**FreeGIS Tutorial Einsatz Freier GIS-Software in Vermessung, Fernerkundung und Datenverarbeitung**

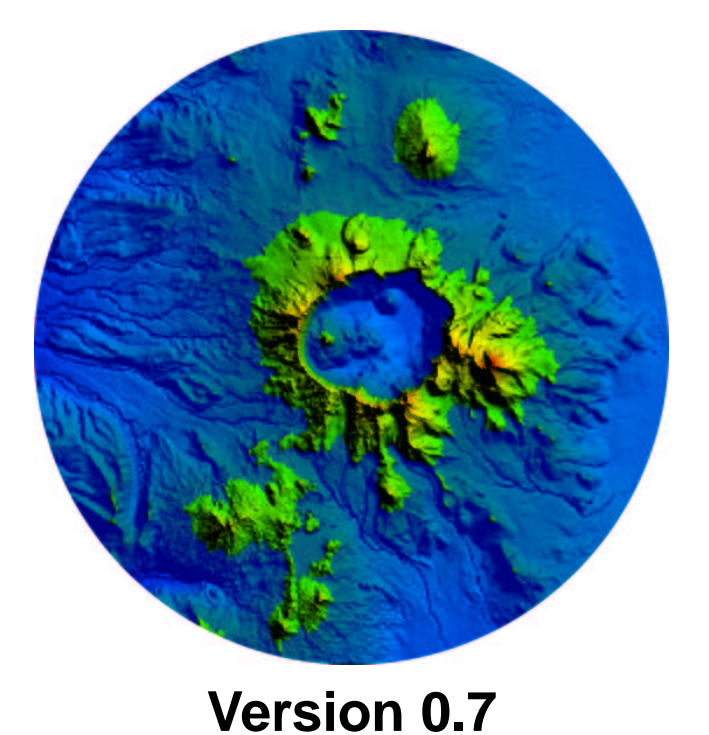

Heiko Kehlenbrink Intevation GmbH

3. März 2002

Das FreeGIS Tutorial ist keine Originaldokumentation zu der behandelten Software.

Die in diesem Buch enthaltenen Angaben, Daten, Ergebnisse usw. wurden von den Autoren nach bestem Wissen erstellt und mit Sorgfalt überprüft. Dennoch sind inhaltliche Fehler nicht völlig auszuschließen. Daher erfolgen alle Angaben ohne jegliche Verpflichtung oder Garantie. Weder der Autor noch der Herausgeber übernimmt daher Verantwortung oder Haftung für Fehler und deren Folgen. Hinweise auf eventuelle Irrtümer werden gerne entgegengenommen.

Dieses Dokument wurde mit LATEX gesetzt. Es ist als Quelltext, im PDF- und HTML-Format online und gedruckt erhältlich.

Das Titelbild ist ein Ausschnitt einer Überflutungssimulation, die im Kapitel 6 "Überflutungssimulation im Höhenmodell erzeugen", ab Seite 75 ff, mit Daten des USGS Crater Lake Data Clearinghouse in dem Programm *dlgv32* erstellt wurde.

#### Copyright (c) 2002 Heiko Kehlenbrink.

Permission is granted to copy, distribute and/or modify this document under the terms of the GNU Free Documentation License, Version 1.1 or any later version published by the Free Software Foundation. A copy of the license is included in the section entitled "GNU Free Documentation License".

# **Vorwort**

Das FreeGIS Tutorial entstand als ein weiterführender Schritt innerhalb des FreeGIS Projektes und baut somit direkt auf das FreeGIS Portal<sup>1</sup> und der FreeGIS  $CD^2$  auf. Die Intention ist, dem Nutzer von GIS-Software mit der beispielhaften Bearbeitung von Aufgaben aus GIS, Vermessung und Fernerkundung die Vielfältigkeit und Leistungsfähigkeit freier Software in diesen Bereichen an Aufgabenstellungen aus der Praxis zu demonstrieren, und Ihm einen möglichst leichten Einstieg zu geben. Grundvoraussetzung dafür, ein Programm in das FreeGIS Projekt und somit auch in dieses Tutorial aufzunehmen zu können ist, daß es freie Software im Sinne der Free Software Foundation (FSF)<sup>3</sup> ist.

Für die Aufgabenstellungen wurde versucht, sie möglichst mit verschiedenen Programmen zu lösen, um dem Nutzer Alternativen zu bieten, aus denen er sich das für ihn nützlichste herauszusuchen kann.

Bei der Erstellung dieses Tutorials wurde ausserdem darauf Wert gelegt, es nicht auf eine einzelne Systemumgebung z.B. GNU/Linux zu beschränken, sondern zu zeigen, daß freie Software auf allen Betriebssystemen existiert und sich produktiv im Zusammenwirken mit vielen anderen, selbst nicht-freien (proprietären) Anwendungen einsetzten lässt.

Das FreeGIS Tutorial wird unter der GNU Free Document License herausgegeben, um den Nutzern die Möglichkeit zu geben, es genau wie die Freie Software, die es behandelt, unter den Bedingungen der vorgenannten Lizenz zu verbreiten, zu verwenden und zu verändern. Auch sind sämtliche in diesem Tutorial bearbeiteten Daten Freie Daten im Sinne der Free Software Foundation und können genau wie die Programme und dieses Tutorial verbreitet, verwendet, verändert, be- und verarbeitet werden. Die einzige Ausnahme sind, leider, die EDBS-Datensätze im Kapitel 14 -EDBS Daten verarbeiten-.

Um das FreeGIS Tutorial aktuell und für so viele Menschen wie möglich interessant und informativ zu machen wird jede Mitarbeit ausdrücklich begrüßt. Eine mögliche Mitarbeit reicht von der Fehlerkorrektur (sowohl inhaltlich wie auch typografisch), über das Einbringen von neuen Aufgaben und die Erstellung von Glossar-Einträge bis hin zum Erarbeiten von ganzen Kapiteln (siehe auch<sup>4</sup>).

Überaus willkommen sind weiterhin Übersetzungen von Teilen des FreeGIS Tutorials, oder auch das Erstellen von Kapiteln in verschieden Sprachen.

Heiko Kehlenbrink, Osnabrück, im Februar 2002

<sup>1</sup> http://www.freegis.org

<sup>&</sup>lt;sup>2</sup>http://www.freegis.org/cd.de.html

<sup>3</sup> http://www.fsf.org/philosophy/categories.de.html

<sup>4</sup> http://freegis.org/freegis\_tutorial/help.de.html

# **Dank**

Hier möchte ich den vielen Menschen, Institutionen, Firmen und Gemeinschaften danken, ohne deren Hilfe dieses Tutorial nicht entstanden wäre.

## **Besonders erwähnen möchte ich hier das Team der Intevation GmbH**

Dr. Jan-Oliver Wagner Bernhard Reiter Frank Koormann Bernhard Herzog Thomas Koester

Ruslana Grebnyev

#### **Für inhaltliche Beiträge**

Herrn Otto Dassau für das Kapitel Nr. 14, EDBS Daten verarbeiten, Seiten 173 ff

#### **Für die Bereitstellung von Daten und Geräten danke ich**

RWE Rheinbraun AG, Abteilung BT3 - Photogrammetrie

Professor Dr.-Ing. Jörg Reinking, Fachhochschule Oldenburg/Ostfriesland/Wilhelmshaven

Fachhochschule Oldenburg/Ostfriesland/Wilhelmshaven

### **Für Korrekturen, Anmerkungen, Kritik**

Markus Neteler Professor Dr. Jürgen Weitkämper Dipl.-Ing. Peter Lorkowski Hon.-Prof. Klaus Kertscher Melanie Wagner Andreas Lange

# **Für Unterstützung bei technischen Fragen**

Wolfgang Rupprecht.

# **Inhaltsverzeichnis**

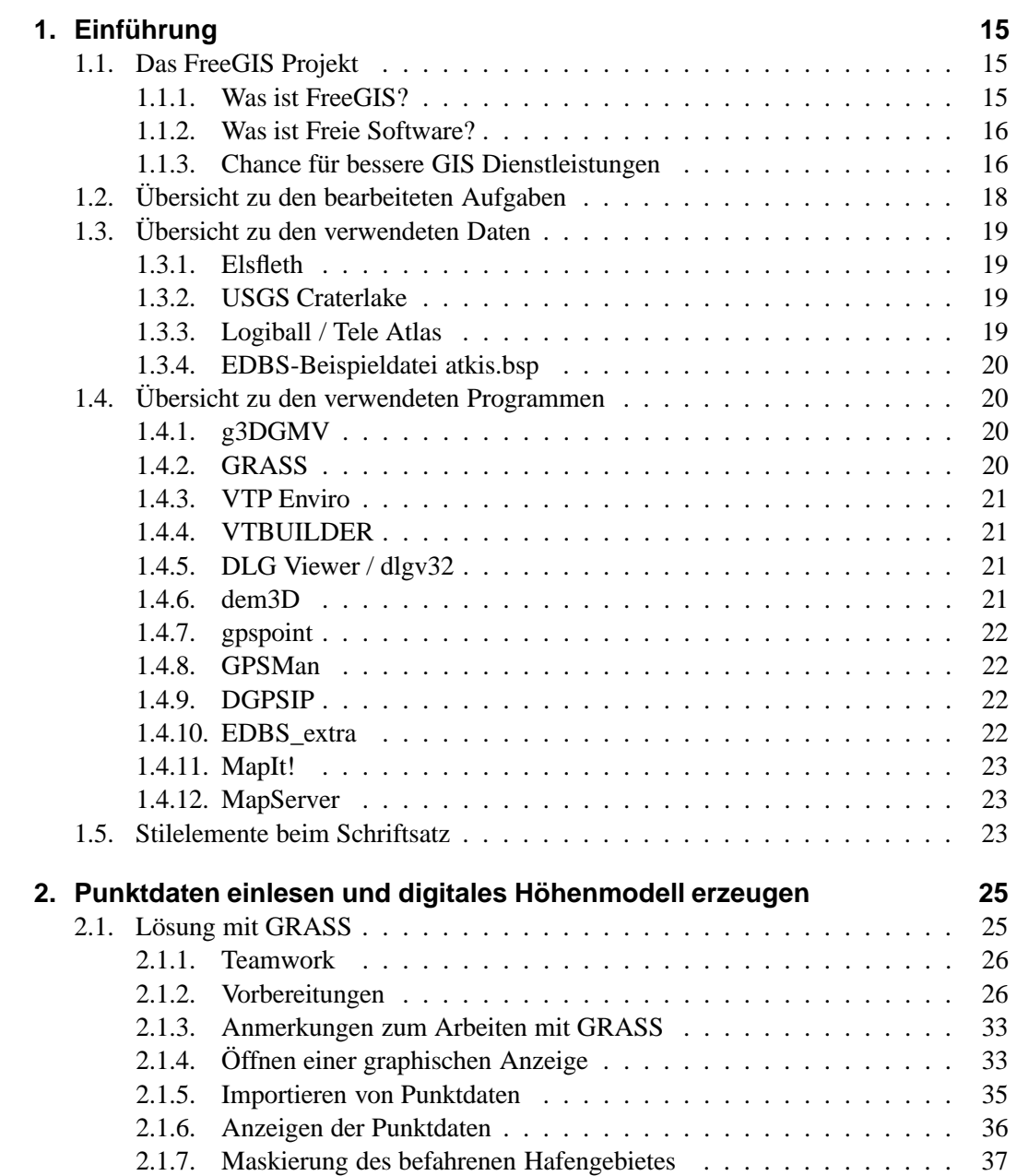

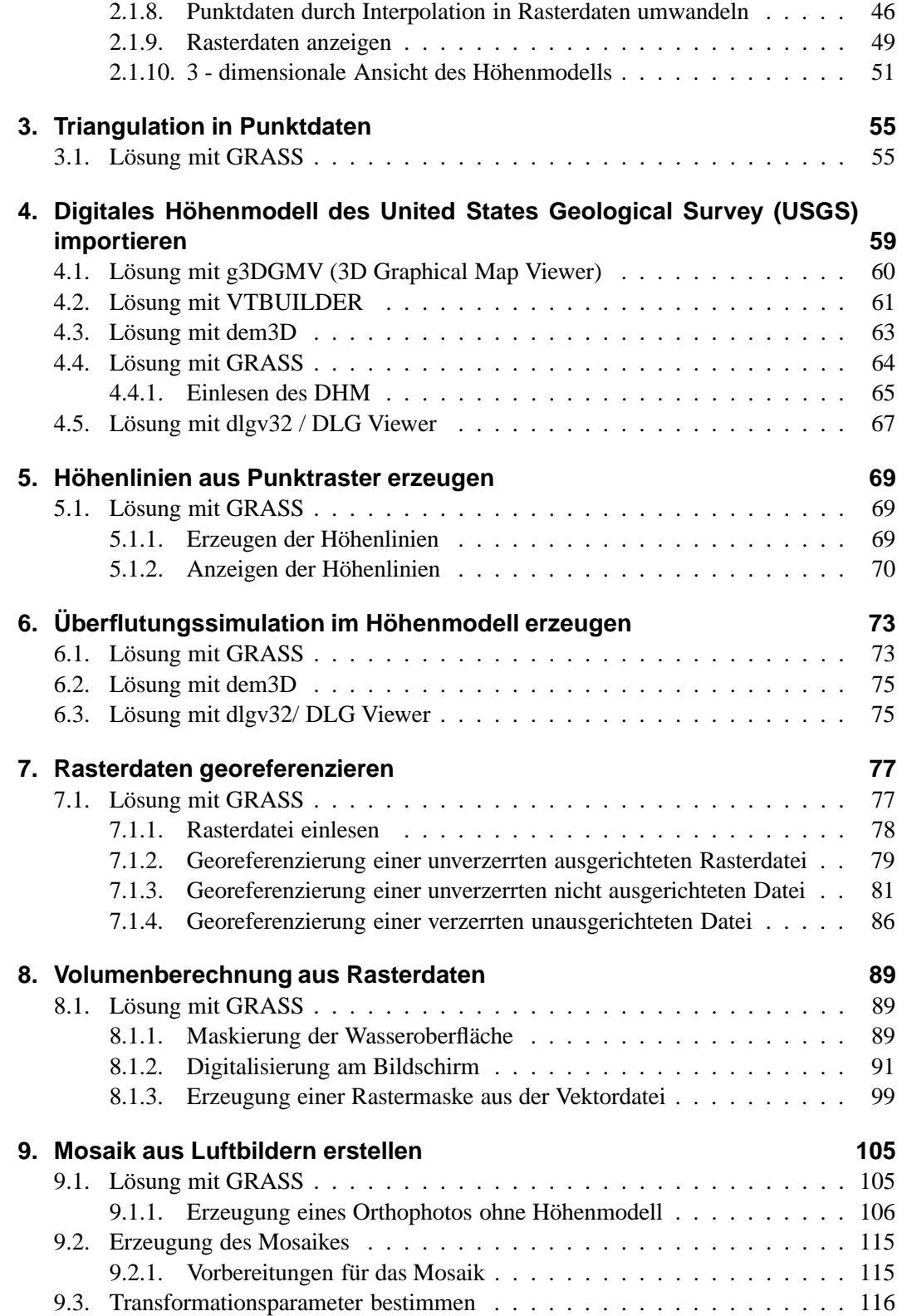

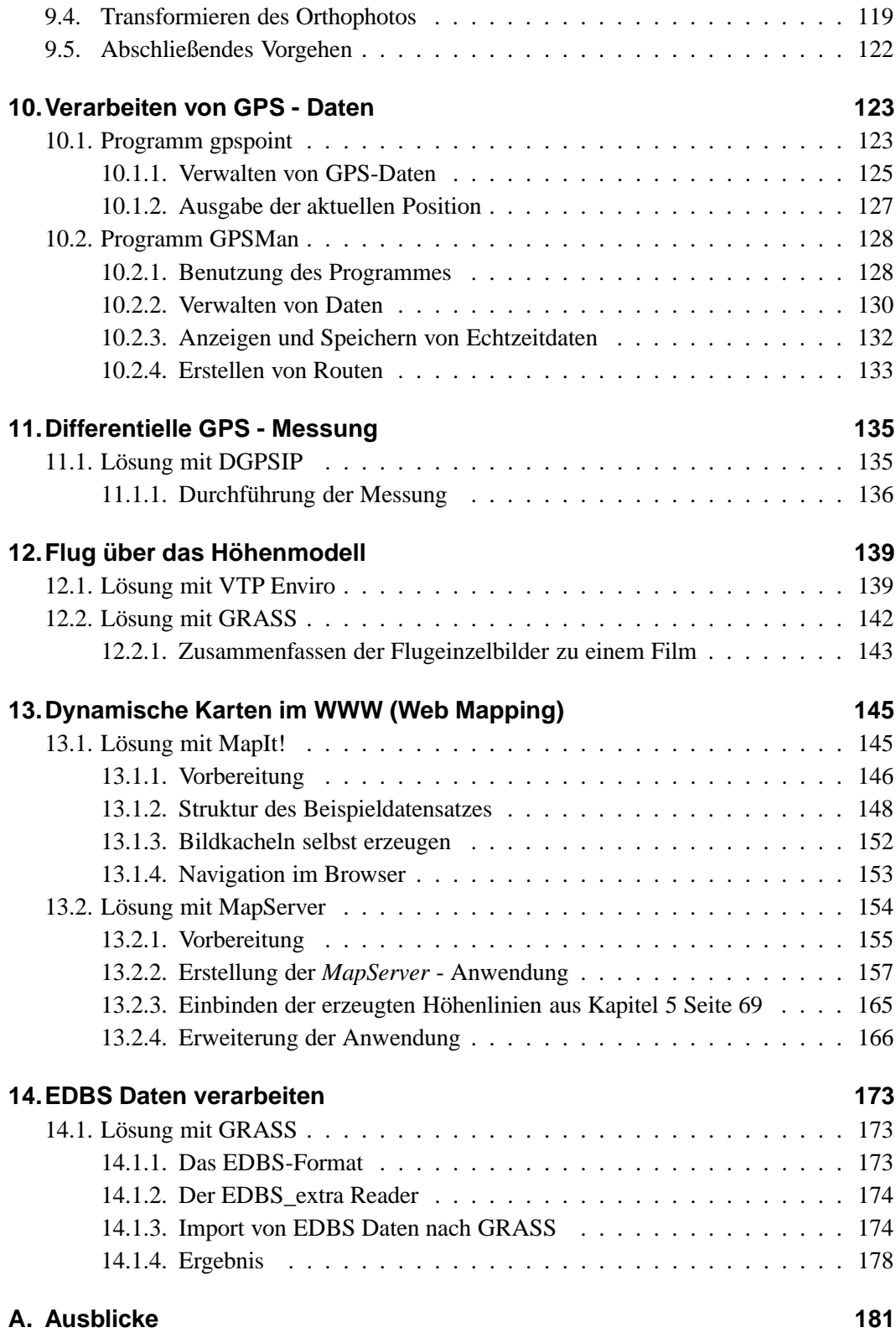

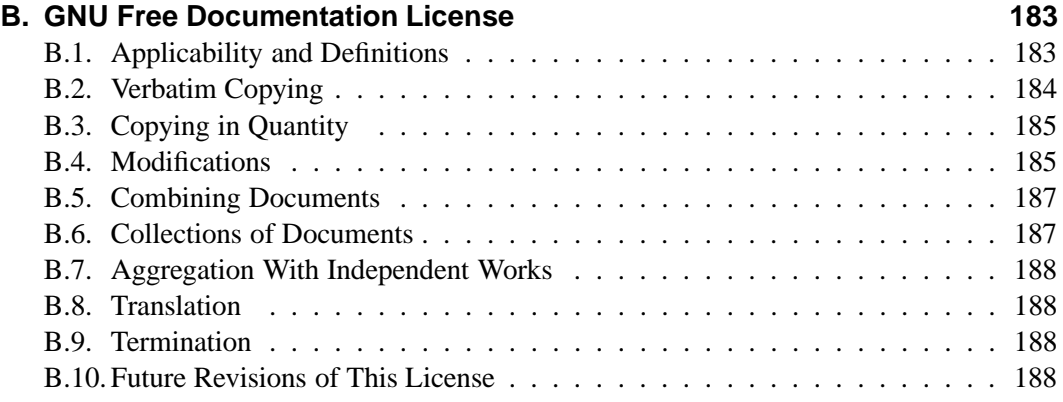

# **Abbildungsverzeichnis**

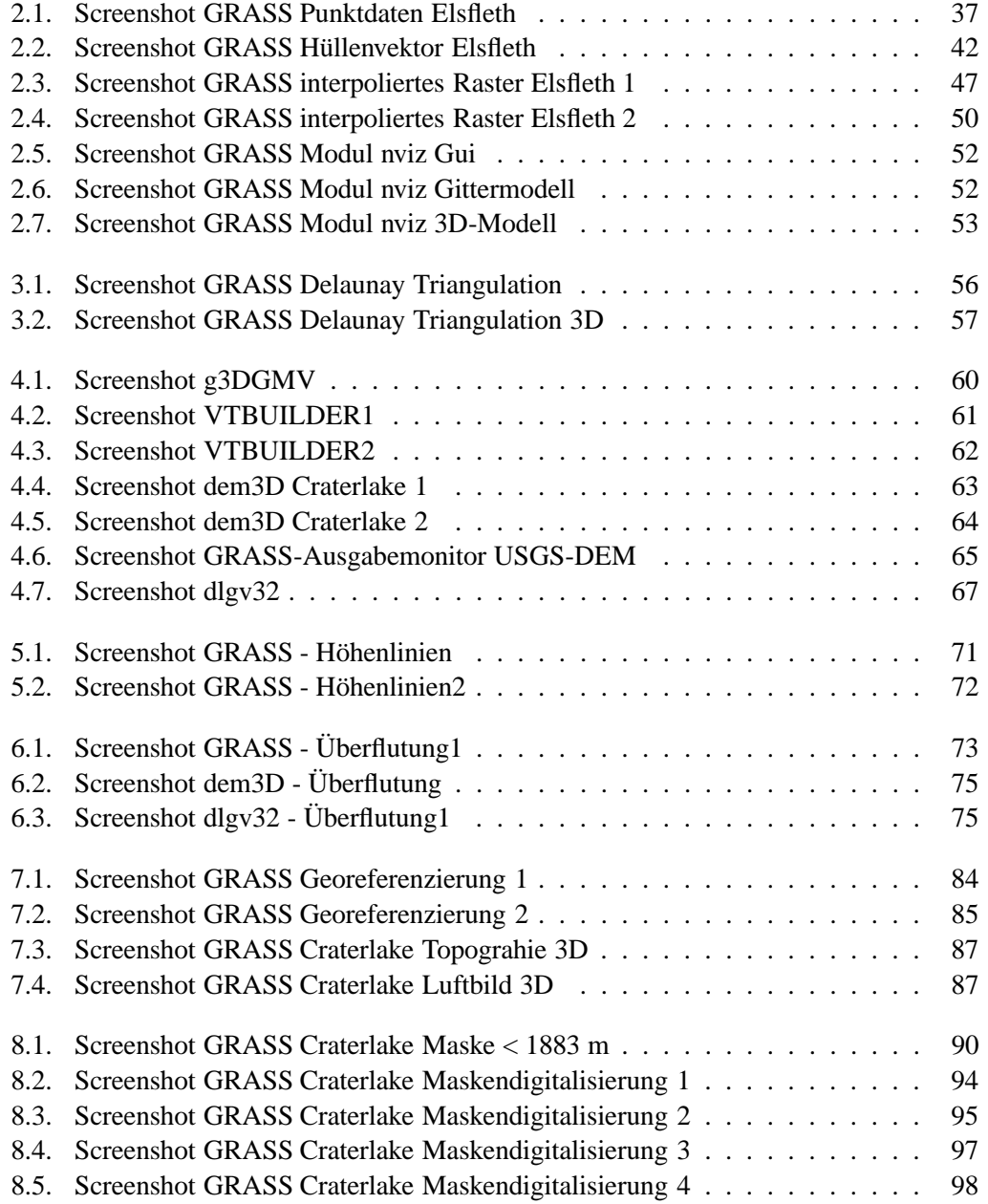

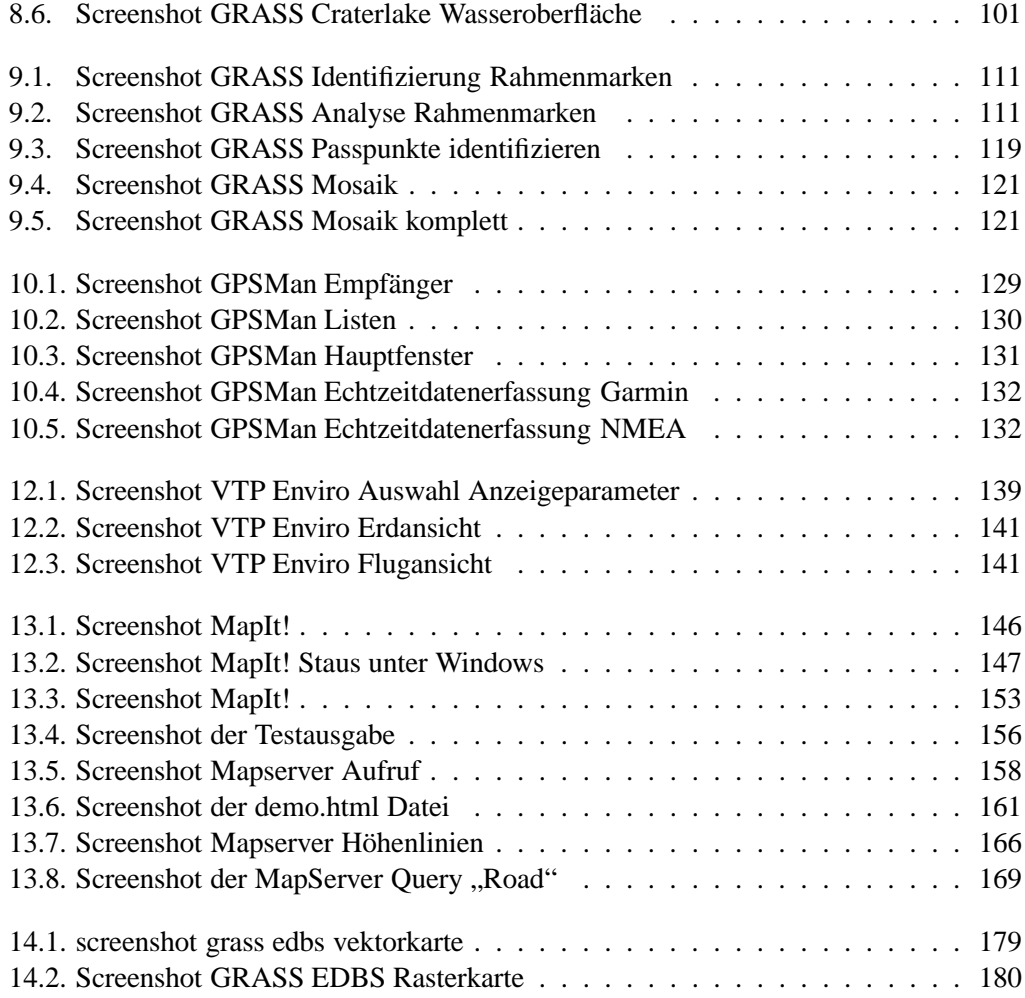

# **1. Einführung**

# **1.1. Das FreeGIS Projekt**

### von Dr. Jan-Oliver Wagner

Aus den positiven Erfahrungen, die mit Freier Software in vielen Bereichen gemacht wurden, stellt sich die Frage, welche Möglichkeiten für den GIS-Sektor zur Verfügung stehen. Das FreeGIS Projekt zielt darauf ab, eine gute Übersicht und ein Kommunikationsnetzwerk für Freie GIS Software bereitzustellen. Der so aufgebaute Software-Baukasten bietet bereits jetzt interessante Lösungen für Standard-GIS-Probleme und für die Realisierung von GIS-Konzepten.

# **1.1.1. Was ist FreeGIS?**

Das FreeGIS Projekt hat vier Angebote aufgebaut:

- www.freegis.org: Eine moderierte Übersicht zu Softwarepaketen.
- FreeGIS Mailing-Liste: Ein offenes, englischsprachiges Forum für Neuigkeiten und Diskussionen rund um Freie GIS und Freie Geo-Daten.
- FreeGIS CD für GNU/Linux: Eine Zusammenstellung ausgewählter Pakete mit Dokumentation, Starthilfe, Geo-Daten und Beispielen. Die CD enthält ausschliesslich Freie Software und Freie Geo-Daten, kann also beliebig vervielfältigt und weitergegeben werden. Sie richtet sich an den erfahrenen Benutzer von GIS und GNU/Linux Systemen.
- Das vorliegende FreeGIS Tutorial: Ein Buch mit detaillierten Lösungen zu ausgewählten typischen GIS-Aufgaben. Verwendet werden ausschliesslich Freie GIS unter verschiedenen Betriebsystemen. Das Buch ist analog zu Freier Software lizensiert, darf also beispielsweise durch Kopie weitergegeben werden.

FreeGIS wurde aus dem Wunsch heraus gestartet, bei zukünftigen GIS-Projekten zügig Komponenten zu finden, die ggf. korrigiert oder angepasst und uneingeschränkt weitergegeben werden können. Für viele GIS-Lösungen sind das wichtige Faktoren deren Anforderungen Freie Software gerecht wird. Zwar war vor FreeGIS bereits umfangreiche Freie GIS Software verfügbar, doch es fehlte eine Übersicht sowie die Vernetzung von Entwicklern und Anwendern. Das Ende 1999 ins Leben gerufene FreeGIS Projekt übernahm diese Aufgabe als Bindeglied.

Nach über 2 Jahren hat FreeGIS die primären Ziele erreicht und führt die Arbeit konsequent fort. Alle Software-Pakete sind in deutsch und englisch beschrieben, in Kategorien eingeteilt und mit verschiedenen Methoden durchsuchbar. Der Status als Freie Software wird für jeden Einzelfall anhand verfügbarer Informationen überprüft, im Zweifel werden die Autoren kontaktiert. Es wird eine weitestgehend vollständige und verlässliche Informationsquelle zu verfügbarer Technologie geboten.

Mit der Koordination zwischen den verschiedenen Software-Herstellern hat sich eine kritische Masse grundlegender Funktionalität gebildet um elegante grafische Benutzerführung und letztlich die Realisierung eines GIS für den Arbeitsplatz voranzutreiben. Zusammen mit einer weiter verbesserten Komponenten-Abstimmung kann diese Entwicklung in den nächsten 4 bis 5 Jahren stattfinden und schnell ausreifen. Beschleunigt wird dies durch den Ausbau von Erfahrungen und Referenzen über eine zunehmende Zahl von Anwendern (Universitäten, Unternehmen, Verwaltungen). Gleichzeitig sind damit mehr Unternehmen gefragt die Dienstleistungen ausschliesslich auf Basis Freier GIS Software anbieten.

#### **1.1.2. Was ist Freie Software?**

Um die Erfolge Freier Software besser zu verstehen ist ein Blick auf deren Grundlage wichtig, die mit vier Freiheiten formuliert wird:

- Unbegrenzte Nutzung für jeden Zweck
- Funktionsweise untersuchbar; Anpassungen möglich
- Weitergabe durch Kopie
- Verbesserung und deren Veröffentlichung

Das Gegenteil von Freier Software wird als proprietäre Software bezeichnet. Sie beschränkt im Rahmen der jeweiligen Nutzungsvereinbarung eine oder, wie üblich, mehrere der Freiheiten. Als kommerziell können Produkte aus beiden Kategorien angesehen werden, denn es kommt auf die Qualität der Software und die Verfügbarkeit entsprechender Dienstleistungen an.

#### **1.1.3. Chance für bessere GIS Dienstleistungen**

Eine oft gestellt Frage ist, wie man Freie Software analog zu proprietärer Software mit kontrollierbaren Risiken kommerziell einsetzt, also Garantien, Wartung usw. einkauft. Meist wird übersehen, dass sich aus dem Konzept Freier Software bereits direkt ein natürliches und eigenständiges Dienstleistungskonzept ableitet. Es wird im folgenden kurz beleuchtet.

Wie zuvor schon in anderen IT-Bereichen, hat auch für GIS der Wettbewerb Freier Produkte mit proprietärer Software begonnen. FreeGIS fördert ausdrücklich die Entwicklung von professionellen Dienstleistungen rund um Freie GIS Software. Darunter fallen beispielsweise Installation, Anpassung für vorhandene Daten und Programme, Implementation spezieller oder zusätzlicher Funktionalität, Schulung und Support.

Die Kundenbindung definiert sich allein über die Qualität der Dienstleistungen und Software. In Folge werden sinnvollere Dienstleistungen angeboten und Kunden wählen unabhängig voneinander Produkt und Dienstleister. Beides bleibt austauschbar, da die Abhängigkeiten deutliche geringer sind als beim proprietären Modell. Es entsteht so ein für den Kunden nützlicher Wettbewerb. Zudem gewinnt der Kunde die Freiheit, für jedes Problem zu entscheiden ob ein Diensleister oder eigene Mitarbeiter mit der Lösung beauftragt werden sollen.

Die Stablität des Dienstleistungskonzeptes auf Basis Freier Software wird erhöht, wenn die Dienstleister einen Betrag in ihre Angebote einkalkulieren, der den entsprechenden Software-Herstellern vergütet wird. Ein Teil der Vergütung kann auch in Form von eingebrachten Entwicklungsleistungen seitens der Dienstleister erfolgen.

# **1.2. Übersicht zu den bearbeiteten Aufgaben**

Punktdaten einlesen und digitales Höhenmodell erzeugen (Kapitel 2, ab Seite 25) Programme: GRASS Daten: Elsfleth Triangulation in den Punktdaten (Kapitel 3, ab Seite 55) Programme: GRASS Daten: Elsfleth Höhenlinien aus einem Punktraster erzeugen (Kapitel 5, ab Seite 69) Programme: GRASS Daten: USGS Craterlake Digitales Höhenmodell des United States Geological Survey importieren (Kapitel 4, ab Seite 59) Programme: g3DGMV, VTBUILDER, dem3D, GRASS, dlgv32 Daten: USGS Craterlake Überflutungssimulation im Höhenmodell erzeugen (Kapitel 6, ab Seite 73) Programme: GRASS, dem3D, dlgv32 Daten: USGS Craterlake Georeferenzierung einer Rasterdatei (Kapitel 7, ab Seite 77) Programme: GRASS Daten: USGS Craterlake Volumenberechnung aus Rasterdaten (Kapitel 8, ab Seite 89) Programme: GRASS Daten: USGS Craterlake Bildschirmdigitalisierung (Kapitel 8.1.2, ab Seite 91) Programme: GRASS Daten: USGS Craterlake Mosaik aus Luftbildern erstellen (Kapitel 9, ab Seite 105) Programme: GRASS Daten: Luftbilder "Rhein-Braun" Verarbeiten von GPS - Daten (Kapitel 10, ab Seite 123) Programme: gpspoint, GPSMan

Daten: vom Nutzer erzeugte Daten

Differentielle GPS - Messung (Kapitel 11, ab Seite 135) Programme: DGPSIP Daten: vom Nutzer erzeugte Daten

Flug über das Höhenmodell (Kapitel 12, ab Seite 139) Programme: VTP Enviro, GRASS Daten: USGS Craterlake

Karten im Netz präsentieren -Web Mapping- (Kapitel 13, ab Seite 145) Programme: MapIt!, MapServer Daten: Logiball/Teleatlas , USGS Craterlake

EDBS Daten verarbeiten (Kapitel 14, ab Seite 173) Programme: GRASS, EDBS\_extra Daten: Beispieldatei atkis.bsp

# **1.3. Übersicht zu den verwendeten Daten**

# **1.3.1. Elsfleth**

Dieser recht kleine Datensatz ist eine kombinierte Echolot - Tiefenmessung und GPS - Lageaufnahme im Hafenbecken Elsfleth, die im Rahmen einer Vorlesungsbegleitenden Veranstaltung an der Fachhochschule Oldenburg / Ostfriesland / Wilhelmshaven entstanden ist.

Art: Punktdaten Lizenz: GPL Heimatseite: http://www.freegis.org/freegis\_tutorial/download.de.html

# **1.3.2. USGS Craterlake**

Das United States Geological Survey (USGS) bietet mit dem "Crater Lake Data Clearinghouse" umfassende Datensätze über diesen Nationalpark der USA an. Es werden sowohl Digitale Höhenmodelle, Vektordaten, Orthophotos, digitale Karten und weitere Metadaten, Beilspielsweise über Geologie oder Besiedelung an.

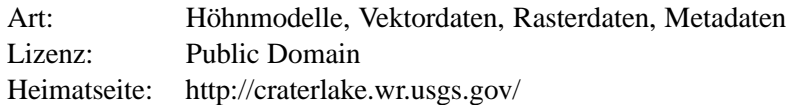

# **1.3.3. Logiball / Tele Atlas**

Die mit Mapit! gelieferten Rasterkarten "Herne" wurden hergestellt von der Logiball GmbH auf Basis von Teleatlas GDF-Daten. Sie sind als Beispieldaten freigegeben solange man einen Herkunftsvermerk auf LOGIBALL GmbH und Tele Atlas N.V. anbringt.

Art: Rasterdaten Heimatseite: http://www.mapit.de/download.de.html

## **1.3.4. EDBS-Beispieldatei atkis.bsp**

Ein Mustersatz von EDBS-Daten des Landesvermessungsamtes Schleswig-Holstein.

Art: EDBS-Datensätze Heimatseite: http://www.schleswig-holstein.de/lverma/atkis\_edbs.zip

# **1.4. Übersicht zu den verwendeten Programmen**

### **1.4.1. g3DGMV**

Das Programm g3DGMV (3D Graphical Map Viewer) wurde als freies Betrachtungsprogramm für DEMs (Digital Elevation Models) und DLGs (Digital Line Graphs) entwickelt. Diese Modelle können von g3DGMV als 3-dimensionales Bild für definierbare Projektionszentren berechnet werden. Weiter können Bilddateien (gif, png, jpeg, xpmi) 2-dimensional angezeigt werden. Verschiedene Werkzeuge können zum Hinzufügen von eigenen Informationen in die Darstellungen benutzt werden. In der verwendeten Version sind diese Werkzeuge noch nicht vollständig implementiert.

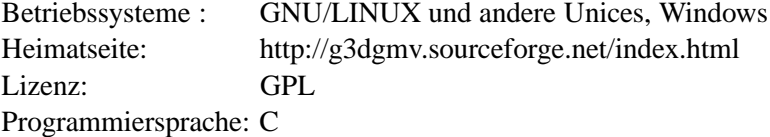

#### **1.4.2. GRASS**

GRASS (Geographical Resources Analysis Support System) wurde ab 1982 vom U.S. Army Corps of Engineers für militärische Planungszwecke entwickelt. Seit Ende der 80er Jahre steht der Quelltext der Öffentlichkeit zur Verfügung. Durch stetige Weiterentwicklung ist ein vollständiges Geoinformationssystem für die Bearbeitung von Rasterdaten, topologischen Vektordaten und Bilddaten entstanden.

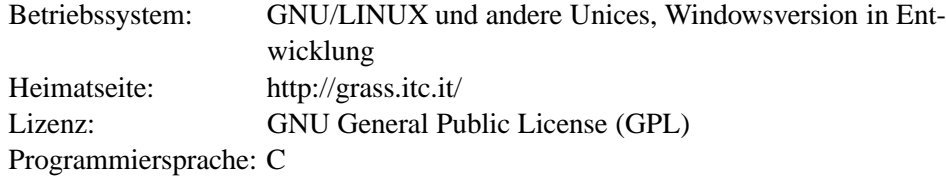

# **1.4.3. VTP Enviro**

Siehe Abschnitt VTBUILDER.

Betriebssystem: Win32, FreeBSD, GNU/Linux, und Irix Heimatseite: http://vterrain.org/ Lizenz: MIT Programmiersprache: C++

# **1.4.4. VTBUILDER**

VTBuilder ist ein Teil des VTP (Virtual Terrain Projects). Um eine möglichst genaue Widergabe der Landschaft im Rechner zu erzeugen, können nicht nur eine Vielzahl von Höhenmodellen gelesen werden, unter anderen: DEM, SDTS DEM, DTED, GTOPO30, CDF, Surfer GRD, BT und PGM, sondern auch Straßendaten im USGS DLG und ESRI SHP Format, Bauwerkdaten (BCF-Dateien), Vegetationsinformationen z.B. USGS LU/LC und ESRI SHP files, sowie Artenlisten und Vegetationszonen aus Textdateien. Der Import von Bilddaten wird noch nicht unterstützt. Die bearbeiteten Daten können direkt mit VTP Enviro angezeigt werden.

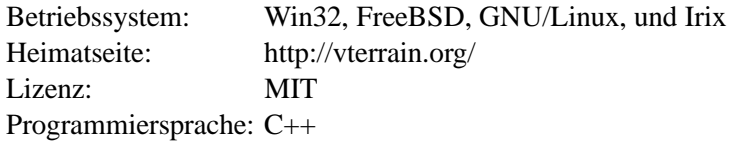

# **1.4.5. DLG Viewer / dlgv32**

Die USGS Software dlgv32 wurde erstellt, um die Vielzahl der vom USGS bereitgestellten karthographischen Daten betrachten zu können. Die ursprüngliche Entwicklung beschränkte sich auf das SDTS Format. Die Software hat keine Editierfunktionen und ist keine weitergehende Analyse der Daten.

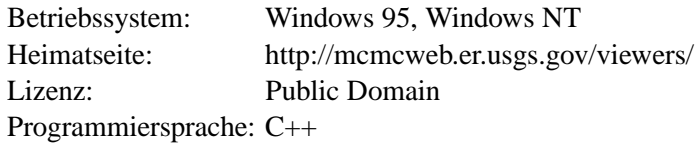

## **1.4.6. dem3D**

Das Programm dem3D ist ein Visualisierungswerkzeug für USGS ASCII- und SDTS-DEMs.

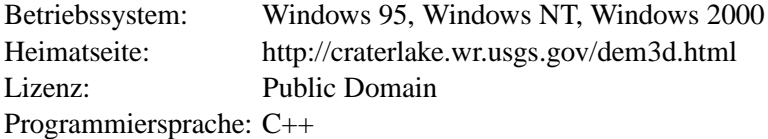

### **1.4.7. gpspoint**

GPS Point ist ein kommandozeilenorientiertes Programm, um Wegpunkte, Routen und Tracks vom PC auf einem Garmin-GPS-Handheld zu verwalten.

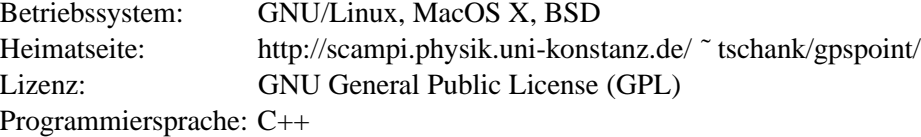

### **1.4.8. GPSMan**

GPS Manager (GPSMan) ist ein grafischer Manager für GPS-Handys. Mit ihm können Daten auf den GPS-Handys inspiziert und zu verändert werden. GPSMan unterstützt Empfänger von Garmin und Lowrance.

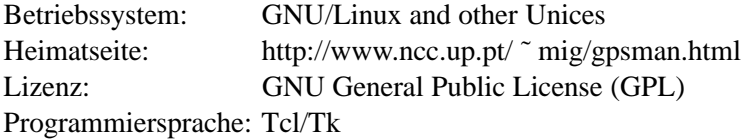

## **1.4.9. DGPSIP**

DGPSIP ist ein Programm um Pseudorange-Korrekturdaten über das Internet zu Empfangen und an einen GPS-Empfänger zu übermitteln, der die Fähigkeit hat entsprechende Korrekturdaten zu verarbeiten.

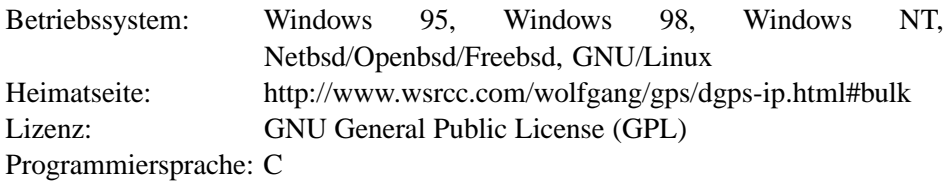

## **1.4.10. EDBS\_extra**

EDBS\_extra ist ein ANSI-C-Programm, das EDBS-Aufträge mit ATKIS-Daten abarbeitet, und die darin enthaltenen Geometrie-, Topologie- und Sachinformationen "lesbar" abspeichert, wobei die Geometriedaten für den Import mit der Funktion GENERATE von Arc/Info vorbereitet sind. Durch Anwendung von UNIX-Shell-Skripten und Batchdateien können die konvertierten EDBS-Daten in Arc/Info eingelesen oder anderweitig genutzt werden. Das GRASS-Modul *v.in.edbs* bedient sich dieses Programmes um EDBS-Daten in GRASS zu importieren.

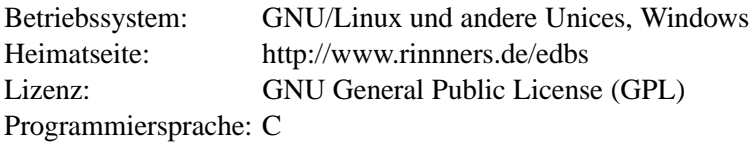

# **1.4.11. MapIt!**

MapIt! ist eine Web-Anwendung die es erlaubt, via Web-Browser auf Rasterkarten zu navigieren, hinein- und herauszuzoomen sowie darzustellende Objekte/Objektklassen auszuwählen und auf der Karte zu identifizieren.

Betriebssystem: GNU/Linux, Windows 98, NT4, 2K, ME Heimatseite: http://www.mapit.de/ Lizenz: GNU Lesser General Public License (LGPL) Programmiersprache: Python

# **1.4.12. MapServer**

MapServer ist eine Entwicklungsumgebung, um Internetanwendungen für die Darstellung von räumlichen Daten zu erstellen. Die Software baut auf einer Vielzahl von Freie Software Komponenten auf, wie zum Beispiel Shapelib, FreeType, Proj.4, libTIFF, Perl und anderen. MapServer unterstützt verbreitete Skriptsprachen, um Zugriff auf die Entwicklungsumgebung zu gewähren, darunter Perl, Python, Tk/Tcl, Guile und Java. Dadurch ist es zum Beispiel möglich, über das Perl DBI Modul auf Datenbanken wie Oracle, Sybase oder MySQL zuzugreifen.

```
Betriebssystem: GNU/Linux, Win2k, WinNT, Win9x
Heimatseite: http://mapserver.gis.umn.edu/
Lizenz: MapServer License
Programmiersprache: C
```
# **1.5. Stilelemente beim Schriftsatz**

Um das Orientieren im Text zu erleichtern wird ein einheitliches Layout benutzt:

- Listings sind mit einem Kasten umgeben
- Befehle die an der Kommandozeile eingegeben werden, sind im Text durch Schreibmaschinentypen hervorgehoben
- Programmnamen, Schaltflächen und ähnliches sind kursiv gesetzt

# **2. Punktdaten einlesen und digitales Höhenmodell erzeugen**

### **Aufgabenstellung**

Das Problem, aus einem Punkthaufen verwertbare Daten zu erzeugen, tritt häufig im Vermessungswesen auf, z.B. bei der Auswertung von Höhenaufnahmen, bei denen ein mehr oder weniger enges Raster von Höhenpunkten aufgemessen wird oder bei der Aufnahme von Profilen für eine Trassenplanung. Im folgenden wird eine eher ungewöhnliche Aufgabe besprochen.

#### **Beispieldaten**

Freundlicherweise hat Herr Dr.-Ing. Reinking, Professor an der Fachhochschule Oldenburg/Ostfriesland/Wilhelmshaven für dieses Tutorial einen Datensatz einer "Höhenaufnahme" oder besser "Tiefenaufnahme" zur Verfügung gestellt, der im Hafenbecken von Elsfleth mittels Echolot und GPS-Positionsbestimmung ermittelt wurde. Es wird ausdrücklich darauf hingewiesen, daß diese Daten und die daraus entstehenden Ergebnisse in keinster Weise für Navigationszwecke verwendet werden können. Der Datensatz elsfleth-1.0 (17 KB) unterliegt der GNU General Public License.

### **Weitere Verwendung der Beispieldaten**

Die hier bearbeiteten Daten werden in den folgend aufgezählten Kapiteln benutzt:

Kapitel 3 Seite 55 ff.

# **2.1. Lösung mit GRASS**

Es wurde GRASS 5.0pre1 unter einer Debian GNU/Linux Installation (woody) verwendet.

Da diese Aufgabe eine Grundlage für viele weitere Bearbeitungen und Analysen mit GRASS ist, wird sie hier exemplarisch einmal sehr ausführlich besprochen, um dem Nutzer eine Vorstellung von der Arbeit mit GRASS zu vermitteln.

### **2.1.1. Teamwork**

Eine besondere Stärke von GRASS ist es, die Arbeit von mehreren Personen im Team zu unterstützen. Dazu werden die *MAPSETS* automatisch mit Leserechten für alle User versehen, Schreibrecht hat nur der jeweilige Ersteller. So können die Daten in jeder *LOCATION* von allen Bearbeitern benutzt werden, aber eine Veränderung der Ausgangsdaten ist nur dem Eigentümer gestattet. Das *MAPSET PERMANENT* enthält die grundlegenden Daten der Location und sollte nicht als Arbeits-*MAPSET* verwendet werden, da alle neuerstellten *MAPSETS* ihre Daten hierher beziehen. Ist GRASS auf einer GNU/Linux Plattform installiert, kommen hier noch die Vorteile einer Multi-User Umgebung hinzu. So können je nach Rechnerleistung, mehrere User an einer GRASS-Installation auf einem Rechner arbeiten.

#### **2.1.2. Vorbereitungen**

Der Programmaufruf erfolgt an der Kommandozeile durch Eingabe von :

bash\$ grass5

Die 5 weist auf die benutzte Programmversion hin. Das von GRASS generierte Startmenü erscheint und wird ähnlich dem nachfolgend aufgeführten ausgefüllt und mit der Tastenfolge Esc Enter beendet. Je nach Installation und Systemeinstellungen startet GRASS einen grafischen Eingabedialog. Die Bedienung ist analog zur textbasierten Benutzerschnittstelle.

```
GRASS 5.0.0pre1
LOCATION: This is the name of an available geographic location.
         -spearfish-
          is the sample data base for which all
         tutorials are written.
MAPSET: Every GRASS session runs under the name of a MAPSET.
         Associated with each MAPSET is a rectangular
         COORDINATE REGION and a list of any new maps created.
DATABASE: This is the unix directory containing the
         geographic databases
         The REGION defaults to the entire area of the chosen
         LOCATION.
         You may change it later with the command: g.region
   - - - - - - - - - - - - - - - - - - - - - - - - - - - - - - - - -
LOCATION: elsfleth_____ (enter list for a list of locations)
MAPSET: hafen_________ (or mapsets within a location)
DATABASE: /tmp/test/
    AFTER COMPLETING ALL ANSWERS, HIT <ESC><ENTER> TO CONTINUE
                   (OR <Ctrl-C> TO CANCEL)
```
Die *LOCATION* ist der übergeordnete Arbeitsbereich in dem ein oder mehrere zu bearbeitende *MAPSET* liegen. Die *DATABASE* beeichnet das Verzeichnis, in dem die *LOCA-TION* abgelegt ist. Diese *LOCATION* benötigt bei der Erstellung einige Parameter die zur korrekten Darstellung und Bearbeitung des Projektes erforderlich sind:

**UTM Location** Bei auf UTM basierenden Daten zum Beispiel die entsprechende UTM-Zone, die Daten zu dem verwendeten Ellipsoid (grs80, Hayford, Bessel, Krassovski,...) und die genutzte Koordinatenrealisierung, das sogenannte Datum (WGS84, NAD27, NAD83, und weitere), siehe hierzu auch [Voser 1996].

**x-y Location** Um ein kartesisches Koordinatensystem zu benutzen wählt man (x,y - Menüpunkt *a*).

**Gauß-Krüger Location** Um eine *LOCATION* für die in Deutschland gebräuchlichen Gauß-Krüger Koordinaten zu erstellen, muss es zuerst definiert werden. Besonders bei einer geplanten Konvertierung in andere Koordinatensysteme ist auf die korrekte Eingabe der Parameter zu achten. Wird eine neue Location erstellt erscheint eine Auswahlmaske ähnlich der folgenden:

```
LOCATION <test> - doesn't exist
Available locations:
----------------------
craterlake
----------------------
Would you like to create location <elsfleth> ? (y/n)y
```
Auch die nächste Maske wird mit  $(y)$ es beantwortet.

```
To create a new LOCATION, you will need the following
information:
1. The coordinate system for the database
        x,y (for imagery and other unreferenced data)
        Latitude-Longitude
        UTM
        Other Projection
2. The zone for the UTM database
   and all the necessary parameterOther Projection
   coordinate system? (y/n) [y] y s for projections other
   than Latitude-Longitude, x,y, and UTM
3. The coordinates of the area to become the default region
   and the grid resolution of this region
4. A short, one-line description or title for the location
Do you have all this information for
location <elsfleth>? (y/n)y
```
Da eine Gauß-Krüger-*Location* erstellt werden, soll ist D auszuwählen und zu bestätigen.

```
Please specify the coordinate system for location <test>
A x,y
B Latitude-Longitude
C UTM
D Other Projection
RETURN to cancel
> D
Other Projection coordinate system? (y/n) [y] y
```
Falls gewünscht kann eine einzeilige Beschreibung für die neue *Location* gespeichert werden. Dies ist sehr hilfreich, wenn man in mehreren verschiedenen *Locations* arbeitet.

```
Please enter a one line description for location <elsfleth>
>Tiefenaufnahme Hafen Elsfleth
=====================================================
Tiefenaufnahme Hafen Elsfleth
=====================================================
ok? (y/n) [n] y
```
Die Projektionsart in Gauß-Krüger Systemen ist eine transversale Mercatorprojektion, Auswahl: tmerc, weiter wird das Bessel-Rotationsellipsoid verwendet, Auswahl: bessel, durch Eingabe von list werden die optional verfügbaren Auswahlmöglichkeiten angezeigt. Ein spezielles Datum für die Koordinatenrealisierung kann hier angegeben werden. Im vorliegenden Fall ist es das "Potsdammer" Datum.

```
Please specify projection name
Enter 'list' for the list of available projections
Hit RETURN to cancel request
>tmerc
Please specify ellipsoid name
Enter 'list' for the list of available ellipsoids
Hit RETURN to cancel request
>bessel
Do you want to specify a map datum for this location? (y/n) [y]
Please specify datum name
Enter 'list' for the list of available datums
Hit RETURN to cancel request
>list
datum
a-can
eur50
grs80
nad83
potsdam
rome40
wgs84
Please specify datum name
Enter 'list' for the list of available datums
Hit RETURN to cancel request
>potsdam
```
*Central Parallel* ist der Äquator , also 0 Grad. *Central Meridian* der Mittelmeridian des jeweiligen Meridianstreifens, hier 9 Grad östlich von Greenwich. Der Maßstabsfaktor *Scale factor* ist in diesem Fall 1.000. Um negative Rechtswerte zu vermeinden, werden jeweils 500000 Meter auf den Rechtswert des Mittelmeridians aufaddiert, hinzu kommt die Identifikationsnummer des Zentral-/Mittelmeridians, diese ergibt sich aus dem Gradwert des Mittelmeridians geteilt durch 3. In unserem Fall also 9 Grad östl. Länge geteilt durch 3 ergibt 3, zusammen mit den 500000 Metern haben wir ein *False Easting* von 3500000 .,Metern".

```
Enter Central Parallel [lat_0] (23N) :0N
Enter Central Meridian [lon_0] (96W) :9E
Enter Scale Factor at the Central Meridian [k_0] [1.000]: 1.000
Enter False Easting [x_0] [0.0000000000]: 3500000
Enter plural form of units [meters]: meters
```
Hat man die Regionparameter für die neue Location (*DEFAULT REGION*) vorliegen, können sie jetzt eingegeben werden. Es wird aber auch später gezeigt, wie man die Regionsgrenzen aus den zu bearbeitenden Dateien in GRASS übernehmen kann. Die Auflösung (*GRID RESOLUTION*) sollte bei der Verarbeitung von Rasterdaten der gewünschten Auflösung des Ergebnisses entsprechen, eine Änderung ist aber jederzeit durch den Befehl g.region möglich. Die Eingabemaske wird mit einem ESC gefolgt von ENTER bestätigt.

#### **Tipps**

- Da in der zu bearbeitenden Datei einige Punkte weniger als 1 m Abstand voneinander haben, ist es vorteilhaft, die *GRID RESOLUTION* also die Rasterweite schon jetzt zu verkleinern, beispielsweise auf 0.5 Einheiten, in unserem Fall entprechend 0.5 Meter.
- Wird die Rasterweite sehr klein gewählt, so verlängert sich die Bearbeitungsdauer auf jeden Fall, bringt aber nicht unbedingt bessere Ergebnisse. Das wohlbedachte Auswählen der Regionsparameter lohnt sich immer, da oft bei folgenden Berechnungen Zeit gespart wird.

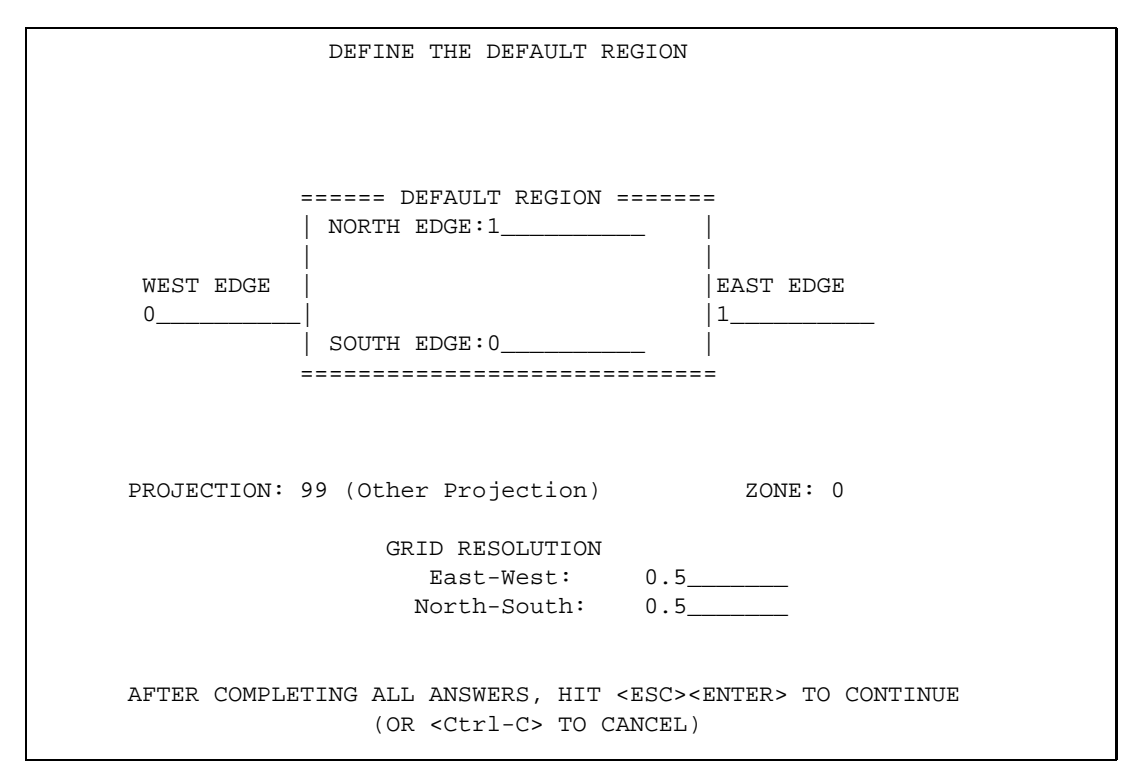

Da die soeben gemachten Eingaben von grundsätzlicher Bedeutung für die weitere Berabeitung sind, sie definieren sozusagen die Welt, in der sich die GRASS - *Location* befindet, werden sie in der folgenden Bildschirmausgabe noch einmal aufgeführt und vom Anwender nach entsprechender Kontrolle bestätigt. Falls man die genauen Abgrenzungen des Arbeitsbereiches im voraus schon kennt, kann man die entsprechenden Werte eingeben. Der Vorteil ist, daß von Anfang an alle weiteren *MAPSETS* mit der selben Ausdehnung und Auflösung angelegt wird. Im Beispiel wird die Ausdehnung des *MAPSETS* im weiteren Verlauf der Bearbeitung per Befehl aus den importierten Daten eingelesen.

```
projection: 99 (Other Projection)
 zone: 0
 north: 1
 south: 0
 east: 1
 west: 0
 e-w res: 0.5
 n-s res: 0.5
 total rows: 2
 total cols: 2
 total cells: 4
Do you accept this region? (y/n) [y] > y
```
Nachdem alle weiteren Abfragen bestätigt wurden, kommt man zurück zu dem Begrüßungsbildschirm, in dem man nun die Arbeitsumgebung *MAPSET* erstellen und mit ESC und ENTER öffnen kann.

GRASS 5.0.0pre1 LOCATION: This is the name of an available geographic location. -spearfishis the sample data base for which all tutorials are written. MAPSET: Every GRASS session runs under the name of a MAPSET. Associated with each MAPSET is a rectangular COORDINATE REGION and a list of any new maps created. DATABASE: This is the unix directory containing the geographic databases The REGION defaults to the entire area of the chosen LOCATION. You may change it later with the command: g.region - - - - - - - - - - - - - - - - - - - - - - - - - - - - - - - - - LOCATION: elsfleth\_\_\_\_\_ (enter list for a list of locations) MAPSET: hafen\_\_\_\_\_\_\_\_ (or mapsets within a location) DATABASE: /tmp/test/ AFTER COMPLETING ALL ANSWERS, HIT <ESC><ENTER> TO CONTINUE (OR <Ctrl-C> TO CANCEL)

Im nächsten Bildschirm kann schon mit GRASS gearbeitet werden, um zusätzlich die GUI aufzurufen gibt man den Befehl tcltkgrass & an der Kommandozeile ein. Das "Kaufmannsund' & sorgt in diesem Aufruf dafür, daß der Befehl im Hintergrund läuft und nicht das weitere Arbeiten mit der Kommandozeile, blockiert.

Welcome to GRASS 5.0.0pre1 (April 2001) Geographic Resources Analysis Support System (GRASS) is Copyright, 1999-2001 by the GRASS Development Team, and licensed under terms of the GNU General Public License (GPL). This GRASS 5.0.0pre1 release is coordinated and produced by the GRASS Development Team headquartered at University of Hannover with worldwide support and further development sites located at Baylor University and the University of Illinois. This program is distributed in the hope that it will be useful, but WITHOUT ANY WARRANTY; without even the implied warranty of MERCHANTABILITY or FITNESS FOR A PARTICULAR PURPOSE. See the GNU General Public License for more details. This version running thru the Bash Shell (/bin/bash) Help is available with the command: g.help See the licence terms with:  $g.version -c$ Start the graphical user interface with: tcltkgrass& When ready to quit enter: exit GRASS:/tmp/test > tcltkgrass &

#### **Tipps:**

- durch das Eingeben von list bekommt man bei vielen Eingabeaufforderungen in GRASS Auswahllisten zu Locations, Mapsets, Ellipsoiden, Daten, ... angeboten
- Eingaben an der Kommandozeile werden durch ESC Enter übernommen

## **2.1.3. Anmerkungen zum Arbeiten mit GRASS**

Das Geoinformationssystem GRASS ist streng modular aufgebaut, d.h. zum Beispiel, dass viele einzelne Bearbeitungsschritte (Module/Programme/Kommandos) hintereinander aufgerufen werden, oftmals ohne dass dem Benutzer dieses klar wird. Die Kommandos werden erkennbar durch ihren Namen geliedert. So beginnen alle Kommandos, die Rasteroperationen ausführen mit r.. Die Vektorprogramme mit v. u.s.w.. Eine komplette Übersicht über alle Kommandos mit einer kurzen Erklärung ihrer Wirkung befindet sich hier<sup>1</sup>. Die ausführlichen Beschreibungen, die sogenannten "Manual Pages" mit Abgabe der verlangten Einund Ausgaben, und der Auflistung von Optionen findet sich unter<sup>2</sup> im Bereich "Modules section".

## **2.1.4. Öffnen einer graphischen Anzeige**

Zur grundlegenden Benutzung von GRASS ist es erforderlich einen Monitor, d.h. ein Ausgabefenster zu öffnen, indem die Ergebnisse der einzelnen Arbeitsschritte angezeigt werden

<sup>1</sup> http://grass.itc.it/gdp/html\_grass5/grass\_commandlist.html

<sup>2</sup> http://grass.itc.it/gdp/html\_grass5/index.html

können. Dies geschieht mit dem Befehl d.mon .

GRASS:~ > d.mon

Hiermit wird ein interaktives Menü zur Verwaltung der Monitore aufgerufen. Es können 7 Monitore (Fenster auf dem Bildschirm) gleichzeitig betrieben werden. Ein Befehl wird immer auf dem jeweils zuvor ausgewählten Monitor ausgeführt. Monitore können geöffnet, geschlossen, ausgewählt und freigegeben werden. Nach dem Auswählen eines freien Monitors und dem beherzten Drücken auf ENTER öffnet sich das gewünschte Bearbeitungsfenster.

```
MONITOR MENU
Making sure that the graphics monitor is running
     1 - start a graphics monitor
     2 - stop a graphics monitor
Choosing a graphics monitor for your graphics
     3 - select a graphics device for output
         (currently selected monitor: x0)
     4 - relinquish control of the graphics device
         (let someone else use it)
RETURN - quit
\geq 1Currently selected graphics monitor: x0
Enter name of graphics monitor to start
Enter "list" for a list of known monitors
Enter "list -f" for a list with current status
Hit RETURN to return to menu
> x0
using default visual which is TrueColor
Visual is read-only or using a private colormap
ncolors: 32768
allocating memory...
Graphics driver [x0] started
hit RETURN ->
```
#### **2.1.5. Importieren von Punktdaten**

Mit dem Befehl  $s.in.ascii$  (das  $s.s''$  steht in diesem Fall für  $s.s''$ ) werden ASCIIkodierte Datensätze als Punktdaten in GRASS importiert. Die ASCII-Datei könnte z.B. zeilenweise den Rechtswert, Hochwert und die Höhe (des Punktes) enthalten. Die Trennung der einzelnen Werte erfolgt mittels eines Feldtrenners, des Parameters fs= im Befehlsaufruf. Dieser fs (Field Seperator) kann alle möglichen Zeichen umfassen, Leerzeichen sind die hier Grundeinstellung. Soll ein Tabulator als fs benutzt werden wird so wird er mit fs=tab gesetzt.

GRASS:~ > s.in.ascii input=/home/heiko/elsfleth-1.0/tiefen.txt sites=tiefen fs=tab

Um genauere Angaben über die soeben importierten Daten zu erhalten, kann der Befehl s.info benutzt werden.

GRASS:/tmp/test > s.info tiefen

Aus dem folgendem Bildschirm können die Regionsparameter entnommen werden, um die importierte Datei in den GRASS - Monitoren vollständig darstellen zu können. Dies kann per Hand über g.region und die folgende interaktive Benutzerführung geschehen.

```
tiefen read.
 ----------------------------------------------------------
SITES FILENAME: tiefen
--------------
Header Information:
------------------
Number of DIMENSIONS: 2
--------------------
                - - MIN - - - - MAX - -
       dim 1 3464538.762000 3464746.718000 Easting
       dim 2 5901140.217000 5901596.918000 Northing
Type of CATEGORY information: CELL_TYPE
----------------------------
                         - - - MAX - -<br>1 493
                                     1 493
Number of DOUBLE attributes: 1
---------------------------
                - - MIN - - - - MAX - -
      dbl 1 -8.16 -2.6
Number of STRING attributes: 0
---------------------------
TOTAL SITES COUNTED: 493
      ----------------------------------------------------------
```
Eine einfachere Möglichkeit ist, GRASS die Parameter aus der importierten Datei direkt zu übergeben. Dies geschieht, indem man dem Befehl g.region diejenige Datei im Aufruf übergibt, aus der die Parameterinformationen insbesondere die Kartenrandkoordinaten extrahiert werden sollen. In diesem Fall also die *sites* - Datei ..tiefen". Auch Vektoroder Rasterdateien lassen sich so von q.region auswerten. Natürlich muß das "Kennwort" sites in einem solchen Fall durch rast oder vect ersetzt werden.

GRASS:~ > g.region sites=tiefen

#### **2.1.6. Anzeigen der Punktdaten**

Der Befehl d.sites zeigt die ausgewählte Punktdatei sitefile= im aktiven Monitor an. Es können die gewünschte Farbe color=, Größe size= und die Symbolart type= an den Befehl übergeben werden. Die Linienhafte Fahrspur des Sensortragenden Schiffes wird so erkennbar.
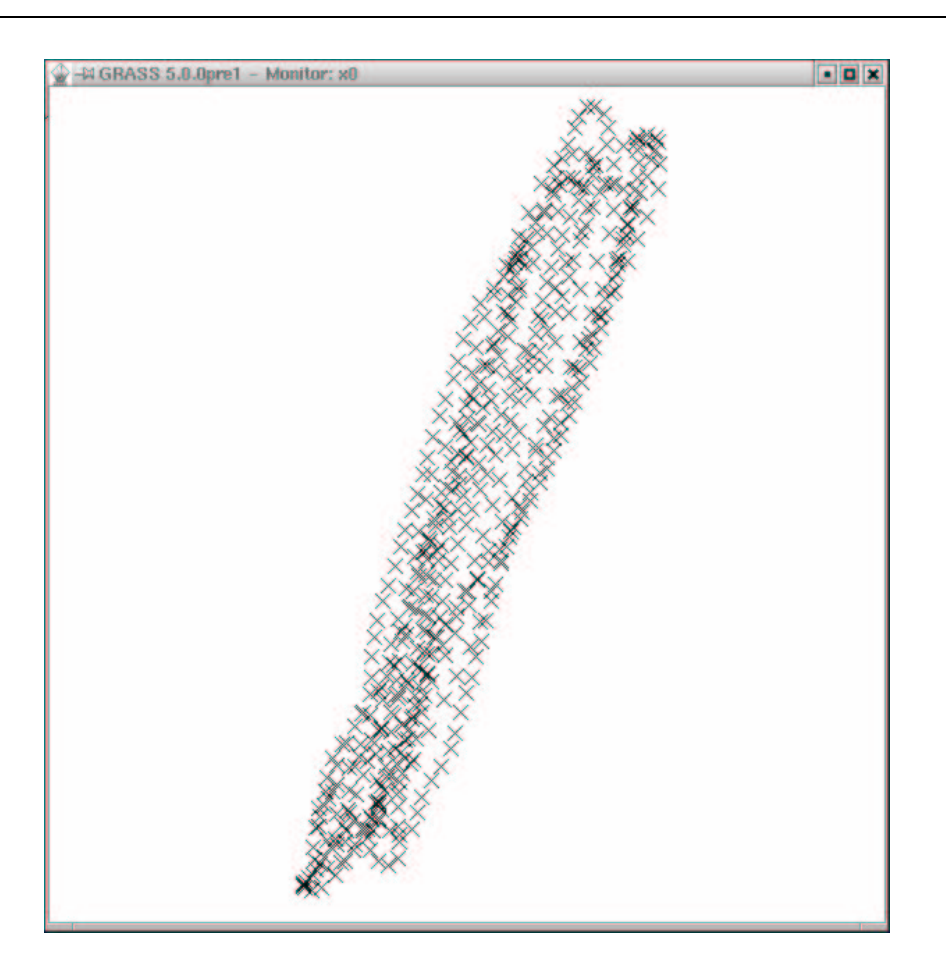

Abbildung 2.1: GRASS-Monitor mit den importierten Punktdaten "Hafen Elsfleth"

### **2.1.7. Maskierung des befahrenen Hafengebietes**

Um bei der anschließenden Interpolation zu verhindern, daß über das gesammte Gebiet des Mapsets eine Interpolation gerechnet wird, maskiert man den benötigten Ausschnitt. Das hierzu benutzte Kommando s.hull wurde für diese Aufgabe nach einer Frage meinerseits an die GRASS-Mailingliste innerhalb von 3 Tagen aus dem vorhandenen Kommando s.delaunay abgeleitet. Herzlichen Dank an Markus Neteler und Andrea Aime! Das Kommando s.hull erzeugt einen konvexen Hüllenvektor der alle Punkte umschließt.

```
GRASS:/spare/gisdata/grass/bin > s.hull
OPTION: name of a sites file to be input
    key: sites
required: YES
Enter the name of an existing sites file
Enter 'list' for a list of existing sites files
Hit RETURN to cancel request
> tiefen
<tiefen>
OPTION: name of a vector file to be output
    key: vect
required: YES
Enter a new binary file file name
Enter 'list' for a list of existing binary file files
Hit RETURN to cancel request
> mask
<mask>
FLAG: Set the following flag?
   Use all sites (do not limit to current region)?(y/n) [n]
```
Diese Vektorlinie kann mit d.vect map=mask im GRASS-Monitor angezeigt werden. Dieser von der Vektorlinie umschlossenen Fläche muß ein Wert (Label) zugewiesen werden, um aus ihr eine Rasterfläche zu erzeugen. Hierzu wird das Modul v.digit aufgerufen, nachdem mit d.mon ein GRASS-Monitor gestartet wurde. Da eine Vektordatei (die eben erzeugte Datei mask) ja schon besteht und nicht neu erzeugt werden soll, wird der Menüepunkt 3 *none* aufgerufen und anschließend der Name der Vektordatei übergeben.

#### **Alternativer Lösungsweg**

Als Alternative zu der folgenden "manuellen" Labelung der Fläche wurde von Andreas Lange ein weiterer Lösungsweg aufgezeigt, der in wenigen Kommandos den manuellen Arbeitsablauf automatisiert. Die optionale Nutzung von *v.digit* wird als Beispiel für die möglichen Lösungen im Tutorial belassen. Der Befehl v.alabel bewirkt eine Massenbenennung aller vorhandenen *areas* in der aufgerufenen Vektordatei. Mit einem optional anzuhängenden value=gewünschter Wert kann die per Grundeinstellung vergebene 1 geändert werden. Das Kommando v. support wird automatisch ausgeführt. Nun kann der anschließende Abschnitt *Das Modul v.digit* übersprungen und direkt mit der *Umwandlung von Vektor- in Rasterdaten* (Seite 43) fortgefahren werden.

```
GRASS:/spare/gisdata/grass/bin > v.alabel map=test
Labeled 1 new areas.
Running support now...
V.SUPPORT:
Selected information from vector header
Organization:
Map Name: Convex hull map
Source Date:
Orig. Scale: 2400
No snapping will be done
   Reading Vector file 100%
   Building areas 100%
   Building islands 100%
   Attaching labels
Number of lines: 1
Number of nodes: 1
Number of areas: 1
Number of isles: 1
Number of atts : 1
Number of unattached atts : 0
Snapped lines : 0
```
#### **Ende des alternativen Lösungsweges**

**Das Modul v.digit** Um einen Einblick in das Modul *v.digit* zu bekommen wird empfohlen auch den nachfolgenden aufwändigeren Lösungsweg zu beachten. Nach dem Aufruf des Moduls mit v.digit wir für die gewünschte Bildschirmdigitalisierung, sofern kein Digitalisiertisch vorhanden, der Menüpunkt *[3] none* ausgewählt.

```
GRASS:/spare/gisdata/grass/bin > v.digit
           Available Digitizers
     Name Description
     ---- -----------
[1] Calcomp Calcomp digitizer, format 23 (binary)
[2] Altek Altek digitizer, model AC30, format 8 (binary)
[3] none Run digit without the digitizer.
Hit return to use digitizer in brackets
or type in number or name of other digitizer.
Select digitizer [none] : 3
Selected digitizer is: none
Enter the name of a map to work with.
   If name is entered that does not already exist, it
   will be created at this time.
DIGIT FILENAME
Enter 'list' for a list of existing digit files
Hit RETURN to cancel request
>mask
```
Im folgenden Menü können Angaben zu der Vektordatei gemacht werden, wichtig ist hier die Zeile *Maps's scale* bei der in userem Fall 1:2400 von GRASS eingetragen wurde, bei einer Kartendigitalisierung muß natürlich der Maßstab der zugrundeliegenden Karte übergeben werden. Die Ausdehnung der *area* die ja schon mit s.info sites=tiefen ermittelt wurde, ist in die *edge of area* Zeilen einzutragen. Die Annahme der eingetragenen Informationen geschieht mit ESC ENTER. Das anschließende *shall we continue* wird mit yes bestätigt.

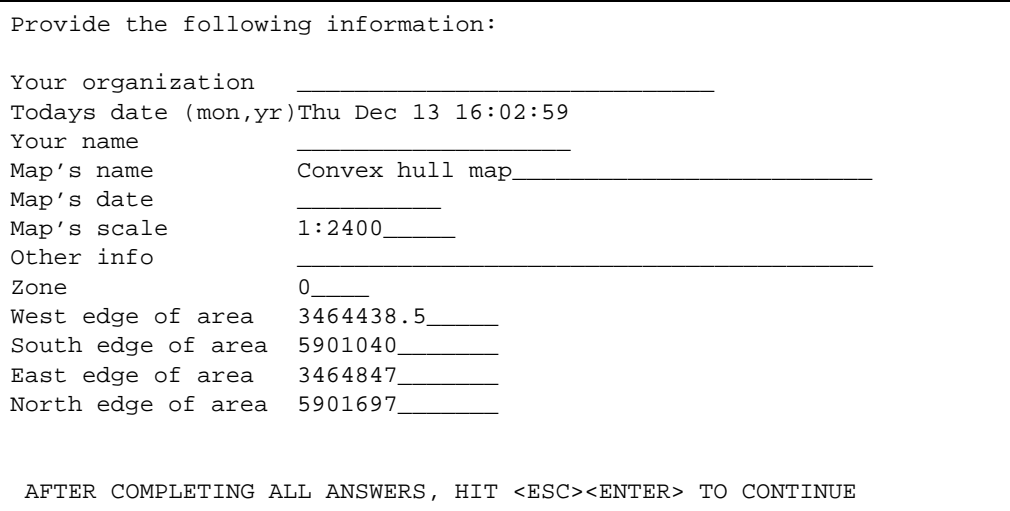

Der GRASS-Monitor zeigt jetzt die Vektorhülle mit zugehörigem Maßstab und Nordpfeil. An der Kommandozeile wird das Bedienungsmenü für GRASS-DIGIT ausgegeben. Mit dem Kommando L für Label wechselt man in das entsprechende Untermenü.

?------------------------------------------------------------------------? | GRASS-DIGIT Modified 4.10 menu | Main menu |------------------------------------------------------------------------| | MAP INFORMATION | AMOUNT DIGITIZED | Name: Convex hull map | # Lines: 0 | | Scale: 2400 | # Area edges: 1 | | Person: | # Sites: 0 | Dig. Thresh.: 0.0300 in.  $\texttt{Map Thresh.:} \quad 1.8288 \text{ meters}$ | | | |------------------------------------------------------------------------| | OPTIONS: | | | | | Digitizer: Disabled | | | | | | | | | | | ?------------------------------------------------------------------------? | Digitize Edit Label Customize Toolbox Window Help Zoom Quit \* ! ^| | | | | |GLOBAL MENU: Press first letter of desired command.[Upper Case Only] | ?------------------------------------------------------------------------?

In diesen Menue wird mit a die Option *Label Areas* ausgewählt. Ein Name kann eingegeben werden, eine *Category* muß angegeben werden. Die Category dient dazu die *Areas* zu unterscheiden, so könnten Beispielsweise Straßenflächen einheitlich einer *Category* zugewiesen werden.

```
l------------------------------------------------------------k
| GRASS-DIGIT Modified 4.10 Label Menu |
|------------------------------------------------------------|
| Label options: |
 a - Label Areas m - Label Multiple Lines
 1 - Label Lines M - Un-Label Multiple Lines
 s - Label Sites
                   | c - Label Contours |
 A - Un-Label Areas i - Contour interval: < 5>
 L - Un-Label Lines
 S - Un-Label Sites
| |
 B - Bulk Label Remaining Lines
| |
 h - Highlight Lines of category #
 | d - Display Areas of category # |
| |
 q - Return to main menu
m------------------------------------------------------------j
| Digitize Edit Customize Toolbox Window Help Zoom * ! ^
| |
| |
|GLOBAL MENU: Press first letter of desired command. |
|[Upper Case Only] |
m------------------------------------------------------------j
?------------------------------------------------------------?
| |
| |
| |
| Enter Category Number (0 to quit):[0] 1 |
?------------------------------------------------------------|
```
Anschließend wird im GRASS-Monitor erst ein Punkt innerhalb der Fläche mit einem linken Mausklick markiert und mit der mittleren Maustaste bestätigt, danach die umschließende Vektorlinie. Die erzeugte *area* wird mit einem linken Mausklick dem GRASS-Monitor zugewiesen (Abb. 2.2). Nachdem man wieder im *Label Menu* angekommen ist, wird es durch Eingabe von q und Q verlassen.

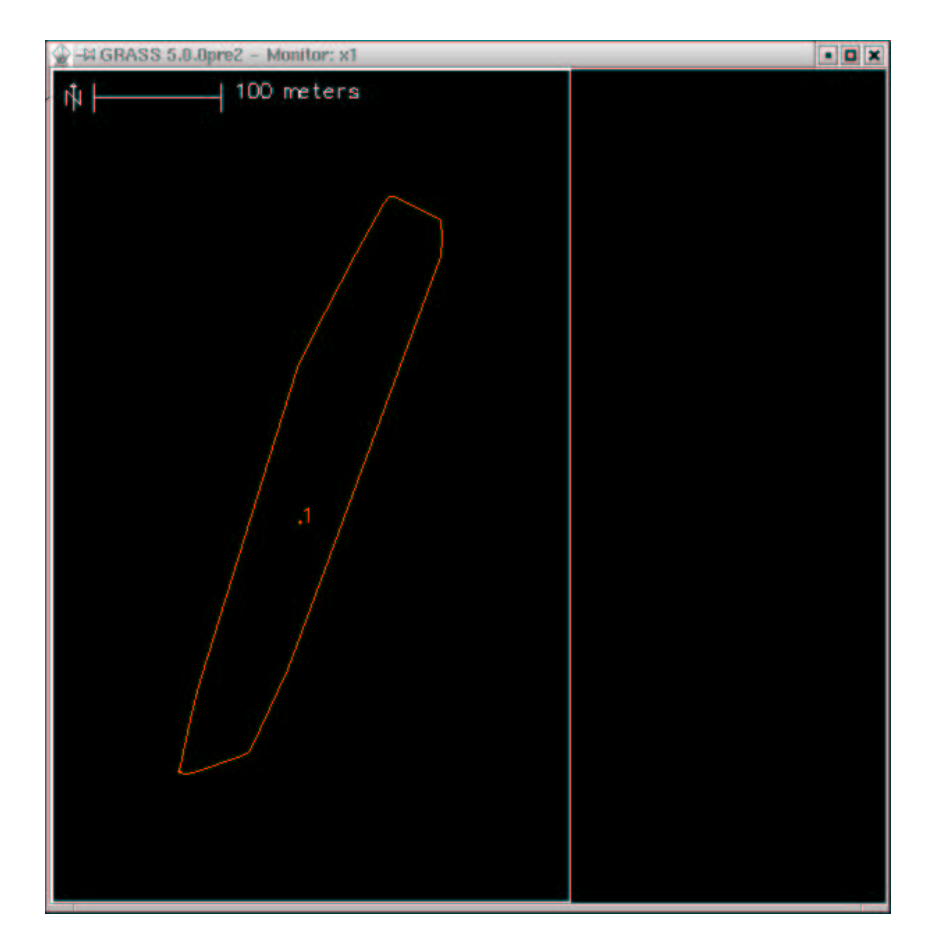

Abbildung 2.2: GRASS-Monitor mit Digitalisierbildschirm *v.digit*

```
Select point within area:
   Buttons:
      Left: Choose this position
      Middle: Accept chosen point position
      Right: Abort/Quit
      Point location:
      EAST: 3464633.56
      NORTH: 5901339.93
```
**Umwandlung von Vektor- in Rasterdaten** Um die Vektorlinie in eine Rasterdatei umzuwandeln, verwendet man v.to.rast, nachdem man mit v.support mask die von GRASS benötigten weiteren Dateien erzeugt. Die Frage nach den im Speicher zu haltenen Zeilen kann mit 512 bestätigt werden.

```
GRASS:~GRASS:/spare/gisdata/grass/bin > v.support mask
  V.SUPPORT:
Selected information from vector header
Organization:
Map Name:
Source Date:
Orig. Scale: 0
No snapping will be done
   Reading Vector file.
100%
   Building areas
   Building islands
   Attaching labels
Number of lines: 1
Number of nodes: 1
Number of areas: 1
Number of isles: 1
Number of atts : 0
Number of unattached atts : 0
Snapped lines : 0
```
GRASS:/spare/gisdata/grass/bin > v.to.rast OPTION: vector input file key: input required: YES Enter the name of an existing vector file Enter 'list' for a list of existing vector files Hit RETURN to cancel request > mask Enter a new raster file name Enter 'list' for a list of existing raster files Hit RETURN to cancel request > mask Parameters: input vector input file output raster output file rows number of rows to hold in memory default: 512 required: NO enter option > Loading vector information ... 0 mins 00 secs Sorting areas by size ... 1 areas 0 mins 00 secs Pass #1 (of 2) Processing areas ... 1 areas 0 mins 00 secs Processing lines ... 0 lines 0 mins 00 secs<br>Processing sites ... 0 sites 0 mins 00 secs Processing sites ... 0 sites 0 mins 00 secs<br>Writing raster map ... 0 0 mins 00 secs Writing raster map  $\dots$ Pass #2 (of 2) Processing areas ... 1 areas 0 mins 00 secs Writing raster map ... 0 mins 00 secs Creating support files for raster map ... 0 mins 01 sec Raster map <mask> done. Total processing time: 0 mins 01 sec

Die Maske selbst wird mit dem Befehl r.mask gesetzt, der alternativ auch Masken entfernt. Die erfolgte Maskierung erzeugt eine Rasterdatei *MASK* die mit d.rast -o map=MASK angezeigt werden kann.

```
GRASS:/spare/gisdata/grass/bin > r.mask mask
MASK: Program for managing current GIS mask
current mask: none
Options:
    1 Remove the current mask
    2 Identify a new mask
  RETURN Exit program
>2
Enter name of data layer to be used for mask
Enter 'list' for a list of existing raster files
Enter 'list -f' for a list with titles
Hit RETURN to cancel request
>mask
IDENTIFY THOSE CATEGORIES TO BE INCLUDED IN THE MASK
OLD CATEGORY NAME CATEGORY OF STRAINING CATEGORY OF STRAINING CATEGORY OF STRAINING CATEGORY OF STRAINING CATEGORY OF STRAINING CATEGORY OF STRAINING CATEGORY OF STRAINING CATEGORY OF STRAINING CATEGORY OF STRAINING CATEGO
                                                                      NUM
 . . . . . . . . . . . . . . . . . . . . . . . . . . 0 0_
 . . . . . . . . . . . . . . . . . . . . . . . . . . 1 1_
     Next category: end__ (0 thru 1)
AFTER COMPLETING ALL ANSWERS, HIT <ESC><ENTER> TO CONTINUE
                     (OR <Ctrl-C> TO CANCEL)
```
#### **2.1.8. Punktdaten durch Interpolation in Rasterdaten umwandeln**

**Mit s.surf.idw** Aus den importierten Punktdaten wird ein Raster entsprechend der gewählten Auflösung *Grid Resolution* in den Regionsparametern interpoliert um so für jede Rasterzelle einen Wert zu erzeugen . Hierbei wird die Methode der nummerischen Annäherung durch gewichtete Mittelbildung verwendet. Dem Befehl s. surf. idw werden als Parameter die Anzahl der zu nutzenden Interpolationspunkte übergeben npoints=5. Die Ausgangseinstellung ist hier 12 Punkte. Je nach gegebener Punktdichte kann mit diesem Wert das Ergebnis beeinflusst werden (Abb. 2.3).

```
GRASS:~ > s.surf.idw input=tiefen output=grund npoints=5
Reading sites map (tiefen) ...
Interpolating raster map <tiefenraster> ... 657 rows ... done
```
**Mit s.surf.rst** Auch der Befehl s.surf.rst interpoliert Rasterdaten aus Punktdaten. Im Unterschied zu s.surf.idw können zusätzliche Rasterdateien mit verschiedenen Inhalten erzeugt werden. Mit input= wird die zu interpolierende Punktdatei aufgerufen. Weiter kann man als Ausgabedateien Höhen- elev=Dateiname, Neigungs- slope=Dateiname, Verhältniss- aspect=Dateiname, Profilkrümmungs- pcurv=Dateiname, Tangentialkrümmungs- tcurv=Dateiname und mittleren Krümmungsdateien mcurv=Dateiname wählen. Natürlich können auch mehrere Dateien ausgegeben werden.

Die Interpolation kann durch weitere Parameter beeinflusst werden, so können Minimaldistanzen zwischen zu interpolierenden Punkten angegeben werden dmin=, Überhöhungsfaktoren für die Attributwerte, in diesem Fall die Höhe, zmult=, Spannungs- und Glättungsparameter für die Oberflächenglättung tension= smoothing=. Eine Mindestanzahl von zu interpolierenden Punkten kann angegeben werden npmin=, die Ausgangseinstellung ist hier 200, dieser Wert sollte aber bei heterogenen, also zum Beispiel bei Daten die nicht gleichen Ursprungs sind, erhöht werden. Ist die Anzahl der gegebenen Punkte kleiner als 700 kann durch Eingabe von segmax=700 die Dauer der Berechnung verkürzt werden.

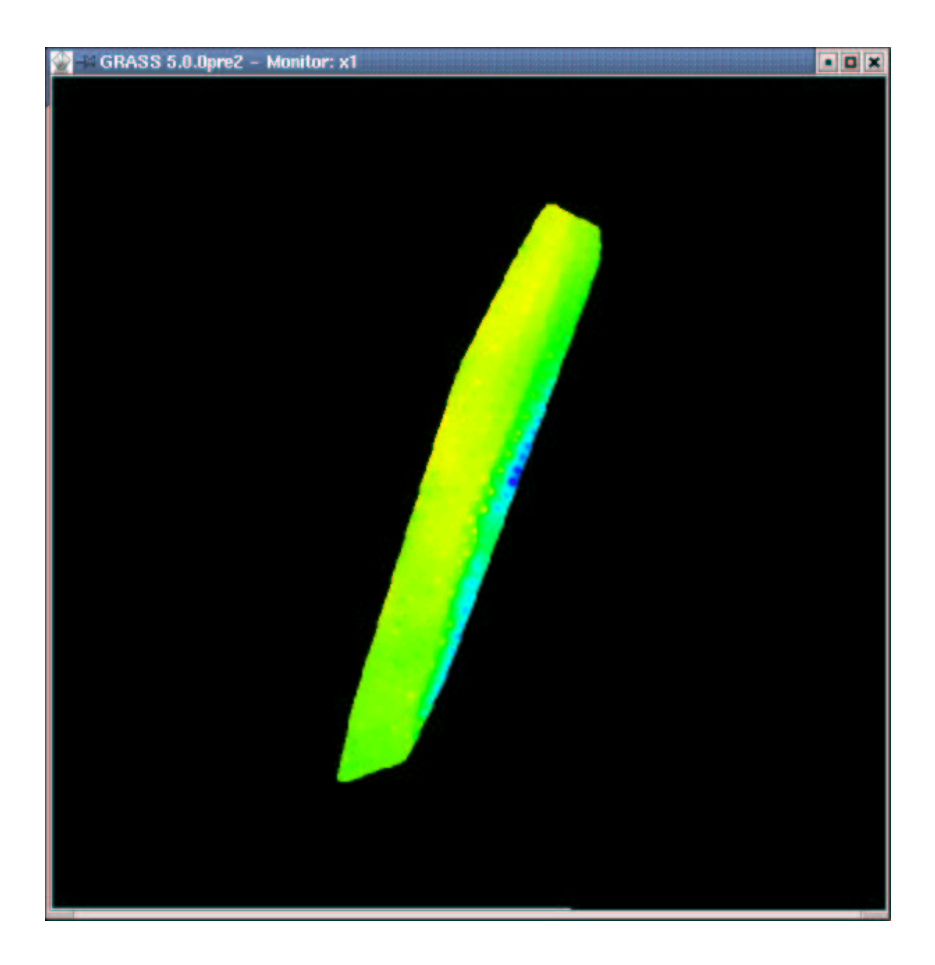

Abbildung 2.3: GRASS-Monitor mit den interpolierten Rastertiefendaten "Hafen Elsfleth" aus dem Modul s.surf.idw.

```
GRASS:~ > s.surf.rst input=tiefen elev=grund maskmap=MASK /
tension=100 segmax=700
Authors: original version L.Mitas, H.Mitasova
        GRASS implementation I.Kosinovsky, D.P.Gerdes
see references in manual page or at:
http://www2.gis.uiuc.edu:2280/modviz/papers/listsj.html
Warning: strip exists with insufficient data
The number of points in sites file is 493
The number of points outside of region 0
The number of points being used (after reduction) is 493
Processing all selected output files
will require 4294168 bytes of disk space for temp files
bitmap mask created
100%
Percent complete: history initiated
GRASS:~ >
```
Ist der an der Kommandozeile übergebene Parameter tension= zu klein gewählt, die Grundstellung ist hier tension=40, kann es bei starken Änderungen der Höhenwerte zu einer *Overshoot* - Warnung des Programmes kommen. Siehe folgendem Beispielaufruf. Diese *Overshoot*-Warnung besagt, dass es mit den eingestellten Werten nicht möglich ist eine geglättete Oberfläche zu erzeugen. Durch die Erhöhung des entsprechenden Parameters kann dieser Warnung abgeholfen werden. Auch hier sollten den schon erwähnten Literaturhinweisen und Manual-Pages Beachtung geschenkt werden.

```
GRASS:~ > s.surf.rst input=tiefen elev=grund maskmap=MASK segmax=700
Authors: original version L.Mitas, H.Mitasova
        GRASS implementation I.Kosinovsky, D.P.Gerdes
see references in manual page or at:
http://www2.gis.uiuc.edu:2280/modviz/papers/listsj.html
Warning: strip exists with insufficient data
The number of points in sites file is 493
The number of points outside of region 0
The number of points being used (after reduction) is 493
Processing all selected output files
will require 4294168 bytes of disk space for temp files
bitmap mask created
WARNING:
Overshoot -- increase in tension suggested.
Overshoot occures at (483,664) cell
The z-value is -1.972525,zmin is -8.160000,zmax is -2.600000
100%
Percent complete: history initiated
```
#### **Tipps:**

- da selten alle Parameter benötigt werden hält sich der Mehraufwand bei dem Aufruf von s.surf.rst gegenüber s.surf.idw in Grenzen.
- Zu bedenken bleibt aber, das sich die Dauer der Berechnung von s.surf.rst in die Länge ziehen kann.
- Mit den Optionen der Interpolationsbefehle sollte nicht allzu sorglos umgegangen werden. Auf die Aufsätze der beteiligten Entwicklerin Helena Mitasova[Mitasova] wird verwiesen.
- Um zu entscheiden welcher Interpolationsbefehl für die zu lösende Aufgabe am besten geeignet ist sollten die Manual Pages zu den Befehlen gelesen werden. Eine solche Manual Page für s.surf.rst kann mit g.manual entries=s.surf.rst oder einem Klick mit der mittleren Maustaste auf den Startbutton des entsprechenden Befehles in der Graphischen Benutzeroberfläche aufgerufen werden.

#### **2.1.9. Rasterdaten anzeigen**

Einer der am häufigsten genutzten Befehle bei GRASS ist sicherlich d.rast. Er dient dazu Rasterdateien in dem ausgewählten Monitor anzuzeigen. Die gewünschte Rasterdatei wird mit map= ausgewählt. Die Option -o filtert alle Rasterzellen mit dem Wert NULL aus. Dies

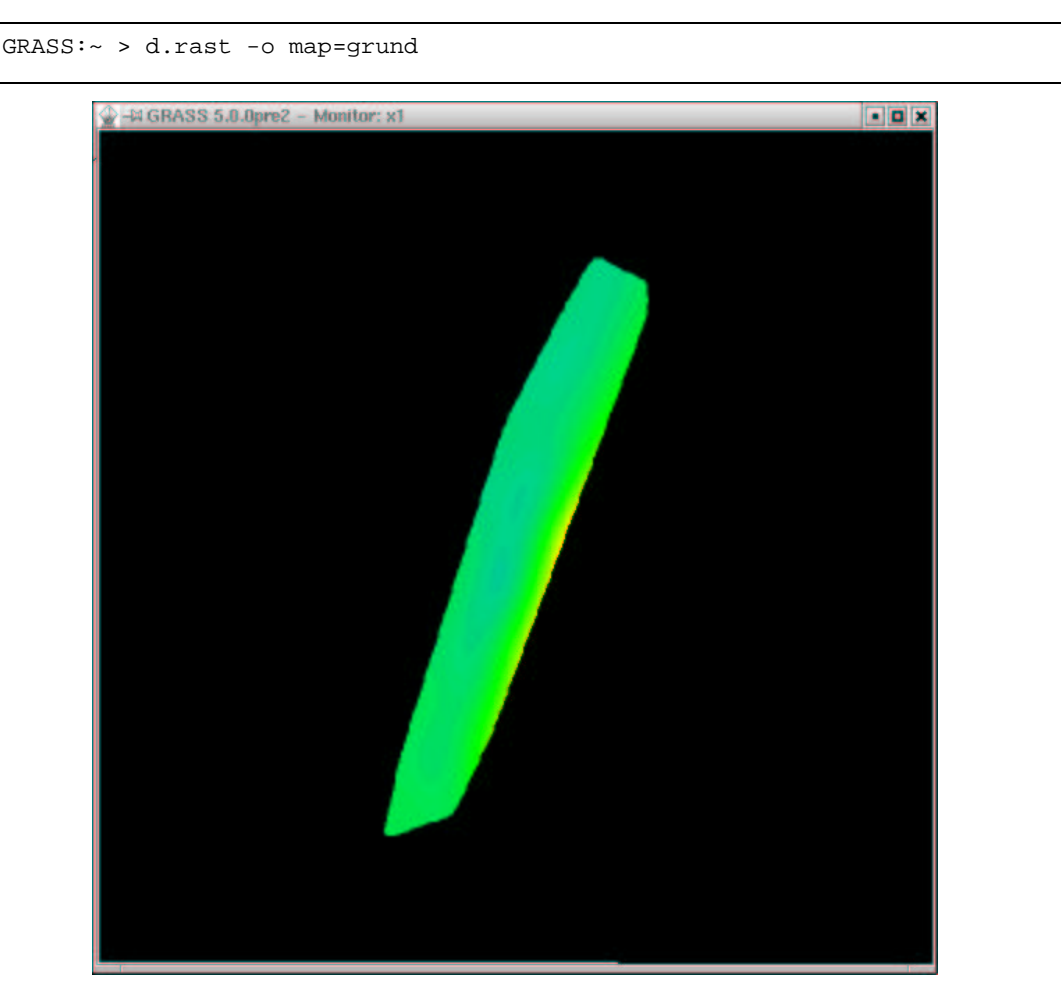

ist hilfreich wenn zwei Rasterkarten übereinandergelegt werden sollen.

Abbildung 2.4: GRASS-Monitor mit den interpolierten maskierten Rasterdaten "Hafen Elsfleth" aus dem Modul s.surf.rst

#### **Tipps**

- sollte sich eine Rasterdatei von GRASS nicht angezeigen lassen, kann zuallererst überprüft werden ob nicht eine beispielsweise vorangehend fälschlicherweise aufgerufene "leere" Karte, die aktuell gewünschte Anzeige verdeckt. Mit d.erase kann eine solche die Anzeige verdeckende Rasterdatei beseitigt werden
- weiter sollte mit d.mon sichergestellt werden das der gewünschte Monitor aktiv ist
- ein weißer Bildschirm nach dem Befehl d.rast kann darauf hindeuten, daß die Ausdehnung der Region und der Rasterdatei nicht übereinstimmen. Durch den Befehl g.region rast=Rasterdatei werden die Regionsparameter angepasst. Mir d.erase wird der Monitor freigestellt.Der .region Befehl funktioniert auch bei

Vektor- und Sitesdateien g.region vektor=Vektordatei, bzw g.region sites=Sitesdatei

#### **2.1.10. 3 - dimensionale Ansicht des Höhenmodells**

Um das aus den Punktdaten interpolierte Höhenmodell in einer dynamischen 3-dimensionalen Ansicht ausgeben zu lassen, wird das GRASS-Modul nviz aufgerufen. Hierbei ist zu beachten das das Programm beim Aufruf nviz klein geschrieben wird, wie fast alle GRASS - Kommmandos. Ein ausführliches Tutorial zu nviz findet sich unter<sup>3</sup> und unter dem Help Button in der GRASS GUI.

```
GRASS:~ > nviz el=grund
Version: @(#) GRASS 5.0.0pre1 (April 2001)
Authors: Bill Brown, Terry Baker, Mark Astley, David Gerdes
        modifications: Jaro Hofierka
Please cite one or more of the following references in publications
where the results of this program were used:
Brown, W.M., Astley, M., Baker, T., Mitasova, H. (1995).
GRASS as an Integrated GIS and Visualization System for
Spatio-Temporal Modeling, Proceedings of Auto Carto 12,
Charlotte, N.C.
Mitasova, H., W.M. Brown, J. Hofierka, 1994, Multidimensional
dynamic cartography. Kartograficke listy, 2, p. 37-50.
Mitas L., Brown W. M., Mitasova H., 1997, Role of dynamic
cartography in simulations of landscape processes based
on multi-variate fields.
Computers and Geosciences, Vol. 23, No. 4, pp. 437-446
http://www2.gis.uiuc.edu:2280/modviz/viz/nviz.html
The papers are available at
http://www2.gis.uiuc.edu:2280/modviz/
```
Esfolgen noch eine ganze Reihe von Statusmeldungen über hoffentlich erfolgreich geladene Programmteile. Das Ergebniss sollte eine GUI zur Steuerung von *nviz* sein (Abb. 2.5). Gleichzeitig erscheint der Ausgabemonitor von *nviz* mit einem Drahtgittermodell des aufgerufenen Höhenmodells (Abb. 2.6). Durch einen Mausklick auf die Schaltfläche *Surface* kann dieses Gittermodell mit einer farbkodierten Oberflächentextur belegt werden. Blickwinkel (*perspektive*), Anordnung des Projektionszentrums (Maussensitive "Windrose"), (*height*) und Überhöhungsfaktor der Höhen (*zexag*) können durch die entsprechenden Schieberegler justiert werden. Weitere Werkzeuge zur Anpassung der Darstellung finden sich unter Panel, hier können Menues zur Anpassung des Beleuchtungsmodells, Änderung der Texturen, Auswahl anderer Texturen u.s.w. aufgerufen werden. Die aktuelle Darstellung kann

<sup>3</sup> http://grass.itc.it/gdp/html\_grass5/nviz/index.html

mit File/Image Dump gespeichert werden. Nach einigem Experimentieren sollten ähnliche Ergebnisse wie in (Abb. 2.7) zu erzielen sein.

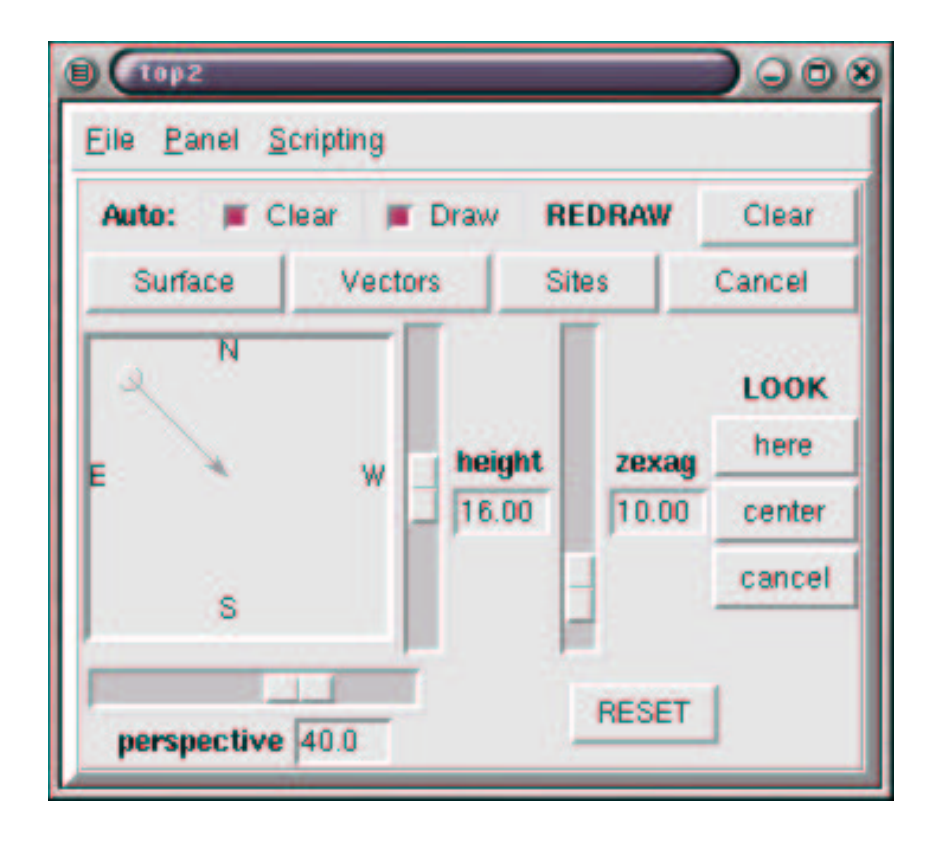

Abbildung 2.5: Graphical User Interface des GRASS-Moduls nviz

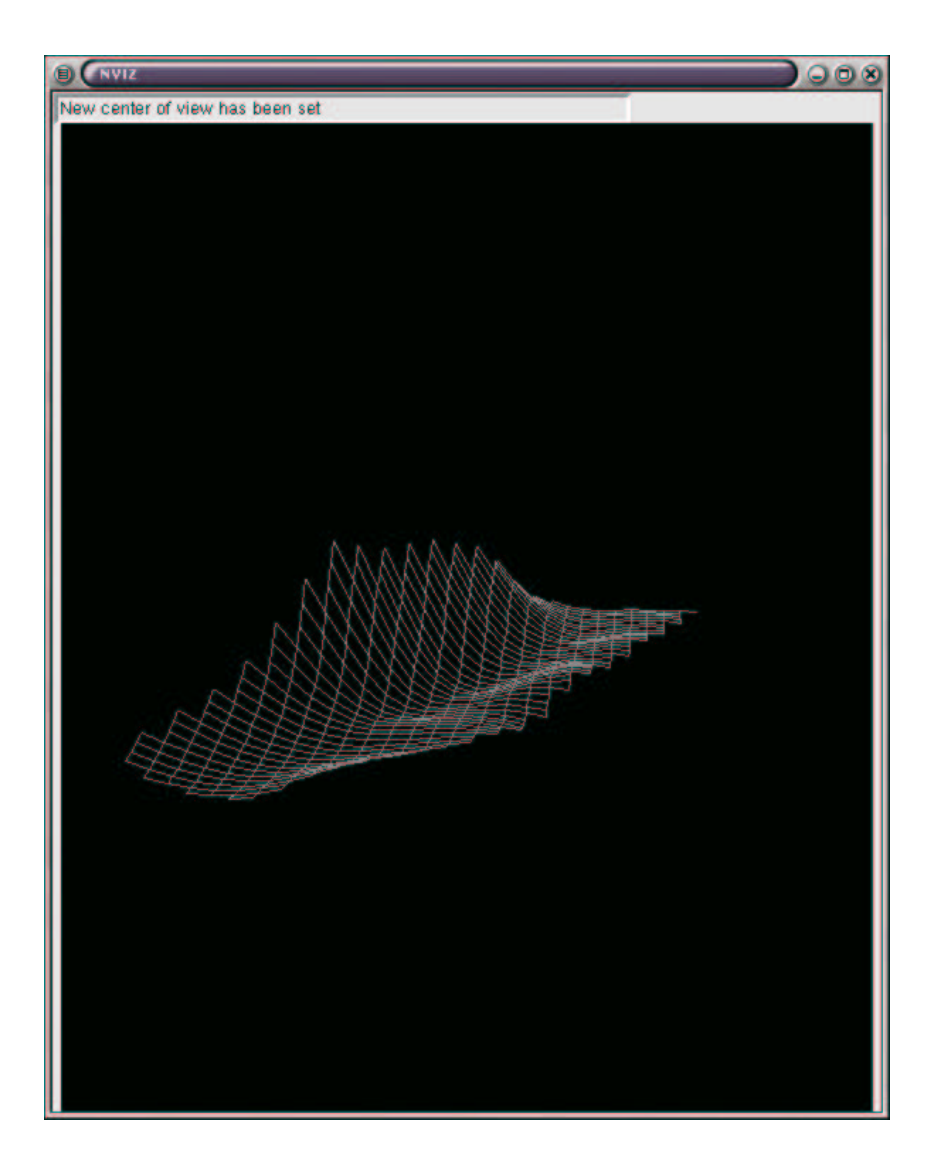

Abbildung 2.6: Ausgabebildschirm von nviz mit Liniendarstellung des Tiefenmodelles "Hafen Elsfleth"

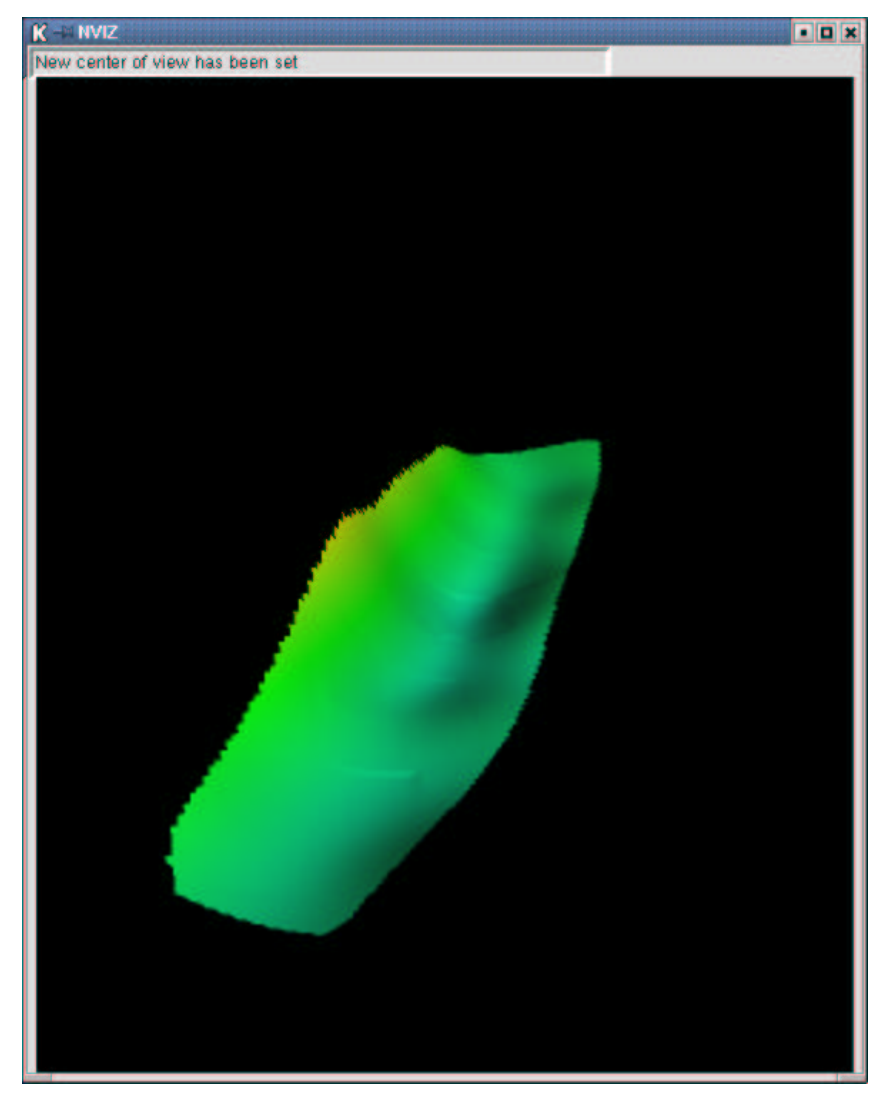

Abbildung 2.7: Ausgabebildschirm von nviz mit 3D-Ansicht "Hafen Elsfleth"

# **3. Triangulation in Punktdaten**

#### **Aufgabenstellung**

Eine grundlegende Methode digitale Geländemodelle zu erzeugen ist die Triangulation. Dabei wird mit der Erzeugung einer geeigneten Dreiecksvermaschung versucht, zwischen den gegebenen Punkten einen sinnvollen Interpolationsansatz zu erhalten. Das erzeugte Modell ist der realen Landschaft soweit wie möglich anzunähern. Zum Erzeugen einer solchen Triangulation gibt es mehrere Ansätze.

#### **Beispieldaten**

Es werden die in Kapitel 2 eingelesenen Punktdaten der Echolotmessung im Hafen von Elsfleth elsfleth-1.0 (17 KB) verwendet.

# **3.1. Lösung mit GRASS**

Es wurde GRASS 5.0pre1 unter einer Debian GNU/Linux Installation (woody) verwendet.

Eine in GRASS implementierte Möglichkeit zur Triangulation ist die Dreiecksvermaschung nach Delaunay. Eine generelle Beschreibung der Delaunay Triangulation findet sich hier<sup>1</sup>. Der Aufruf erfolgt denkbar einfach durch den Befehl s.delaunay. Im darauffolgenden Dialog werden die Punkt- und die zu erzeugende Vektordatei benannt, im Beispiel tiefen und dreieck. Die GRASS Version 5.0 erzeugt eine 2D Triangulation, also ohne berücksichtigung der Höhen. Ab Version 5.1 wird es möglich sein 3D-Vektoren zu erzeugen.

<sup>&</sup>lt;sup>1</sup>http://www.rz.tu-ilmenau.de/ japel/vortrag/gdv/delaunay.htm

```
GRASS:~ > s.delaunay
OPTION: name of a sites file to be input
    key: sites
required: YES
Enter the name of an existing sites file
Enter 'list' for a list of existing sites files
Hit RETURN to cancel request
> tiefen
<tiefen>
OPTION: name of a vector file to be output
    key: vect
required: YES
Enter a new binary file file name
Enter 'list' for a list of existing binary file files
Hit RETURN to cancel request
> dreieck
<dreieck>
FLAG: Set the following flag?
   Use all sites (do not limit to current region)?(y/n) [n]
FLAG: Set the following flag?
   Quiet?(y/n) [n]
Doing Delaunay triangulation ... 100%
GRASS:~ >
```
Die Ausgabe erfolgt an einem GRASS - Monitor mit d.vector.

```
GRASS:~ > d.vect -v map=drei
Initializing [drei] ... Plotting ... Done
GRASS:/tmp/test > d.vect -v map=drei
Vector file [drei]
Selected information from dig header
Organization: US Army Const. Eng. Rsch. Lab
Map Name:
Source Date:
Orig. Scale: 1
North: 5901697
South: 5901040
East: 3464847
West: 3464440
Initializing [drei] ... Plotting ... Done
```
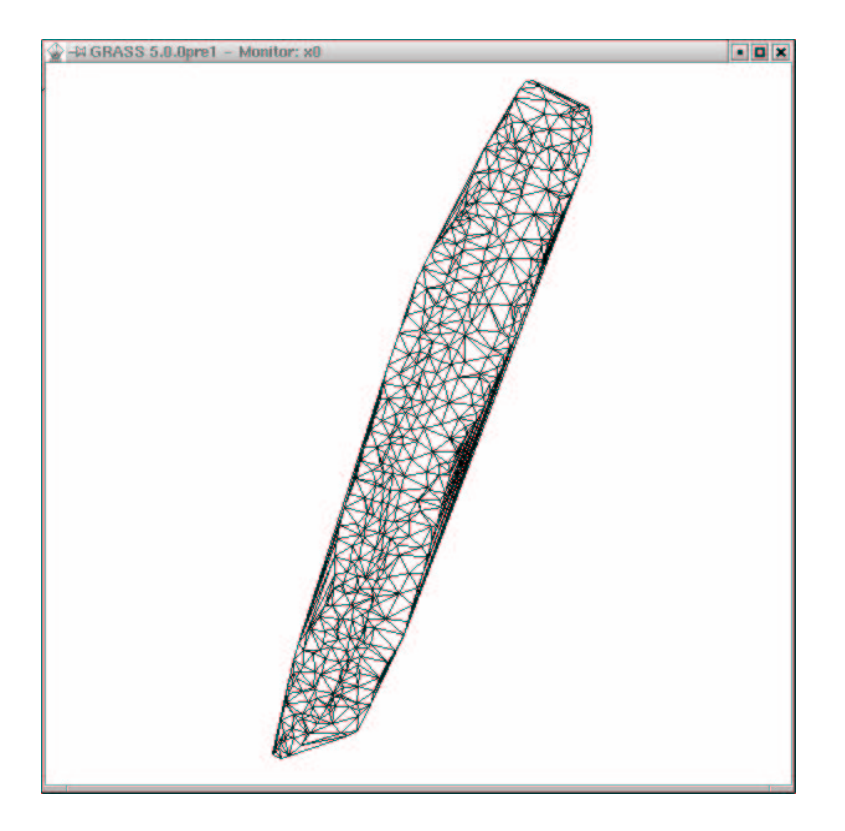

Abbildung 3.1: Ausgabebildschirm mit Delaunay-Triangulation "Hafen Elsfleth"

Durch einem gemeinsamen Aufruf der grundlegenden Rasterdatei und der erzeugten Triangulation in Nviz, siehe Kapitel 2, wird eine 3-Dimensionale Darstellung des Triangulationsmodells erzeugt. Hierzu wird dem Aufruf Nviz zusätzlich die entsprechende Vektordatei übergeben. Ein Mausklick auf die Schaltfläche *Vectors* in der *Nviz*-GUI baut die gewünschte Ansicht auf (Abb 3.2).

```
GRASS:~ > nviz el=grund ve=delau
Version: @(#) GRASS 5.0.0pre1 (April 2001)
Authors: Bill Brown, Terry Baker, Mark Astley, David Gerdes
        modifications: Jaro Hofierka
```
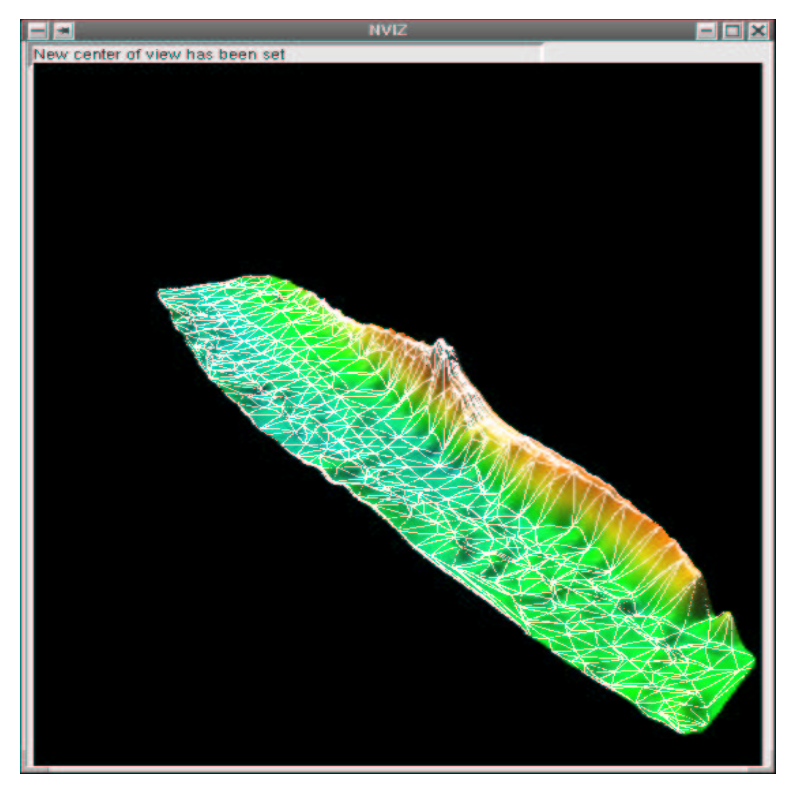

Abbildung 3.2: Ausgabebildschirm mit 3-dimensionaler Ansicht der Delaunay-Triangulation "Hafen Elsfleth"

# **4. Digitales Höhenmodell des United States Geological Survey (USGS) importieren**

#### **Aufgabenstellung**

Das USGS hält Digitale Höhenmodelle (digital elevation models) in den Maßstäben 1:  $250.000$  und  $1:24.000$  zum Herunterladen vor $^1$ . Diese Höhenmodelle sind im SDTS $^2$ (Spatial Data Transfer Standard) gespeichert. Dieses Format wurde speziell zum verlustfreien Austausch von georeferenzierten Daten zwischen verschiedenen Computersystemen geschaffen. Viele Programme zum Betrachten und Bearbeiten von Höhenmodellen arbeiten noch mit dem Vorgängerformat, dem sogenannten USGS ASCI Format. Programme zum Konvertieren von SDTS in das USGS ASCI Format können bei<sup>3</sup> heruntergeladen werden. Im folgenden wird das Importieren eines USGS ASCI formatierten Höhenmodelles beschrieben.

#### **Beispieldaten**

Die hier verwendeten Beispieldaten hält das USGS in dem sogenannten "Crater Lake Data Clearinghouse"<sup>4</sup> zusammen mit einer Menge an zusätzlichen Informationen, Metadaten, über diesen Nationalpark der USA zum Herunterladen vor. Unter anderem sind dort Daten zur Geomorphologie, Ökologie, Kulturgeschichte und anderen Themen rund um den Nationalpark gespeichert.

Weiter wurden USGS DEM-Daten "Abbott Butte, Oregon" verwendet<sup>5</sup>.

#### **Weitere Verwendung der Beispieldaten**

Die ab Seite 64 ff bearbeiteten Daten werden in den folgend aufgezählten Kapiteln benutzt:

- Kapitel 5 Seite 69 ff.
- Kapitel 6 Seite 73 ff.

<sup>1</sup> http://edcwww.cr.usgs.gov/doc/edchome/ndcdb/ndcdb.html

<sup>2</sup> http://mcmcweb.er.usgs.gov/sdts/

<sup>3</sup> http://geopotential.com/docs/sdts2dem/sdts2dem.html

<sup>4</sup> http://craterlake.wr.usgs.gov/intro.html

<sup>5</sup> http://www.reo.gov/reo/data/DEM\_Files/indexes/orequadindex.asp

- Kapitel 7 Seite 77 ff.
- Kapitel 8 Seite 89 ff.
- Kapitel 12 Seite 142 ff.
- Kapitel 13 Seite 154 ff.

## **4.1. Lösung mit g3DGMV (3D Graphical Map Viewer)**

Es wurde die Version 0.60 von g3DGMV auf einer Windows 2000 Installation verwendet.

Die Bedienung von g3DGMV erfolgt durch die aufgerufene GUI. Wie die aktuelle Versionsnummer (0.60) vermuten lässt, sind noch nicht alle Features implementiert, aber eine grundlegende Betrachtung und Bearbeitung von Höhenmodellen ist möglich.

Die Schaltfläche *File* öffnet ein Menü zur Auswahl der gewünschten Datei (Abb. 4.1). Ein Mausklick auf den Reiter *Map Viewer* öffnet einen Betrachtungsmonitor. Ein rechter Mausklick in den Monitor ruft ein Auswahlmenü zur Bearbeitung des Höhenmodelles auf. Hier kann z.B. zwischen einer 2D- und 3D-Ansicht, *Position Default* und *Position Rotated*, umgeschaltet werden. Die Menüauswahl *Map Line* erzeugt eine Linienansicht des 3D-Modelles. Mit *Rotate Map* kann man das Modell um 3 Achsen drehen. Die Ausgangsposition erreicht man mit *Default Map*. Die Farbe und die Koordinaten eines angewählten Punktes können mit *Pick Color* und *Find Position* ermittelt werden. Durch *Rotate Wire Frames* wird ein Ausschnitt des DEM als drehbares Drahtgittermodell erzeugt, *Move Wire Frame* verschiebt den Auschnitt im Fenster. *Tools* öffnet ein Menü mit Werkzeugen zur Bildbearbeitung. Eine erzeugte Ansicht kann mit *Save* als PNG-Datei gespeichert werden.

#### **Tipps:**

 Bei einer auf deutsche Sprache und Satzzeichen eingestellte Linux-Installation muss vor dem eigentlichen Programmaufruf ein export LC\_ALL=en erfolgen, um die benutzte Shell anzuweisen, Punkte anstatt von Kommata als Dezimaltrenner aufzufassen.

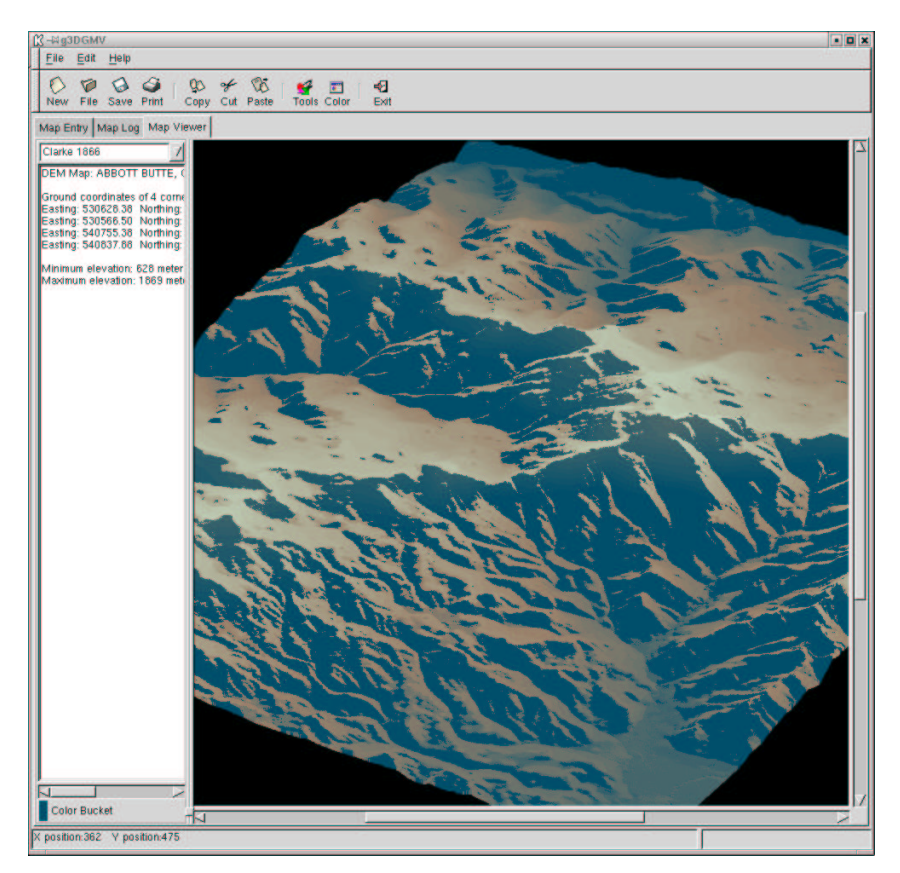

Abbildung 4.1: Ausgabebildschirm mit importiertem USGS Modell "Abbott Butte, Oregon"

# **4.2. Lösung mit VTBUILDER**

Es wurde eine Windows 2000 Installation verwendet.

Das Programm VTBUILDER ist eine Application des Virtual Terrain Project (VTP)<sup>6</sup>. Neben dem reinen Darstellen von DEMs (Abb. 4.2) mittels *Layer/Import Data* und der Auswahl *Elevation* kann VTBUILDER unter anderem geographische und UTM Koordinaten wechselseitig konvertieren und so gemeinsam darstellen. Auch Koordinaten verschiedenen Datums werden zusammen verarbeitet. VTBUILDER kann eine Vielzahl von DEM - Dateitypen lesen, z.B.:USGS ASCII DEM, SDTS DEM, DTED, GTOPO30, CDF, Surfer GRD, PGM und es importiert und schreibt Binary Terrain (BT) Dateien<sup>7</sup>. Die DEMs werden auf Wunsch auf einer Weltkarte lagerichtig angezeigt *View/Worldmap* und die UTM-Meridianstreifen können eingeblendet werden (Abb. 4.3) *Viw/UTM Boundaries*.

 $6$ www.vterrain.org

<sup>7</sup> http://vterrain.org/Implementation/BT.html

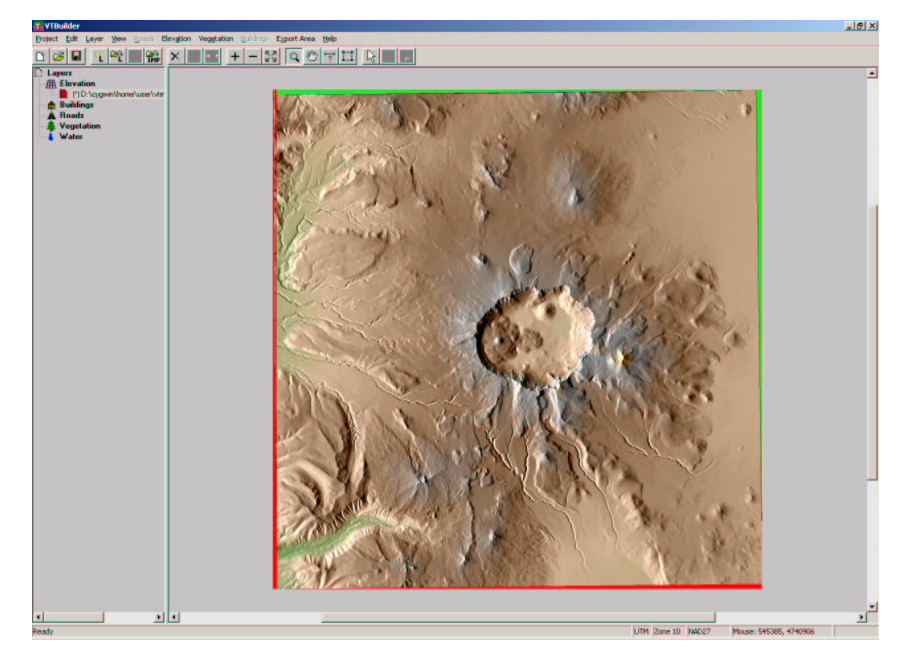

Abbildung 4.2: VTBuilder Ausgabebildschirm mit importiertem USGS Modell "Crater Lake" Im unteren rechten Bildrand wird die UTM-Region, das Datum der Koordinatenrealisierung und die aktuellen Mauskoordinaten angezeigt. Mit *View/Obtain Distance* kann in den Mess-Modus geschaltet werden. Durch einen Mausklick und das Bewegen des Mauszeigers bei gedrückter Maustaste können zwei Punkte angefahren werden, zwischen denen die Entfernung in Metern und entsprechend die Unterschiede in UTM- und Geographischen Koordinaten angezeigt werden.

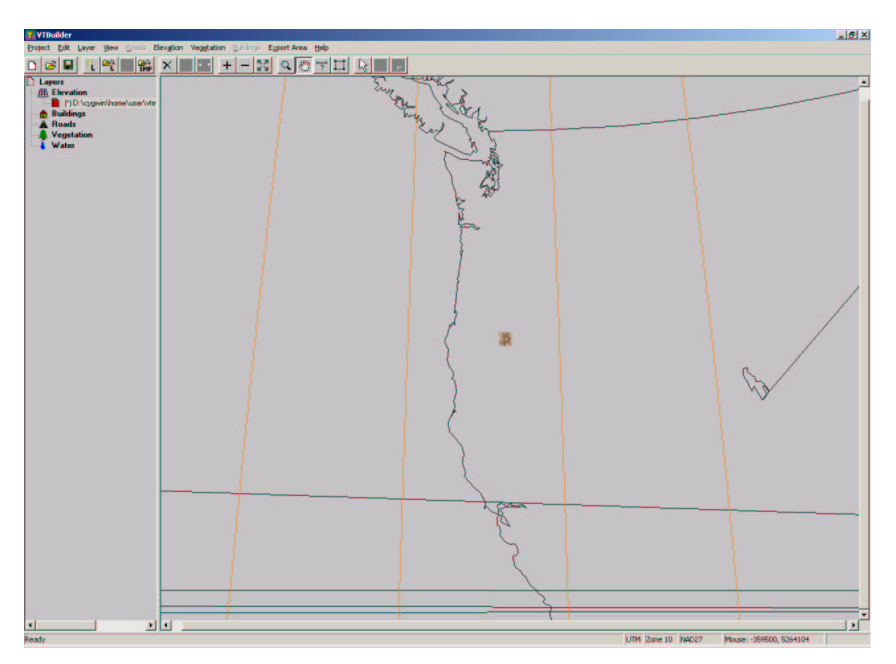

Abbildung 4.3: VTBuilder mit Weltkarte und UTM-Meridianstreifen

Weiter unterstützt VTBUILDER das Einlesen von USGS DLG-Dateien und ESRI Shape-Files.

# **4.3. Lösung mit dem3D**

Es wurde die Version 2.0a von dem3D auf einer Windows 2000 Installation verwendet.

Um USGS ASCII-DEMs und SDTS-DEMs unter Windows anzeigen zu lassen, hat das USGS das Programm *dem3D* zur Verfügung gestellt. Nach dem Start wird das gewünschte DEM mit *File/Open* aufgerufen und angezeigt (Abb. 4.4). Durch Gedrückthalten der linken Maustaste und gleichzeitiges Bewegen der Maus kann das Modell in allen 3 Achsen bewegt werden. Mit der Schaltfläche *Shader* kann zwischen verschiedenen Oberflächenund Beleuchtungsmodellen gewählt werden. Wahlweise kann unter der Schaltfläche *Scene* mit *Camera* das Projektionszentrum bestimmt und mit *Lights* Farbe und Standpunkt der Beleuchtungsquelle eingestellt werden. Die Himmelsrichtungen können durch *Compass* angezeigt und ein Gitter mit *Grid* bzw. eine Wasseroberfläche mit *Water* eingeblendet werden (Abb. 4.5). Eine Statuszeile im linken unteren Fensterrahmen informiert über die Mausposition, Lage des Projektionszentrums, Überhöhung der Höhenkoordinaten und die gewählte Auflösung.

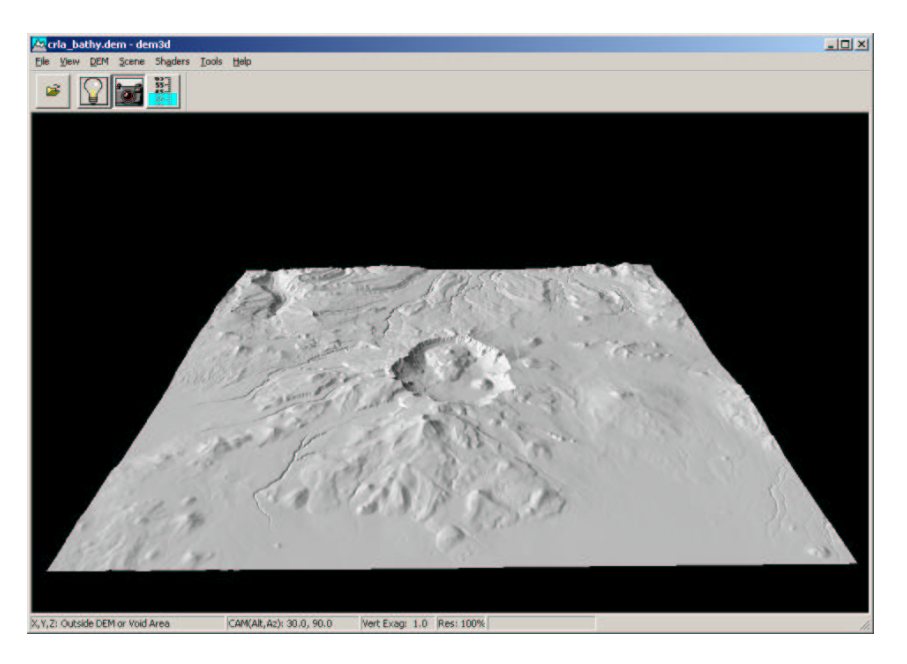

Abbildung 4.4: Anzeige des USGS-DEM "Craterlake" mit dem3D

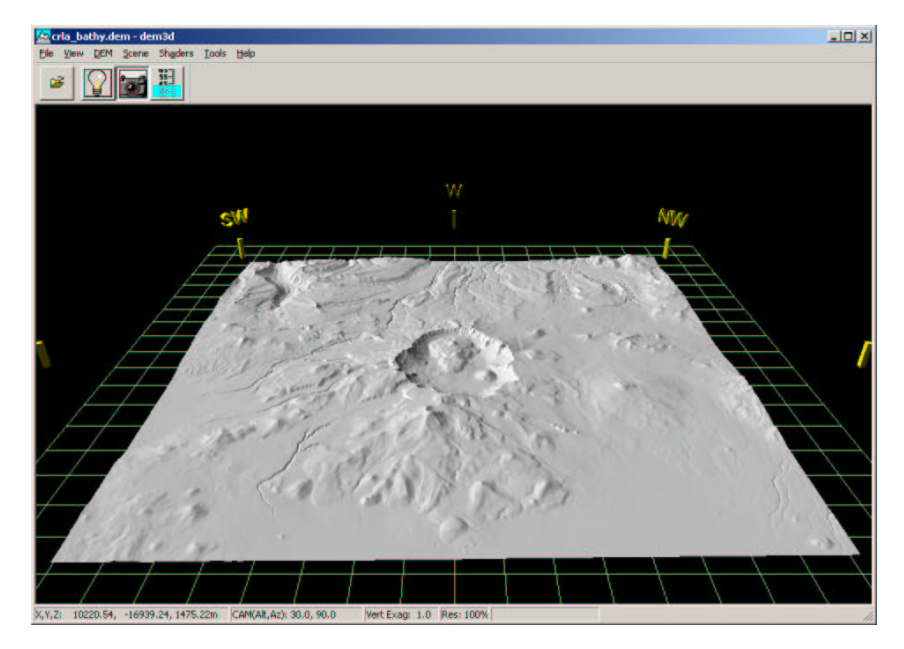

Abbildung 4.5: Anzeige des USGS-DEM "Craterlake" mit Himmelsrichtung und Gitter mit dem3D

## **4.4. Lösung mit GRASS**

Es wurde GRASS 5.0pre1 unter einer Debian GNU/Linux Installation (woody) verwendet.

Um ein digitales Höhenmodell zu importieren, muss eine Umgebung aus passender *Location*, *Mapset* und *Region* geschaffen werden. Dies sollte gleich beim Aufruf von grass5 erfolgen, da hier am einfachsten alle Parameter eingegeben werden können. Ein nachträgliches Ändern und Anpassen ist zwar mit q.reqion für die Regionsparameter und g.setproj für die Projektion möglich, aber die Änderung der Projektion bewirkt hierbei keine Neuprojektion schon vorhandener Daten in der Location. Solche Umprojektionen können mit s.proj, v.proj und r.proj erfolgen. Es sollten also bekannt sein: die Projektionsart, bei Daten des USGS üblicherweise UTM (Universal Transversal Marcatorprojection), der Meridianstreifen. Weiterhin sollten noch das verwendete Ellipsoid und das Datum der Koordinatenrealisierung angegeben werden. Ist die Ausdehnung des DEM nicht bekannt, so kann man entweder mehr oder weniger mühsam mit einem Editor den Header des DEMs durchforschen, oder man importiert das Modell mittels m.dem.extract unter Angabe der Importdatei input= und ohne Angabe einer Ausgabedatei output. Das Programm wird nun im Examination - Modus ausgeführt. Hierdurch erhält man in der Programmmeldung Angaben über die aktuellen Regionsparameter *Current Region Settings*, und interessanter, über die zu importierende Datei zum Beispiel:

```
GRASS:~ > m.dem.extract input=/home/heiko/g3d/crla_bathy.dem
Current Region Settings-----------------------------
rows: 973
cols: 507
north: 5901608.25
south: 5901122.25
east: 3464760.75
west: 3464507.75
ns_res: 0.500000
ew_res: 0.500000
Reading Elevation Tape...
----------------------------------------------------
File # 1
min elevation: 946.000000 max elevation: 2721.000000
ns_res: 30.000000 ew_res: 30.000000
# of columns in file = 1374
C-record: 0
file north UTM = 4775095.04759036
file south UTM = 4733028.06587524
file east UTM = 592070.83615184
file west UTM = 550840.83667175
(outside current geographic region)
-----tape min elevation:946 tape max elevation:2721
```
## **4.4.1. Einlesen des DHM**

Nachdem mit g.region die Parameter des Mapset angepasst wurden kann der nochmalige Aufruf m.dem.extract wiederum mit Angabe des Importpfades input= und der zu erzeugenden Rasterdatei output= diesmal korrekt bearbeitet werden und man wird mit der Meldung intersects with current geographic region belohnt. Um nur das File 1 des DEM zu importieren werden noch die Optionen start=1 end=1 übergeben. Das Anzeigen der Rasterdatei geschieht wieder mit d.rast in einem mit d.mon geöffneten oder ausgewählten Monitor.

```
GRASS:~ > m.dem.extract input=/test/crla.dem output=rasterdata\
start=1 end=1
```
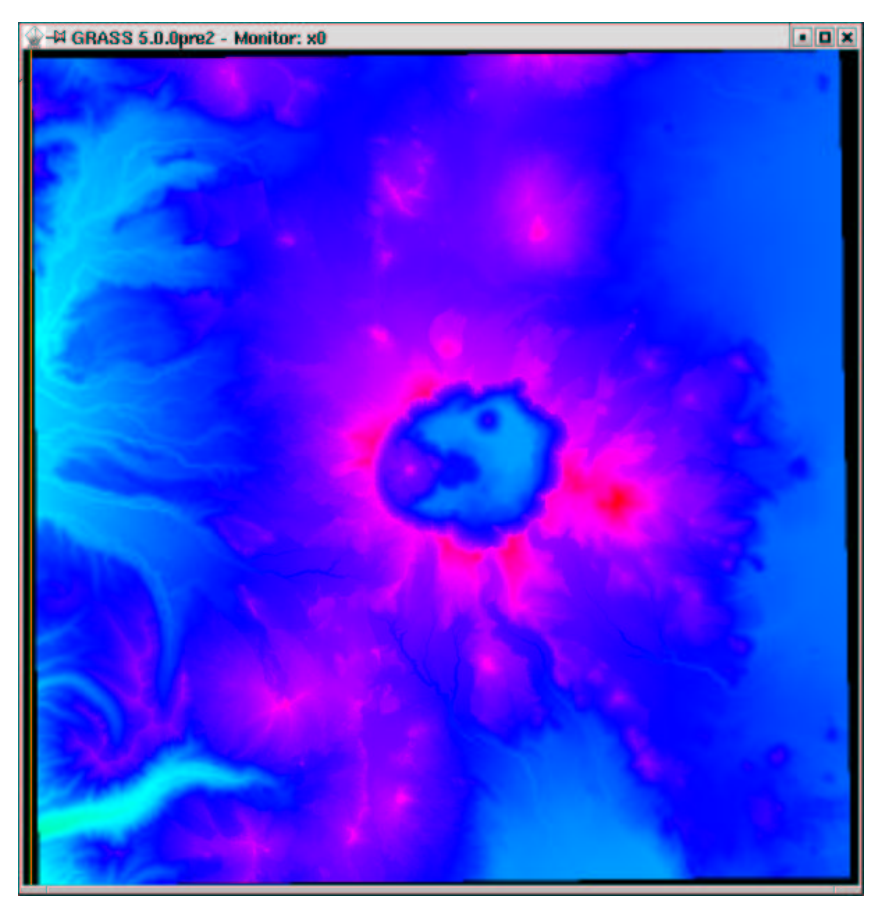

Abbildung 4.6: GRASS-Ausgabemonitor mit USGS DEM "Crater Lake"

### **Tipps:**

- Wurde beim Kompilieren von GRASS die GDAL Geospatial Data Abstraction Library von Frank Warmerdam<sup>8</sup> mit der Option ./configure -with-gdal aufgerufen, können Rasterdateien vieler Art durch den Aufruf r. in. gdal input= Eingabedatei output=Ausgabedateiin GRASS importiert werden. Es kann gleichzeitig eine GRASS *LOCATION* mit den richtgen Parametern für diese Rasterdateien erstellt werden. Das etwas umständliche Ermitteln der DEM-Parameter entfällt so.
- Beim Importieren von USGS-DEMs kommt es vor, dass ein oder mehrere meist am Rand gelegene Höhenwerte einen falschen Wert von -32767 Metern aufweisen. Ob dies ein Fehler in der Ursprungsdatei, ein Übertragungsfehler oder ähnliches ist kann noch nicht gesagt werden. Man kann nun die Rasterdatei per r.out.ascii in eine ASCII-Datei konvertieren und die Werte per Editor berichtigen, oder man benutzt den Befehl r.mapcalc Ergebnissdatei="if(Ausgangsdatei ==

<sup>8</sup> http://www.remotesensing.org/gdal/

-32767, null(),Ausgangsdatei)". Hierdurch werden alle Werte der Ausgangsdatei die gleich -32767 sind auf null() also nicht vorhanden gesetzt.

• anstatt == können auch andere logische Operatoren benutzt werden, so z.B. kleiner oder gleich  $\lt$  =, größer oder gleich  $\gt$  = , nicht gleich ! = und so weiter. Eine Liste aller Möglichkeiten findet sich in der Manualpage zu r.mapcalc g.manual r.mapcalc.

# **4.5. Lösung mit dlgv32 / DLG Viewer**

Es wurde der DLG Viewer 3.7 unter einer Windows 2000 Installation verwendet.

Ein weiteres Programm des USGS ist *dlgv32* (Digital Line Graph Viewer). Neben der Möglichkeit USGS Vektor-Dateien (DLGs) anzuzeigen, kann es auch USGS ASCII-DEMs und SDTS DEMs verarbeiten. Unter anderem importiert dlgv32 in der Version 3.7 USGS DEMs, Orthophotos (DOG) und Rastergraphiken (DRG) im GEOTIFF- Format, GTOPO30 Höhendaten und CDED-Dateien (Canadian Digital Elevation Data). Die Anzeige in dlgv32 alias DLG Viewer kann in *Tools/Control Center/Options* Beeinflusst werden. Informationen über die dargestellten Daten erhält man in der Statusanzeige im unteren Fensterrahmen und unter *Tools/Control Center/Metadaten*. Weiterhin zu erwähnen ist das dlgv32 die Möglichkeit zur Druckausgabe besitzt.

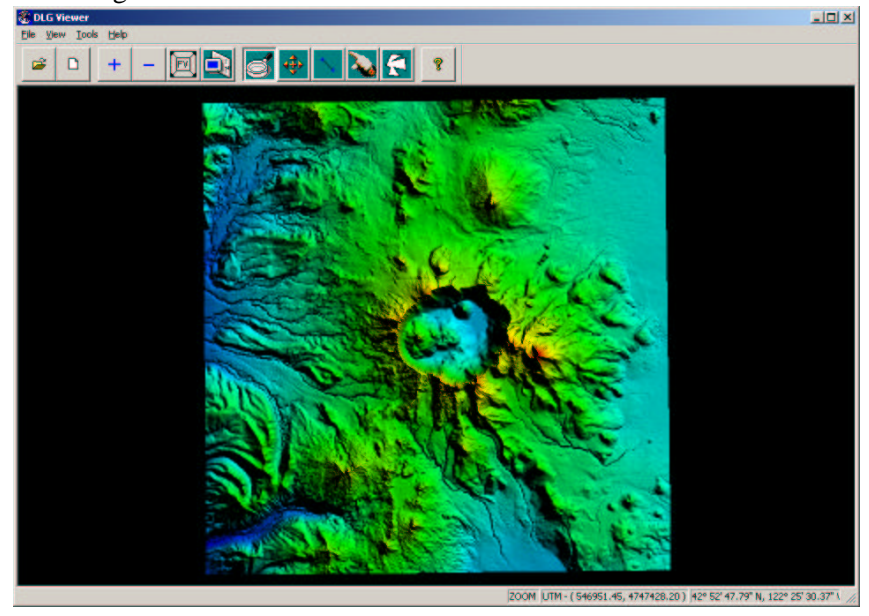

Abbildung 4.7: Importiertes USGS DEM "Crater Lake" in dlgv32

# **5. Höhenlinien aus Punktraster erzeugen**

#### **Aufgabenstellung**

Das Erzeugen von Höhenlinien ist eine häufig gestellte Anforderung in vielen Bereichen der Vermessung und Karthographie. Durch den geschickten Einsatz zum Beipiel in Topographischen Karten kann in der 2-Dimensionalen Karte die visuelle Wahrnehmung von Höhen unterstützt werden.

#### **Beispieldaten**

Es werden die in Kapitel 4 Seite 64 ff importierten Daten des USGS verwendet.

#### **Weitere Verwendung der Beispieldaten**

Die hier bearbeiteten Daten werden in den folgend aufgezählten Kapiteln benutzt:

Kapitel 13 Seite 154 ff.

# **5.1. Lösung mit GRASS**

Es wurde GRASS 5.0pre1 unter einer Debian GNU/Linux Installation (woody) verwendet.

## **5.1.1. Erzeugen der Höhenlinien**

Zum Erzeugen von Höhenlinien verwendet man den Befehl r.contour. Hiermit werden Konturlinien aus einer Rasterdatei erzeugt. Diese Konturlinien werden in einer Datei im GRASS-Vektorformat output= gespeichert. Mit step= wird die Äquidistanz, also der gleichbleibende numerische Abstandswert zwischen den Konturlinien vorgegeben.

Es können aber auch direkt die auszugebenden Konturlinien benannt werden levels= 1800,1900,2000. Die Auswahl eines Bereiches, für den die Höhenlinien erzeugt werden sollen, ist durch die Definition einer Untergrenze minlevel= und einer Obergrenze maxlevel= möglich.

```
GRASS: > r.contour -n input=crater output=hlinien step=150
Reading data.
Percent complete: 100%
FPRange of data: min = 0.000000 max = 2721.000000
Minimum level will be 0.000000
Maximum level will be 2700.000000
Continue?(y/n) [y] y
Displacing data.
Percent complete: 100%
Total levels: 19 Current level:
Building topology...
   V.SUPPORT:
Selected information from vector header
Organization:
Map Name: from raster map crater
Source Date:
Orig. Scale: 0
No snapping will be done
   Reading Vector file.
100%
   Building areas
   Building islands
   Attaching labels
Number of lines: 261<br>Number of nodes: 262
Number of nodes:
Number of areas: 0
Number of isles: 0
Number of atts : 261
 Number of unattached atts : 0
 Snapped lines : 0
Finished.
```
### **5.1.2. Anzeigen der Höhenlinien**

Die als Vektordaten gespeicherten Höhenlinien kann man mit *d.vect* auf den aktiven Monitor ausgeben. Die anzuzeigende Datei wird mit *map=* ausgewählt. Die Farbe der Höhenlinien wird mit *color=* ausgewählt. Mit den Optionen *-m* wird der Gebrauch von Hauptspeicher eingeschränkt und mit *-v* werden Rückmeldungen des Programms am Bildschirm ausgegeben  $(-v)$  = verbose = wortreich).

```
GRASS:~ > d.vect -m -v map=hlinien color=white
```
**Tipps:**

 Mit dem Kommando d.vect.labels hlinien können die Höhenlinien mit ihrem Attributwert beschriftet werden, in diesem Fall natürlich die Höhe (Abb.5.2).

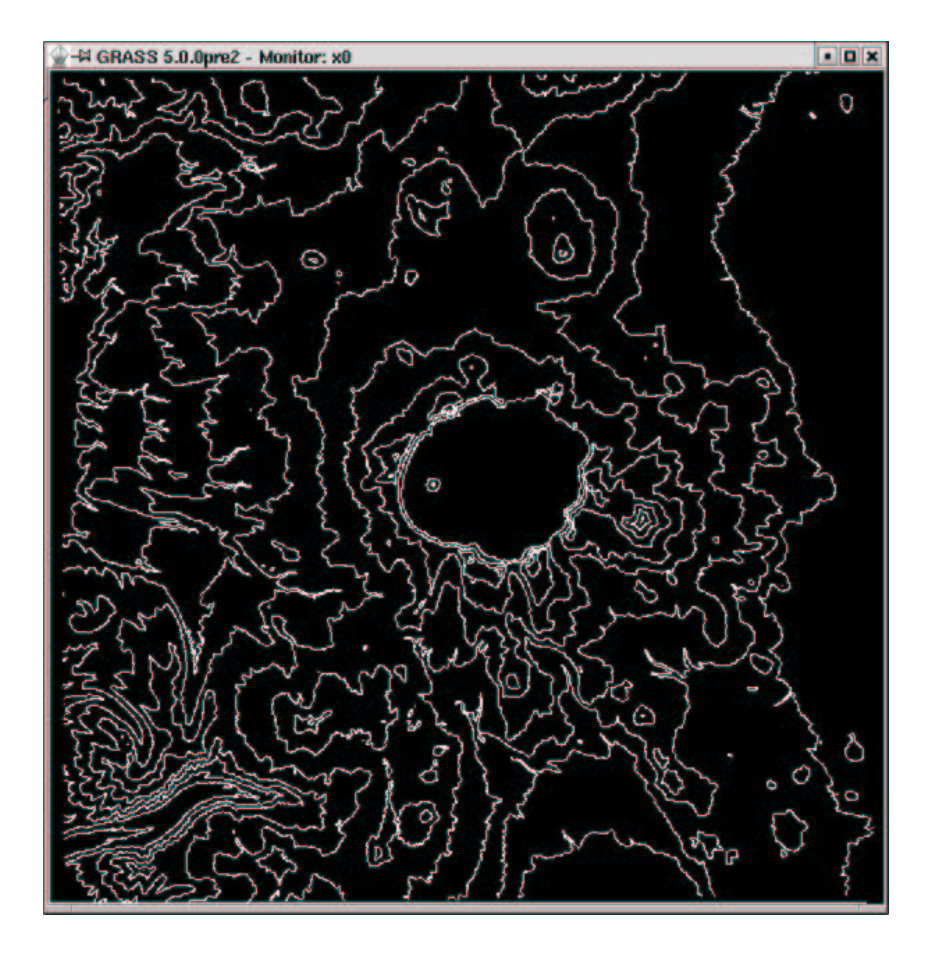

Abbildung 5.1: Höhenlinien aus den USGS-Daten "Craterlakes" mit GRASS ermittelt

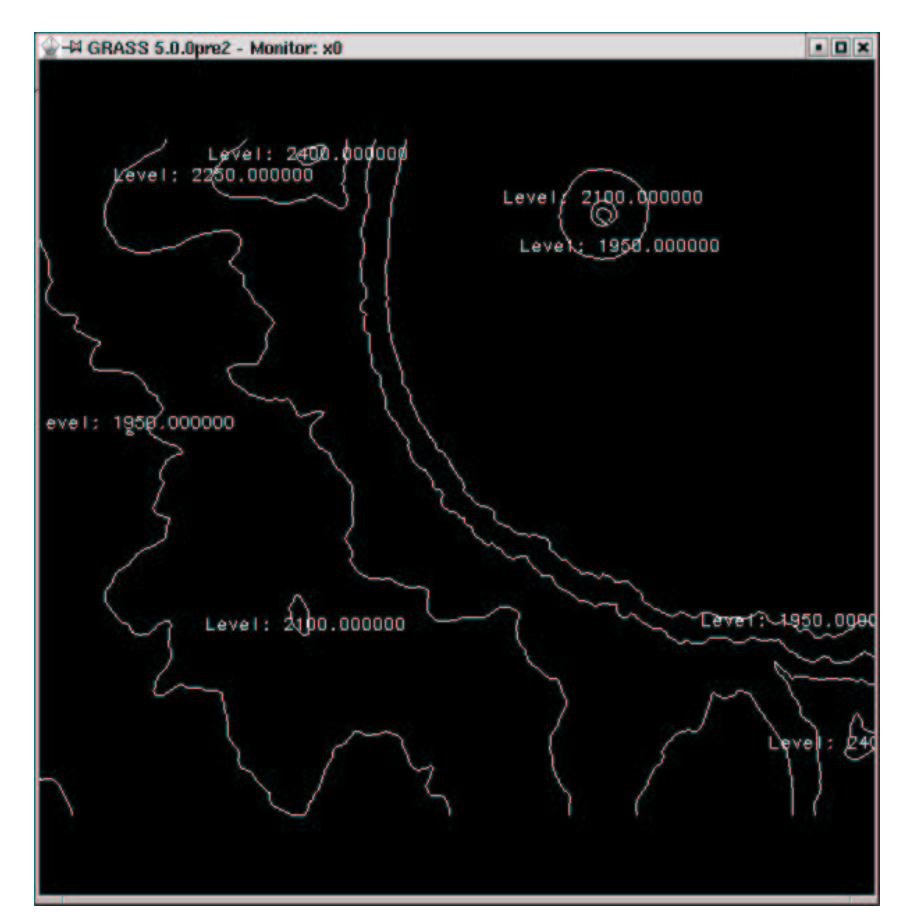

Abbildung 5.2: Höhenlinien aus den USGS-Daten "Craterlake" von GRASS ermittelt
# **6. Überflutungssimulation im Höhenmodell erzeugen**

## **Aufgabenstellung**

Dieser Teil des Tutorials beschäftigt sich mit der Darstellung eines Wasserspiegels beliebigen Pegels in einem Höhenmodell ohne Brücksichtigung von besonderen Abhängigkeiten wie Verbindungen zur Wasserquelle, Wasserscheiden und Ähnlichem. GRASS stellt in diesem Bereich weitere Simulationen zur Verfügung.

### **Beispieldaten**

Grundlage für dieses Kapitel sind die Daten des USGS Crater Lake Data Clearinghouse, die in Kapitel 4 Seite 64 importiert wurden.

# **6.1. Lösung mit GRASS**

Es wurde GRASS 5.0pre1 unter einer Debian GNU/Linux Installation (woody) verwendet.

Eine pragmatische Lösung für diese Aufgabe ist es, alle Punkte einer Rasterdatei, deren (Höhen) - Wert unter einer bestimmten Vorgabe liegen auszublenden, also durch eine Maske zu verdecken. Hierzu bedient man sich des schon in Kapitel 4.4 ab der Seite 64 vorgestellten Programmes  $r$ . mapcalc, das direkte arithmetische und logische Operationen auf ein Raster zulässt. In diesem Fall genügt ein *r.mapcalc Ergebnissdatei="if(Ausgangsdatei <= 1900, null(), Ausgangsdatei)"*. Hierdurch wird eine neue Ergebnissdatei erzeugt, in der alle Werte der Ausgangsdatei, die kleiner oder gleich 1900 sind, auf Null(), also "nicht existent" gesetzt werden. Alle anderen Werte (der,, Else-Fall") werden beibehalten. Eine Anzeige mit *d.rast Ergebnissdatei* zeigt das Ergebniss im aktiven Monitor an (Abb. 6.1)

GRASS:~ > r.mapcalc craterflood="if(crater <= 1900,null(),crater)"

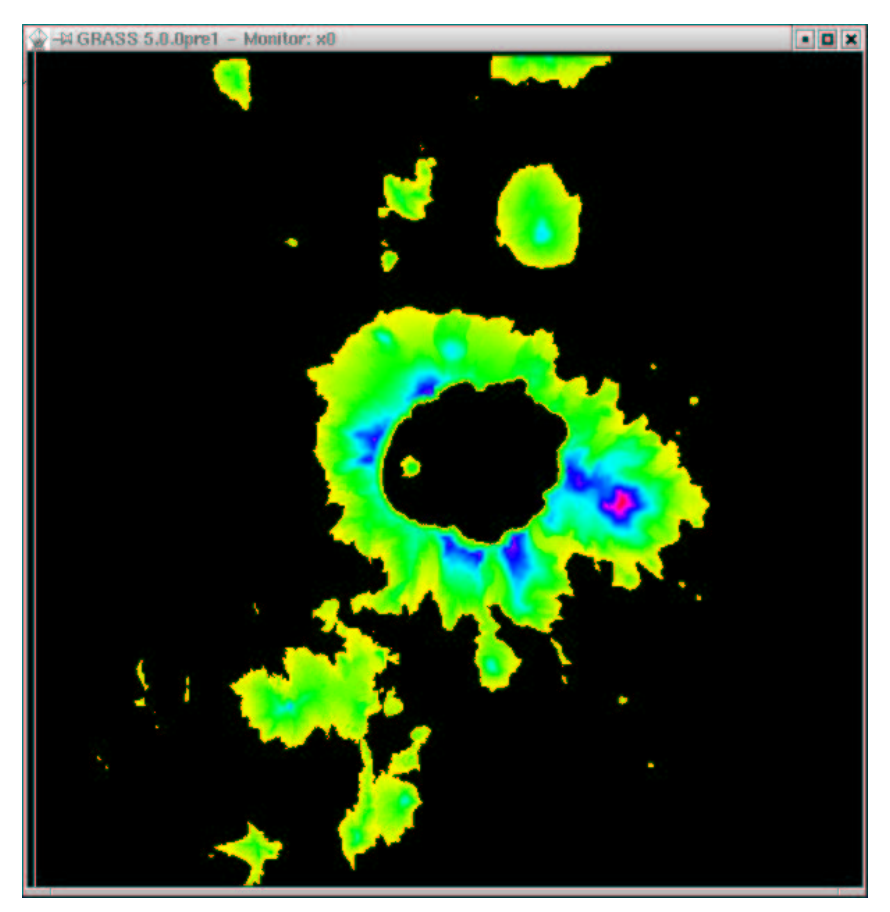

Abbildung 6.1: Überflutungssimulation "Crater Lake" Pegelhöhe bei 1900 Metern mit GRASS

Soll die Ergebnissdatei als Maske gebraucht werden so kann man mit dem Aufruf *r.mapcalc Ergebnissdatei="if(Ausgangsdatei* - *1900, null(), 200)"* dem nicht gefluteten Bereichen ein beliebiger Wert (hier 200) zugewiesen oder durch *r.mapcalc 'Ergebnissdatei=if(Ausgangsdatei* - *1900, 200, null())'* das inverse Ergebniss erzeugt werden (alle Bereiche über 1900 werden ausgeblendet). Der Zahlenwert der Maske ist nicht entscheident, da durch GRASS alle Gebiete maskiert werden, die nicht *null()* sind.

GRASS:~ > r.mapcalc 'cratermask=if(crater <= 1900,200,null())'

## **Tipps**

 Mit dem Befehl r.colors color=gyr map=craterflood kann das Farbspektrum, dass zur Anzeige benutzt wird beeinflusst werden. Die Option color=gyr sieht vor das eine Farbabstufung von Grün über Gelb nach Rot erzeugt wird. Weitere Optionen können der Manual-Page entnommen werden g.manual r.colors.

# **6.2. Lösung mit dem3D**

Es wurde die Version 2.0a von dem3D auf einer Windows 2000 Installation verwendet.

Hat man das DEM in das Programm *dem3D* mit *File/Open* eingelesen und durch Bewegen der Maus im Anzeigefenster bei gedrückter linker Maustaste in die gewünschte Lage gebracht, kann man den Wasserstand duch Klicken auf die *Pegeltaste* in der Menüleiste und anschließendes Auf- und Abbewegen der Maus mit gedrückter linker Maustaste einstellen. Die nummerische Eingabe erfolgt im Menue *Shader/Scene/Options/Water*, in dem auch die Transparenz des Wassers bestimmt wird (Abb. 6.2).

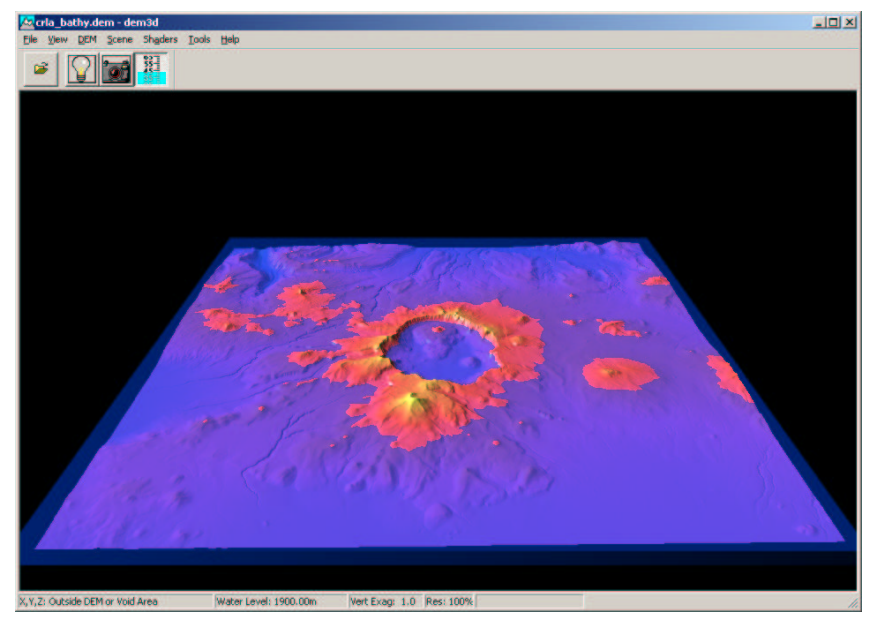

Abbildung 6.2: Überflutungssimulation "Crater Lake" Pegelhöhe bei 1900 Metern mit dem3D

# **6.3. Lösung mit dlgv32/ DLG Viewer**

Es wurden die Version 3.7 des DLG Viewers auf einer Windows 2000 Installation verwendet.

Denkbar einfach gestaltet sich die Lösung in dem USGS-Programm dlgv32. Nach dem Importieren des DEMs mit *File/Open as New* kann der gewünschte Wasserpegel unter *Tools/Control Center/Options* in der Karteikarte *Vertical Options* mit dem Schieberegler *Water Level* bestimmt werden. Die Einstellung *Water Transparency* kontrolliert den Grad der Transparenz des Wassers. In der Stellung *Opaque* wird das Wasser undurchsichtig, bei *Clear* ganz ausgeblendet.

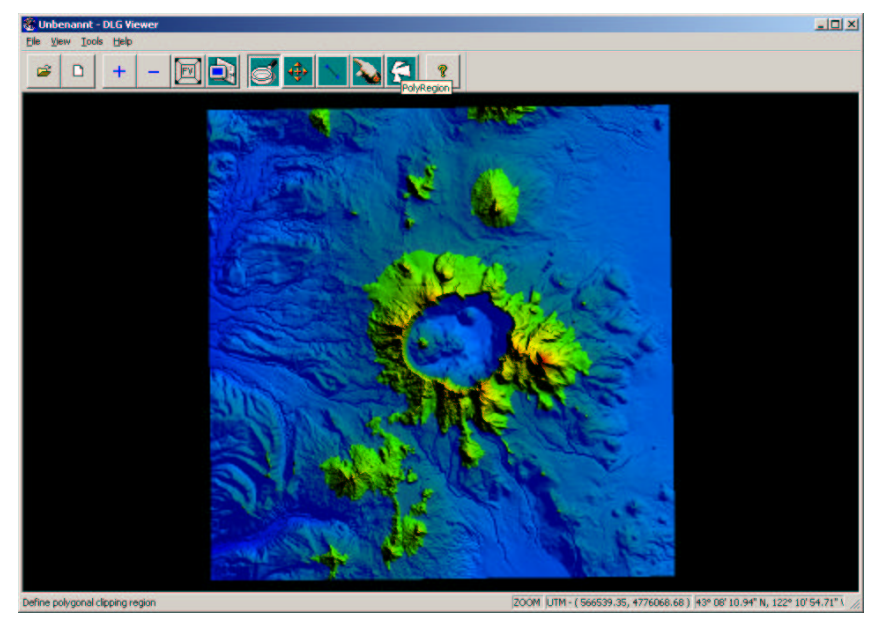

Abbildung 6.3: Überflutungssimulation "Crater Lake" Pegelhöhe bei 1900 Metern mit dlgv32

# **7. Rasterdaten georeferenzieren**

## **Aufgabenstellung**

Durch eine Georeferenzierung werden Daten mit einer Information (wir erinnern uns: ein Datum über ein Datum = Metainformation) über ihre Lage in einem bekannten Bezugssystem ausgestattet. Diese Georeferenzierung kann sowohl Raster-, Vektor und Sachdaten betreffen. Hierunter fällt Beispielsweise das Geokodieren von Karten, Luft- und Satellitenbildern und allen anderen Raster-Geodaten. Um aussagekräftige Ergebnisse bei Luftbildern zu erhalten, sollten ausschließlich entzerrte Luftbilder, sogenannte Orthophotos verwendet werden. Die Erzeugung von Orthophotos wird in einem weiteren Kapitel besprochen.

### **Beispieldaten**

Zusätzlich zu den schon im Kapitel 4 Seite 64 importierten Daten werden weitere Datensätze des USGS Crater Lake Data Clearinghouse<sup>1</sup> benutzt. Hier wären das Orthophoto Digital Orthophoto Quadrangle (DOQ) oder genauer ein Mosaic aus 12 7,5-Bogenminuten DOQs und die digitalisierte Topographische Karte als Digital Raster Graphic (DRG) in der selben Ausdehnung zu nennen. Da die Ost-West Ausdehnung einer Bogenminute ihr Maximum am Äquator und ihr Minimum am Pol hat, jedoch die Nord-Süd Ausdehnung immer gleich ist (bei der Vorstellung der Erde als Kugel), sind die DOQs und DRGs hier, großzügig betrachtet rechteckig, nicht quadratisch.

### **Weitere Verwendung der Beispieldaten**

Die ab Seite 77 ff bearbeiteten Daten werden in dem folgenden Kapitel weiter benutzt:

Kapitel 8 Seite 89 ff.

# **7.1. Lösung mit GRASS**

Es wurde GRASS 5.0pre1 unter einer Debian GNU/Linux Installation (woody) verwendet.

Man kann mehrere Fälle unterscheiden, im einfachsten soll eine Rasterdatei in eine GRASS LOCATION importiert werden. Hierbei kann es sich um ein Orthophoto, eine Karte oder ähnliches handeln. Voraussetzung ist, daß die Koordinatenbegrenzung der Datei bekannt ist, daß sie optimal auf das benutzte Koordinatensystem ausgerichtet ist und daß

<sup>1</sup> http://craterlake.wr.usgs.gov/

sie keine internen Verzerrungen aufweist. Diese Voraussetzungen wird man in den seltensten Fällen haben, da z.B. eine Karte auf einem Scanner nur beschränkt richtig, d.h. dem scannereigenen Koordinatensystem folgend, ausgerichtet werden kann [Neteler 2000].

## **7.1.1. Rasterdatei einlesen**

GRASS stellt unter anderen Importfilter für TIFF, PPM und PNG -Dateien zur Verfügung.

**TIFF-Format** Der Befehl r.in.tiff liest eine 8 bit oder 24 bit - codierte Bilddatei im TIFF (tagged image file format) ein. Die Eingabedatei wird mit input= ausgewählt, die Rasterausgabedatei mit output= benannt. Die Option -v schaltet in den kommunikativen Modus, -b importiert 24 bit codierte TrueColor-Dateien. Die Anzahl der möglichen Farben kann mit nlev= bestimmt werden. Möglich sind hier Angaben von 1-256 wodurch die Anzahl der Intensitäten in den drei Farbkanälen Rot, Grün und Blau bestimmt wird. Grundeinstellung sind hier 20 Farbwerte also insgesammt  $20 * 20 * 20 = 8000$  verschiedene Farben. Sollen mehr Farben dargestellt werden kann nlev= erh2oht werden. Eine Eigenart von GRASS, die mit der Version 5.1 abgestellt wird, ist aber, bei Farbtiefen größer als 20 langsamer zu werden.

```
GRASS:/spare/qisdata/qrass/bin > r.in.tiff -v \
input=/tmp/test/luftbild.tif output=craterluftbild
```
**PPM-Format** Um eine Portable Pixel Map (ppm) Datei einzulesen, benutzt man den Befehl r.in.ppm . Auch hier geben input= und output= die Namen der Ein- und Ausgabedatei an. Durch nlev= wird die Anzahl der möglichen Farben begrenzt, die Voreinstellung ist 20, also wiederum 8000 Farben. Der Schalter -v gibt Statusmeldungen über den Programmverlauf aus, -b trennt die Ausgangsdatei während des Importes in 3 Grauwertdateien entsprechend den Farbkanälen auf. Diese werden durch ein an den output= Dateinamen jeweils angehängtes .r, .g und .b unterschieden.

```
GRASS:/spare/gisdata/grass/bin > r.in.ppm \
input=/tmp/test/luftbild.ppm \
output=craterluftbild
```
**PNG-Format** Das Importieren einer Portable Network Graphic (png) geschieht mit dem Befehl  $r.in.png$ . Mit input= und output= wird die Ein- und Ausgabedatei gewählt. Der Ausgabedatei kann ein Titel title= gegeben werden und das schon bekannte -v schaltet in den verbose - Modus.

# **7.1.2. Georeferenzierung einer unverzerrten ausgerichteten Rasterdatei**

Im diesem Fall reicht es zur Georeferenzierung aus, die Nord-, Süd-, West- und Ostwerte der Bildkanten an GRASS zu übergeben. Dies geschieht mit dem Befehl r. support, da die importierten Bilddateien als Raster gespeichert sind. Nach dem Aufruf an der Kommandozeile fragt der Befehl nach der zu bearbeitenden Rasterdatei. Durch Eingabe von list können vorhandene Dateien angezeigt werden. Hat man die gewünschte Datei ausgewählt, fragt das Programm, ob der Header der Datei bearbeitet werden soll; dieses bejaht man. Die Aufforderung hit RETURN to continue ignoriert man und drückt die ESC-Taste gefolgt von einem ENTER um die Auflösungsparameter bearbeiten zu können. Nun bekommt man Informationen über die Auflösung der Rasterdatei *rows =* Reihen oder Spalten , *cols =* Zeilen und die Farbtiefe in Byte *bytes per cell*. Durch Eingabe von ESC und EN-TER kommt man zu der eigentlichen Georeferenzierung. Der CELL HEADER ist Träger der Geoinformation einer Rasterdatei in GRASS. Zur Orientierung wird die Ausdehnung der Region bzw. des Mapset ausgegeben. Die Bestätigung der Eintragungen erfolgt durch ESC gefolgt von ENTER. Die weiteren Abfragen können mit ENTER bestätigt werden.

```
GRASS:/spare/gisdata/grass/bin > r.support
Enter name of raster file for which you will create/modify support files
Enter 'list' for a list of existing raster files
Enter 'list -f' for a list with titles
Hit RETURN to cancel request
> craterluft
<craterluft>
Edit the header for [craterluft]? (y/n) [y]
Edit header for [craterluft]
cellhd compression: 1
3.0 compression indicated
pre 3.0 compression not indicated
hit RETURN to continue -->
Please enter the following information for [craterluft]
4207 Number of rows
4123_ Number of cols
 2____ Number of bytes per cell
          AFTER COMPLETING ALL ANSWERS, HIT <ESC><ENTER> TO CONTINUE
                           (OR <Ctrl-C> TO CANCEL)
```
Importiert man die Rasterdaten mit dem schon in Kapitel 4 vorgestellten Befehl r.in.gdal so wird gleich eine passende *Default Region* erzeugt. So würden auch die Warnungen *warning - north falls outside the default region* und *warning - east falls outside the default region* wegfallen.

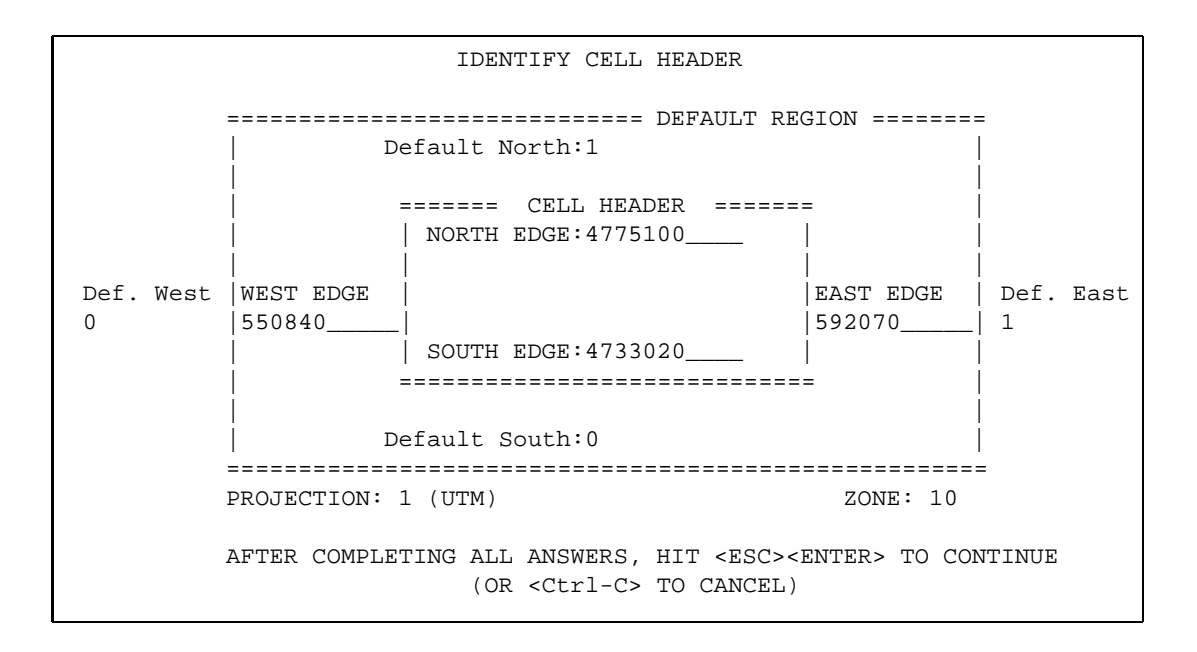

```
projection: 1 (UTM)
 zone: 10
 north: 4775100
 south: 4733020
 east: 592070
 west: 550840
 e-w res: 10
 n-s res: 10
 total rows: 4200
 total cols: 4100
  total cells: 17,000,000
warning - north falls outside the default region
warning - east falls outside the default region
Do you accept this header? (y/n) [n] >y
header for [craterluft] updated
hit RETURN to continue -->
Update the stats (histogram,range) for [craterluft]? (y/n) [n] y
Edit the category file for [craterluft]? (y/n) [n] n
Create/Update the color table for [craterluft]? (y/n) [n] n
Edit the history file for [craterluft]? (y/n) [n] n
The null file for [craterluft] might indicate that some cells contain
no data. If null file for [craterluft] doesn't exist all
zero cells in [craterluft]
are treated by GRASS application programs as no data.
Do you want to create/reset null file for [craterluft] so that
all cell values are considered valid data? (y/n) [n] n
Do you want to delete null file for [craterluft]
(all zero cells will then be considered no data)? (y/n) [n] n
```
## **7.1.3. Georeferenzierung einer unverzerrten nicht ausgerichteten Datei**

Solche Daten ergeben sich oft durch das Scannen. Hierbei ist wichtig, daß die Scanvorlage z.B. eine Karte geometrisch so einwandfrei wie möglich ist und auch durch den Scanvorgang keine unnötigen Verzerrungen auftreten. Sind diese Voraussetzungen gegeben, ist bei der Georeferenzierung nur zu beachten, daß es quasi unmöglich ist, die Vorlage auf dem Scanner exakt auszurichten. Die so entstehende Rotation kann durch eine einfache Transformation berichtigt werden.

**Vorbereitung einer Transformation** Zum Ausführen einer Transformation benötigt GRASS zwei *LOCATION* Umgebungen, eine für das Ausgangskoordinatensystem *start* und die andere für das Zielsystem *ziel*, dies ist im Normalfall das "Arbeitssystem", also die schon erstellte *LOCATION*. Für das Ausgangssystem wird eine neue *LOCATION* mit einem *MAPSET* in einem X,Y- Koordinatensystem erstellt. Dies entspricht ja den durch den Scanvorgang erzeugten, ebenen Koordinaten. In die Ausgangs - *MAPSET* wird die Rasterdatei je nach Dateiformat z.B. mit r.in.tiff eingelesen. Die *REGION* - Parameter des *MAPSET* können mit dem Befehl *g.support rast=Rasterdateiname* angepasst werden.

GRASS:/spare/gisdata/grass/bin > g.support rast=craterluft

Um das Transformieren und damit gleichzeitig das Geokodieren von mehreren Rasterdateien in einem Schritt zu ermöglichen, wird *i.group* aufgerufen. Dies hat auch dann zu erfolgen, wenn nur eine Datei zu bearbeiten ist. Hier könnte eine Liste von Rasterdateien erstellt werden die in eine Ziellocation transformiert werden sollen. Im folgenden Dialog werden die zu transformierenden Dateien einer Gruppe zugeordnet.

```
GRASS:/spare/gisdata/grass/bin > i.group
LOCATION: start i.group MAPSET:start
This program edits imagery groups. You may add data layers to, or remove
data layers from an imagery group. You may also create new groups
Please enter the group to be created/modified
GROUP: start__________ (list will show available groups)
AFTER COMPLETING ALL ANSWERS, HIT <ESC><ENTER> TO CONTINUE
               (OR <Ctrl-C> TO EXIT)
start - does not exist, do you wish to create a new group?(y/n)[n] y
LOCATION: start GROUP: start MAPSET:start
Please mark an 'x' by the files to be added in group [start]
MAPSET: tutorial
x_ craterluft
          AFTER COMPLETING ALL ANSWERS, HIT <ESC><ENTER> TO CONTINUE
                          (OR <Ctrl-C> TO CANCEL)
Group [start] references the following raster file
   -----------------------
       craterluft in start
-----------------------
Look ok? (y/n)y
```
Zum definieren des Zielsystems dient der Befehl i.target, hier werden über einen Dialog zuerst die Dateien group und dann die Ziel-LOCATION benannt. Durch die Eingabe von list werden alle möglichen Gruppen und Ziellocations/ -mapsets ausgegeben.

```
GRASS:/spare/gisdata/grass/bin > i.target
Please select the target LOCATION and MAPSET for group <start>
CURRENT LOCATION: start
CURRENT MAPSET: start
TARGET LOCATION: craterlake
TARGET MAPSET: tutorial
(enter list for a list of locations or mapsets within a location)
AFTER COMPLETING ALL ANSWERS, HIT <ESC><ENTER> TO CONTINUE
                 (OR <Ctrl-C> TO CANCEL)
```
**Passpunkte** Um die Transformationsparameter, in diesem Fall für eine Rotation und ggf. eine Maßstabsänderung, bestimmen zu können, sind sogenannte Passpunkte zu bestimmen. Im Idealfall einer unverzerrten Vorlage und eines idealen Scanvorganges ohne Störungen, nimmt man hier die Eckpunkte der Rasterdatei, z.B. einer Karte, für die natürlich Koordinaten in Start- und Ziellocation/ -mapset vorliegen müssen. Da dieser Idealfall nie gegeben ist, muss man bedenken das Verzerrungen in einer Karte zum Rand hin ihren Maximalwert erreichen. Deshalb sollten möglichst Punkte wie etwa Gitterkreuze oder andere bekannte Punkte benutzt werden, die nicht am äußeren Randbereich der Karte liegen. Diese sollten nach Möglichkeit ein Rechteck aufspannen und großflächig über den zu transformierenden Bereich verteilt sein. In diesen Fällen reichen 4 Punkte aus, um die Transformation mit einer Kontrolle durchzuführen. Sollten keine Punkte bekannt sein, kann man die Transformationsparameter durch Bestimmung identischer Punkte in der Startdatei und einer schon im Zielsystem vorhandenen geokodierten Datei erfolgen. Als Beispiel könnten in einem Luftbild anhand einer schon in GRASS vorhandenen georeferenzierten Karte so entsprechende Passpunkte erzeugt werden. Die Bestimmung der Passpunkte erfolgt mit Unterstützung eines Monitores, der mit *d.mon* geöffnet wird. Nach dem Starten des Programmes *i.points* wird die Start - *GROUP* abgefragt. Im Monitor kann jetzt per doppeltem Mausklick im Menü *Mapset import* die zu transformierende Datei ausgewählt werden. Links unten im Monitor befindet sich eine Befehlszeile mit den durch Anklicken auswählbaren Befehlen *Quit* zum Beenden, *ZOOM* für eine Auschnittsvergrößerung, *PLOT RASTER* um weitere Rasterdateien anzeigen zu lassen und schließlich kann mit *ANALYZE* eine Aufstellung der Einzel- und Gesamtfehler der Passpunkte ausgegeben werden. In dieser Aufstellung können einzelne Passpunkte durch Doppelklicken aus der Transformation entfernt oder hinzugefügt werden. Als Minimum braucht GRASS 4 Punkte um eine Analyse zu erstellen. Nach[Neteler 2000] sollte der Gesamtfehler nicht größer sein als die halbe

Auflösung (*GRID RESOLUTION*) des Zielsystems.

GRASS:/spare/gisdata/grass/bin >d.mon x0

GRASS:/spare/gisdata/grass/bin >i.points

**Nummerische Passpunkteingabe** Als Passpunkt wird per Mauszeiger gegebenenfalls nach Vergrößerung mit *ZOOM* ein Punkt ausgewählt. Im Terminalfenster erscheinen nun die sogenannten "Tisch- oder Bildschirmkoordinaten". Die Aufforderung *Enter coordinates as east north:* beantworten wir mit der Eingabe der Koordinaten des Punktes im Zielsystem (Rechtswert Hochwert getrennt durch ein Leerzeichen). Sind per *ANALYZE* Passpunkte entfernt worden, so werden sie durch einen roten Punkt symbolisiert. Die für die Transformation benutzten Punkte werden als grüner Punkt angezeigt. Sind die ausgegebenen Differenzen weiterhin zu groß sollten ggf. die Passpunkte in einem stärker vergrößertem Ausschnitt ausgewählt werden.

**Passpunktidentifikation** Sollen anstatt vorhandener Passpunkte geokodierte Rasterdateien zur Identifikation von Passpunkten benutzt werden, ruft man die fragliche Datei mit *PLOT RASTER* auf (Abb. 7.1). Die Aufforderung *Indicate which side should be plotted* wird mit einem Mausklick in die rechte Monitorhälfte beantwortet. Im folgenden Menü werden alle im Zielmapset vorhandenen Dateien angezeigt. Die Auswahl geschieht durch einen Doppelklick. Nun weren die Passpunkte im Start- und Zielsytem durch heranzoomen und anklicken identifiziert. Auch hier kann mit *ANALYZE* die Übereinstimmung der Passpunkte überprüft werden (Abb. 7.2).

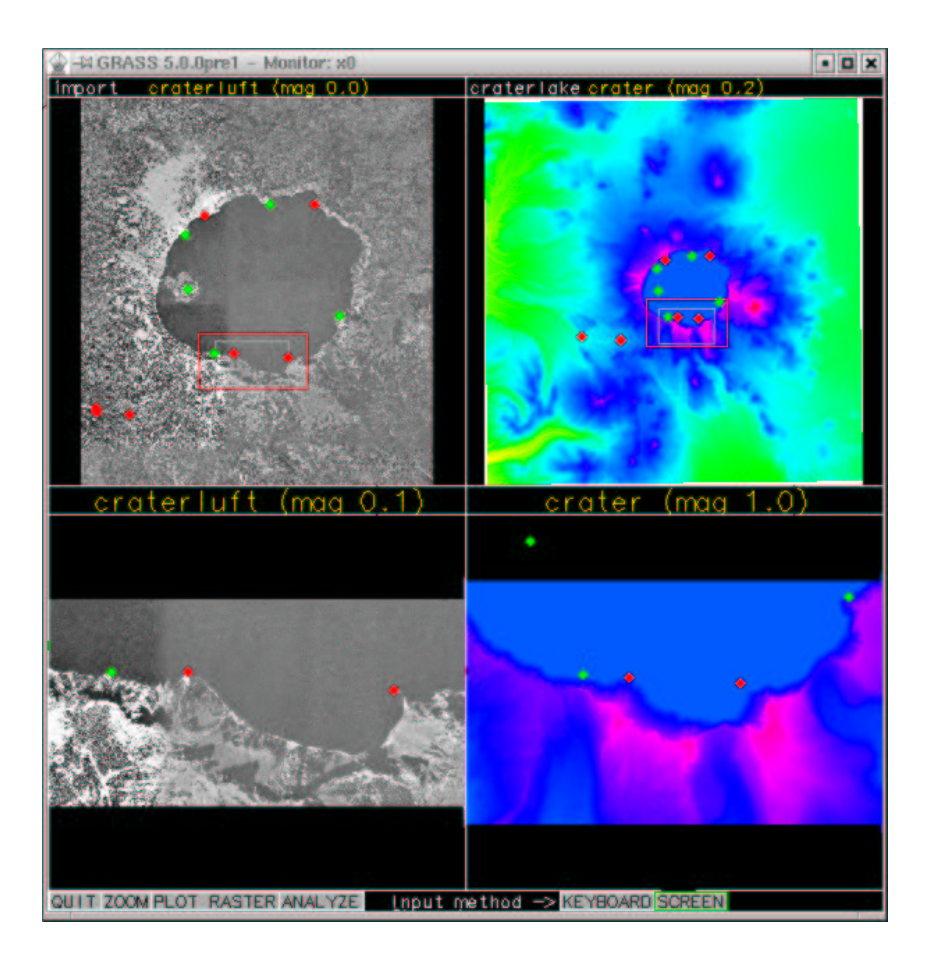

Abbildung 7.1: GRASS-Monitor während einer Georeferenzierung

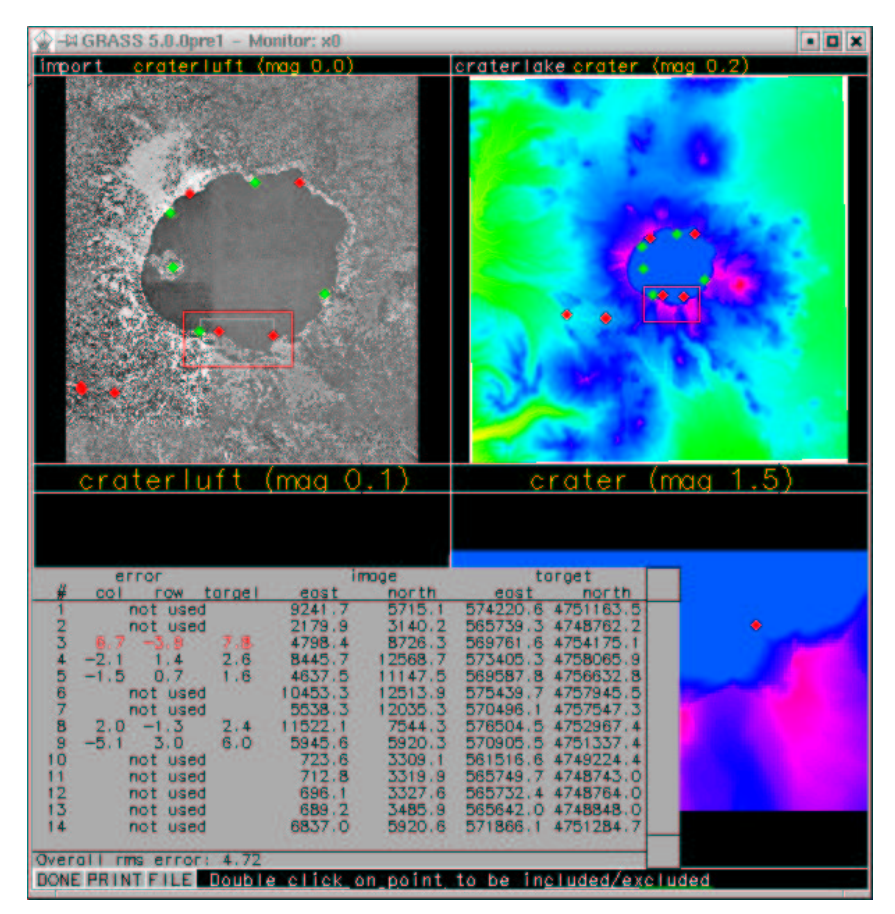

Abbildung 7.2: Analyse der Passpunkte

**Transformation** Die eigentliche Transformation geschieht durch den Befehl *i.rectify*. Nach der Angabe der zu transformierenden Dateigruppe fragt GRASS nach dem Grad der Transformation. Mögliche Eingaben sind hier 1, 2 oder 3 für den Grad des von GRASS aufzustellenden Transformationspolynomes. In unserem Fall einer Translation, Rotation und Skalierung gleichen Faktors in x und y-Richtung ist eine 1 einzugeben.

# **7.1.4. Georeferenzierung einer verzerrten unausgerichteten Datei**

Soll beispielsweise eine Rasterdatei, deren Scanvorlage von geringer geometrischer Qualität ist, georeferenziert werden, so kann GRASS dies durch eine höhergradige Transformation ausführen. Hierbei werden nicht nur Rotationen, Verschiebungen (Translationen) und gemeinsame Maßstabsänderungen für alle Koordinatenrichtungen berücksichtigt, sondern auch Veränderungen in den Winkelbeziehungen der Achsen, verschieden große Maßstabsänderungen, Verschiebungen der einzelnen Achsen, sowie verschiedene Bezugssysteme für die Höhe in verschiedenen Koordinatensystemen. In diesen Fällen müssen mindestens 6 (2. Grad) oder 10 (3. Grad) Passpunkte eingegeben oder identifiziert werden und an *i.rectify* wird als Grad der Transformation eine 2 oder 3 übergeben.

GRASS:/spare/gisdata/grass/bin > i.rectify

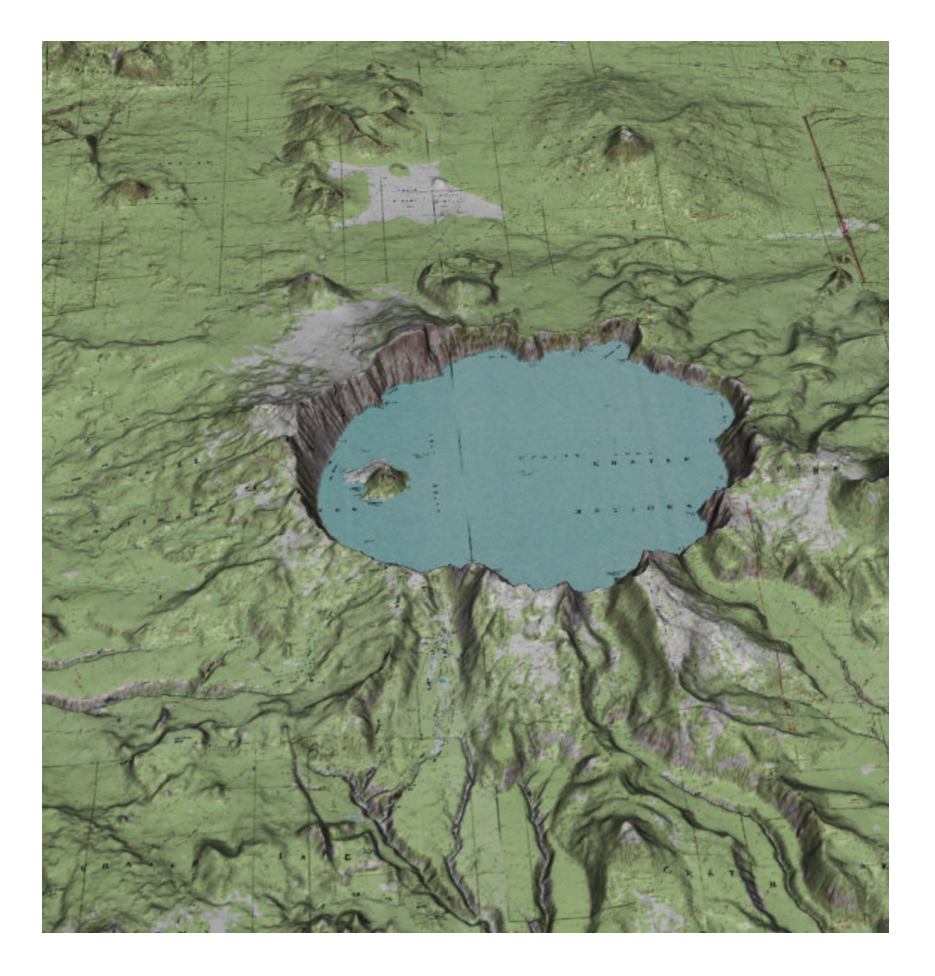

Abbildung 7.3: Ergebniss einer Georeferenzierung: Karte und DEM im GRASS-Modul *Nviz*

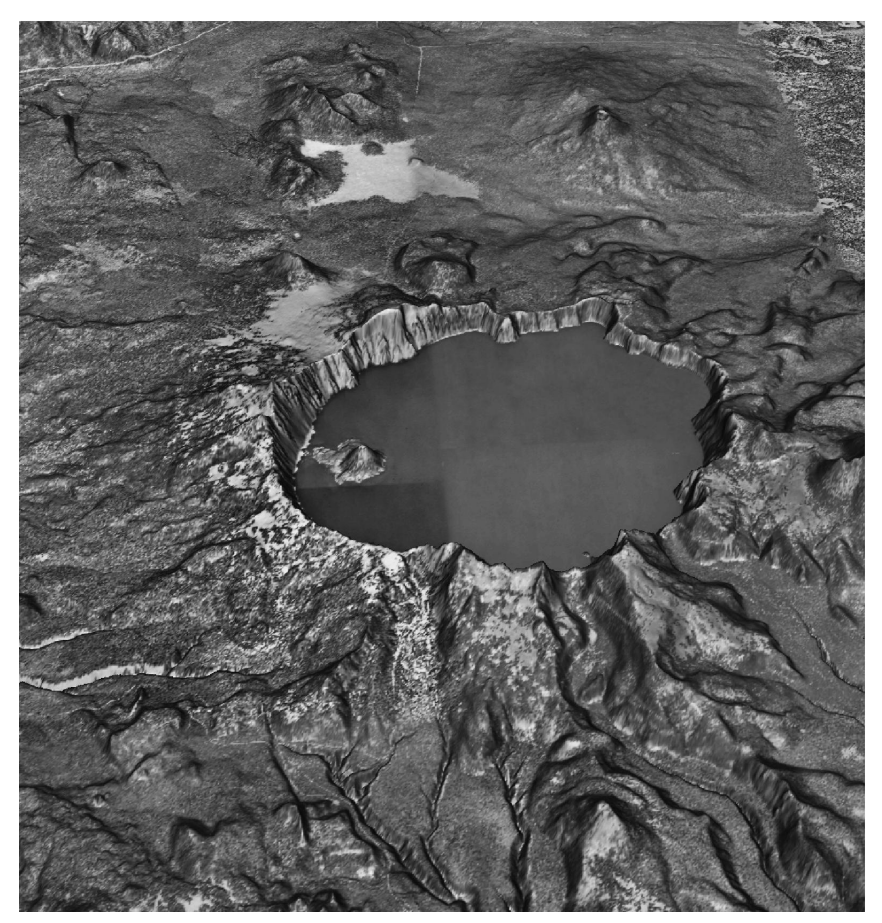

Abbildung 7.4: Ergebniss einer Georeferenzierung: Luftbild und DEM im GRASS-Modul *Nviz*

# **8. Volumenberechnung aus Rasterdaten**

### **Aufgabenstellung**

Ein schneller und für den Anwender gut nachzuvollziehender Weg, Volumina aus Rasterdaten zu ermitteln, eröffnet sich, wenn eine Grundfläche des zu berechnenden Körpers eben ist. Sollte dies nicht gegeben sein, teilt man den Körper durch einen ebenen Schnitt und führt zwei Berechnungen aus, die man zum Ergebniss addiert. Im gegebenen Fall "Craterlake" gib es zwei Dateien, eine mit Angaben über den Kraterboden, die aus Echolotdaten zusammengestellt wurden und eine Datei, die mit der Wasseroberfläche abschließt. Da die Wasseroberfläche mit dem Grund des Kraters einen Körper bildet, kann das Volumen des Sees ermittelt werden.

#### **Beispieldaten**

Für die Bearbeitung der gestellten Aufgabe wird ein Höhenmodell des Craterlakes mit eingearbeiteten Echolotdaten des Seebodens (10-m DEM with bathymetry)<sup>1</sup> benutzt, das wiederum vom USGS Crater Lake Data Clearinghouse<sup>2</sup> zur Verfügung gestellt wird.

# **8.1. Lösung mit GRASS**

Es wurde GRASS 5.0pre1 unter einer Debian GNU/Linux Installation (woody) verwendet.

GRASS bedient sich zur Lösung dieser Aufgabe eines integrativen Verfahrens, d.h. es "zählt" die Zellen in jeder Ebene über bzw. unter jedem einzelnen Rasterelement. Die Genauigkeit durch die Ausgangsdaten und über die in *g.region* angegebene Auflösung beeinflusst werden. Der Wassserstand im Krater ist natürlich schwankend, wird aber auf <sup>3</sup> mit 1883 m über dem Meeresspiegel angegeben. Zusammen mit den Echolotdaten des Kratergrundes kann somit eine Volumenberechnung des Seeinhaltes erfolgen.

### **8.1.1. Maskierung der Wasseroberfläche**

Um die Volumenberechnung auf den Krater unterhalb der Wasseroberfläche zu beschränken, wird der übrige Teil der Rasterdatei durch eine Maske ausgeblendet. Zum Erstellen verwendet man den Befehl r.mapcalc und beschränkt die Anzeige auf Höhen kleiner

<sup>1</sup> http://craterlake.wr.usgs.gov/products/dem/crla\_bathy.zip

<sup>&</sup>lt;sup>2</sup>http://craterlake.wr.usgs.gov/

<sup>3</sup> http://craterlake.wr.usgs.gov/facts.html

oder gleich 1883m.

```
GRASS:~ > r.mapcalc maske="if((crater1 <= 1883),1,null())"'
EXECUTING maske = ... 100%
CREATING SUPPORT FILES FOR ergebnis
range: 1 1
```
Hierdurch wird eine neue Rasterdatei mit dem Rasterwert 1 für jede Rasterzelle der Datei *crater1* angelegt, deren Wert kleiner oder gleich 1883 ist. Die so deutlich hervortretenden Umrisse des mit Wasser gefüllten Kraters müssen aber noch einmal per Hand maskiert werden, um alle anderen unter 1883 m liegenden Gebiete auszublenden. Dies geschieht, indem erst ein Vektorpolygon um den zu maskierenden Teil gelegt wird, und dieser in einem zweiten Schritt in eine Rasterdatei umgewandelt wird, die dann als Maske benutzt werden kann.

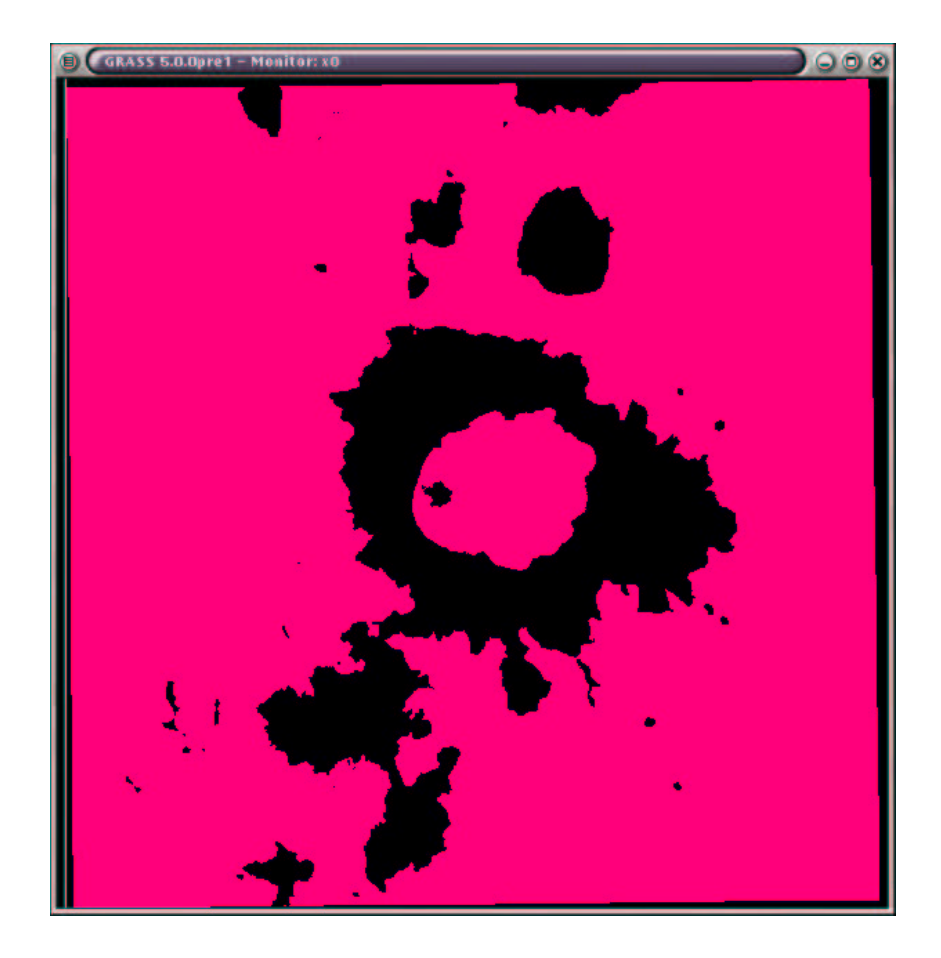

Abbildung 8.1: Maske aller Gebiete mit Höhen kleiner oder gleich 1883 m, (rot: aktives Gebiet, schwarz: Maske

## **8.1.2. Digitalisierung am Bildschirm**

Im folgenden, durch v.digit aufgerufene Bildschirmmenü wird 3 ausgewählt, da wir eine sogenannte Bildschirmdigitalisierung vornehmen wollen. Die neu zu erstellende Vektordatei wird in diesem Beispiel *maske* benannt. Die Raster- und Vektordateien können hier den gleichen Namen bekommen.

```
Available Digitizers
          Name Description
          ---- -----------
[1] Calcomp Calcomp digitizer, format 23 (binary)
[2] Altek Altek digitizer, model AC30, format 8 (binary)
[3] none Run digit without the digitizer.
Hit return to use digitizer in brackets
or type in number or name of other digitizer.
 Select digitizer [none] : 3
 Selected digitizer is: none
Enter the name of a map to work with.
   If name is entered that does not already exist, it
   will be created at this time.
DIGIT FILENAME
Enter 'list' for a list of existing digit files
Hit RETURN to cancel request
> maske
<maske>
You requested to create new file: 'maske'. Is this correct? (y/n) [n] y
Current mapset is UTM.
Is this map in UTM meters? (y/n) [y]
```
Um Informationen zu der erzeugten Vektordatei speichern zu können, müssen im folgenden Menü Angaben gemacht werden. Da zum Beispiel die Rasterkarten aus Topographischen Karten der Maßstäbe 1 : 24.000 bis 1 : 250.000 zusammengesetzt sind, ist es schwer einen eindeutigen Maßstab *Map's scale* anzugeben.

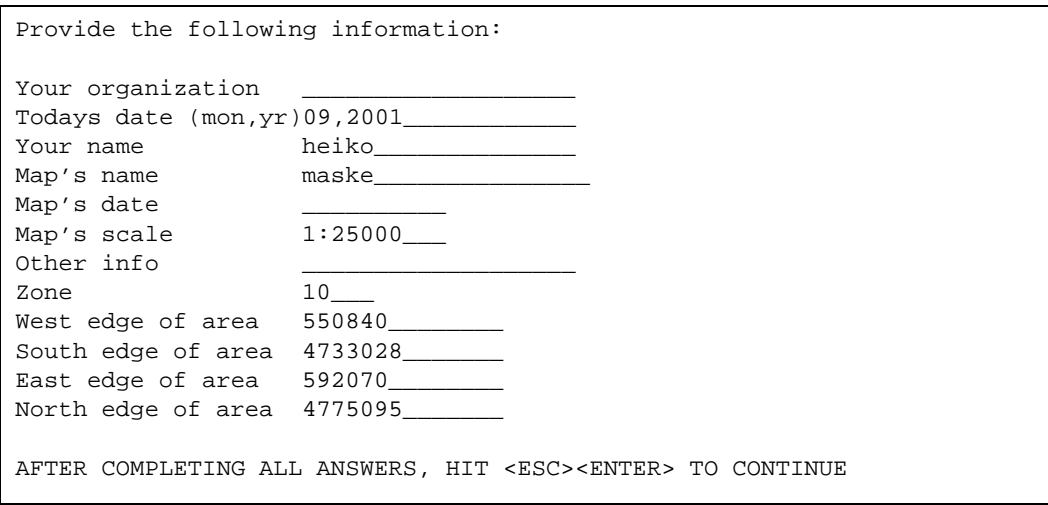

Die anschließende Frage *Shall we continue? [y]* wird mit y bestätigt.

**Das Modul v.digit** Das Modul v.digit besteht aus mehreren Menüs, die durch die Eingabe vom ersten Buchstaben des Menünamens angewählt werden. Hierbei ist auf Grossund Kleinschreibung zu achten. Das Digitalisieren geschieht mit der Maus am Bildschirm. Hierzu ist natürlich wieder ein Monitor nötig der mit d.mon zu starten ist. Das Startmenü sieht wie folgt aus:

```
l---------------------------------------------------------k
| GRASS-DIGIT Modified 4.10 Main menu |
|---------------------------------------------------------|
| MAP INFORMATION | AMOUNT DIGITIZED<br>| Name: maske | # Lines: 0
|Name: maske | # Lines: 0 |
|\text{Scale:} \qquad 1 \qquad | # Area edges: 0
|Person: heiko | # Sites: 0 |
|Dig. Thresh.: 0.0300 in. | - - - - - - - - - - - - |
| Map Thresh.: 19.050 meters | Total points: 0
| | |
|---------------------------------------------------------|
| OPTIONS: | |
| | |
|Digitizer: Disabled |
| | |
| |
m---------------------------------------------------------j
|Digitize Edit Label Customize Toolbox Window |
   | Help Zoom Quit * ! ^|
| |
|GLOBAL MENU: Press first letter of desired |
| command.[Upper Case Only] |
m---------------------------------------------------------j
```
Um die Bildschirmdigitalisierung durchzuführen, bringen wir die schon erzeugte Rasterdatei *mask* auf den Monitor. Dies geschieht im *Customize Menü*, das durch ein großes C aufgerufen wird.

l---------------------------------------------------------------k | GRASS-DIGIT Modified 4.10 Customize Menu | |---------------------------------------------------------------| | Customize options: Current: | | d - Set digitizing threshold 0.0300 | | s - Set snapping threshold 0.0300 | | F - Toggle flexible grey scale OFF | | b - Toggle BEEP ON ON a - Toggle Auto Window OFF | - Toggle Windowing device MOUSE | | - Toggle Point device MOUSE | | - Toggle Digitizing device MOUSE | | 0 - Select An Overlay vector Map None | B - Select A Backdrop CELL Map None | D - Enter Display Options Menu REMOVE | | C - Enter Color Options Menu | | m - Toggle Auto-smoothing OFF | | q - Return from whence we came | m---------------------------------------------------------------j  $|$  Help Zoom  $*$  !  $*$ |GLOBAL MENU: Press first letter of desired command. | |[Upper Case Only] | m---------------------------------------------------------------j

Das Hinterlegen einer Rasterdatei geschieht durch den Menüpunkt B. Nachdem die entsprechende Datei ausgewählt wurde, wird sie im Monitor dargestellt. Die Eingabe eines kleinen q bringt das Anfangsmenü wieder auf den Bildschirm.

```
Enter the name of an existing cell file
Enter 'list' for a list of existing cell files
Hit RETURN to cancel request
> maske
<maske>
Do you want to automatically redraw backdrop on re-window? (y/n) [y]
```
Das eigentliche Digitalisieren wird im Menü D (*Digitize*) durch Drücken der Leertaste gestartet. In dem nun gestarteten Menü wählt man mit t den Ergebnistyp des Digitalisiervorganges aus, in unserem Fall AREA EDGE. Der Linie kann automatisch ein Attributwert zugewiesen werden *Auto Label*, Taste l, bei diesem Beispiel lassen wir die Ausgangsstellung *DISABLED* bestehen.

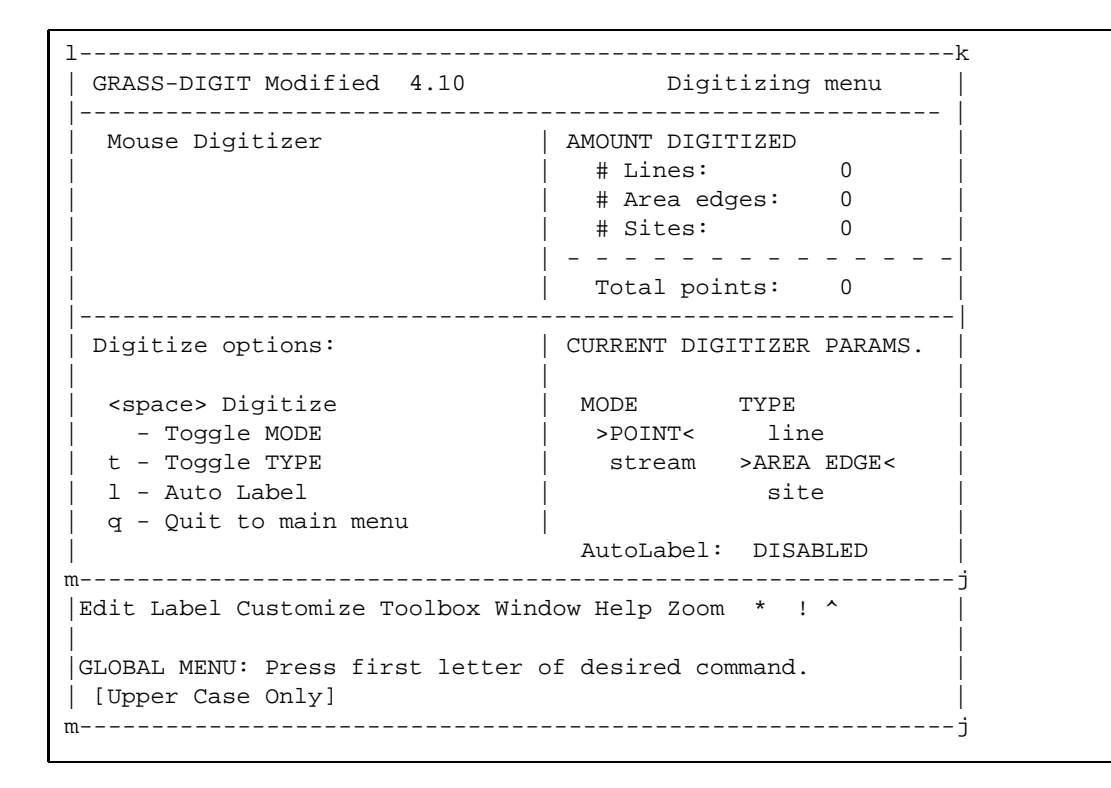

Die weitere Bearbeitung geschieht mit Unterstützung der Maus. Um die Zoom-Funktion aufzurufen betätigt man die mittlere Maustaste, die linke Maustaste beginnt das Digitalisieren, mit der rechten verlässt man diesen Auswahlbildschirm. Nachdem man ein Polygon um den gewünschten Auschnitt gelegt hat und diese Auswahl mit der rechten Maustaste bestätigt, sollte man eine ähnlich Anzeige in seinem GRASS-Monitor bekommen (Abb. 8.2). Bei einem ungenauen Abschluss kann es vorkommen, dass die erzeugte Linie noch nicht geschlossen ist (Abb. 8.3). Zum Schließen des Polygons gibt es eine "Fangfunktion" (snapping). Man erreicht sie im Menü *Edit* unter *Snap line to node*.

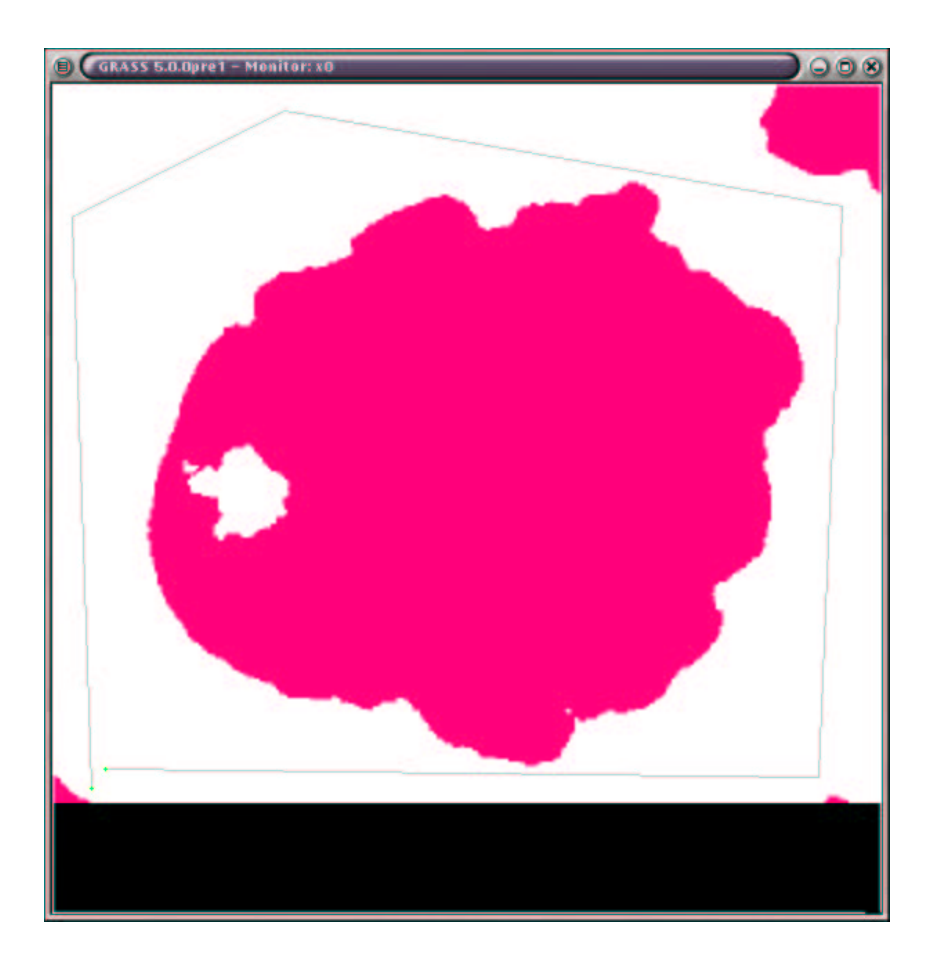

Abbildung 8.2: Polygon zur Erstellung einer Maske

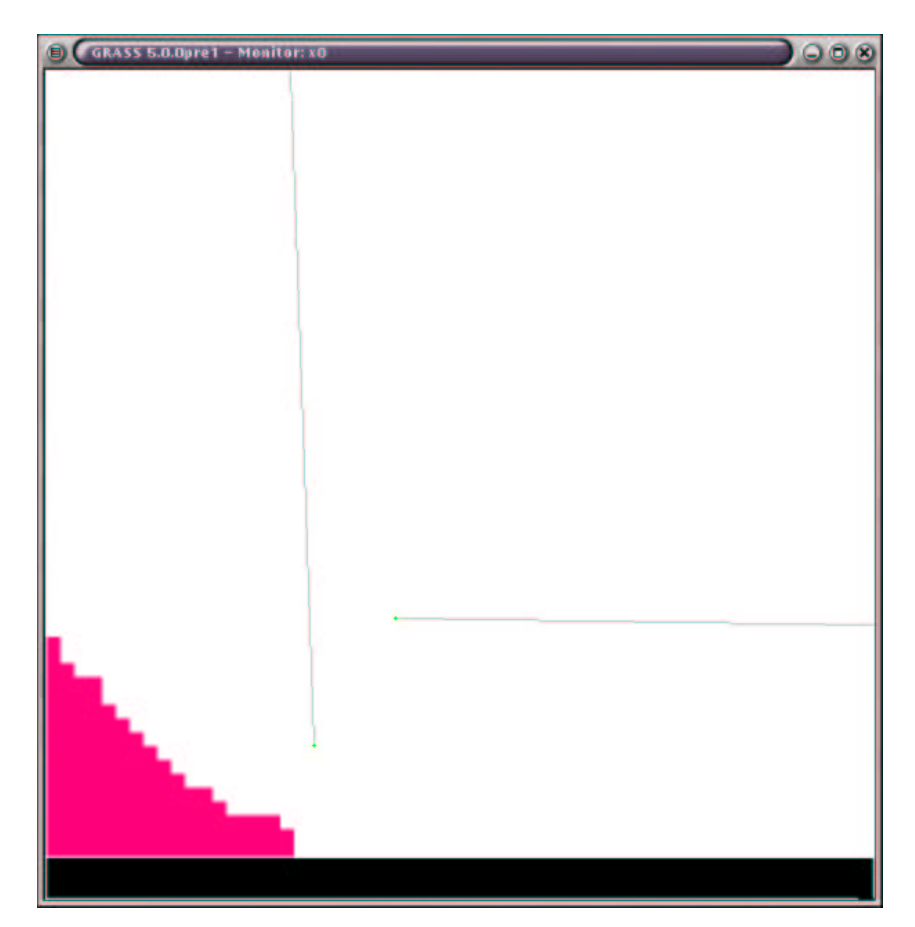

Abbildung 8.3: Vergrößerung des noch ungeschlossenen Polygons

```
Line to snap FROM:
    Buttons:
      Left: Choose line
      Middle: Accept chosen line
      Right: Abort/Quit
Node to snap TO:
   Buttons:
      Left: Choose node
      Middle: Accept chosen node
      Right: Abort/Quit
node#: 2
 EAST: 575524.65
 NORTH: 4750334.93
Attempting to snap line to itself. Proceed? [y]
```
Ist die Linie ausgewählt und mit mittlerer Maustaste bestätigt wird auf dieselbe Weise ein "offener" Endknoten angewählt und wiederum bestätigt. Die Eingabe von Proceed? [y] löst die Fangfunktion aus. Als Ergebniss erhält man ein geschlossenes Polygon (Abb. 8.4). Um das Polygon erfolgreich in eine Maske umwandeln zu können, muß seinem Inhalt ein Attribut zugewiesen werden. Unter dem Menüpunkt *Label* des *Main menu* findet sich die Option *Label Areas* die durch a angwählt wird.

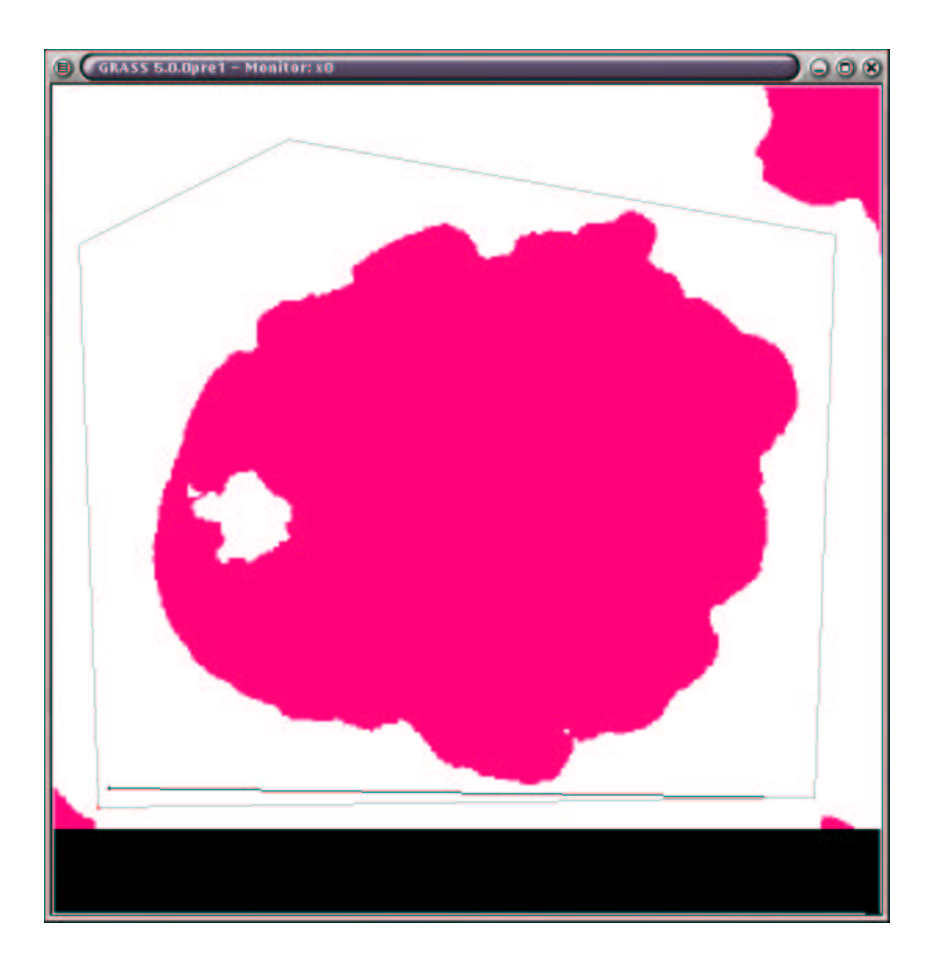

Abbildung 8.4: Geschlossenes Polygon für die Maskenerstellung

```
l----------------------------------------------------------------k
| GRASS-DIGIT Modified 4.10 Label Menu |
|----------------------------------------------------------------|
| Label options: |
 a - Label Areas m - Label Multiple Lines<br>1 - Label Lines M - Un-Label Multiple Lines
                    M - Un-Label Multiple Lines
 s - Label Sites
                    | c - Label Contours |
 A - Un-Label Areas i - Contour interval: < 5>
 L - Un-Label Lines
 S - Un-Label Sites
| |
 B - Bulk Label Remaining Lines
| |
 h - Highlight Lines of category #
 | d - Display Areas of category # |
| |
 q - Return to main menu
m----------------------------------------------------------------j
|Digitize Edit Customize Toolbox Window Help Zoom * ! ^
| |
|GLOBAL MENU: Press first letter of desired command. |
| [Upper Case Only] |
m----------------------------------------------------------------j
```
Die folgende Aufforderung *Do you wish to enter area names? [y]* kann mit y beantwortet werden. Als *Category Number* sollte eine Zahl gewählt werden, die nicht mit den vorkommenden Höhen verwechselt wird, z.B. 5, als Label *mask*. Dieses *Label* kann aber auch ein Attribut für die *Areas* sein.

```
l-------------------------------------------------k
| |
 Enter Category Number (0 to quit):[0] 5
m-------------------------------------------------j
   l-------------------------------------------------k
| |
| Enter a label (<CR> to quit): maske |
 m-------------------------------------------------j
l-------------------------------------------------k
| |
| Add new category <5>, named <maske> ? [y] y |
| |
m-------------------------------------------------j
```
Zum Definieren der *AREA* wird ein Punkt innerhalb des Polygons und die Polygonkante mit der linken Maustaste ausgewählt und mit der rechten bestätigt.

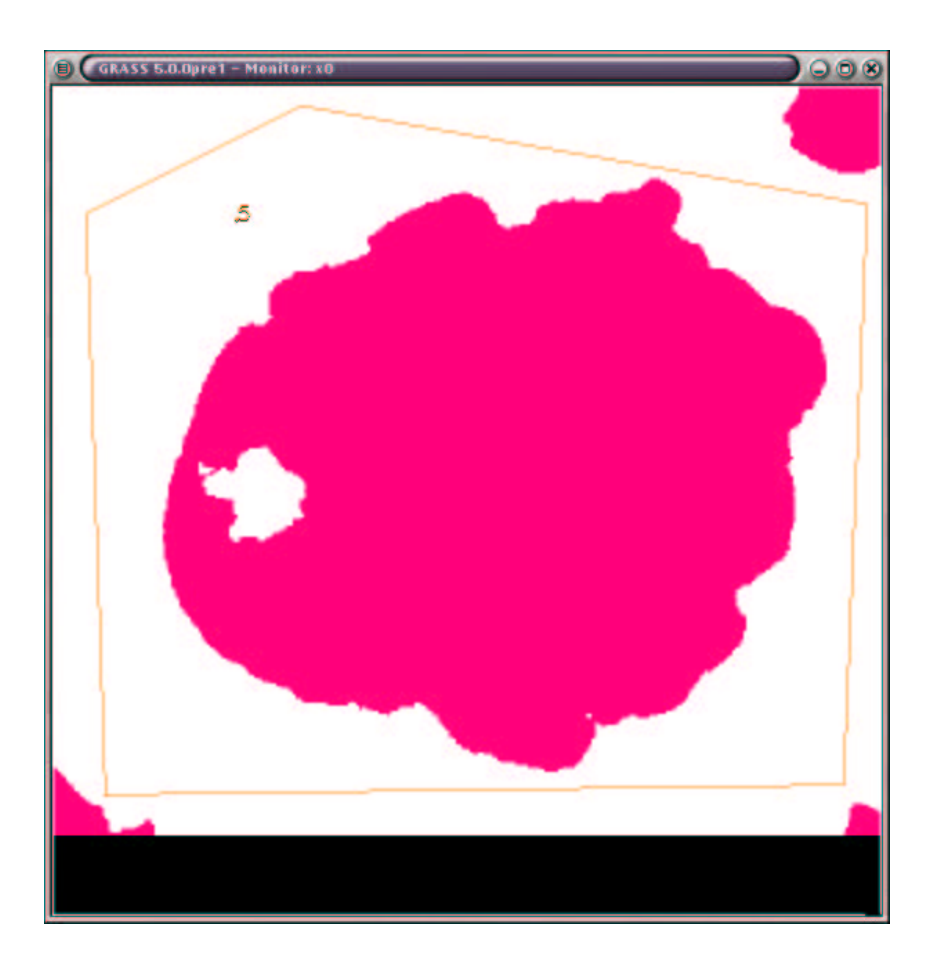

Abbildung 8.5: Erstellte *AREA* in v.digit

Das Digitalisierungs-Modul wird durch ein Q (Quit) im *Main menue* beendet. Die Frage *Leave digit [n]* wir mit Ja [y] und *compress [n]* mit Nein [n] beantwortet.

# **8.1.3. Erzeugung einer Rastermaske aus der Vektordatei**

Die Umwandlung der Vektordatei in eine Rastermaske geschieht durch das Kommando v.to.rast. Um die Ausgangsmaske *maske* nicht zu überschreiben wird als neuer Name für die Rasterdatei *maske2* gewählt.

```
GRASS:~ > v.to.rast
OPTION: vector input file
   key: input
required: YES
Enter the name of an existing vector file
Enter 'list' for a list of existing vector files
Hit RETURN to cancel request
> maske
<maske>
OPTION: raster output file
   key: output
required: YES
Enter a new raster file name
Enter 'list' for a list of existing raster files
Hit RETURN to cancel request
> maske2
<maske2>
```

```
OPTION: number of rows to hold in memory
   key: rows
default: 512
required: NO
enter option >
Loading vector information ... 0 mins 00 secs
Sorting areas by size ... 1 areas 0 mins 00 secs
Pass #1 (of 3)
 Processing areas ... 1 areas 0 mins 00 secs
 Processing lines ... 0 lines 0 mins 00 secs
 Processing sites ... 0 sites 0 mins 00 secs
 Writing raster map ... 0 mins 01 sec
Pass #2 (of 3)
 Processing areas ... 1 areas 0 mins 00 secs
 Writing raster map ... 0 mins 00 secs
Pass #3 (of 3)
 Processing areas ... 1 areas 0 mins 00 secs
 Writing raster map ... 0 mins 00 secs
Creating support files for raster map ... 0 mins 00 secs
Raster map <maske2> done.
Total processing time: 0 mins 01 sec
```
Jetzt kehren wir zum Anfang der Aufgabe zurück und erstellen eine neue Maske, die nur die Wasseroberfläche in 1883 m Höhe über dem Meeresspiegel bedeckt. Zuerst benutzen wir die gerade erzeugte *maske2* um in mapcalc nur die Wasseroberfläche zu berücksichtigen. Dazu rufen wir r.mask auf.

```
GRASS:~ > r.mask
MASK: Program for managing current GIS mask
current mask: none
Options:
   1 Remove the current mask
   2 Identify a new mask
 RETURN Exit program
> 2
Enter name of data layer to be used for mask
Enter 'list' for a list of existing raster files
Enter 'list -f' for a list with titles
Hit RETURN to cancel request
> maske2
```
Im folgenden Menü können den verschiedenen Ebenen der Rasterdatei nummerische Werte zugewiesen werden. Der Einfachheit halber wird der fünften Ebene *mask* der Wert 5 zugeteilt.

```
IDENTIFY THOSE CATEGORIES TO BE INCLUDED IN THE MASK
OLD CATEGORY NAME CAT
                                  NUM
 . . . . . . . . . . . . . . . . . . 0 0_
 . . . . . . . . . . . . . . . . . . 1 0__
 . . . . . . . . . . . . . . . . . . 2 0_
 . . . . . . . . . . . . . . . . . . 3 0_
  . . . . . . . . . . . . . . . . . . 4 0_
mask . . . . . . . . . . . . . . 5
Next category: end__ (0 thru 6)
```
Jetzt wird nocheinmal der mapcalc Befehl für die Rasterdatei crater1 aufgerufen und man erhält die gewünschte Wasseroberfläche als Rasterdatei *surface*.

```
GRASS:\sim > r.mapcalc surface="if((crater1 <= 1883),1,null())"
EXECUTING mask = \ldots 100%
CREATING SUPPORT FILES FOR ergebnis
range: 1 1
```
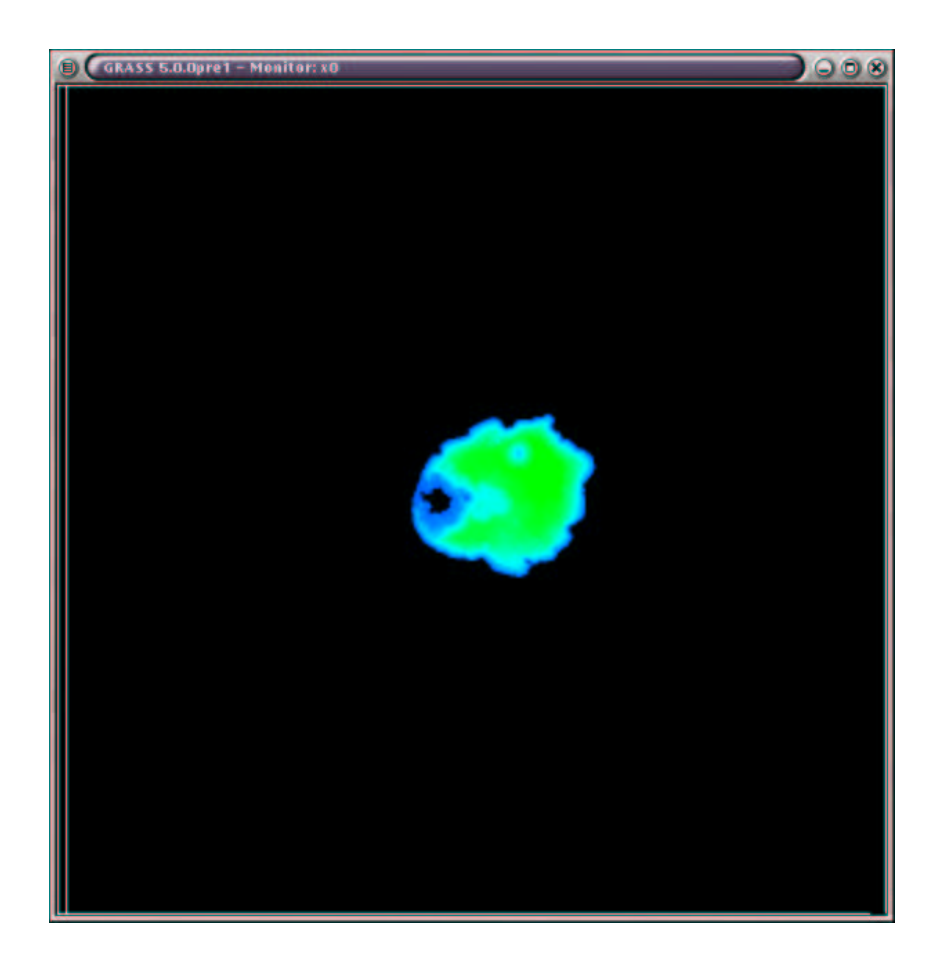

Abbildung 8.6: Maskierte Wasseroberfläche des Kraters

Die Datei *surface* wird nun als neue Maske eingesetzt, nachdem die alte *mask2* verworfen wurde.

```
GRASS:~ > r.mask
MASK: Program for managing current GIS mask
current mask: <mask2@tutorial> in mapset <tutorial>
masking category(ies): 5
Options:
  1 Remove the current mask
   2 Identify a new mask
 RETURN Exit program
> 1
MASK: Program for managing current GIS mask
current mask: none
Options:
  1 Remove the current mask
   2 Identify a new mask
 RETURN Exit program
> 2
Enter name of data layer to be used for mask
Enter 'list' for a list of existing raster files
Enter 'list -f' for a list with titles
Hit RETURN to cancel request
> surface
IDENTIFY THOSE CATEGORIES TO BE INCLUDED IN THE MASK
OLD CATEGORY NAME CAT
                                              NUM
  . . . . . . . . . . . . . . . . . . . . 0 0____
         . . . . . . . . . . . . . . . . 1 1
Next category: end__ (0 thru 1)
AFTER COMPLETING ALL ANSWERS, HIT <ESC><ENTER> TO CONTINUE
              (OR <Ctrl-C> TO CANCEL)
```
Ein Aufruf der gesamten so maskierten Rasterdatei *d.rast crater1* erzeugt nur noch die Wasserfläche im GRASS-Monitor (Abb. 8.6). Um die in *crater1* gespeicherten Höheninformationen auf die Wasseroberfläche zurückzuführen, ziehen wir von der Höhe der Wasseroberfläche (1883 m) über dem Meeresspiegel jede Höhenangabe in jeder Rasterzelle der Datei *crater1* ab. Sollten sich die Höhenangaben in Bereichen unter dem Meeresspiegel bewegen oder benutzt man eine andere lokale Referenzhöhe so zieht man natürlich die Höhenangaben des Seegrundes von der des Wasserspiegels ab. Das Ergebniss bleibt gleich, nur das Vorzeichen ändert sich.

```
r.mapcalc volumen="1883 - crater1"
EXECUTING volumen = ... 100%
CREATING SUPPORT FILES FOR volumen
range: 0 585
```
Das eigentliche Volumen wird mit dem Befehl *r.volume* ermittelt.

```
GRASS:~ > r.volume volumen
Complete ... 100%
Volume report on data from volumen using clumps on MASK map
Cat Average Data # Cells  Centroid  Total
Number in clump Total in clump Easting Northing Volume
 1 329.32 19615517 59564 573090.40 4754376.55 17661187006.99
                                 Total Volume = 17661187006.99
```
#### **Ergebniss**

Das Ergebniss ist in diesem Fall 17.661.187.007 Kubikeinheiten, also Kubikmeter Wasser. Aufgrund der Lagekoordinaten mit 30m Auflösung, der jahreszeitlichen Schwankungen des Wasserspiegels und der gänzlich unbekannten Genauigkeit der Tiefenmessung ist dieser Wert nur mit Einschränkungen weiterzuverwenden.

# **9. Mosaik aus Luftbildern erstellen**

### **Aufgabenstellung**

Da Luftbildflüge streifenweise mit großer Überlappung der einzelnen Aufnahmen durchgeführt werden, ist die Erstellung eines Mosaiks aus den einzelnen Aufnahmen eine interessante Aufgabe. Für diesen Fall haben wir 10 Luftbilder, die durch zu Identifizierende Passpunkte geokodiert werden können. Obwohl durch den Einsatz moderner Kamera- und Navigationstechnik die mittleren Standardabweichungen der Fluglage und Richtung unter 0,01 Gon liegen, lassen sich die unbearbeiteten Aufnahmen nicht ohne Ungenauigkeiten zusammenfügen. Dies liegt an der Zentralperspektive der Reihenmesskammern, durch die sich auf den Aufnahmen mit zunehmenden Abstand zur Bildmitte eine Verzerrung auftritt. Desweiteren ergibt sich durch Höhenänderungen des Gländes im Luftbild eine Maßstabsänderung. Bei der sogenannte Orthophotoherstellung lassen sich Luftbilder so bearbeiten, dass sie wie eine Karte behandelt werden können. Es kann in ihnen gemessen werden und durch die hohe Informationsdichte des geokodierten Orthophotos ergeben sich vielfältige Möglichkeiten der Datengewinnung. Grundsätzlich ist für eine solche Entzerrung ein Höhenmodell erforderlich. Überschreiten die Höhendifferenzen in einem Luftbild einen Wert von (Bildmaßstabszahl : 500) nicht, kann ein Orthophoto auch ohne ein Höhenmodell berechnet werden (vergl. [Neteler 2000]). Da in dem verwendeten Beispielmaterial die maximale Höhendifferenz von 12 Metern (Bildmaßstabszahl 6000 : 500 = 12) kaum überschritten wird, kann die Zentralprojektion der Luftbilder durch das Modul *i.ortho.photo* in eine Parallelprojektion (Kartenprojektion) transformiert werden. Anschließend wird ein Luftbildmosaik aus den so berichtigten Bildern erstellt.

#### **Beispieldaten**

Die verwendeten Luftbilder liegen als Tiff Dateien 174.tif - 183.tif vor. Jede Datei hat eine Größe von 360 MB. Diese Daten wurden von der RWE Rheinbraun AG Abteilung BT3 - Photogrammetrie zur Verfügung gestellt. Diese Daten wurden den Vorgaben dieses Tutorials entsprechend unter die GPL (General Public License) gestellt.

# **9.1. Lösung mit GRASS**

Es wurde GRASS 5.0pre2 unter einer Debian GNU/Linux Installation (woody) verwendet.

## **9.1.1. Erzeugung eines Orthophotos ohne Höhenmodell**

Da für die hier erfolgende Luftbildentzerrung keine Georeferenzierung in ein übergeordnetes Koordinatensystem erforderlich ist, reicht es aus, alle Luftbilder mit  $r \cdot in \cdot t$  if f in ein *Mapset* einer *Location* zu importieren. Der Ablauf wird hier beispielhaft mit der Datei *181.tif* durchgeführt.

```
GRASS:> r.in.tiff -v input=181.tif output=raw181
TIFF Directory at offset 0x16678646
 Image Width: 11194 Image Length: 11193 Image Depth: 1
 Bits/Sample: 8
 Compression Scheme: None
 Photometric Interpretation: RGB color
 Software: "TLD2TIFF, Z/I Imaging GmbH, Oberkochen, Germany"
 Orientation: row 0 top, col 0 lhs
 Samples/Pixel: 3
 Rows/Strip: 5
 Planar Configuration: single image plane
 Looking for TIFF World file ... Not Found!
11194x11193x24 image
8 bits/sample, 3 samples/pixel
Total colors = 948082
WARNING: Color levels quantization...
Total used colors = 8000
Creating SUPPORT Files for raw181
done.
```
Obwohl kein Höhenmodell benötigt wird, muß man eine Rasterdatei von der Größe des Ziel-*Mapsets* mit dem Befehl *r.mapcalc h=0* erstellt. Hiermit wird eine Datei *h* mit einem Rasterwert 0 für jede Zelle erzeugt. Diese Datei wird später als Quasi-Höhenmodell bei der Entzerrung beutzt.

```
GRASS:> r.mapalc h=0
EXECUTING h = \ldots 100%
CREATING SUPPORT FILES FOR h
range: 0 0
```
Zur weiteren Bearbeitung kann direkt das Modul i.ortho.photo aufgerufen werden. Hier werden der Rheihe nach die Punkte *1 - 8* abgearbeitet.

```
GRASS:> i.ortho.photo
i.ortho.photo -- Imagery Group = 181
Initialization Options:
  1. Select/Modify imagery group
  2. Select/Modify imagery group target
  3. Select/Modify target elevation model
  4. Select/Modify imagery group camera
Transformation Parameter Computations:
  5. Compute image-to-photo transformation
  6. Initialize exposure station parameters
  7. Compute ortho-rectification parameters
Ortho-rectification Option:
  8. Ortho-rectify imagery files
RETURN exit
```
**Punkt 1** Durch diesen Unterpunkt wird eine Gruppe gebildet, in der das zu bearbeitende Luftbild benannt wird. Es können auch mehrere Dateien benannt werden. Da diese *group* noch nicht existiert wird ihre Bildung mit einem y bestätigt.

181 - does not exist, do you wish to create a new group?  $(y/n)$  [y]

```
LOCATION: tutorial i.group MAPSET: ortho
This program edits imagery groups. You may add data layers to,
or remove data layers from an imagery group.
You may also create new groups
Please enter the group to be created/modified
GROUP: 181_________________ (list will show available groups)
     AFTER COMPLETING ALL ANSWERS, HIT <ESC><ENTER> TO CONTINUE
                      (OR <Ctrl-C> TO EXIT)
181-does not exist, do you wish to create a new group?(y/n) [n] y
LOCATION: tutorial GROUP: 181 MAPSET: ortho
Please mark an 'x' by the files to be added in group [181]
MAPSET: 181
x_ raw181
     AFTER COMPLETING ALL ANSWERS, HIT <ESC><ENTER> TO CONTINUE
                      (OR <Ctrl-C> TO CANCEL)
Group [181] references the following raster file
      -----------------------
       raw181 in 181
-----------------------
Look ok? (y/n) y
Group 181 created!
```
**Punkt 2** Der Aufruf *Select/Modify imagery group target* benennt das Ziel- *Mapset* für die Entzerrung, in diesem Fall *ortho* , also Zielsystem ist gleich Startsystem. Dieses geht natürlich nur problemlos wenn, wie in diesem Fall, beide Systeme übereinstimmen, jeweils ein kartesisches *x-y* - System.
```
GRASS:> i.target
This program targets an imagery group to a GRASS database
Enter group that needs a target
Enter 'list' for a list of existing imagery groups
Enter 'list -f' for a verbose listing
Hit RETURN to cancel request
>181
Please select the target LOCATION and MAPSET for group <181>
CURRENT LOCATION: tutorial
CURRENT MAPSET: ortho
TARGET LOCATION: tutorial
TARGET MAPSET: ortho
(enter list for a list of locations or mapsets within a location)
     AFTER COMPLETING ALL ANSWERS, HIT <ESC><ENTER> TO CONTINUE
                    (OR <Ctrl-C> TO CANCEL)
group [181] targeted for location [tutorial], mapset [ortho]
```
**Punkt 3** Hier wird die zu Begin erzeugte Rasterdatei *h* an *i.ortho.photo* übergeben. Wie schon Eingangs erwähnt, kann bei geringen Höhenunterschieden das Orthophoto ohne Höhenmodell berechnet werden.

```
Please select the elevation raster file for group <181>
Elevation raster file: h
(enter list for a list of existing raster files)
          AFTER COMPLETING ALL ANSWERS, HIT <ESC><ENTER> TO CONTINUE
                           (OR <Ctrl-C> TO CANCEL)
```
Um die Luftbildentzerrung zu berechnen, benötigt GRASS Angaben zu der verwendeten Kamera oder besser gesagt Reihenmeßkammer. Benutzt wurde eine ZEISS Luftbildkamera RMK TOP 15. Die dem Kalibrierschein entnommenen Werte werden in das unter Punkt *4 Select/Modify imagery group camera* eingetragen.

```
Enter a camera reference file to be used with this imagery group
Enter 'list' for a list of existing camera files
Enter 'list -f' for a verbose listing
Hit RETURN to cancel request
> rmk15
                 Please provide the following information:
+---------------------------------------------------------------------+
  Camera Name RMK________________
  Camera Identification<br>Calibrated Focal Length mm. 153.878
  Calibrated Focal Length mm.
  Point of Symmetry: X-coordinate mm. 0.007_
  Point of Symmetry: Y-coordinate mm. -0.003_
  Maximum number of fiducial or reseau marks 8_
     +---------------------------------------------------------------------+
      AFTER COMPLETING ALL ANSWERS, HIT <ESC><ENTER> TO CONTINUE
                      (OR <Ctrl-C> TO CANCEL)
```
Im folgenden Eingabemenü werden den im Luftbild vorhandene Rahmenmarken die entsprechenden Werte der Kalibrierung zugeordnet.

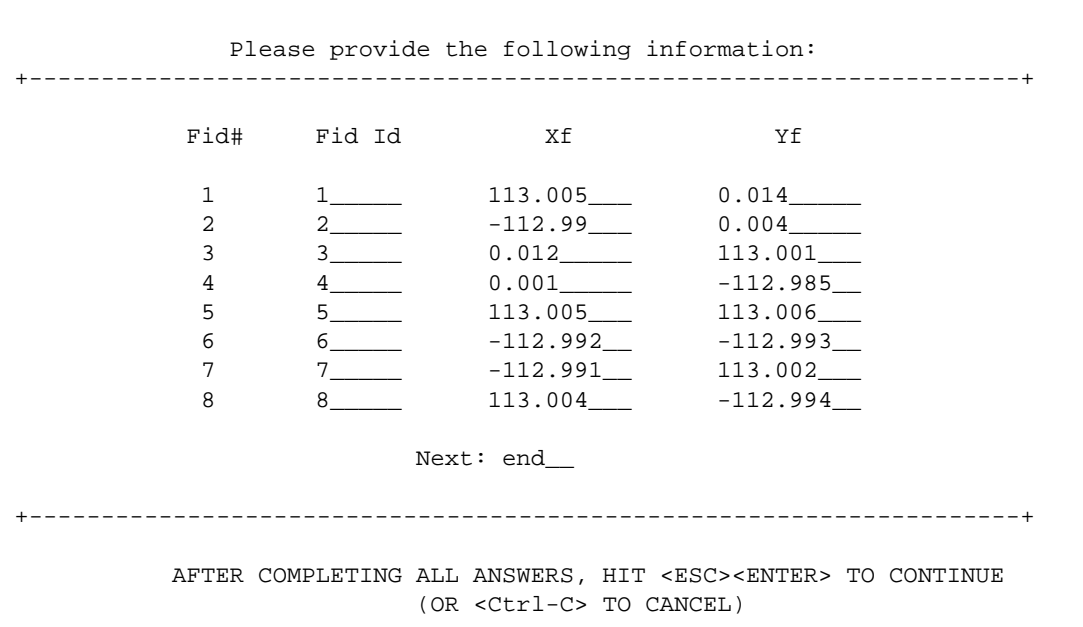

**Punkt 5** Um das gescannte Luftbild nun mit den eingegebenen Werten für die Rahmenmarken zu verbinden, werden diese im nächsten Schritt, Punkt *5 Compute image-tophoto transformation*, einander zugewiesen (Abb. 9.1). Durch geschicktes heranzoomen und anklicken der Rahmenmarken, anschließendes doppelklicken des entsprechenden Eintrages in der Liste, und einem bestätigendem, abschließendem Mausklick in dem GRASS - Monitor, werden alle Rahmenmarken identifiziert. Die im Luftbild ausgewiesenen Nummern stimmen mit denen in der Liste überein. Ein abschließendes Überprüfen erfolgt mit der *ANALYZE* - Funktion (Abb. 9.2). Mit dem Verlassen des Identifizierungmenüs werden die Parameter gespeichert.

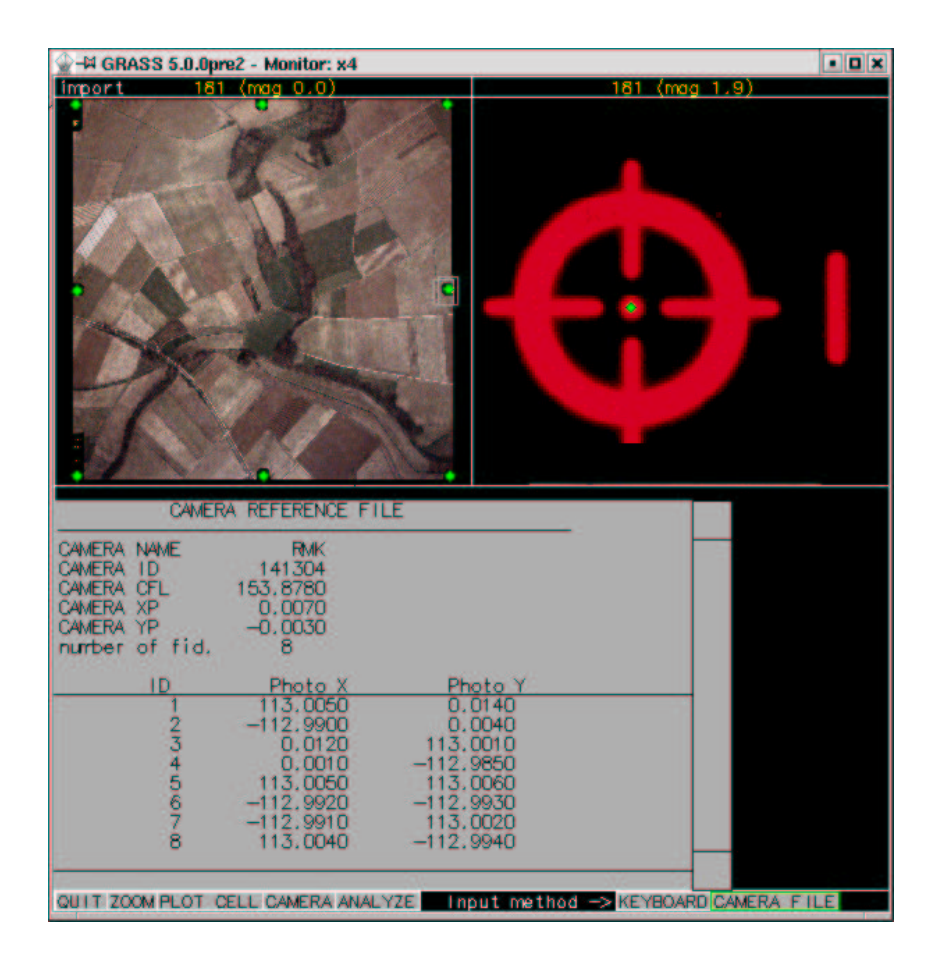

Abbildung 9.1: Identifizierung der Rahmenmarken in GRASS

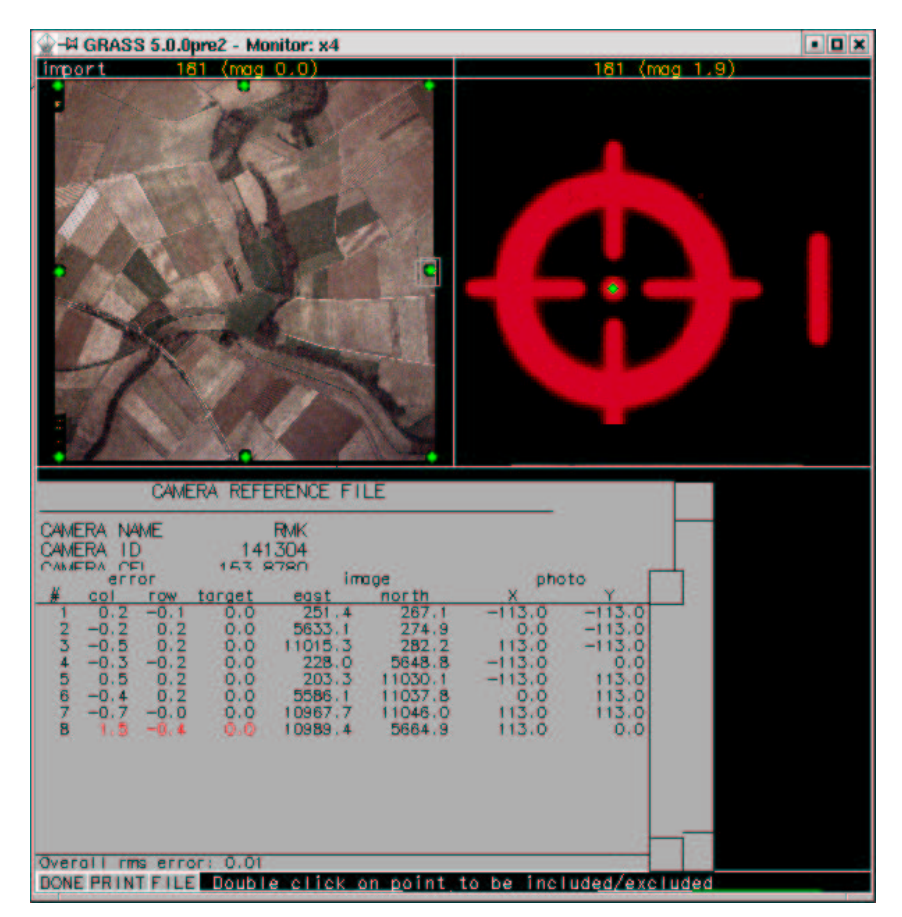

Abbildung 9.2: Analysierung der Genauigkeit der Rahmenmarkenidentifizierung in GRASS

**Punkt 6** Unter Punkt 6 werden Daten zu der Position und Lage der Kamera während der Aufnahme gemacht. Die gröbsten Abweichungen von der Idealen Position werden durch die Kameraaufhängung im Flugzeug ausgeglichen. Die "Restwerte" sind im Befliegungsprotokoll zu finden. Eine Umrechnung muß bei den *Initial Camera degrees* erfolgen, da diese im Protokoll in Gon (Neugrad) angegeben sind, von GRASS aber in Grad verlangt werden. Die Umrechnung ist denkbar einfach, der GON- Wert wird mit 360 multipliziert und dann durch 400 geteilt. Die Nadirkoordinaten, also die Koordinaten bei denen die optische Achse der Kamera auf den "Boden" trifft, werden mit den Bildmittenkoordinaten genügend angenähert. Die Flughöhe *Z-coordinate Meters* kann aus dem ungefähren Luftbildmaßstab und der Brennweite (Kammerkonstante) der Kamera berechnet werden. Dazu wird die Maßstabszahl des Luftbildes, wiederum im Befliegungsprotokoll zu finden, mit der Brennweite der Meßkammer multipliziert, diese findet sich im Kalibrierungsprotokoll, daraus ergibt sich:  $5978 * 153.878 = 919882.684$  mm, also rund 920 Meter. Ist ein a priori -Wert für die Standardabweichung der Kameraposition ermittelt worden kann er in den Zeilen *Apriori standard deviation X-coordinate Meters:* angegeben werden, falls kein solcher Wert bekannt ist kann er mit 10 Meter angenommen werden. Für die *Apriori standard de-*

*viation Omega/Phi/Kappa degrees:* kann 0 angenommen werden. Sind wie in unserem Fall die Angegebenen Werte durch ein GPS-gestütztes Navigationssystem ermittelt worden, so können sie während der Laufzeit benutzt werden *Use these values at run time? (1=yes, 0=no)*.

Please provide the following information: +-----------------------------------------------------------------------+ Initial Camera Exposure X-coordinate Meters: 5597\_\_\_\_\_\_\_\_\_\_ Initial Camera Exposure Y-coordinate Meters: 5597\_\_\_\_\_\_\_\_\_\_\_\_\_\_\_\_\_\_\_\_\_\_\_\_\_\_\_\_\_\_\_ Initial Camera Exposure Z-coordinate Meters: 920\_\_\_\_\_\_\_\_\_\_\_ Initial Camera Omega (roll) degrees:  $0.00485$ Initial Camera Phi (pitch) degrees:  $0.00365$ Initial Camera Kappa (yaw) degrees: 0.00152 Apriori standard deviation X-coordinate Meters: 10\_\_\_\_\_\_\_\_\_\_\_\_ Apriori standard deviation Y-coordinate Meters: 10\_ Apriori standard deviation Z-coordinate Meters: 10\_\_\_\_\_\_\_\_\_\_\_\_ Apriori standard deviation Omega (roll) degrees: 0\_ Apriori standard deviation Phi (pitch) degrees: 0 Apriori standard deviation Kappa (yaw) degrees: 0\_ Use these values at run time? (1=yes, 0=no) 1 +------------------------------------------------------------------------+ AFTER COMPLETING ALL ANSWERS, HIT <ESC><ENTER> TO CONTINUE (OR <Ctrl-C> TO CANCEL)

**Punkt 7** Mit dem Menüpunkt *7. Compute ortho-rectification parameters* werden die im Luftbild erkennbaren, kordinatenmäßig bekannten Passpunkte für eine Georefrenzierung identifiziert. In unserem vereinfachten Beispiel wird ein kartesische Koordinatensystem für Luftbild und Orthophoto benutzt. Zu diesem Zweck werden bei der Identifizierung der Passpunkte beliebige Punkte im Luftbild benutzt deren angezeigte *X: und Y:* -Werte als *CONRTOL COORDINATES* direkt wieder an GRASS übergeben werden. Hierfür kann es notwendig werden eine größere Zahl von Punkten (20 - 30) über das gesammte Luftbild zu verteilen um einen annehmbaren *Analyse*-Fehlerwert zu erreichen.

```
+----------------------------------------------------------------------+
| |
| Point 20 marked at IMAGE COORDINATES:
| |
| X: 1711.31 |
| Y: 7307.66 |
| |
+----------------------------------------------------------------------+
| Enter CONTROL COORDINATES as east north elevation: 1711.31 7307.66 0 |
| |
+----------------------------------------------------------------------+
```
Im abschließenden Punkt *8. Ortho-rectify imagery files* wird eine Bezeichnung 181ortho für das entstehende Orthophoto angegeben.

```
Please select the file(s) you wish to rectify by naming an output file
181 in tutorial . . . . . . . . . . 181ortho_______
(enter list by any name to get a list of existing raster files)
          AFTER COMPLETING ALL ANSWERS, HIT <ESC><ENTER> TO CONTINUE
                            (OR <Ctrl-C> TO CANCEL)
```
Um für das entstehende Orthophoto dieselbe *Location* des Luftbildes zu benutzen wird Menuüpunkt 1. Use the current window in the target location ausgewählt.

```
Computing equations...
Please select one of the following options
1. Use the current window in the target location
2. Determine the smallest window which covers the image
>1
You will receive mail when photo.rectify is complete
```
## **9.2. Erzeugung des Mosaikes**

Um mit GRASS das gewünschte Orthophotomosaik zu erstellen, können mehrere Wege gewählt werden. Es könnte jedes Bild für sich erst georeferenziert werden um zum Schluß alle zusammenzufügen. Da sich bei dem vorliegenden Datenmaterial nicht in jedem Orthophoto ausreichend markierte Passpunkte in der Örtlichkeit befinden, erstellt man alternativ eine *xy Location* mit einem Mapset für jedes Orthophoto. Anschließend werden die untereinander liegenden Bilder je in ein gemeinsames *Mapset* transformiert, so das sich die 5 Einzelteile für die erste Transformationsreihe ergeben. Von diesen 5 Einzelteilen wird das mittlere, Nummer 3 sozusagen, als Zielsystem für die zweite Transformationsreihe bestimmt. Die 4 übrigen Mosaike werden von innen also 2,4 nach 3 und 1,5 nach 3 in das Zielsystem transformiert. Auch bei genauestem Markieren der identischen Passpunkte in den Orthophotos werden sich Spannungen, die sogenannte "Klaffen" bei der Ermittlung der Transformationsparameter nicht vermeiden lassen. Als Grad der Transformation wird 1 gewählt.

### **9.2.1. Vorbereitungen für das Mosaik**

Um alle 10 Orthophotos zu einem Mosaik zusammenzufügen, wird nach dem Start von GRASS eine *Location* mit einem *x-y* Koordinatensytem erstellt z.B. *import*. Die Ausdehnung sollte so großzügig gewählt werden, daß das gesamte endgültige Mosaik Platz findet. Ein nachträgliches Ädern der Regionsparameter ist jedoch jederzeit möglich. Die Bildgröße eines Orthophotos beträgt ca. 12000 \* 12000 Pixel, ausgehend hiervon sollte eine Nord-Süd Ausdehnung von +13000 bis -15000 ausreichend sein, da die Photos sich ja überdecken. In Ost-West Richtung kann man mit den werten -25000 bis +25000 arbeiten. Innerhalb dieser *Location* werden nun 10 *Mapsets* erzeugt. Der Einfachheit halber können diese z.B. nach der Numerierung der Orthophotos (175-182) benannt werden. Bei der Benutzung der Bilder in voller Auflösung ergeben sich je nach Rechner pro Transformation Rechenzeiten im Bereich von Stunden. Es ist also eine Überlegung wert, die Transformationsparameter im Voraus für mehrere Bilder zu bestimmen und die eigentlichen Transformationen *i.rectify* über Nacht ablaufen zu lassen. In jede der neu erstellten *Mapsets* wird nun die zugehörige Orthophotodatei importiert. Dazu wird Beispielsweise das *Mapset 176* geöffnet und bei dem ersten Aufruf angelegt.

```
GRASS 5.0.0pre2
LOCATION: This is the name of an available geographic location.
         -spearfish- is the sample data base for which all
  tutorials are written.
MAPSET: Every GRASS session runs under the name of a MAPSET.
          Associated with each MAPSET is a rectangular
  COORDINATE REGION and a list of any new maps created.
DATABASE: This is the unix directory containing the geographic
          databases
         The REGION defaults to the entire area of the chosen
LOCATION. You may change it later with the command:
g.region
 - - - - - - - - - - - - - - - - - - - - - - - - - - - - - - -
LOCATION: import________ (enter list for a list of locations)
MAPSET: 176___________ (or mapsets within a location)
DATABASE: /spare/gisdata/rheinbraun/
   AFTER COMPLETING ALL ANSWERS, HIT <ESC><ENTER> TO CONTINUE
                   (OR <Ctrl-C> TO CANCEL)
Mapset <<176>> is not available
Mapsets in location <import>
----------------------
(+)PERMANENT
note: you only have access to mapsets marked with (+)
      ----------------------
Would you like to create < 176 > as a new mapset? (y/n) y
```
# **9.3. Transformationsparameter bestimmen**

Beispielhaft wird jetzt die Bestimmung der Transformationsparameter für den ersten "Block" bestimmt. Um die Spannungen zwischen den einzelnen Blöcken so klein wie möglich zu halten, wird als Ursprung und endgültiges Zielsystem aller folgenden Transformationen ein Orthophoto gewählt, das in der Mitte einer der beiden Befliegungsstreifen (175ortho, 176ortho, 177ortho, 178ortho) und (179ortho, 180otho, 181ortho, 182ortho) liegt. Ist das Zielsystem also das Orthophoto 181ortho so wird GRASS für die *Location: import* mit dem *Mapset: 176* aufgerufen. Für das zu transformierende Orthophoto wird nun eine Gruppe mit *i.group* gebildet. Bei der Benennung der Gruppe hat man freie Wahl, doch bei umfangreichen Transformationen ist es hilfreich, eindeutige Bezeichnungen zu wählen, in unserem

Fall wird die Gruppe nach dem orthophoto "176" genannt. Die dieser *Group* beigefügte Datei ist natürlich 176ortho. Nach der abschließenden Bestätigung ist die *Group 176* erstellt.

```
GRASS: > i.group
LOCATION: import i.group MAPSET: 176
This program edits imagery groups. You may add data layers to,
or remove data layers from an imagery group.
You may also create new groups
Please enter the group to be created/modified
GROUP: 176____________________ (list will show available groups)
     AFTER COMPLETING ALL ANSWERS, HIT <ESC><ENTER> TO CONTINUE
                       (OR <Ctrl-C> TO EXIT)
176-does not exist, do you wish to create a new group?(y/n) [n] y
LOCATION: import GROUP: 176 MAPSET: 176
Please mark an 'x' by the files to be added in group [176]
MAPSET: 176ortho
x_ 176ortho
     AFTER COMPLETING ALL ANSWERS, HIT <ESC><ENTER> TO CONTINUE
                    (OR <Ctrl-C> TO CANCEL)
Group [176] references the following raster file
-----------------------
       176ortho in 176ortho
-----------------------
Look ok? (y/n) y
Group 176 created!
```
Dieser Gruppe muß jetzt ein Zielsystem für die Transformation zugewiesen werden. Dazu dient der Befehl *i.target*. Als Ziel *Mapset* wird 181 ausgewählt da dieses Orthophoto in der Reihe über 176 liegt. Das Orthophoto 181ortho wird damit das Zielsystem dieser Transformation.

```
GRASS:> i.target
This program targets an imagery group to a GRASS database
Enter group that needs a target
Enter 'list' for a list of existing imagery groups
Enter 'list -f' for a verbose listing
Hit RETURN to cancel request
>176
Please select the target LOCATION and MAPSET for group <176>
CURRENT LOCATION: import
CURRENT MAPSET: 176
TARGET LOCATION: import
TARGET MAPSET: 181
(enter list for a list of locations or mapsets within a location)
    AFTER COMPLETING ALL ANSWERS, HIT <ESC><ENTER> TO CONTINUE
                     (OR <Ctrl-C> TO CANCEL)
group [176] targeted for location [import], mapset [181]
```
Zur Bestimmung der Transformationsparameter wird das schon in Kapitel 7.1.3 Seite 83 besprochene Modul *i.points* aufgerufen, nachdem vorher mit *d.mon* ein GRASS-Monitor gestartet wurde.

```
GRASS:/spare/gisdata/grass/bin > i.points
Enter imagery group to be registered
Enter 'list' for a list of existing imagery groups
Enter 'list -f' for a verbose listing
Hit RETURN to cancel request
>176
```
Im Grass-Monitor kann jetzt die im *Mapset* vorhandene Datei 176ortho mit einem Doppelklick aufgerufen werden. Anschließend wird mit einem Mausklick auf *PLOT RASTER* die im Ziel-*Mapset* liegende Datei 181ortho in dem vorher angewählten Viertel des GRASS-Monitors angezeigt. Durch Vergrößern identischer Bildausschnitte in beiden Bildern durch die ZOOM-Funktion können identische Punkte bestimmt werden. Es ist darauf zu achten, dass diese Punkte direkt auf der Erdoberfläche liegen, es bieten sich also Straßenmarkierungen Gullydeckel und ähnliches an (Abb. 9.3). Dachfirste, Strommasten, Kirchtürme u.s.w. können nicht benutzt werden. Auch bei scheinbar parkenden Autos ist Vorsicht geboten, da man nur in den seltensten Fällen einen identischen Punkt auf dem Boden, sprich Reifenunterkante in zwei Bildern genau identifizieren kann. Bedingt durch die kurze Zeitspanne zwischen zwei Aufnahmen können sich scheinbar stillstehende Objekte unbemerkt bewegt

haben. Nach dem Identifizieren von mindestens 4 Punkten kann mit einem Mausklick auf *ANALYZE* der momentane Fehler der Transformationsparameter mit den aktuell identifizierten Punkte berechnet werden. Bei einer flächenhaften Verteilung der Passpunkte in der Überlappungsfläche der beiden Bilder und gewissenhafter Bestimmung der Passpunkte ist es möglich, den Fehler im Bereich unter 10 Einheiten zu halten. Bei einer ungefähren Kantenlänge eines Pixels von 15 cm hätte man so eine Ungenauigkeit von unter 1,5 m. Dies erscheint bei einer Bildausdehnung von 1,8 \* 1,8 km und der Tatsache, daß die Orthophotos ohne Höhenmodell erstellt wurden durchaus annehmbar.

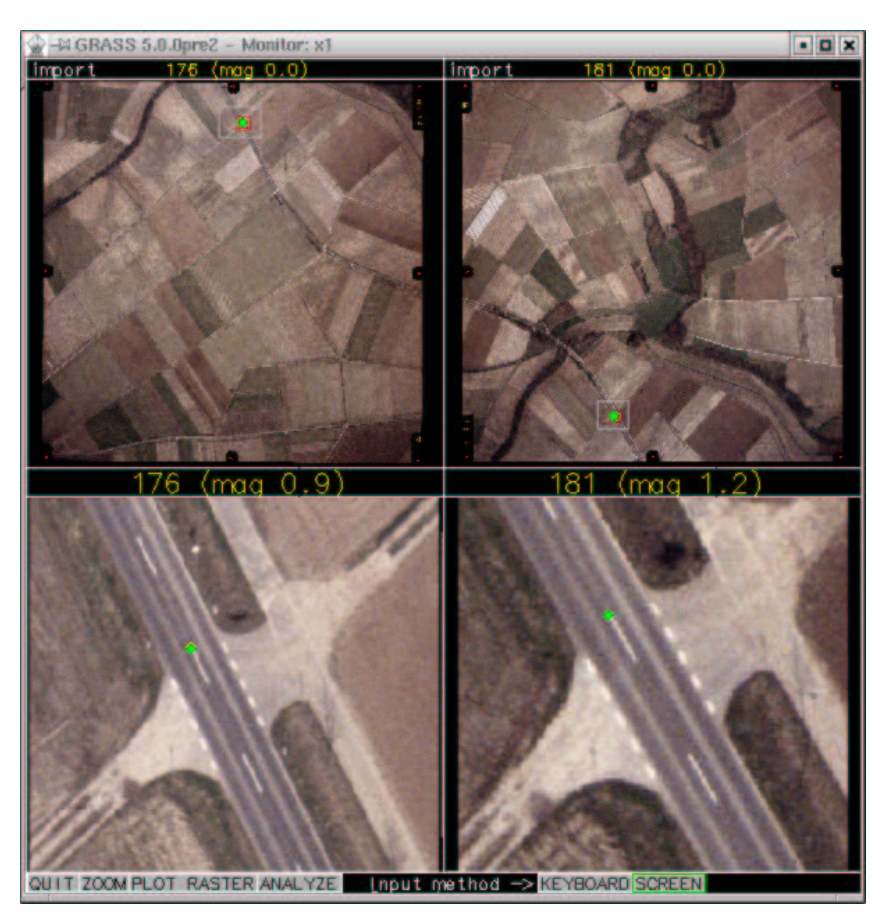

Abbildung 9.3: Nutzung von *i.points* zur Identifizierung von Passpunkten in Orthophotos

# **9.4. Transformieren des Orthophotos**

Mit dem Befehl *i.rectify* wird die gewünschte Transformation mit den bestimmten Parametern ausgeführt. Abschließend wird noch der neue Name in dem Ziel-*mapset* angegeben *Please select the file(s) you wish to rectify by naming an output file*.

```
GRASS:> i.rectify
Enter the group containing files to be rectified
Enter 'list' for a list of existing imagery groups
Enter 'list -f' for a verbose listing
Hit RETURN to cancel request
> 176
176Please enter the order of the transformation you want: 1
Please select the file(s) you wish to rectify
by naming an output file
176@176 . . . . . . . . . . . . . . 176_
(enter list by any name to get a list of existing raster files)
    AFTER COMPLETING ALL ANSWERS, HIT <ESC><ENTER> TO CONTINUE
                     (OR <Ctrl-C> TO CANCEL)
Please select one of the following options
1. Use the current region in the target location
 2. Determine the smallest region which covers the image
 >2
```
Die angezeigte kleinste Ausdehnung der Startdatei in der Ziel-*Region* kann nun im Regionsbildschirm mit *ESC ENTER* bestätigt werden. Die Frage *Do you accept this region? (y/n) [n] y* wird bejaht und *Would you like this region saved as the region in the target location? (y/n)* verneint.

```
Do you accept this region? (y/n) [n] y
Would you like this region saved as the region
in the target location?
(y/n) n
You will receive mail when i.rectify is complete
GRASS:/spare/gisdata/grass/bin >
```
Wie schon geschrieben, kann die aufgerufene Transformation einige Zeit dauern. Mit *exit* kann GRASS nun beendet werden. Nach der Meldung per e-mail, dass die Datei transformiert wurde, wechselt man in den Ziel - *Mapset 181* und führt hier *r.support* aus, um die von GRASS benötigten Hilfsdateien auf den neuesten Stand zu bringen oder überhaupt erst zu erzeugen. In einem gestarteten GRASS-Monitor können nun nacheinander beide vorhandene Rasterdateien (176 und 181) aufgerufen und durch die Option *-o* für Overlay überlagert werden (Abb. 9.4). Zur besseren Unterscheidung der einzelnen Orthophotos sind hier die Bildränder mit den Rahmenmarken nicht entfernt worden, bei der Arbeit mit Orthophotos würde natürlich vor der Transformation eine entsprechende Maske wie in 8.1.1

auf Seite 90 beschrieben erstellt und angewendet werden.

GRASS:/spare/gisdata/grass/bin > d.rast map=181 GRASS:/spare/gisdata/grass/bin > d.rast -o map=176

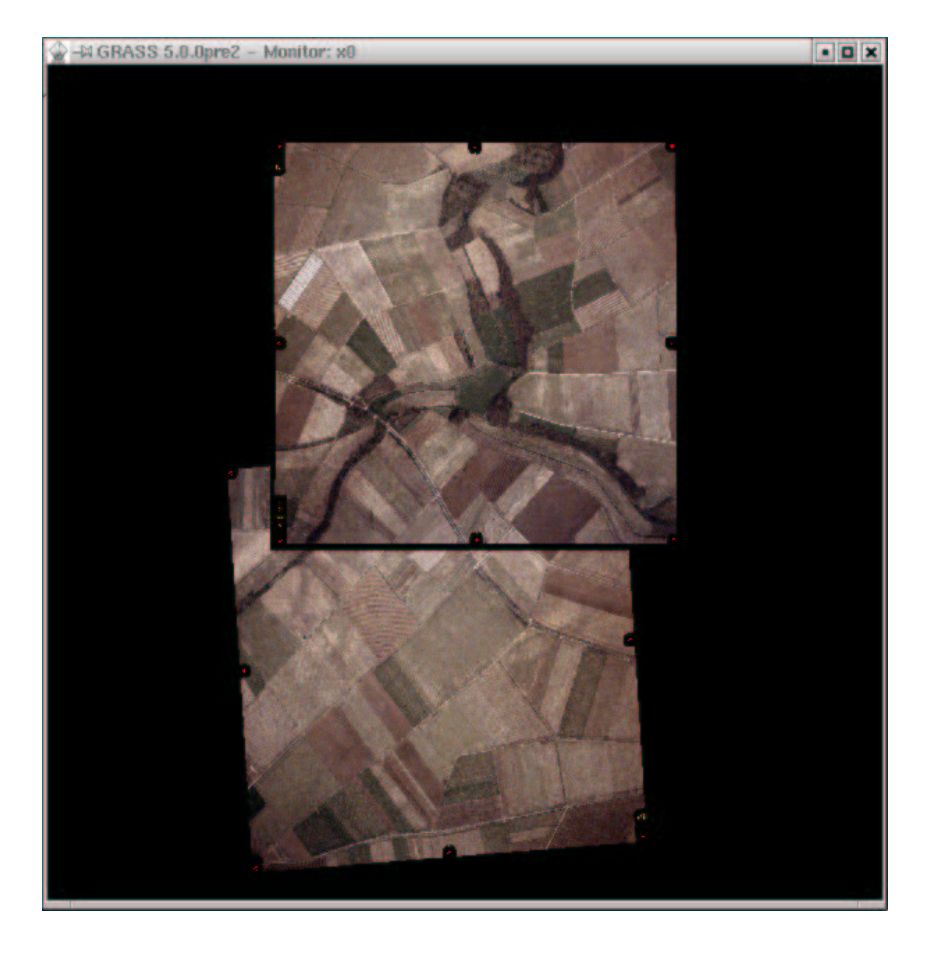

Abbildung 9.4: Überlagerte Ausgabe von 2 Orthophotos

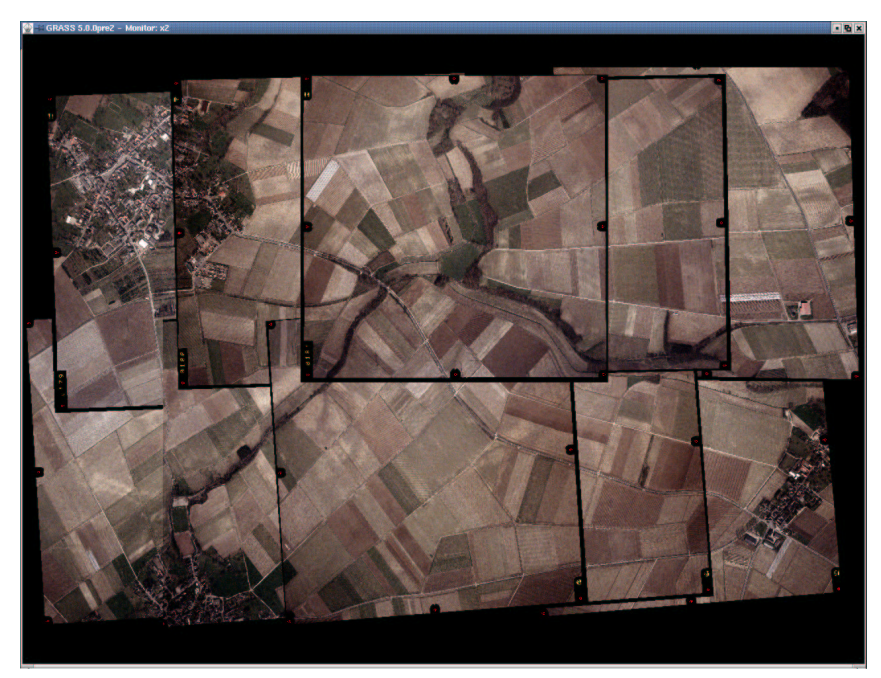

Abbildung 9.5: Überlagerte Ausgabe von 10 Orthophotos

Um die beiden Bilder zu einer Rasterdatei zusammenzufügen, gibt es den Befehl *r.patch*, der übergebene Rasterdateien so überlagert, dass die zuerst angegebene Datei als oberste "Folie" erscheint und die später aufgerufenen Dateien in den Überlappungsgebieten verdeckt. Dem Programm werden an der Kommandozeile alle Rasterdateien übergeben, ist dies geschehen wird die folgende Aufforderung ohne Eingabe mit *ENTER* bestätigt, daraufhin fragt der Befehl den Namen der neuen Rasterdatei ab. Anschließend wird wieder *r.support* für die neuerstellte Datei aufgerufen.

# **9.5. Abschließendes Vorgehen**

Diese Art der Transformation wird für alle verbliebenen "Orthophotopaare" ausgeführt. Anschließend können die 4 äußeren neugebildeten "Patch-Dateien" wiederum in das System der "mittleren" Transformiert und "gepatcht" werden (Abb. 9.5).

# **10. Verarbeiten von GPS - Daten**

### **Aufgabenstellung**

GPS steht für Global Positioning System. GPS ist ein System zur drei-dimensionalen Positionsbestimmung mittels räumlicher Bogenschläge zu mindestens vier Satelliten mit bekannten Positionen. Die bekanntesten sind die Satelliten-Systeme navstar-gps (USA) und glonass (GUS) sowie in Zukunft auch gallileo (EU). Es gibt mehrere Anbieter für sogenannte Handheld bzw. Handy - GPS-Empfänger am Markt, darunter Casio, Garmin, Magellan, Rand Mc Nelly. Die folgenden Programme wurden in Verbindung mit einem Garmin GPS II betrieben. Dieser Empfänger wurde mir freundlicherweise von der Fachhochschule Oldenburg/Ostfriesland/Wilhelmshaven zur Verfügung gestellt.

### **Beispieldaten**

Die in diesem Kapitel benutzten Daten werden durch die GPS Empfänger während des Gebrauches erzeugt.

## **10.1. Programm gpspoint**

Das Programm gpspoint wurde in der Version 1.010708 unter einer Debian GNU/Linux Installation (woody) verwendet.

Das Programm gpspoint wird direkt von der Kommandozeile aus betrieben. Es ermöglicht das Ein- und Auslesen von Waypoints (vorgegebene oder im Feld erzeugte koordinierte Punkte), Routes (aus Waypoints zusammengesetzte Routen, deren einzelne Waypoints nacheinander vor- oder rückwärts abgelaufen werden) oder Tracks (automatische Wegprotokollierung durch Routen). Weiter können im NEMA - Modus die aktuell empfangenen GPS-Daten im Roh-Zustand laufend ausgegeben werden und so von anderen Anwendungen oder Geräten verwendet werden.

**Vorbereitungen** Der GPS-Empfänger wird per seriellem Kabel (RS232) mit dem Rechner verbunden. Üblicherweise gibt es die sogenannten COM-Schnittstellen oder COM-Ports 1 und 2. In einem Linux-System können diese Schnittstellen direkt über /dev/ttyS0 für COM 1 und /dev/ttyS1 für COM 2 angesprochen werden. Am Garmin wird als Interface die Option GRMIN/GRMIN (GPS II) gewählt.

### **Tipps**

- Um die Kommunikation zwischen Garmin und Rechner auf grundlegenste Art und Weise zu überprüfen, kann man wie folgt vorgehen. Das Garmin Interface ist auf NMEA/NMEA zu stellen. Hierdurch werden die empfangenen Daten im NMEA Protokoll an die Schnittstelle weitergereicht, auch wenn der Garmin keine Satelliten empfängt, werden weiterhin "leere" Protokollpakete an die Schnittstelle gesendet. Um sich diese Pakete am Bildschirm anzeigen zu lassen, gibt man an der Kommandozeile den Befehl cat /dev/ttyS1 für einen an dem COM2-Port angeschlossenen Garmin ein. Die auf dem Bildschirm ausgegebenen Datensätze sollten ähnlich den folgenden sein. Hierdurch lässt sich sozusagen die elektrische Verbindung zwischen Garmin und Computer testen.
- Sollte der Aufruf cat /dev/ttyS1/ mit einem *bash: /dev/ttyS1: Keine Berechtigung* beschieden werden, so sind die Zugriffsrechte für den Benutzer nicht ausreichend, um auf die serielle Schnittstelle zuzugreifen.

```
bash-2.05$ cat /dev/ttyS1
0,334,00*7B
$PGRME,,M,,M,,M*00
$GPGLL,,,,,082435,*58
$PGRMZ,,,*7E
$PGRMM,WGS 84*06
$GPBOD,,T,,M,,*47
$GPRTE,1,1,c,0*07
$GPRMC,082436,V,,,,,,,051001,,*3F
$GPRMB,V,,,,,,,,,,,,V*66
$GPGGA,082436,,,,,0,00,,,M,,M,,*6D
$GPGSA,A,1,,,,,,,,,,,,,,,*1E
$GPGSV,3,1,12,03,00,087,00,04,58,252,00,05,00,307,00,06,00,356,00*7F
$GPGSV,3,2,12,07,00,224,00,08,03,190,00,09,00,283,00,22,13,065,00*7A
$GPGSV,3,3,12,23,00,288,00,24,38,304,46,27,28,176,00,30,00,334,00*79
$PGRME,,M,,M,,M*00
$GPGLL,,,,,082437,*5A
$PGRMZ,,,*7E
$PGRMM,WGS 84*06
$GPBOD,,T,,M,,*47
$GPRTE,1,1,c,0*07
$GPRMC,082438,V,,,,,,,051001,,*31
$GPRMB,V,,,,,,,,,,,,V*66
$GPGGA,082438,,,,,0,00,,,M,,M,,*63
$GPGSA,A,1,,,,,,,,,,,,,,,*1E
$GPGSV,3,1,10,03,00,087,00,04,58,252,00,06,00,356,00,07,00,224,00*7F
$GPGSV,3,2,10,08,03,190,00,09,00,283,00,10,01,292,00,23,00,288,00*70
$GPGSV,3,3,10,24,38,304,46,30,00,334,00,,,,,,,,*77
$PGRME, , M, , M, , M*00
$GPGLL,,,,,082439,*54
$PGRMZ,,,*7E
```
**Programmaufruf** Der einfache Aufruf ./gpspoint an der Kommandozeile gibt den Hilfe-Bildschirm aus, der auch über ./gpspoint -h erzeugt werden kann.

```
bash$ ./gpspoint
*****************************************************************
usage :
-g Garmin mode
-n NMEA mode
-d device Device eg: -d /dev/ttyS0
-s bauds line Speed; it is save not to use this option,
              there are defaults
-dw filename Download Waypoints from gps and
              write them to filename
-dr filename Download Routes
-dt filename Download Tracks
-da filename Download All, Waypoints/Routes/Tracks
-uw filename Upload Waypoint to gps
-ur filename Upload Routes
-ut filename Upload Tracks
-ua filename Upload All, Waypoints/Routes/Tracks
-p display current position
-o Turn Off Device
-h Help
-a about
please have a look at the man page, available in german and
                     english !
*****************************************************************
```
### **10.1.1. Verwalten von GPS-Daten**

Das Auslesen von Waypoints geschieht durch den Kommandozeilenaufruf ./gpspoint -g -d /dev/ttyS1 -dw /tmp/gpspoint/heiko.Dabei bezeichnen die Flaggen (Optionen) -g, wie aus dem Startbildschirm ersichtlich, den Programmablauf im sogenannten Garmin - Modus, -d gibt die COM Schnittstelle an, -dw liest die waypoints aus dem Speicher des Garmin aus und sichert sie in der Datei */tmp/gpspoint/heiko*.

```
bash$ ./gpspoint -g -d /dev/ttyS1 -dw /tmp/gpspoint/heiko
*********************** Garmin Device Info *********
          Garmin Product ID: 73
    Garmin software version: 207
 Garmin Product description: GPS II+ SOFTWARE 2.07
    Link Protocol: 1
 Command Protocol: 10
Waypoint Protocol: 100
    Waypoint Data: 103
   Route Protocol: 200
     Route Header: 201
       Route Data: 103
   Track Protocol: 300
     Track Header: 0
       Track Data: 300
     Prx Protocol: 0
         Prx Data: 0
     Alm Protocol: 500
       Alm Data : 501
******************************************
   date: 2001-10-04
   time: 14:56:39
******************************************
serial port: /dev/ttyS1
serial port speed: default
mode : garmin
Getting Waypoints, 10 packets 100% done
Writing Waypoints to /tmp/gpspoint/heiko, done
****************************************
good bye
```
Die so ausgelesenen 10 Punkte werden in einer Datei mit folgender Form gespeichert. Der "Lattenzaun #" zu Beginn der Headerzeilen kommentiert diese aus, so das sie nicht beachtet werden. Zum "Hochladen" von Waypoints in den Garmin muss die Koordinatenliste in der gleichen Form vorliegen.

```
#NOTE: the gpd-filestructure has slightly changed
#if you have gpspoint version < 1.010622 upgrade
#
#GPSPOINT DATA FILE
#gpspoint version: 1.010708
#http://scampi.physik.uni-konstanz.de/~tschank/gpspoint
#GPS Device : GPS II+ SOFTWARE 2.07
#download time (local) : Thursday 04 October 2001 15:12
#waypoints
type="waypointlist"
type="waypoint" latitude="52.2749" longitude="8.04706" name="001 "
comment="02-OCT-01 10:54" symbol="dot" display_option="symbol+name"
type="waypoint" latitude="52.27457" longitude="8.04646" name="002 "
comment="02-OCT-01 10:55" symbol="dot" display_option="symbol+name"
type="waypoint" latitude="52.2749" longitude="8.04555" name="003 "
comment="02-OCT-01 10:56" symbol="dot" display_option="symbol+name"
type="waypoint" latitude="52.27522" longitude="8.04531" name="004 "
comment="02-OCT-01 10:56" symbol="dot" display_option="symbol+name"
type="waypoint" latitude="52.2759" longitude="8.04475" name="005 "
comment="02-OCT-01 10:57" symbol="dot" display_option="symbol+name"
type="waypoint" latitude="52.27597" longitude="8.0441" name="006 "
comment="02-OCT-01 10:58" symbol="dot" display_option="symbol+name"
type="waypoint" latitude="52.27621" longitude="8.03812" name="007 "
comment="02-OCT-01 11:12" symbol="dot" display_option="symbol+name"
type="waypoint" latitude="52.27575" longitude="8.03741" name="008 "
comment="02-OCT-01 11:13" symbol="dot" display_option="symbol+name"
type="waypoint" latitude="52.27517" longitude="8.0361" name="009 "
comment="02-OCT-01 11:14" symbol="dot" display_option="symbol+name"
type="waypoint" latitude="52.27501" longitude="8.03234" name="010 "
comment="02-OCT-01 11:17" symbol="dot" display_option="symbol+name"
```
Auf die gleiche Weise verfährt man beim Verwalten der Tracks und Routes.

## **10.1.2. Ausgabe der aktuellen Position**

Für diese Option muß der Garmin in das Interface *NMEA/NMEA* geschaltet werden, da sie momentan nur hier für dieses Protokoll implementiert ist. Der Aufruf an der Kommandozeile ist ./gpspoint -n -d /dev/ttyS1 -p. Die Ausgabe erfolgt in geographischen Koordinaten.

```
bash-2.05$ ./gpspoint -n -d /dev/ttyS1 -p
**************** NMEA Interface *******
serial port: /dev/ttyS1
serial port speed: default
mode : nmea
latitude 52.2747 longitude 8.0475
****************************************
 good bye
```
# **10.2. Programm GPSMan**

Dieses Programm zum Verwaltung und Bearbeitung von GPS-Daten verfügt über eine GUI und unterstützt laut Homepage<sup>1</sup> Empfänger von Garmin und Lowrance. Das Tutorial stützt sich auf Erfahrungen, die mit den Garmin-Empfänger GPS II+ gemacht wurden.

Es wurde GPSMan Version 5.4 unter einer Debian GNU/Linux Installation (woody) verwendet.

### **10.2.1. Benutzung des Programmes**

Ist eine Verbindung mit dem Programm gpspoint zustande gekommen, so sollte GPSMan (GPSManager) relativ problemlos zum Laufen zu bringen sein. Nachdem man GPSMan in das gewünschte Verzeichniss entpackt hat, muß das Startskript *gpsman.tcl* angepasst werden. Dies erfolgt mit einem Editor nach Wahl (im Beispiel *vim*). Die folgenden Zeilen sind auf die eigene Installation abzustimmen:

```
bash-2.05$ vim gpsman.tcl
set LANG deutsch
# otherwise the default is
set DEFSPORT /dev/ttyS1
# path to directory containing user data
set USERDIR /spare/gisdata/gps/gpsman/gpsman-5.4/.gpsman-dir
# path to directory containing program files
set SRCDIR /spare/gisdata/gps/gpsman/gpsman-5.4/gmsrc
```
Eine deutschsprachige Nutzerumgebung wählt man mit *set LANG deutsch*. Die Zeile *set DEFSPORT /dev/ttyS1* bezeichnet die vorgewählte serielle Schnittstelle, in diesem Fall COM2. Diese Einstellung kann im Programm geändert werden. Durch *set USERDIR*

<sup>1</sup> http://www.ncc.up.pt/ mig/gpsman.html

*/spare/gisdata/gps/gpsman/gpsman-5.4/.gpsman-dir* wird der Pfad deklariert, in dem GPS-Man ein Verzeichniss mit Nutzerdaten anlegen kann.

In *set SRCDIR /spare/gisdata/gps/gpsman/gpsman-5.4/gmsrc* schließlich wird der Pfad angegeben, in dem sich das Verzeichniss *gmsrc* befindet. Dies ist üblicherweise das Verzeichniss, in das GPSMan entpackt wurde. Sind diese Einstellungen gemacht, so kann das Startskript *gpsman.tcl* im GPSMan Installationsverzeichniss durch Eingabe von ./gpsman.tcl an der Kommandozeile aufgerufen werden. Jetzt sollten drei Fenster erzeugt werden, mit denen GPSMan im folgenden bedient wird.

**Prüfen der Verbindung** Im Fenster *GPS Empfänger* (Abb. 10.1) kann die Verbindung zwischen Rechner und Garmin überprüft werden, indem man zuerst das Protokoll *Garmin* im Protokollmenü auswählt. Ein weiterer Mausklick auf die Schaltfläche *offline* überprüft nun die Verbindung und sollte als Ergebniss ein kleines Fenster mit der Meldung *Verbindung ok* erzeugen. Die gerade benutzte Schaltfläche ist nun mit einem grünen Schriftzug *online* belegt.

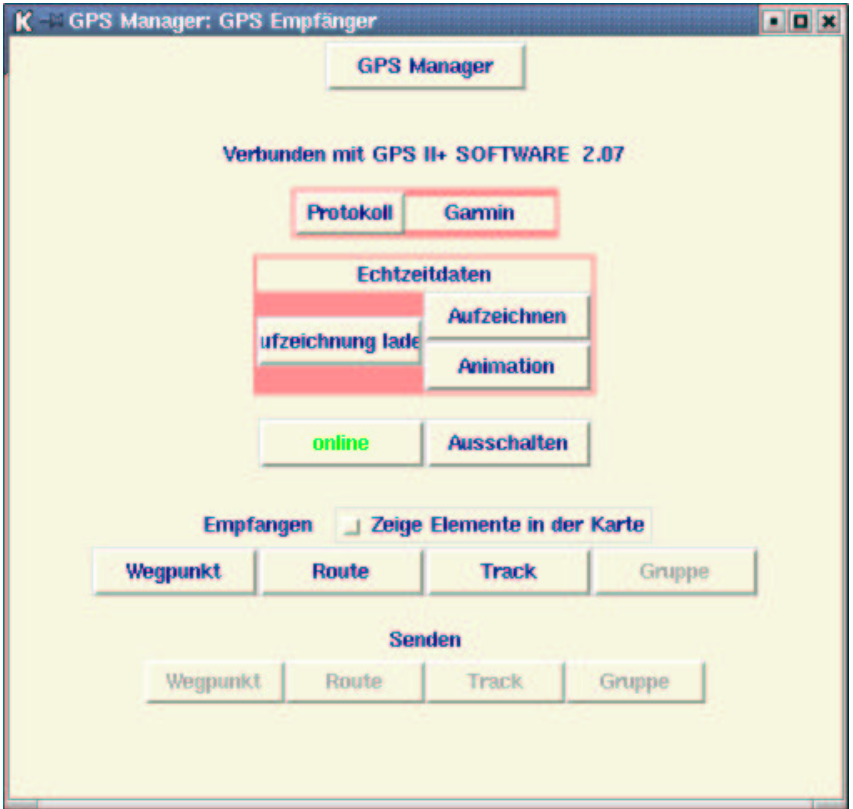

Abbildung 10.1: GPSMan GPS Empfänger mit überprüfter Verbindung zum Garmin GPS  $II+$ 

### **10.2.2. Verwalten von Daten**

Sind im Garmin Wegpunkte, Routen, Tracks oder Gruppen gespeichert, so können sie im Bildschirm *GPS Empfänger* unter der Überschrift *Empfangen* aus dem Garmin abgerufen werden. Hat man den Checkbutton *Zeige Elemente in der Karte* gesetzt, so werden die importierten Elemente in dem Hauptfenster angezeigt (Abb. 10.3). Eine Listenansicht wird in *GPSManager: Listen* ausgegeben (Abb. 10.2).

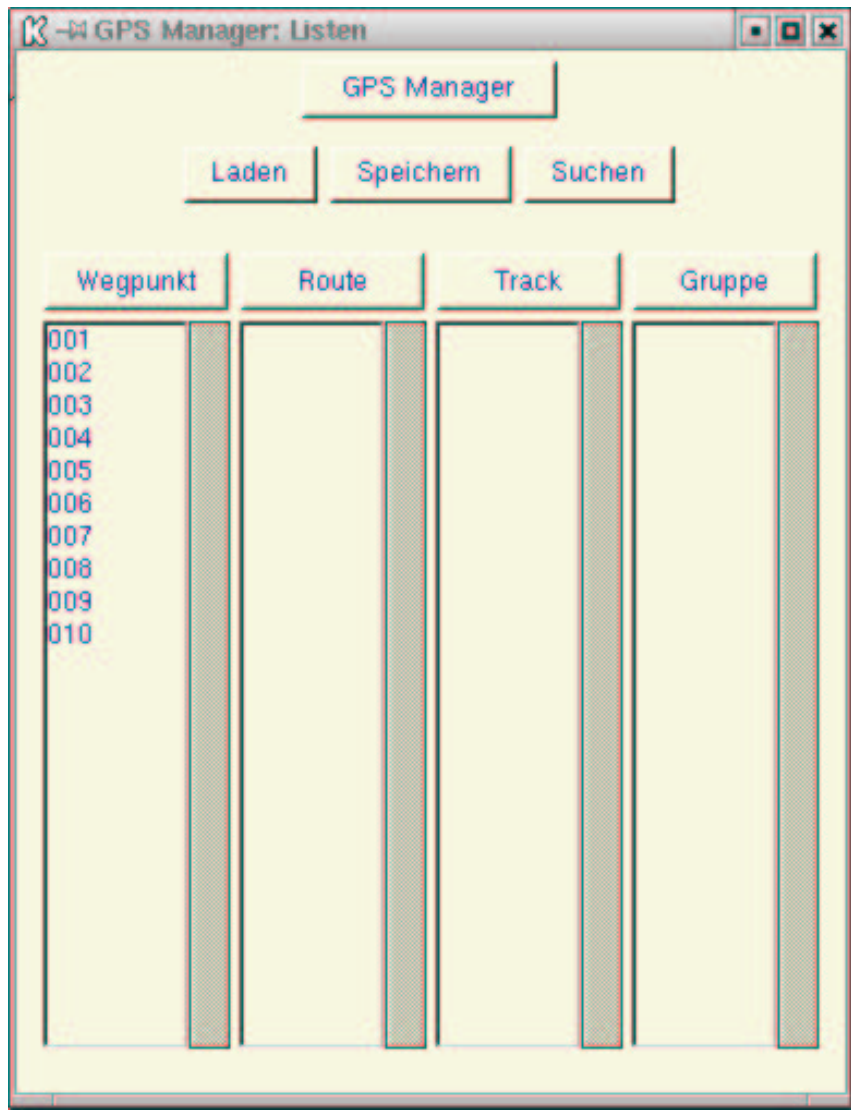

Abbildung 10.2: GPSMan GPS Listen mit importierten Wegpunkten

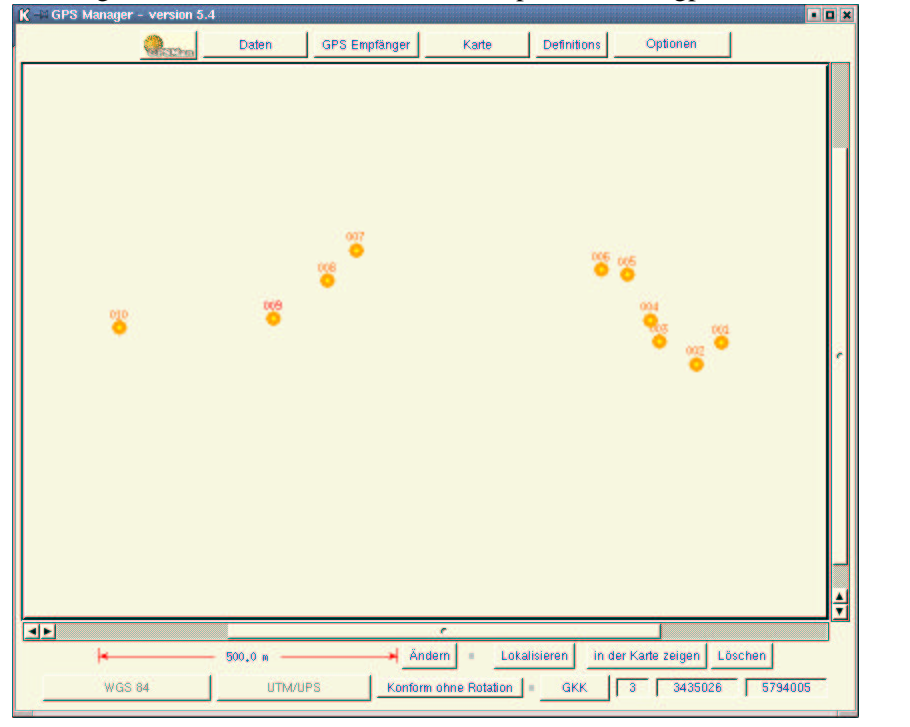

Abbildung 10.3: GPSMan GPS Hauptfenster mit importierten Wegpunkten

131

## **10.2.3. Anzeigen und Speichern von Echtzeitdaten**

Mit GPSMan hat man die Möglichkeit in Echtzeit die ermittelten Koordinaten in einem proprietären Garmin-Format (Abb. 10.4) oder im NMEA-GPS-Datenformat (Abb. 10.5) direkt in den Computer zu übernehmen. Nachdem am Garmin und im GPS Manager ein übereinstimmendes Protokoll ausgewählt wurde, wird unter der Überschrift *Echtzeitdaten* die Aufzeichnung begonnen. Mit *Aufzeichnung laden* wird die Visualisierung gestartet. In dem Fenster *Echtzeitdaten* kann per Schieberegler das Aufzeichnungsintervall verändert werden. Ist der Empfänger in Bewegung, können mit einem Mausklick auf Animation die bisher aufgezeichneten Datensätze der Reihe nach im Hauptfenster angezeigt werden.

|     | <b>IX-MGPS Manager: Echtzeitdaten</b>                                                                     |             |            |                  | <b>Echtzeitdaten</b> |      |                               |                    |                                        |                  |       | $\blacksquare$ |
|-----|----------------------------------------------------------------------------------------------------|-------------|------------|------------------|----------------------|------|-------------------------------|--------------------|----------------------------------------|------------------|-------|----------------|
|     |                                                                                                    |             |            |                  |                      |      |                               |                    |                                        |                  |       |                |
| ٠   | ŧ                                                                                                    | <b>Lat</b>  | Iona       | alt              | <b>Fix</b>           | EPE  | EPH                           | EPV                | $vel_x$                                | vel_w            | vel_z |                |
| 11. | 05-Okt-2001 11:46:48                                                                                      | N52 16 28.2 | E8 02 52.6 | 104.9            | 30                   | 29.9 | 29.9                          | 33.3               | $-0.1$                                 | 0.1              | 0.1   |                |
| 12. | 05-Okt-2001 11:46:50                                                                                      | N52 16 28.2 | E8 02 52.6 | 104.9            | 30                   | 29.9 | 29.9                          | 33.3               | $-0.1$                                 | 0.0              | 0.0   |                |
| 13. | 05-Okt-2001 11:46:52                                                                                      | N52 16 28.2 | E8 02 52.7 | 105.0            | 30                   | 29.9 | 29.9                          | 33.3               | $-0.1$                                 | 0.0              | 0.0   |                |
| 14. | 05-Okt-2001 11:46:54                                                                                      | N52 16 28.2 | E8 02 52.7 | 105.0            | <b>3D</b>            | 29.9 | 29.9                          | 33.3               | $-0.0$                                 | 0.0              | 0.0   |                |
| 15. | 05-Okt-2001 11:46:56                                                                                      | N52 16 28.2 | E8 02 52.7 | 105.0            | 30                   | 29.9 | 29.9                          | 33.3               | $-0.0$                                 | 0.0              | 0.0   |                |
| 16. | 05-Okt-2001 11:46:58                                                                                      | N52 16 28.2 | E8 02 52.7 | 105.0            | 30                   | 29.9 | 29.9                          | 33.3               | $-0.0$                                 | 0.0              | 0.0   |                |
| 17. | 05-Okt-2001 11:47:00                                                                                      | N52 16 28.2 | E8 02 52.7 | 105.0            | 30                   | 29.9 | 29.9                          | 33.3               | $-0.0$                                 | $-0.0$           | 0.0   |                |
| 18. | 05-Okt-2001 11:47:02                                                                                      | N52 16 28.2 | E8 02 52.7 | 105.0            | 30                   | 29.9 | 29.9                          | 33.3               | $-0.0$                                 | $-0.0$           | 0.0   |                |
| 19. | 05-Okt-2001 11:47:04                                                                                      | N52 16 28.2 | E8 02 52.8 | 105.0            | <b>3D</b>            | 29.9 | 29.9                          | 33.3               | $-0.0$                                 | $-0.0$           | 0.0   |                |
| 20. | 05-Okt-2001 11:47:06                                                                                      | N52 16 28.2 | E8 02 52.7 | 105.0            | 30                   | 29.9 | 29.9                          | 33.3               | $-0.0$                                 | $-0.0$           | 0.0   |                |
| 21. | 05-Okt-2001 11:47:08                                                                                      | N52 16 28.2 | E8 02 52.7 | 105.0            | 30                   | 29.9 | 29.9                          | 33.3               | $-0.0$                                 | $-0.0$           | 0.0   |                |
| 22. | 05-Okt-2001 11:47:10                                                                                      | N52 16 28.2 | E8 02 52.7 | 105.0            | <b>3D</b>            | 29.9 | 29.9                          | 33.3               | $-0.0$                                 | $-0.0$           | 0.0   |                |
| 23. | 05-Okt-2001 11:47:12                                                                                      | N52 16 28.2 | E8 02 52.7 | 105.0            | <b>3D</b>            | 29.9 | 29.9                          | 33.3               | 0.0                                    | $-0.0$           | 0.0   |                |
| 24. | 05-Okt-2001 11:47:14                                                                                      | N52 16 28.2 | E8 02 52.7 | 105.0            | <b>3D</b>            | 29.9 | 29.9                          | 33.3               | 0.0                                    | $-0.0$           | 0.0   |                |
| 25. | 05-Okt-2001 11:47:16                                                                                      | N52 16 28.2 | E8 02 52.7 | 105.0            | 2D                   | 29.9 | 29.9                          | 33.3               | $-0.0$                                 | $-0.0$           | 0.0   |                |
|     |                                                                                                    |             |            |                  |                      |      |                               |                    |                                        |                  |       |                |
|     |                                                                                                    |             |            |                  |                      |      |                               | <b>Neu starten</b> |                                        | <b>Animation</b> |       |                |
|     | <b>Aufzeichnungs-Intervall</b><br><b>Schnell</b><br><b>Status:</b><br>Langsan<br>$\overline{z}$<br>$\sim$ |             |            | 48<br>laufend    |                      |      | <b>Pause</b><br><b>Zeigen</b> |                    | <b>TR</b> erzeugen<br><b>Speichern</b> |                  |       |                |
|     |                                                                                                    |             |            |                  |                      |      |                               |                    |                                        |                  |       |                |
|     |                                                                                                    |             |            |                  |                      |      |                               |                    |                                        |                  |       |                |
|     |                                                                                                    |             |            | <b>Abbrechen</b> |                      |      |                               |                    |                                        |                  |       |                |

Abbildung 10.4: GPSMan Echtzeitdatenerfassung im Garmin Format

| <b>FOX</b><br><b>IX-HIGPS Manager: Echtzeitdaten</b>                                                                 |                                                                                                    |                                                                                                    |                                                                                                    |                                                                                                    |                                                                                                    |                                                                                                    |                                                                                                    |                                                                                                    |                                                                                                    |                                                                                                    |                                                                                                    |        |
|----------------------------------------------------------------------------------------------------|----------------------------------------------------------------------------------------------------|----------------------------------------------------------------------------------------------------|----------------------------------------------------------------------------------------------------|----------------------------------------------------------------------------------------------------|----------------------------------------------------------------------------------------------------|----------------------------------------------------------------------------------------------------|----------------------------------------------------------------------------------------------------|----------------------------------------------------------------------------------------------------|----------------------------------------------------------------------------------------------------|----------------------------------------------------------------------------------------------------|----------------------------------------------------------------------------------------------------|--------|
|                                                                                                    |                                                                                                    |                                                                                                    |                                                                                                    | Echtzeitdaten                                                                                                    |                                                                                                    |                                                                                                    |                                                                                                    |                                                                                                    |                                                                                                    |                                                                                                    |                                                                                                    |        |
| ٠                                                                                                    | t                                                                                                    | lat                                                                                                    | long                                                                                                    | alt                                                                                                    | fix                                                                                                    | <b>EPE</b>                                                                                                    | EPH                                                                                                    | EPV                                                                                                    | vel_x                                                                                                 | vel_y                                                                                                    | <b>CMG</b>                                                                                                    |        |
| <b>25.</b><br>26.<br>27.<br>28.<br>29.<br>30<br>31.<br>32<br>33.<br>34<br>35 <sub>1</sub><br>36.<br>37.<br>36.<br>39 | 05-Okt-2001 13:32:26<br>05-Okt-2001 13:32:28<br>05-Okt-2001 13:32:30<br>05-Okt-2001 13:32:32<br>05-Okt-2001 13:32:34<br>05-Okt-2001 13:32:36<br>05-Okt-2001 13:32:38<br>05-Okt-2001 13:32:44<br>05-Okt-2001 13:32:46<br>05-Okt-2001 13:32:48<br>05-Okt-2001 13:32:50<br>05-Okt-2001 13:32:52<br>05-Okt-2001 13:32:54<br>05-Okt-2001 13:32:56<br>05-Okt-2001 13:32:58 | N52 16 28.9<br>N52 16 28.8<br>N52 16 28.8<br>N52 16 28.7<br>N52 16 28.7<br>N52 16 28.7<br>N52 16 28.7<br>N52 16 28.9<br>N52 16 28.9<br>N52 16 28.9<br>N52 16 28.9<br>N52 16 28.9<br>N52 16 28.9<br>N52 16 28.9<br>N52 16 28.9 | E8 02 52.1<br>E8 02 52.2<br>E8 02 52.1<br>E8 02 52.1<br>E8 02 52.1<br>E8 02 52.1<br>E8 02 52.0<br>E8 02 51.8<br>E8 02 51.7<br>E8 02 51.6<br>E8 02 51.5<br>E8 02 51.4<br>E8 02 51.3<br>E8 02 51.2<br>E8 02 51.1 | 104.0<br>102.9<br>102.0<br>100.9<br>100.0<br>99.7<br>100.0<br>104.1<br>104.8<br>105.6<br>106.6<br>107.0<br>106.9<br>106.5<br>106.0 | <b>GPS</b><br><b>GPS</b><br><b>GPS</b><br><b>GPS</b><br><b>GPS</b><br><b>GPS</b><br><b>GPS</b><br><b>GPS</b><br><b>GPS</b><br><b>GPS</b><br><b>GPS</b><br><b>GPS</b><br><b>GPS</b><br><b>GPS</b><br><b>GPS</b> | 75.4<br>75.4<br>75.4<br>75.4<br>75.4<br>75.4<br>75.3<br>75.3<br>75.3<br>75.2<br>75.2<br>75.2<br>75.2<br>75.2<br>75.2 | 62.1<br>62.1<br>62.1<br>62.1<br>62.1<br>62.1<br>62.0<br>62.0<br>62.0<br>62.0<br>62.0<br>62.0<br>62.0<br>62.0<br>62.0 | 42.8<br>42.6<br>42.8<br>42.8<br>42.8<br>42.8<br>42.7<br>42.7<br>42.7<br>42.6<br>42.6<br>42.6<br>42.6<br>42.6<br>42.6 | 0.0<br>0.0<br>0.0<br>0.0<br>0.0<br>0.0<br>0.0<br>0.0<br>0.0<br>0.0<br>0.0<br>0.0<br>0.0<br>0.0<br>0.0 | $-0.0$<br>$-0.0$<br>$-0.0$<br>$-0.0$<br>$-0.0$<br>$-0.0$<br>$-0.0$<br>$-0.0$<br>$-0.0$<br>$-0.0$<br>$-0.0$<br>$-0.0$<br>$-0.0$<br>$-0.0$<br>$-0.0$ | 283.1<br>283.1<br>283.1<br>283.1<br>283.1<br>283.1<br>283.1<br>283.1<br>283.1<br>283.1<br>283.1<br>283.1<br>283.1<br>283.1<br>283.1 | ٠<br>흮 |
| Aufzeichnungs-Intervall (s<br>Schnell <sub>2</sub><br>Status:<br>pausiert<br>Langsam<br>$\overline{\phantom{0}}$     |                                                                                                    |                                                                                                    |                                                                                                    |                                                                                                    |                                                                                                    | 1:21                                                                                                    |                                                                                                    | Neu starten<br>Pause<br>Zeigen                                                                                       |                                                                                                    | Animation<br>TR erzeugen<br>Speichern                                                                                                    |                                                                                                    |        |
| Abbrechen                                                                                                    |                                                                                                    |                                                                                                    |                                                                                                    |                                                                                                    |                                                                                                    |                                                                                                    |                                                                                                    |                                                                                                    |                                                                                                    |                                                                                                    |                                                                                                    |        |

Abbildung 10.5: GPSMan Echtzeitdatenerfassung im NMEA Format

## **10.2.4. Erstellen von Routen**

Im Fenster *GPS Manager: Listen* können Wegpunkte, Routen, Tracks und Gruppen geladen und gesichert werden. Weiter können aus Wegpunkten Routen zusammengestellt werden oder aus Tracks Routen ausgeschnitten werden. Wird im Hauptfenster eine georeferenzierte Karte angezeigt, so können in ihr Wegpunkte markiert und diese im *GPS Manager: Listen* zu einer Route zusammengestellt werden die dann in den Garmin importiert werden kann.

# **11. Differentielle GPS - Messung**

### **Aufgabenstellung**

Um die mittlerweile abgeschaltete künstliche Verschlechterung der GPS-Daten (SA selectiv availability) zu kompensieren und die Genauigkeit bei der Positionsbestimmung mittels GPS in den Submeterbereich zu bringen, wurde die differentielle GPS-Messung entwickelt. Hierbei wird auf einer sogenannten Referenzstation, deren Position genau bekannt ist, von einem GPS-Empfänger kontinuierlich seine Position bestimmt und diese mit der bekannten verglichen. In der Anfangszeit wurde diese so ermittelte Differenz einfach an die zu referenzierenden Empfänger, also beispielsweise dem im Tutorial benutzten Garmin, übermittelt und damit die seinerseits bestimmte Position verbessert. Diese Methode funktioniert aber nur zufriedenstellend, wenn von Referenzstation und Garmin dieselben Satelliten zu Positionierung benutzt werden. Aufgrund der oftmals unterschiedlichen Satellitenkonstellationen bei Referenzstation und Empfänger ist diese Methodik nur eingeschränkt anwendbar. Viel flexibler wird man duch die Übermittlung von Korrekturdaten für jeden einzelnen Satelliten, den die Referenzstation empfängt. Diese Korrekturdaten werden vom Empfänger während der Messung auf jeden einzelnen Satelliten angewendet. In der Schriftenreihe der TU München findet sich ein Tutorial zur "Einführung in GPS"[Rothacher/Zebhauser 2000].

#### **Beispieldaten**

Die benötigten Korrekturdaten werden in Echtzeit über das Internet übertragen und dem Programm zur Verfügung gestellt.

## **11.1. Lösung mit DGPSIP**

Es wurde DGPSIP 1.32 unter einer Debian GNU/Linux Installation (woody) verwendet.

Ein Problem bei der Übermittlung der Korrekturdaten ist es, die Verbindung zur Referenzstation auch über weitere Entfernungen aufbauen zu können. Ist ein Rechner mit Internetzugang und serieller Schnittstelle vorhanden, können solche Korrekturdaten im RTCM-Format direkt an den Garmin übermittelt werden. Laut Homepage des Initiators dieses Services Wolfgang Rupprecht<sup>1</sup>, gibt es zur Zeit 3 Referenzstationen in den USA, die solche Korrekturdaten im Internet zur Verfügung stellen. Trotz der Entfernung ist es bereits gelungen in den USA und Deutschland gleichzeitig dieselben Satelliten zu empfangen, und so

<sup>1</sup> http://www.wsrcc.com/wolfgang/gps/dgps-ip.html

eine differentielle GPS-Messung durchzuführen, die zu einer Verbesserung der im Garmindisplay angezeigten Punktgenauigkeit führte. Während der Erstellung des Tutorials ist die Verbindung mit einer Referenzstation in Kalifornien und New York gelungen, aber durch die denkbar schlechte Satellitenkonstellation (Empfang von 4 Satelliten durch ein Bürofenster) hat sich die angezeigte Genauigkeit eher veschlechtert. Dessen ungeachtet wurde vom Garmin eine differentielle Messung angezeigt, was nach Rücksprache mit dem Entwickler bestätigt, daß wenigstens 1 identischer Satellit von Garmin und Referenzstation empfangen wurde.

### **11.1.1. Durchführung der Messung**

**Einstellungen am Garmin** Am Garmin wird unter dem Menu Interface die Verbindungsart "RTCM/NONE" mit der Baudrate 4800 eingestellt. Die Meldung "BEACON RCVR: RECEVING" im Garmin Display zeigt an, dass tatsächlich Daten empfangen werden. Die "FREQ" Frequenz wird zusammen mit der aktuellen Dämpfung des Signales an der Empfangsantenne automatisch übermittelt. Eine Berechnung der Entfernung Empfänger-Referenzstation wird bei "DIST" ausgegeben. Die Übertragungsrate der Korrekturdaten ist im Moment bei 200 bps (bits per second), diese Einstellung kann beim Garmin II + in dem Verbindungsprotokoll "RTCM/NMEA" verändert werden.

**Einstellungen am Rechner** Grundlegende Voraussetzung ist eine Verbindung zum Internet. Ist die Datenübertragung Rechner-Computer etabliert, wird nur das Programm *DG-PSIP* gestartet werden. Im Betrieb unter GNU/LINUX arbeitet man an der Kommandozeile für Windows gbt es ein GUI. Die bei jedem Aufruf angezeigte Warnung kann durch setzen des Schalters -w im Programmaufruf verhindert werden.

```
bash-2.05$ ./dgpsip --help
dgpsip receives DGPS over IP and sends to serial port
Usage: dgpsip [OPTIONS]
 Options are:
   -c capture_file saves GPS NMEA data to file
   -d decode RTCM and print to stdout
      this turns off tty output, use -o to turn it on again
   -h DGPS_host sets name of server to connect to
     default is dgps.wsrcc.com
   -p DGPS_port sets IP port #/name to connect to
      default is IANA assigned port rtcm-sc104 (2101)
   -o serial_port sets name of serial output device
      default is /dev/gps - a link to /dev/tty??
   -s serial_speed sets serial output baud rate
      default is 4800 baud
    -v verblevel turns on extra output
      see README for details
    -w turns off startup warranty message
```
Mit der Option -o wird der serielle Anschluss angegeben, an dem der Garmin-Empfänger angeschlossen ist. Die Internet-Adresse kann mit h angepasst werden, die Portnummer mit

*-p*. Als Grundeinstellung sind hier jeweils die passenden Angaben für die Referenzstation in Point Blunt, Kalifornien angegeben. Um den Empfang der Korrekturdaten aus dem Internet zu überprüfen, kann beim Aufruf von dgpsip der Schalter -d gesetzt werden, der die empfangenen Korrekturdaten dekodiert und an die Kommandozeile übergibt. Nach ein paar Zeilen ohne Daten, die zur Synchronisation des Empfangs mit der Ausgabe dienen, werden die Korrekturdaten an der Kommandozeile ausgegeben. (s.u.)

|              |      |                | bash-2.05\$ ./dgpsip -o /dev/ttyS1 -w -d |                     |                                                |                |  |
|--------------|------|----------------|------------------------------------------|---------------------|------------------------------------------------|----------------|--|
| S            | 17   | 0              | 76 — 17                                  |                     | 2984.4 2.940                                   | 0.000          |  |
| $\rm S$      | 6    | $\mathbf 0$    | 84                                       |                     | $2984.4 - 0.100$                               | 0.002          |  |
| $\rm S$      | 15   | $\mathbf 0$    | 190                                      |                     | 2984.4 2.740                                   | 0.000          |  |
| Н            | 9    | 268            | 2985.0                                   | $3 \sim$            | $5 -$                                          | $\overline{2}$ |  |
| S            | 23   | 0              | 77 — 17                                  |                     | 2985.0 2.740 0.000                             |                |  |
| $\rm S$      | 18   | $\mathbf 0$    | 22 and $\sim$                            |                     | 2985.0 2.660                                   | 0.002          |  |
| $\rm S$      | 22   | 0              | 223                                      |                     | 2985.0 0.600 -0.002                            |                |  |
| f            | 3100 | 200            |                                          |                     |                                                |                |  |
| $\rm s$      | 321  | 36             |                                          |                     |                                                |                |  |
| Η            | 9    | 268            |                                          | 2986.2 4            | 4                                              | 2              |  |
| $\rm S$      | 26   | $\overline{0}$ |                                          |                     | $30 \qquad 2986.2 \qquad -1.780 \qquad -0.004$ |                |  |
| $\rm S$      | 21   | $\overline{0}$ | 151                                      | 2986.2              | $-0.900$                                       | 0.004          |  |
| $\rm H$      | 9    | 268            | 2987.4                                   | 5                   | $5 - 5$                                        | 3 <sup>7</sup> |  |
| $\rm S$      | 17   | $\mathbf 0$    | 76 — 17                                  |                     | 2987.4 2.940                                   | 0.000          |  |
| $\rm S$      | 6    | 0              | 84 — 10                                  |                     | 2987.4 -0.120                                  | 0.002          |  |
| S            | 15   | $\mathsf{O}$   |                                          | 190 2987.4          | 2.780                                          | 0.000          |  |
| $\rm H$      | 9    | 268            | 2988.0                                   | $6 \quad \text{or}$ | $5 -$                                          | 2              |  |
| $\rm S$      | 23   | 0              | 77 — 17                                  |                     | 2988.0 2.740                                   | 0.000          |  |
| $\rm S$      | 18   | 0              | 22                                       |                     | 2988.0 2.700                                   | 0.004          |  |
| $\rm S$      | 22   | 0              | 223                                      | 2988.0              | 0.600                                          | 0.002          |  |
| Н            | 9    | 268            | 2989.2                                   | 7                   | $4\degree$                                     | $\overline{2}$ |  |
| $\rm S$      | 26   | $\mathsf{O}$   | 30                                       |                     | 2989.2 -1.700 0.000                            |                |  |
| $\rm S$      | 21   | $\mathbf 0$    | 151                                      | 2989.2              | $-0.900$                                       | 0.002          |  |
| $\rm H$      | 9    | 268            | 2990.4                                   | $\mathbf{0}$        | $5^{\circ}$                                    | $\overline{3}$ |  |
| $\rm S$      | 17   | $\mathbf 0$    | 76 — 17                                  |                     | 2990.4 2.980                                   | 0.002          |  |
| $\rm S$      | 6    | 0              |                                          |                     | 84 2990.4 -0.060                               | 0.002          |  |
| $\rm S$<br>f | 15   | $\mathbf 0$    | 190                                      |                     | 2990.4 2.840                                   | 0.002          |  |
|              | 3100 | 200            |                                          |                     |                                                |                |  |
| $\mathtt{s}$ | 321  | 36             |                                          |                     |                                                |                |  |

Bekommt man eine Ausgabe ähnlich der angegebenen, kann man diese Daten nun an den Garmin umleiten, oder besser gesagt die Umleitung an die Kommandozeile , die sogenannte Standardausgabe (stdout) aufheben. Hierzu entfernt man einfach den im vorigen Aufruf gesetzten Schalter -d. Nach ein paar Sekunden sollten nun im Garmin-Display Angaben über Frequenz, Dämpfung und, falls eine Positionsbestimmung möglich war, auch die Entfernung zur Referenzstation abzulesen sein.

bash-2.05\$ ./dgpsip -o /dev/ttyS1 -w

# **12. Flug über das Höhenmodell**

### **Aufgabenstellung**

Im folgenden werden zwei verschiedene Arten von Flügen über ein Höhen bzw. Landschaftsmodell besprochen. Wir zeigen einmal die direkte interaktive Bewegung über das Modell in "Echtzeit" und das Berechnen einer im voraus festgelegten Route über ein Modell, um z.B. eine Animation daraus zu erzeugen.

#### **Beispieldaten**

VTP Enviro kann die DEM Daten des USGS Crater Lake Data Clearinghouse<sup>1</sup> direkt importieren. Für die Bearbeitung mit GRASS werden die in Kapitel 7 Seite 77 importierten Daten verwendet.

## **12.1. Lösung mit VTP Enviro**

Es wurde VTP Enviro auf einer Windows 2000 Installation verwendet.

Das Programm VTP Enviro gehört wie VTBuilder und BExtractor zu dem Virtual Terrain Projekt (VTP). VTP Enviro bietet die Möglichkeit, die mit VTBuilder und BExtractor bearbeiteten Projekte anzuzeigen und sich virtuell in ihnen zu bewegen. Wie schon in Abschnitt 4 Seite 61 ff beschrieben, wird ein DEM in VTBuilder mit *Layer/Import Data* und der Auswahl *Elevation* eingelesen. Um diese Daten nun in VTP Enviro zu übernehmen, werden sie als .bt (Binary Terrain)<sup>2</sup> Datei durch *Elevation/Merge and Export Elevation* in dem Ordner "Elevation" im Installationspfad von VTP Enviro gepeichert. Um den "Bildausschnitt" und die Auflösung zu justieren, kann mit *Export Area/Set to Extents* das gesamte DEM ausgewählt werden, mit *Numeric Values* gibt man die Ausdehnung durch entsprechende Koordinatenwerte ein. Die Schaltfläche *Set Export Area* ermöglicht das Aufziehen eines Ausgaberechteckes direkt in der Bildschirmanzeige des DEMs. In dem nächsten Auswahlmenü können die Auflösung und Ausdehnung der BT-Datei gewählt werden. Um sie aufeinander anzupassen, sollten die Schaltflächen  $\ll$  und  $\gg$  genutzt werden.

<sup>1</sup> http://craterlake.wr.usgs.gov/dem.html

<sup>2</sup> http://www.vterrain.org/Implementation/BT.html

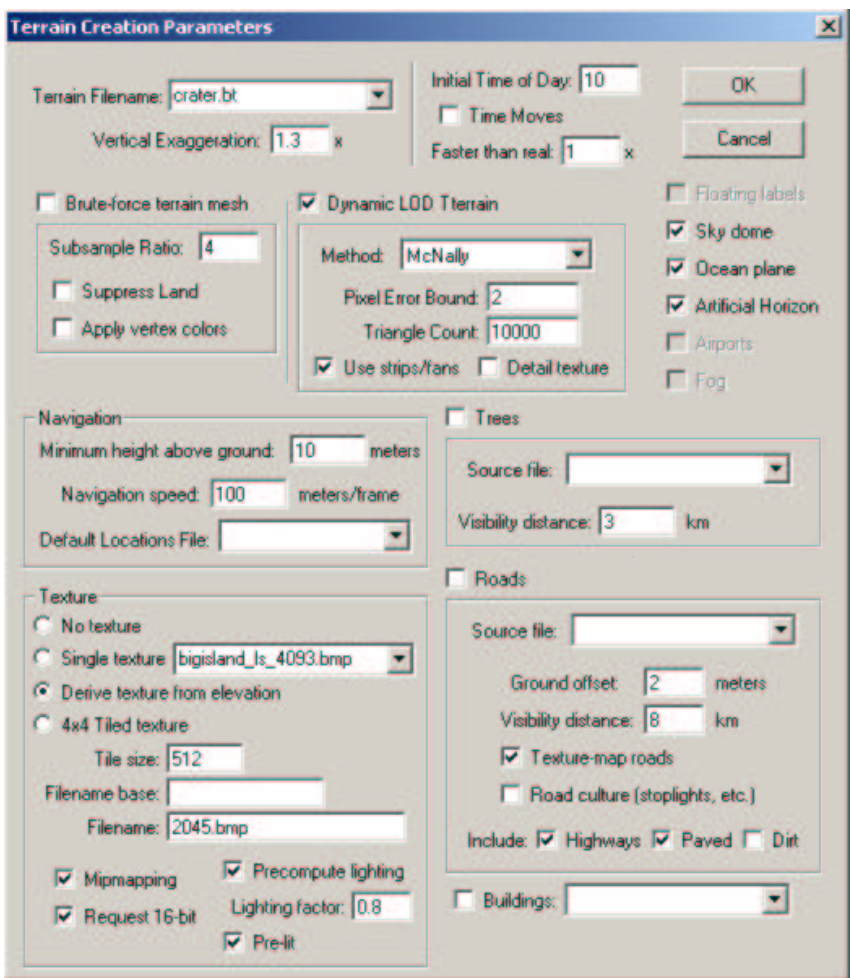

Abbildung 12.1: Auswahl der Anzeigeparameter in VTP Enviro

**Aufruf von VTP Enviro** Nach dem Aufruf von VTP Enviro wird das *Enviro Startup Menü* gestartet. Mit *Select/Generic Terrain* erhält man die Möglichkeit, nicht vordefinierte DEMs anzuzeigen. Die Auswahl des DEM geschieht durch *Edit Properties/Terrain Filename*. weiter sollten als Anzeigeparameter gesetzt sein: *Dynamic LOD Terrain* und *Texture/Derive texture from elevation*. Nach der Bestätigung *OK* dieser Einstellungen startet VTP Enviro. Grundsätzlich gibt es zwei Anzeigemodi: *Earth* (Abb. 12.3) und *Terrain* (Abb. 12.2). *Earth* öffnet eine Globusansicht der Erde mit Markierungen für vorhandene schon importierte *Terrain*-Ansichten. Mit gedrückter mittlerer Maustaste lässt sich der Globus rotieren und ein Linksklick auf eine Markierung öffnet die entsprechende *Terrain*-Ansicht.

**Steuerung des Fluges** Die Navigation erfolgt mittels der Maus. Bei gedrückter linker Maustaste können Bewegungen nach vorne und rückwärts sowie seitliche Drehungen ausgeführt werden. Die linke Maustaste kontrolliert die Flughöhe und Bewegungen nach Rechts und Links. Werden beide Maustasten gedrückt kann eine loopingartige Bewegung ausgeführt werden. Das farbige Achsenkreuz dient zur Orientierung und als Cursor um Bildinformationen abzufragen. Die "Zickzacklinie" im linken unteren Bildrand ist eine Visualisierung der momentan ausgegebenen frames per second (fps), also die Bildwiederholfrequenz von VTP Enviro. Die Möglichkeit einer Aufzeichnung des Fluges besteht momentan noch nicht (Abb. 12.3).

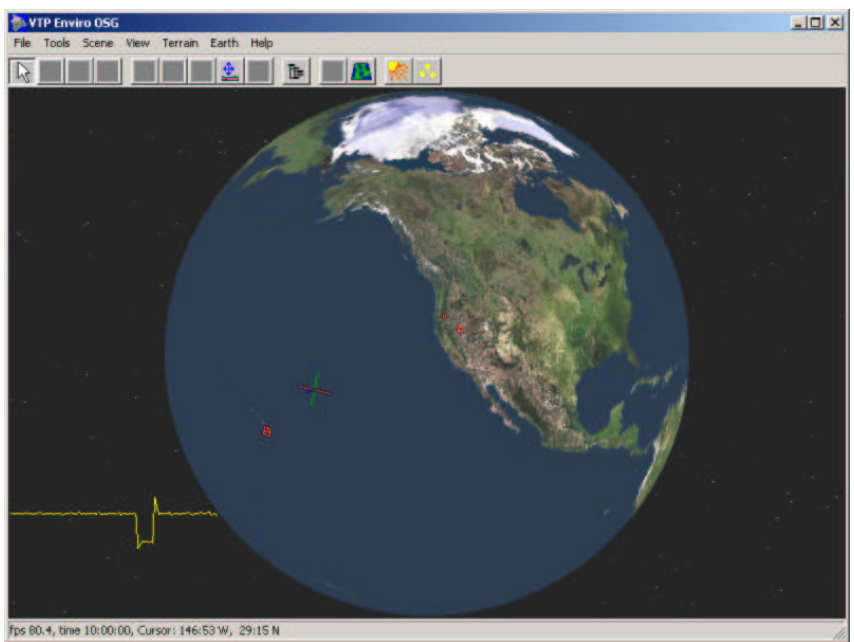

Abbildung 12.2: VTP Enviro im Earth-Modus

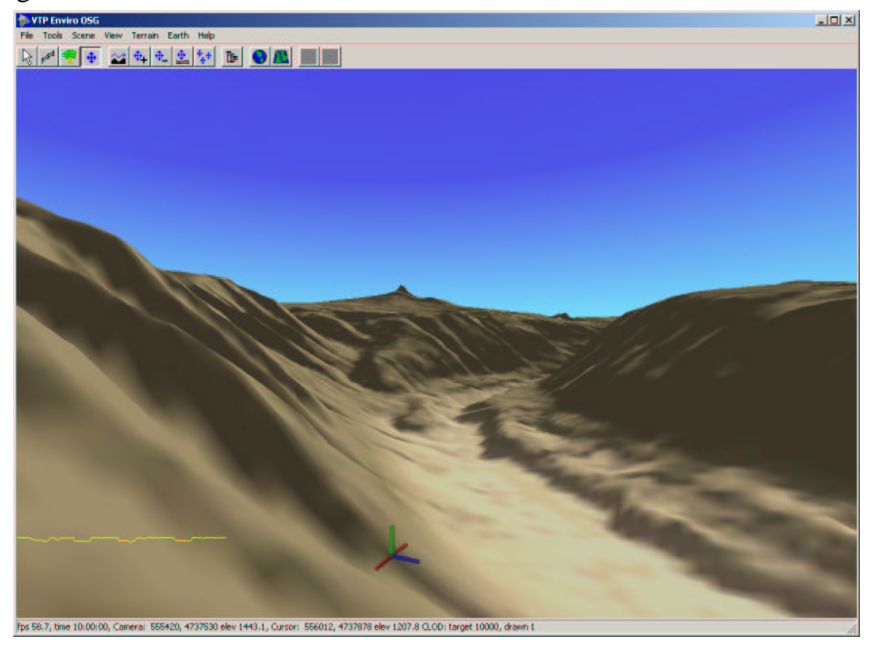

Abbildung 12.3: VTP Enviro im Terrain-Modus beim Flug über das USGS-DEM Craterlake

## **12.2. Lösung mit GRASS**

Es wurde GRASS 5.0pre1 unter einer Red Hat GNU/Linux Installation verwendet.

Der Befehl nviz mit den Parametern el= für die Rasterdatei mit Höheninformationen,  $ve$ = für Vektordateien, z.B. Höhenlinien und  $s$ i = für Punktdateien öffnet eine GUI "Graphische Benutzer Oberfläche" mit der das Programm bedient wird.

Diese GUI ermöglicht es dem Benutzer, den Beobachtungspunkt "Projektionszentrum", den Überhöhungsfaktor *zexag* und das Blickfeld *perspective* dynamisch zu verändern. Mit dem Menüpunkt Panel/Surface wird das "Oberflächen Schaltpult" aufgerufen, in welchem mit der Schaltfläche *color* georeferenzierte Rasterdateien als Texturen auf die 3D-Oberfläche gelegt werden können. Nach dem Auswählen und Akzeptieren einer Rasterdatei wird das 3D-Modell durch Anklicken der *Surface* Schaltfläche aktualisiert.

Vektordaten, zum Beispiel Höhenlinien können mittels *Panel/Vectors* in *nviz* übernommen werden. Mit der Schaltfläche *New* wird eine Vektordatei ausgewählt und mit *Accept* eingelesen. Ein Klicken auf die Schaltfläche *Vectors* zeichnet die Monitorausgabe neu.

Einen Überflug definiert man mit dem Menüpunkt *Panel/Animation*. Hier sollten unter *total frames* für eine rund 10 Sekunden lange Animation ca. 300 frames "Bilder, Rahmen" eingestellt werden. Man wählt nun Projektionszentrum, Blickfeld u.s.w. für den Anfangspunkt des Fluges aus. Mit dem Schieberegler *Key Frames* legt man den Zeitpunkt für weitere Stationen des Fluges fest. Die Anzahl der Frames zwischen den Key Frames ergibt die Dauer der einzelnen "Einstellungen". Die "Kamerafahrten" von einem Key Frame zum nächsten können *linear*, d.h. auf einer Geraden liegen, oder als *spline*, also als Aneinanderreihung von Kurvensegmenten, die die Projektionszentren bestmöglichst verbinden, definiert werden. Mit dem *tension-Schieber* kann der Grad der "Anschmiegung" an die definierten Projektionszentren des Fluges beeinflusst werden.

Die Schaltfläche *run and save Images* öffnet ein Fenster in dem Pfad und Dateiname der Flugsequenz *Enter a base name* angegeben werden, weiter wird die Art der Datei *IrisRGB, PPM* oder *TIFF* definiert und es besteht die Möglichkeit, sich den Flug als Drahtgittermodell *Wireframe* oder mit berechneter Oberfläche *Full Rendering* erstellen zu lassen. Die gespeicherten Bilder müssen jetzt noch mit einem geeigneten Programm z.B. ppmtompeg oder sampeg zu einer MPEG-Datei zusammengefasst werden.

GRASS:~ > nviz el=rasterdata ve=hlinien si=data

### **Tipps:**

- Während der Berechnung der einzelnen Frames sollte der Rechner nicht für andere Arbeiten benutzt werden, da eventuell über den nviz -Monitor gelegte Fenster in den Flug übernommen werden oder beim Arbeiten an anderen Konsolen nur noch ein schwarzes Bild gespeichert wird.
- Mit *File/Image Dump* können Einzelbilder gespeichert werden.

## **12.2.1. Zusammenfassen der Flugeinzelbilder zu einem Film**

### **Lösung mit Programm ppmtompeg**

**Programmaufruf** Dem Programmaufruf *ppmtompeg* wird eine Parameterdatei übergeben die folgende Informationen enthält:

```
bash-2.05$ cat parameterdatei
  PATTERN IBBPBBPBBPBB
  OUTPUT /home/heiko/flug/flympeg1
  INPUT_DIR /tmp/flug/
  INPUT
  fly*.ppm [00001-00349]
  END_INPUT
  BASE_FILE_FORMAT PPM
  INPUT_CONVERT *
  GOP_SIZE 16
  SLICES_PER_FRAME 1
  PIXEL HALF
  RANGE 10
  PSEARCH_ALG EXHAUSTIVE
  BSEARCH_ALG CROSS2
  IQSCALE 8
  PQSCALE 10
  BQSCALE 25
  REFERENCE_FRAME DECODED
```
Wichtig sind hierbei die korrekten Pfadangaben für Eingabe- *INPUT\_DIR /tmp/flug/* und Ausgabedateien *OUTPUT /home/heiko/flug/flympeg1*. Die in eckigen Klammern stehenden Zahlen geben die an *fly* anzuhägenden Dateibezeichnungen an.

```
bash-2.05$ ppmtompeg parameterdatei
```
### **Lösung mit Programm sampeg**

**Programmaufruf** Ein beispielhafter Programmaufruf zur Erzeugung einer MPEG-1 Datei wäre:

```
bash-2.05$ sampeg-2 -1 -Y /tmp/flug/newfly%05d.ppm
/home/test/flug/fly-2.1.mpg
```
Dabei bestimmt *-1* das Format MPEG-1, *-Y* setzt als Eingabeformat PPM-Dateien. */tmp/flug/newfly%05d.ppm* bezeichnet den Eingangspfad, wobei *%05d* ein Platzhalter für eine 5-stellige Dezimalzahl ist von der aus aufsteigend alle vorliegenden Frames abgearbeitet werden. Der Ausgabepfad ist in diesem Beispiel */flug/fly-2.1.mpg* also im Heimatverzeichniss der Ordner *flug* und die Dateibezeichnung *fly-2.1.mpg*.

## **Lösung mit mpeg\_encoder**

Eine weitere Möglichkeit zum Zusammenfassen der Einzelbilder ist unter<sup>3</sup> beschrieben.

<sup>3</sup> http://grass.itc.it/nviz/index.html
# **13. Dynamische Karten im WWW (Web Mapping)**

### **Aufgabenstellung**

Web Mapping bietet die Möglichkeit, Rasterkarten und/oder Vektorkarten interaktiv in einem Datennetz, meist dem Internet, zu präsentieren. Typische Grundfunktionen sind zoomen und verschieben der Karte (Navigation auf der Karte), und das Verbinden von Hyperlinks (URLs) mit Orten die in der Karte dargestellt sind.

### **Beispieldaten**

Bei der Anwendung MapIt! werden die im Programmpaket enthaltenen Beispieldaten verwendet.

Für Mapserver werden Daten des Craterlakes aus den Kapiteln 5 Seite 69 und 7 Seite 77 sowie weitere Datensätze (Shapefiles über Straßen und Höhenlinien) des USGS Crater Lake Data Clearinghouse<sup>1</sup> verwendet.

# **13.1. Lösung mit MapIt!**

Es wurde MapIt! 1.0.1-1 unter einer Debian GNU/Linux Installation (woody) und unter Windows 2000 verwendet.

Das Programm *MapIt!* bietet die Möglichkeit via Web-Browser auf Rasterkarten zu navigieren, hinein- und herauszuzoomen sowie darzustellende Objekte/Objektklassen auszuwählen und auf der Karte zu identifizieren. Es können vorhandenen Webserver durch cgi, fastcgi oder Python-Modul benutzt werden oder um schnell Ergebnisse zu erzielen, kann der gleich mitgelieferte, in Python programmierte Webserver benutzt werden. Da *MapIt!* durch die systemunabhängige Programmierung in Python sowohl unter GNU/Linux als auch unter Windows läuft können die aufbereiteten Daten problemlos zwischen diesen Systemen getauscht werden.

<sup>1</sup> http://craterlake.wr.usgs.gov/dlg.html

# **13.1.1. Vorbereitung**

Um auf schnellem Wege zu Ergebnissen zu kommen bietet es sich sowohl unter Windows wie auch unter GNU/Linux an, die unter<sup>2</sup> vorhandene Schnellinstallation auszuführen, die gleichzeitig einen Beispieldatensatz enthält. Diese Beispieldaten ersetzt man Schritt für Schritt mit den eigenen und hat so sehr schnell und einfach beispielsweise eine Karte oder ein Luftbild/Orthophoto über ein Netzwerk serviert.

**GNU/Linux** Nachdem sowohl die Mapit- und python-imaging rpms mit rpm -i Dateiname installiert wurden kann das Skript mapitdemo unter */opt/mapit* ausgeführt werden.

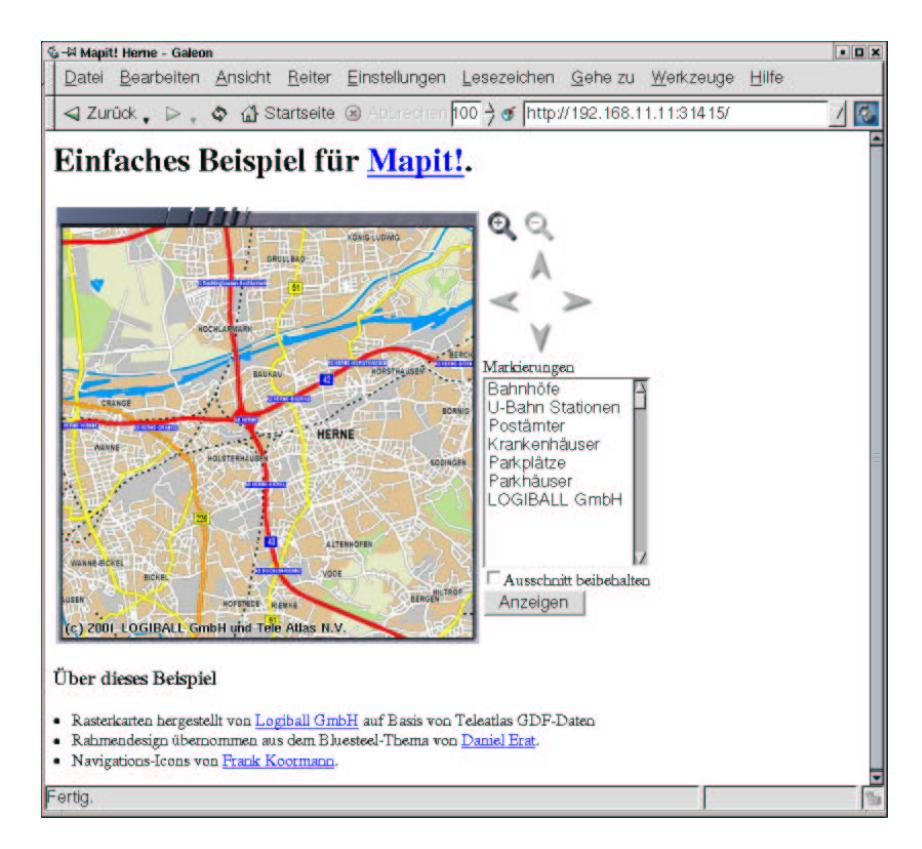

Abbildung 13.1: Vom MapIt! Webserver generierte Seite mit präsentierter Karte "Herne"

<sup>&</sup>lt;sup>2</sup>http://www.mapit.de/download.de.html

```
grassuser@xml-2:/opt/mapit > mapitdemo
Open http://127.0.0.1:31415/index.html in your WebBrowser to start.
Hit Ctrl-C twice in this Window to stop.
You will see detailed log information in this window.
If you get an error message, check whether there is an
old mapitdemo still running.
Serving HTTP on port 31415 ...
intevation.de - - [18/Oct/2001 13:57:42] "GET / HTTP/1.1" 200 -
intevation.de - - [18/Oct/2001 13:57:43] code 404, message
File not found
intevation.de - - [18/Oct/2001 13:57:43] "GET /favicon.ico
HTTP/1.1" 404 -
intevation.de - - [18/Oct/2001 13:57:44] "GET /simple/Icons/
top.fancy.png HTTP/1.1" 200 -
intevation.de - - [18/Oct/2001 13:57:44] "GET /simple/Icons/
left_top.fancy.png HTTP/1.1" 200 -
intevation.de - - [18/Oct/2001 13:57:44] "GET /simple/Icons/
right_top.fancy.png HTTP/1.1" 200 -
```
Jetzt kann ausgehend von dem lokalen Server als auch von jedem Rechner, zu dem eine http - Verbindung besteht, die vom Webserver generierte Seite mit der präsentierten Karte aufgerufen werden (Abb. 13.1). Dies geschieht indem man in einem Webbrowser den *MapIt!* - Webserver auf dem Port 31415 anwählt. Laufen Webserver und Webbrowser auf einem Rechner, so ist der Aufruf http//:localhost:31415oder http//:127.0.0.1:31415 oder auch http//:IP-Adresse des Rechners:31415.Für einen Rechner im Netzwerk wird die IP-Adresse des Rechners mit angehängtem Port aufgerufen http://:IP-Adresse des Rechners:31415. Die an der Kommandozeile des Webservers ausgegebenen folgenden Zeilen , zum Beispiel *intevation.de - - [18/Oct/2001 11:29:53] "GET / HTTP/1.0"200 -* geben Auskunft darüber das von einem Rechner der intevation.de Domain aus der *MapIt!* - Webserver angesprochen wird.

**Windows** Ist die Installationsroutine unter Windows erfolgreich abgeschlossen worden, kann aus dem *Startmenu* heraus über den Menüpunkt *MapIt!* der Webserver aufgerufen werden. Gleichzeitig wird der als Grundeinstellung in Windows konfigurierte Webbrowser gestartet. Auch hier gibt der Webserver Informationen über die ankommenden Anfragen an die Kommandozeile aus (Abb. 13.2).

| <sup>on</sup> Auswählen MapIt! Starten                                                                                                    |  | -101 |
|----------------------------------------------------------------------------------------------------|--|------|
| Serving HIIP on port 31415<br>pasithea.inteuation.de - - [17/0ct/2001_14:05:17] "GET /index.html HTTP/1.1" 200                                                      |  |      |
| pasithea.intevation.de - - [17/0ct/2001_14:05:18] "GET /simple/Icons/left_top.fa<br>ncy.png HTTP/1.1" 200 -                                                         |  |      |
| pasithea.intevation.de - - [17/Oct/2001 14:05:18] "GET /simple/Icons/top.fancy.p<br>ng HIIP/1.1" 200 –                                                              |  |      |
| basithea.intevation.de - - [17/Oct/2001_14:05:18] "GET /simple/Icons/right_top.f<br>ancy.png HIIP/1.1" 200 -                                                        |  |      |
| pasithea.intevation.de - - [17/Oct/2001 14:05:18] "GET /simple/Icons/border_left<br>$fancy.png$ $HITP/1.1" 200 -$                                                   |  |      |
| pasithea.intevation.de -- [17/Oct/2001 14:05:18] "GET /genmap?x=416764911&y=572<br>286196&width=400&height=400&scale=250000&sameregion=0&autocenter=0 HITP/1.1" 200 |  |      |
| pasithea.intevation.de -- [17/0ct/2001-14:05:19] "GET /simple/leons/border_righ<br>t.fancy.png HIIP/1.1" 200                                                        |  |      |
| pasithea.intevation.de - - [17/Oct/2001_14:05:19] "GET /simple/loons/left_bottom<br><b>fancy.png HITP/1.1" 200 -</b>                                                |  |      |
| pasithea.intevation.de -- [17/Oct/2001 14:05:19] "GET /simple/loons/bottom.fanc<br>v.pna HTTP/1.1" 200                                                              |  |      |
| pasithea.intevation.de - - [17/0ct/2001 14:05:19] "GET /simple/Icons/right_botto<br>m.fancy.png HIIP/1.1" 200 -                                                     |  |      |
| pasithea.intevation.de -- [17/0ct/2001 14:05:19] "GET /simple/Icons/zoomin.fanc<br>$v.$ png $HTIP/1.1" 200 -$                                                       |  |      |
| pasithea.intevation.de - - [17⁄Oct⁄2001 14:05:19] "GET ⁄simple⁄Icons⁄zoomout.off⊠                                                                                   |  |      |

Abbildung 13.2: Vom MapIt! Webserver ausgegebene Statusinformationen unter Windows

### **13.1.2. Struktur des Beispieldatensatzes**

Ein erstellter Datensatz für *MapIt!* kann sowohl unter Windows als auch unter GNU/Linux verwendet werden. Die Steuerung von *MapIt!* geschieht durch Konfigurationsdateien.

**Die Konfigurationsdatei mapconfig.py** In der Datei *mapconfig.py* wird die grundlegende Konfiguration von *MapIt!* festgelegt. In der Sektion *The Tile Data* definiert man unter *\_base\_dir = '../../examples/herne/'* den Ort des Verzeichnises in dem die *Tiles* gespeichert werden. Die Zeile *scale = 250000* gibt die Auflösungsstufe an, die als Grundeinstellung bei jedem Auffruf der Webseite geladen wird. Soll das Zentrum der Darstellung nicht in der Mitte der Bilddatei liegen kann über *default\_x* = *, default\_y* = ein abweichendes Darstellungszentrum definiert werden. Die Art der Bilddateien wird in der Zeile *tile\_ext = '.png'* in diesem Fall auf .png - Dateien festgelegt.

```
#
# The Tile Data
#
# _base_dir is only used within this file
# this path points to the directory containing the data
# (tiles, markers, etc.)
_base_dir = '../../examples/herne/'
# The default scale to use
scale = 250000
# The default location to use. None means the center of the map
default_x = None
default_y = None
# data_dir is the name of the directory where the map tiles can be
# found.
tile_dir = _base_dir + '/tiles'
# The file extension of the tile files
tile_ext = '.png'
```
Die Sektion *# Output format and size* steuert die Ausgabe des Webservers, unter anderem wird mit *output\_pil\_format = 'JPEG'* die Python Imaging Libary (pil) angewiesen als Ausgabeformat ein .jpeg zu erzeugen. *# Default image size in pixels* legt die Größe des Kartenfensters fest das vom Webserver an den Browser geliefert wird.

```
# Output format and size
# The MIME type of the format
output_mime = 'image/jpg'
# The PIL name of the format. This is passed to a PIL Image's save
# method. Obviously the values of output_pil_format and
# output_mime have to match
output_pil_format = 'JPEG'
# The values needed for PNG output
#output_mime = 'image/png'
#output_pil_format = 'PNG'
# Default image size in pixels
image_width = 400
image_height = 400
```
**Das Verzeichnis tiles** Die darzustellenden Bilddaten befinden sich in dem Beispieldatensatz in dem Verzeichnis *examples/herne/tiles*. Hier gibt es nun 4 Unterverzeichnise in denen sich die Bilddaten für jeweils eine Vergrößerungsstufe befinden. Diese Vergrößerungsstufen werden von MapIt! dem numerischen Wert nach geordnet. Die Benennung muß nicht dem tatsächlichen Maßstab der Daten folgen, dies hätte wenig Sinn da sich je nach eingestellter Bildschirmauflösung die größe der am Browser ausgegebenen Bilddaten ändert. In diesen "Tiles" (engl. für Kacheln) - Verzeichnissen befinden sich die Bilddaten in Form von einer oder mehreren Kacheln gleicher Größe. Das Auseinanderschneiden in Kacheln ist hilfreich, um den Bildaufbau durch den Webserver zu beschleunigen. Es muß nicht mehr das ganze Bild einer Zoomstufe geladen werden, um den angeforderten Teilbereich an den Webbrowser zu liefern, sondern nur die betroffenene Kacheln. Dieses wird im Ordner */opt/mapit/examples/herne/tiles/10000* deutlich. Die Kacheln werden ausgehend von der linken unteren Ecke aufsteigend in der Form *horizontale Nummerierung x vertikale Nummerierung . Dateierweiterung* benannt.*1x1.png* ist also die linke untere Kachel in der das Bildmaterial im PNG - Format gespeichert ist. *5x3.png* wäre somit die Kachel in der dritten Zeile von unten an gezählt die fünfte Kachel vom linken Rand aus gesehen.

**Informationsdatei zu den Kacheln** In jedem Ordener Unterhalb des *tiles* - Verzeichnises in dem Bilddaten einer Auflösungsstufe gespeichert sind ist eine Informationsdatei vorhanden in der Daten zu den Kacheln gespeichert sind. Der Aufbau dieser *info* - Dateien kann mit jedem Editor betrachtet werden oder auch mit dem Befehl cat Dateiname.

```
bash-2.05$ cat info
2000
2000
# [1,1]
416341578.400
571862863.000
416510911.733
572032196.333
# [1,2]
416341578.400
572032196.333
416510911.733
572201529.667
# [1,3]
416341578.400
572201529.667
416510911.733
572370863.000
```
Die ersten beiden Zahlen bezeichnen die Ausdehnung der einzelnen Kacheln, angegeben in Pixel, in diesem Fall also 2000 \* 2000 Pixel. Beginnend mit jedem *#* wird in den eckigen Klammern eine Kachel benannt für die im folgenden die linke untere und rechte obere Bildecke mit Koordinatenwerten bezeichnet wird. Hierdurch können im weiteren Verlauf Symbole direkt über Koordinatenangaben (in diesem Fall Gauß-Krüger) in der Karte in allen Auflösungsstufen plaziert werden. Da die Auflösungsstufe 100000 Beispielsweise nur durch eine Kachel repräsentiert wird, hat die info - Datei die folgende Form. Die Größe der Kachel Nummer *1x1* ist 1000 \* 1000 Pixel, in den nächsten 4 Zeilen sind jeweils wieder die Koordinatenpaare der linken unteren und rechten oberen Ecke aufgeführt.

```
1000
1000
# [1,1]
416341578.400
571862863.000
417188245.067
572709529.667
```
**Das Verzeichnis markers** In diesem Verzeichnis werden die Symbole im .png - Format gespeichert, die in der dargestellten Bilddatei einen Ort kennzeichnen.

**Das Verzeichnis icons** Das Verzeichnis Icons beeinhaltet alle zur Webseitengenerierung notwendigen Elemente wie Schalter, Rahmen, Pfeile u.s.w. wiederum im .png - Format.

**Die Konfigurationsdatei markerdefs** In dem Beispieldatensatz ist diese Datei einmal in deutsch (matkerdefs.de) und in englisch (markerdefs.en) vorhanden. In ihnen werden die auszugebenen Objekte definiert und es wird bestimmt wo und wie sie dargestellt werden. Die Datei ist nach Gruppen gegliedert aufgebaut. Leere Zeilen und Zeilen, die mit einem Doppelkreuz (#) anfangen, werden ignoriert. Eine Gruppe wird durch eine Zeile definiert, die mit dem Schlüsselwort "group:" anfängt, gefolgt von vier durch Komma getrennten Werten. Der erste Wert *db* ist der Name des zu verwendenden Symbols aus dem Verzeichnis *markers*. Der zweite Wert bezeichnet die Gruppe mit einem eindeutigen Namen *bahnhof*. in dem Leerraum zwischen den beiden folgenden Kommatas kann eine URL in der Form *http://www.mapit.de* eingegeben werden die beim anklicken eines Objektes der Gruppe aufgerufen wird fü das keine spezifische URL angegeben ist. Der vierte Eintrag schließlich ist der Name unter dem die Gruppe auf der generierten Webseite erscheint.

```
group: db, bahnhof, , Bahnhöfe
416837551.50,572293916.00,db,bahnhof,,Herne
416702461.80,572512765.30,db,bahnhof,,Recklinghausen Süd
416738098.40,572018523.00,db,bahnhof,,Bochum-Nokia
416479774.90,572187957.70,db,bahnhof,,WANNE-EICKEL HBF
group: ubahn, ubahn, U-Bahn Stationen
416851273.00,572306182.00,ubahn,ubahn,,U Herne
416869341.00,572269123.00,ubahn,ubahn,,U Herne Mitte
416823616.00,572396147.00,ubahn,ubahn,,U Schloß Strünkede
416853251.00,572139861.00,ubahn,ubahn,,U Hölkeskampring
416812730.00,572074791.00,ubahn,ubahn,,U Herne-Berninghausstrasse
416895683.00,572206515.00,ubahn,ubahn,,U An der Kreuzkirche
416775106.00,571969359.00,ubahn,ubahn,,U Bochum-Rensingstrasse
416771838.00,571920835.00,ubahn,ubahn,,U Riemke Markt
```
Unterhalb des Gruppendefinition werden Zeilenweise die Objekte jeder Gruppe aufgeführt. Begonnen wird dabei mit dem jeweiligen Koordinatenpaar das die Position des Objektes angibt. Weiter wird wieder das Symbol aus dem Verzeichnis *markers* angegeben,

hier kann durchaus für jedes Objekt einer Gruppe ein unterschiedliches Symbol definiert werden, der Gruppenname*bahnhof*, Platz für einen URL - Aufruf, und als letzte Angabe ein Name für das Objekt der in der Webseite eingeblendet wird wenn der Cursor über dem Objekt steht.

**Die Datei simple.de.template** Auch diese Datei gibt es im Beispieldatensatz in einer deutschen *simple.de.template* und englischen *simple.en.template* Version. In ihr wird der Aufbau der HTML - Seite festgelegt, die von dem Webserver an den Browser übermittelt wird.

### **13.1.3. Bildkacheln selbst erzeugen**

Um aus einer vorhandenen Bilddatei ein *tiles* - Verzeichnis mit beliebig vielen Vergrößerungsstufen zu erzeugen kann man das Bildbearbeitungsprogramm seines Vertrauens bemühen, oder man benutzt das Python - Skript *epscut* das sich unter */opt/mapit/src/tools* befindet. Dieses Skript erzeugt aus einer Postskript (.ps) - Bilddatei in eine angegebene Anzahl von Auflösungsstufen mit vorher zu definierender Kachelanzahl. Gleichzeitig wird eine passende Info - Datei erzeugt, so das anstatt des ursprünglichen *tiles* - Verzeichnisbaumes einfach der neu erzeugte verwendet werden kann.

**Anpassen des epscut Skriptes** In Zeile 275 des Skriptes wird die Anzahl der Auflösungsstufen und die jeweilig zu erzeugende Anzahl von Kacheln bestimmt. Bei der Angabe von *factors = (1, 2, 4, 8)* würden also 4 Auflösungsstufen mit jeweils 1, 4, 16 und 64 Kacheln erzeugt. Die Anzahl der Kacheln ergibt sich aus dem Quadrat der angegebenen Faktoren. Im folgenden Beispiel sind als Faktoren *factors = (1, 2)* angegeben, möglich wären aber auch *factors = (1, 2, 3, 5)* was natürlich 1, 4, 9 und 25 Kacheln erzeugen würde. Zum Aufruf wird die zu bearbeitende *179.ps* - Datei einfach mit in das Verzeichnis kopiert indem sich *epscut* befindet. Mit dem Aufruf ./epscut 179.ps wird das Skript gestarted und liefert eine Folge von Textausgaben an der Kommandozeile die mit der Ausgabe der benutzten Transformationsparameter abschließt. Die erzeugten Kacheln liegen in dem */opt/mapit/src/tools* - Verzeichnis in einem Ordner *179*.

```
bash-2.05$ ./epscut 179.ps
gs -sDEVICE=ppmraw -r72 -dNOPAUSE -dSAFER -q -sOutputFile=/tmp/@821.1
-g400x400 -c "0.035730 0.035733 scale -14.000000 -14.000000
translate /oldshowpage /showpage load def /showpage {}
def" -f179.ps -c oldshowpage quit
writing 179/2/1x1.png
gs -sDEVICE=ppmraw -r72 -dNOPAUSE -dSAFER -q -sOutputFile=/tmp/@821.2
-g400x400 -c "0.071460 0.071467 scale -14.000000 -14.000000
translate /oldshowpage /showpage load def /showpage {}
def" -f179.ps -c oldshowpage quit
writing 179/1/1x1.png
gs -sDEVICE=ppmraw -r72 -dNOPAUSE -dSAFER -q -sOutputFile=/tmp/@821.3
-g400x400 -c "0.071460 0.071467 scale -5611.500000 -14.000000
translate /oldshowpage /showpage load def /showpage {}
def" -f179.ps -c oldshowpage quit
writing 179/1/2x1.png
gs -sDEVICE=ppmraw -r72 -dNOPAUSE -dSAFER -q -sOutputFile=/tmp/@821.4
-g400x400 -c "0.071460 0.071467 scale -14.000000 -5611.000000
translate /oldshowpage /showpage load def /showpage {}
def" -f179.ps -c oldshowpage quit
writing 179/1/1x2.png
gs -sDEVICE=ppmraw -r72 -dNOPAUSE -dSAFER -q -sOutputFile=/tmp/@821.5
-g400x400 -c "0.071460 0.071467 scale -5611.500000 -5611.000000
translate /oldshowpage /showpage load def /showpage {}
def" -f179.ps -c oldshowpage quit
writing 179/1/2x2.png
Transformation from EPS-coordinates (px, py)
to MapIt! coordinates (mx, my):
mx = 0.071460473425636439 * (px - 14)my = 0.07146685724495265 * (py - 14)bash-2.05$
```
### **13.1.4. Navigation im Browser**

Wird eine von *MapIt!* erzeugte Seite in in einem Webbrowser aufgerufen, ist die weitere Navigation und Benutzung denkbar einfach. Das Zoomen geschieht über die "Lupen-Icons", in einer vergrößerten Ansicht kann der Bildausschnitt mit den "Pfeil-Icons" oder durch anklicken des zu zentrierenden Punktes in der Karte gewählt werden. Die in der "Markierungsliste" angewählten Objektklassen (*groups*) werden durch den Button "Anzeigen" in aufgerufen (Abb. 13.3).

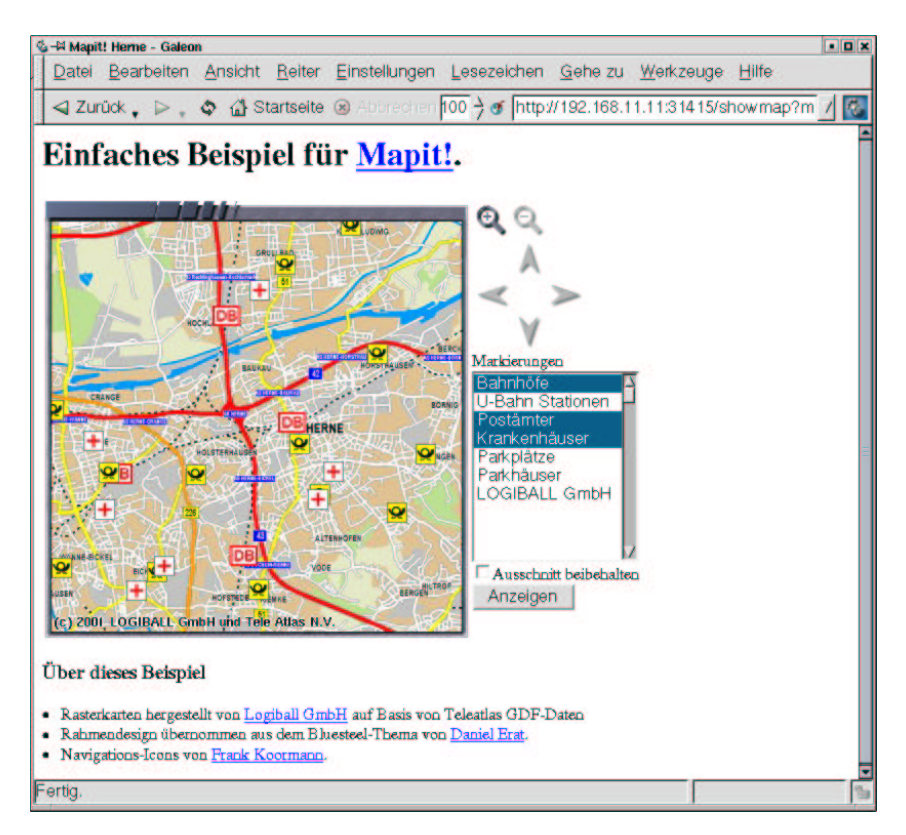

Abbildung 13.3: Vom MapIt! Webserver generierte Seite mit präsentierter Karte "Herne" und aufgerufenen Markierungen für "Bahnhöfe" , "Krankenhäuser" und "Postämter"

# **13.2. Lösung mit MapServer**

Es wurde *MapServer* 3.5 (nightly build vom 30.Oktober 2001) unter einer SuSE GNU/Linux Installation (7.0) und GRASS 5.0pre2 unter einer Debian GNU/Linux Installation (woody) verwendet.

Sollen nicht nur reine Bilddateien in einem Netzwerk zugänglich gemacht werden sondern auch Vektor- oder Sachdaten, so kann man *MapServer* benutzen. Einen kleinen Einblick in die Vielzahl der mit *MapServer* möglichen Anwendungen gewinnt man unter<sup>3</sup>. Für das FreeGIS Tutorial greifen wir auf die bekannten Daten des "Craterlake" zurück<sup>4</sup>. Hier können neben den Bilddateien auch Vektordaten, Beispielsweise in Form von Höhenlinien "Hypsography" Verwaltungsgrenzen "Boundary" oder Straßen "Road" als Shapefiles heruntergeladen werden.

<sup>3</sup> http://mapserver.gis.umn.edu/gallery.html 4 http://craterlake.wr.usgs.gov/

# **13.2.1. Vorbereitung**

Zur Instalation auf einem GNU/Linux System entpackt man die *MapServer* Distribution mit dem Kommando tar -zxf ms\_3.5.tar.gz, wechselt mit cd mapserver in das erzeugte Verzeichnis und erstellt mittels ./configure ein Makefile. Die dem ./configure angehängten Optionen ergänzen das eigentlich erzeugte Programm um weitere Funktionen wie zum Beispiel das Erkennen und Erzeugen von .tiff oder.png - Dateien. Eine Liste mit den möglichen Optionen erhält man durch den Befehl ./configure -help.

```
freegis@xml-2:~/tmp/mapserver > ./configure --with-png --with-jpeg
--with-tiff
loading cache ./config.cache
checking for gcc... (cached) gcc
checking whether the C compiler (gcc ) works... yes
checking whether the C compiler (gcc ) is a cross-compiler... no
checking whether we are using GNU C... (cached) yes
checking whether gcc accepts -g... (cached) yes
checking for c++... (cached) c++
checking whether the C++ compiler (c++ ) works... yes
checking whether the C++ compiler (c++ ) is a cross-compiler... no
checking whether we are using GNU C++... (cached) yes
checking whether c++ accepts -g... (cached) yes
checking for ranlib... (cached) ranlib
checking for flex... (cached) lex
checking for yywrap in -11... (cached) no
checking for bison... no
checking for byacc... no
checking if compiler supports -R... (cached) no
checking if compiler supports -Wl,-rpath,... (cached) yes
checking for exp in -lm... (cached) yes
checking how to run the C preprocessor... (cached) gcc -E
checking for ANSI C header files... (cached) yes
checking for strcasecmp... (cached) yes
checking for strncasecmp... (cached) yes
checking for strdup... (cached) yes
checking whether we should include JPEG support...
checking for jpeg_read_header in -ljpeg... yes
       using libjpeg from system libs.
.
.
.
checking for PHP/MapScript module options...
       PHP/MapScript module not configured.
creating ./config.status
creating Makefile
```
Nachdem erfolgreichen Erzeugen eines Makefiles wird die Übersetzung des Quelltextes in ausführbaren Code mit make gestartet.

```
freegis@xml-2:~/tmp/mapserver > make
gcc -c -O2 -Wall -DIGNORE_MISSING_DATA -DUSE_EPPL -DUSE_TIFF
-DUSE_JPEG -DUSE_GD_PNG -DUSE_GD_JPEG -DUSE_GD_WBMP -DUSE_GD_FT
-I/usr/local/include mapbits.c -o mapbits.o
gcc -c -O2 -Wall -DIGNORE_MISSING_DATA -DUSE_EPPL
-DUSE_TIFF -DUSE_JPEG -DUSE_GD_PNG -DUSE_GD_JPEG -DUSE_GD_WBMP
-DUSE_GD_FT-I/usr/local/include
.
.
.
USE_GD_WBMP -DUSE_GD_FT -I/usr/local/include
tile4ms.c -o tile4ms.o
gcc -O2 -Wall -DIGNORE_MISSING_DATA -DUSE_EPPL -DUSE_TIFF
-DUSE_JPEG -DUSE_GD_PNG -DUSE_GD_JPEG -DUSE_GD_WBMP
-DUSE_GD_FT -I/usr/local/include tile4ms.o -L.
-lmap -lgd -L/usr/local/lib -lgd -ljpeg
-lfreetype -lpng -lz -ltiff -ljpeg -lfreetype
-lpng -lz -ljpeg -lm -o tile4ms
freegis@xml-2:~/tmp/mapserver > cp mapserv /usr/local/httpd/cgi-bin/
```
Die so erzeugte binäre "cgi-Datei" *mapserv* wird in das entsprechende Verzeichnis des Web-Servers für "cgi-skripte"kopiert, der hier angegebene Verzeichnispfad */usr/local/httpd/cgibin/* ist ein möglicher Ort. Es ist darauf zu achten, daß dieses "cgi-Skript" von jedermann ausgeführt werden kann. Nötigenfalls können mit chmod 755 mapserv die nötige Berechtigung erteilt werden, diese muss natürlich auch für das Verzeichnis */usr/local/httpd/cgibin/* gelten.

**Test des cgi-Skriptes** Um das erstellte cgi-Skript und dessen Installation zu testen, kann man mit einem beliebigen Browser das Skript direkt aufrufen und sollte die Ausgabe *No query information to decode. QUERY\_STRING is set, but empty.* bekommen (Abb. 13.4).

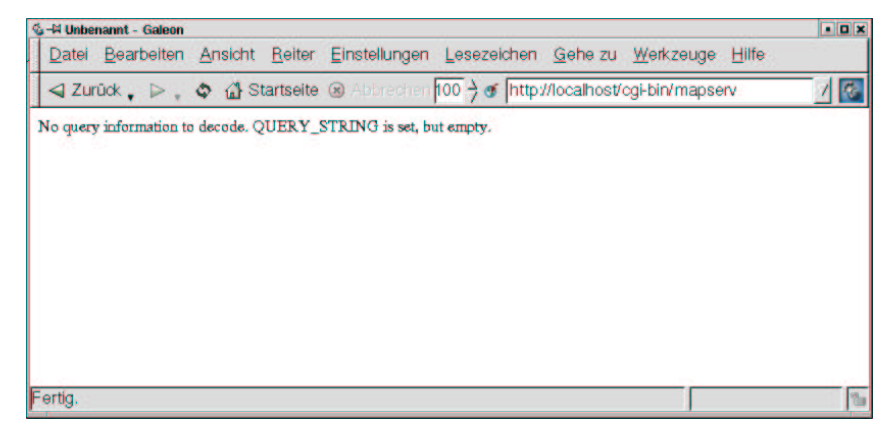

Abbildung 13.4: Test des Mapserver cgi-Skriptes

**Bildmaterial** Als grundlegende Bilddateien können die im Kapitel 7 georeferenzierten Orthophotos und Karten des Gebietes "Craterlake" genutzt werden. Alternativ liegen die entsprechenden Dateien dem Tutorial bei oder können von der Webseite heruntergeladen

werden. *MapServer* unterstützt hierbei zum Beispiel *.tiff* - Dateien mit dazugehörigen *.tfw* - Dateien (Tiff World File) deren Dateiendung allerdings in *.wld* geändert werden muß. Beispielhaft wird nun der Export einer Rasterdatei "karte" mit zugehöriger *.tfw* - Datei aus dem GIS - Programm GRASS beschrieben. Nachdem wie im Kapitel 7 Seiten 77 ff beschrieben die Bilddateien in GRASS importiert und georeferenziert wurden, geschieht der Export als *.tiff* - Datei mit dem Kommando r.out.tiff -t input=karte output=karte wobei die Option *-t* das gewünschte *.tfw* Worldfile erzeugt.

GRASS:/spare/gisdata/grass/bin > r.out.tiff -t input=karte output=karte

Der Aufbau des Worldfile wird deutlich, wenn man es betrachtet. Dazu wechselt man mittels cd in das entsprechende Verzeichnis und ruft das Worldfile in einem Editor oder einem Dateibetrachter auf.

```
GRASS:/spare/gisdata/grass/bin > r.out.tiff -t input=karte output=karte
GRASS:~ > cd /spare/gisdata/craterlake
GRASS:/spare/gisdata/craterlake > cat karte.tfw
                  30.007278020378457
                   0.000000000000000
                   0.000000000000000000
                 -30.004992867332383
              550855.003639010246843
             4775079.997503566555679
GRASS:/spare/gisdata/craterlake >
```
Die erste Zeile *30.0072* gibt die horizontale Pixelgröße in Metern an, die nächste 2 Zeilen sind Rotations - Koeffizienten die im Normalfall gleich Null sind. In der vierten Zeile ist die vertikale Ausdehnung eines Pixels angegeben, da bei Bilddateien im allgemeinen der Ursprung in der oberen linken Ecke ist hat diese Angabe ein negatives Vorzeichen. Die beiden letzten Zeilen enthalten die Koordinaten des Zentums des obersten linken Pixels, in diesem Fall UTM Koordinaten der Zone 10.

### **13.2.2. Erstellung der MapServer - Anwendung**

In einem für den Webserver zugänglichen Verzeichnis, Beispielsweise */usr/local/httpd/htdocs/mapserver/ms\_demo* wird eine Verzeichnisstruktur mit den Verzeichnisen *data*, *graphics* und *symbols* erzeugt. Dies geschieht durch den Befehl mkdir. In das Verzeichnis *data* werden die Shapefiles abgelegt, in *graphics* die *.tiff* - Files und *.wld* - Files. Das Umbenennen der *.twf* in *.wld* - Dateien geschieht mittels des Move Kommandos mv karte.twf karte.wld. Das Verzeichnis *symbols* enthält die nötige Symboldateien. Weiter werden 3 *.html* Dateien vom cgi - Skript benötigt, um mit ihrer Hilfe die Webseiten zu generieren und sie vom Webserver an den Browser zu servieren. Eine mit dem Kommando dir erzeugte Dateiübersicht sollte ähnlich der folgenden sein.

```
freegis@xml-2:/usr/local/httpd/htdocs/mapserver/ms_demo > dir
insgesamt 40
drwxr-xr-x 4 freegis users 4096 Okt 30 12:35 data
-rwxr-xr-x 1 freegis users 1875 Okt 30 15:13 demo.html
-rwxr-xr-x 1 freegis users 4021 Okt 30 16:44 demo.map
-rwxr-xr-x 1 freegis users 83 Okt 30 09:46 demo_header.html
-rwxr-xr-x 1 freegis users 1276 Okt 30 10:49 demo_init.html
drwxr-xr-x 3 freegis users 4096 Okt 30 15:29 graphics
drwxr-xr-x 2 freegis users 4096 Okt 30 09:46 symbols
```
**demo init.html** Das führende *d* in einigen Zeilen zeigt, dass es sich um Verzeichnisse (directories) und nicht um Dateien handelt. Beginnen wir mit der Datei *demo\_init.html*, um sie zu erstellen, öffnet man den Editor der Wahl und erzeugt folgenden Text, oder man kopiert die Datei von der dem Buch beiliegenden CD oder von der Webseite des Free GIS Tutorials.

```
freegis@xml-2:/usr/local/httpd/htdocs/mapserver/ms_demo > cat demo_init.html
<h+ml><head><title>MapServer Demo Interface</title></head>
<body bgcolor="#FFFFFF">
<center><h2>MapServer Demo Interface</h2></center>
<p><hr><p>
Click on the initialize button to fire up the demo.
<p>
<form method=GET action="/cgi-bin/mapserv">
<input type="hidden" name="map" value="/usr/local/httpd
/htdocs/mapserver/demo.map">
<input type="hidden" name="zoomsize" value=2>
<center><input type="submit" value="Initialize"></center>
</form>
<p><hr><p>
</body></html>
```
Wird diese in einem Webbrowser mit *http://localhost/msdemo/mapserver/demo\_init.html* aufgerufen sollte sich ein Bild ähnlich (Abb 13.5) ergeben.

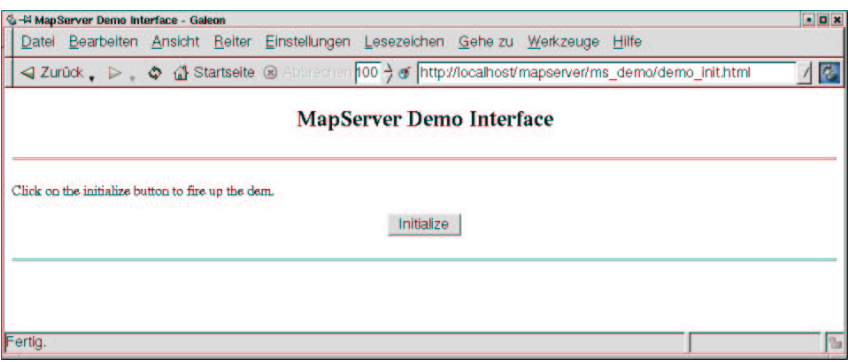

Abbildung 13.5: Vom Webserver generierte startseite demo\_init.html

**demo\_header.html** Weiter wird eine Datei *demo\_header.html* benötigt, die aber nur den Text der Kopfzeile und die Grundfarbe zu generierenden Webseite enthält. Entsprechend kurz ist der eigentliche Text der Datei.

```
freegis@xml-2:/usr/local/httpd/htdocs/mapserver/ms_demo > cat \
demo_header.html
<html>
<head><title>MapServer Demo Interface</title></head>
<body bgcolor=#FFFFFF>
```
Die wichtigeren Dateien sind die *demo.html* in der das eigentliche Aussehen der Webseite beschrieben wird und die *demo.map* die die Verbindungen zu den darzustellenden Daten definiert. Zuerst die *demo.html* die ein Template also ein Muster oder eine Schablone der Webseite beinhaltet.

```
freegis@xml-2:/usr/local/httpd/htdocs/mapserver/ms_demo > cat demo.html
<html>
<head><title>MapServer Demo Interface</title></head>
<body bgcolor=#FFFFFF>
<center><h1>MapServer Demo Interface</h1></center>
<hr>
<form method=GET action="/cgi-bin/mapserver/mapserv">
<center>
<table border=2 cellpadding=10 width=100%>
<tr>
<td align=center>
<INPUT NAME="img" TYPE="image" SRC="[img]" width=600 height=600></A><p>
<img src="[scalebar]">
\leq h+1<td>
<input type="submit" value="Refresh/Query"><p>
<input type="radio" name="mode" value="browse" checked>
<b>Browse map</b><br>
<input type="radio" name="mode" value="query"> <b>Query feature</b><br>
<input type="radio" name="mode" value="nquery">
<b>Query multiple features</b>
<hr>
<center><a href="/scripts/mapserv?map=[map]&mapext=
[\min x] + [\min y] + [\max x] + [\max y]&mode=nquery&[get_layers]">summarize</a></center>
<hr>
<p>
<b>Select Layers to Display: </b><br>
<select multiple name="layer" size=3>
<option value="crater" [crater_select]> Craterlake
<option value="craterluft" [craterluft_select]> Craterluft
<option value="contour" [contour_select]> Cratercontour
<option value="road" [road_select]> Road
<option value="boundaryline" [boundaryline_select]> Boundaryline
<option value="boundarypolyline" [boundarypolyline_select]>
Boundarypolyline
</select>
```

```
<p>
Zoom In <input type=radio name=zoomdir value=1 [zoomdir_1_check]>
Pan <input type=radio name=zoomdir value=0 [zoomdir_0_check]>
Zoom Out <input type=radio name=zoomdir value=-1 [zoomdir_-1_check]>
<p>
Zoom Size <input type=text name=zoomsize size=4 value=[zoomsize]>
<p>
<font size=+1><b/>>b>Legend</b></font><br>><hr>
<img src="[legend]"><hr>
52<INPUT NAME="ref" TYPE="image" SRC="[ref]" border="0"></A><p>
\langle t \, d \rangle\langletr>
</table>
</center>
<input type="hidden" name="imgxy" value="299.5 299.5">
<input type="hidden" name="imgext" value="[mapext]">
<input type="hidden" name="map" value="[map]">
</form>
<p><hr><p>
</body></html>
freegis@xml-2:/usr/local/httpd/htdocs/mapserver/ms_demo >
```
Jede einzelne Zeile erklären zu wollen, würde den Rahmen diese Kapitels sicherlich sprengen, deshalb wird nur auf die Zeilen eingegangen, deren Editierung für diese MapServer Anwendung wichtig erscheinen. Zu nennen wären hier:

<option value="crater" [crater\_select]> Craterlake

Mit dieser Zeile wird ein "Layer" aus der *demo.map* Datei angegeben dessen Darstellung in Mapserver angewählt werden kann. Das "crater" ist hierbei der Name des "Layers" während "Craterlake" der in MapServer erscheinende Name im Auswahlmenü ist. Betrachtet man die Datei *demo.html* im Browser ohne Bearbeitung durch das cgi - Skript, sähe sie so aus (Abb. 136). Um diese leere Schablone nun mit Daten zu füllen, wird vom Webserver, oder besser vom cgi - Skript, das der Webserver ausführt, die Datei *demo.map* gelesen und die dort angegebenen Daten in die *demo.html* eingetragen. Die *demo.html* für dieses Beispiel sieht folgendermaßen aus:

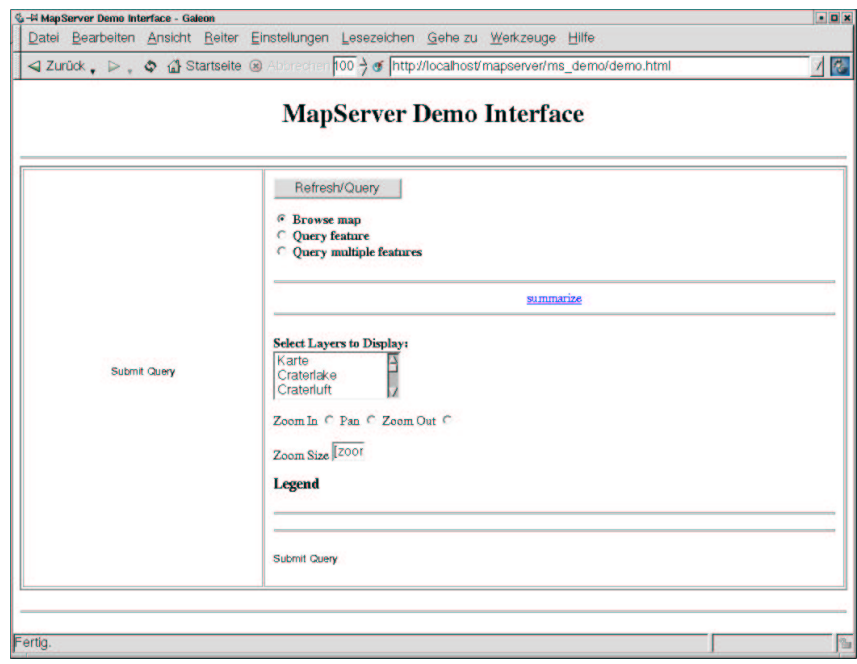

Abbildung 13.6: Ausgabe der demo.html Datei im Webserver

```
freegis@xml-2:/usr/local/httpd/htdocs/mapserver/ms_demo > cat demo.map
# Start of map file
NAME DEMO
STATUS ON
SIZE 600 600
IMAGETYPE PNG
EXTENT 550840.000000 4733028.000000 592070.000000 4775095.000000
UNITS METERS
SHAPEPATH "/usr/local/httpd/htdocs/mapserver/ms_demo/data/"
IMAGECOLOR 255 255 255
#LABELOVERLAP FALSE
# Start of web interface definition
WEB
 HEADER demo_header.html
 TEMPLATE demo.html
 MINSCALE 100
 MAXSCALE 1550000
  IMAGEPATH "/usr/local/httpd/htdocs/mapserver/tmp/"
 IMAGEURL "/mapserver/tmp/"
 LOG "/tmp/mapserver.log"
END
```

```
# Start of reference map
REFERENCE
 IMAGE graphics/karte.png
EXTENT 550840.000000 4733028.000000 592070.000000 4775095.000000
 SIZE 169 172
 STATUS ON
 COLOR -1 -1 -1
 OUTLINECOLOR 255 0 0
END
# Start of legend
LEGEND
 KEYSIZE 18 12
 LABEL
   TYPE BITMAP
   SIZE MEDIUM
   COLOR 0 0 89
 END
 STATUS ON
END
# Start of scalebar
SCALEBAR
 IMAGECOLOR 255 255 255
 LABEL
   COLOR 0 0 0
  SIZE SMALL
 END
 SIZE 350 5
 COLOR 255 255 255
 BACKGROUNDCOLOR 0 0 0
 OUTLINECOLOR 0 0 0
 UNITS KILOMETERS
  INTERVALS 5
  STATUS ON
END
```

```
# Start of layer definitions
LAYER
 NAME karte
 TYPE RASTER
 STATUS ON
 DATA karte.tif
 OFFSITE 0
END#LAYER
LAYER
 NAME road
 TYPE LINE
 STATUS ON
 DATA roadsl
 C12CNAME "Road"
   COLOR 255 0 0
 END
END # Layer
END # Map File
freegis@xml-2:/usr/local/httpd/htdocs/mapserver/ms_demo >
```
**"Layer" für Rasterdaten** Ein "Layer" für eine Rasterdatei also zum Beispiel die ins *.tiff* - Format exportierte Karte des USGS wird durch die *LAYER* - Zeile begonnen und mit einem *END* abgeschlossen. *NAME karte* bezeichnet den Namen des "Layers" *TYPE RASTER* gibt an, dass es sich in diesem Fall um eine Rasterdatei handelt. Mit der Zeile *STATUS ON* bzw. *STATUS OFF* kann die Darstellung des Layers ein oder auch abgeschaltet werden. *DATA karte.tiff* gibt den Dateinamen der darzustellenden Bilddatei an.

**"Layer" für Shapefiles** Um die Shapefiles des Craterlake zusammen mit der georeferenzierten Rasterdatei verarbeiten zu können, werden für sie ebenfalls Layer angelegt. Als Beispiel sei hier der "Layer" *road* angeführt. Im Unterschied zu einem Rasterlayer hier *TY*-*PE LINE* angegeben, da es sich um eine Vektordatei handelt. Die Zeile *DATA roadsl* gibt den entsprechenden Dateinamen des Shapefiles an. Um in der Legende einen entsprechenden Eintrag für die dargestellten Vektoren zu erzeugen, die in diesem Fall Straßen darstellen ist dem "Layer" noch mindestens eine *CLASS* zuzuordnen. Das Schlüsselwort *CLASS* eröffnet einen entsprechenden Eintrag in der *demo.map*, anschließend wird der Bezeichner des Legendeneintrages mit der Zeile *NAME* "Road" bestimmt. Die Farbe der Einträge wird durch die Zeile *COLOR 255 0 0* bestimmt.

**Anzeige im Browser** Als Ergebnis kann im Browser nun eine Karte optional mit den Straßen, die im Shapefile gespeichert sind überlagert werden. Dazu werden im Menu *Select Layers to Display:* die Layer "Karte" und "Road" ausgewählt. Mit einem Klick auf *Refresh/Query* wird die neu Auswahl an den Webserver übermittelt und die entsprechende Antwort wird im Browser angezeigt (Abb. 136).

## **13.2.3. Einbinden der erzeugten Höhenlinien aus Kapitel 5 Seite 69**

Um die mit GRASS erzeugten Höhenlinien in Mapserver einzubinden werden die im GRASS-Vektorformat vorliegenden Höhenlinien in Shapefiles konvertiert. Nachdem GRASS wie in Kapitel 4.4 beschrieben geöffnet wurde wird das Kommando v. out. shape zum Datenexport benutzt. Übergeben werdem dem Kommando dabei der Name der GRASS-Vektordatei map= und der Name des auszugebenden Shapefiles mit dem Verzeichnis in das geschrieben werden soll prefix=.

```
GRASS:/spare/gisdata/grass/bin > v.out.shape map=hlinien\
prefix=/spare/gisdata/test/craterlake/tutorial/hoehenlinien
```
Die erzeugten Dateien *hoehenlinien.shp, hoehenlinien.shx, hoehenlinien.dbf* werden in das *data*-Verzeichnis von *MapServer* kopiert

```
GRASS:/spare/gisdata/test/craterlake/tutorial/ > cp hoehenlinien.shp/\
/usr/local/httpd/htdocs/mapserver/ms_demo/
```
In die *demo.map* datei wird folgende Zeile eingefügt um die Höhenlinen für *MapServer* zugänglich zu machen.

```
LAYER
 NAME hlinien
  TYPE LINE
  STATUS ON
  DATA hoehenlinien
  CLASS
   NAME "Höhenlinien"
    COLOR 255 0 0
  END
END # Layer
```
Damit in dem Auswahlmenü der *MapServer*-Webseite der Eintrag für diese Höhenlinien auftaucht wird die *demo.html* durch die Zeile *<option value="hlinien"[hlinien\_select]> Höhenlinien* folgt ergänzt.

```
<b>Select Layers to Display: </b><br>
<select multiple name="layer" size=3>
<option value="crater" [crater_select]> Craterlake
<option value="craterluft" [craterluft select]> Craterluft
<option value="contour" [contour_select]> Cratercontour
<option value="road" [road_select]> Road
<option value="boundaryline" [boundaryline_select]> Boundaryline
<option value="boundarypolyline"
[boundarypolyline_select]> Boundarypolyline
<option value="hlinien" [hlinien_select]> Höhenlinien
</select>
```
Anschließend können die "GRASS-Höhenlinien" zusammen mit der Karte, Luftbild u.s.w. in *MapServer* angezeigt werden. Interessant ist auch ein Vergleich der "GRASS-Höhenlinien" mit den vom USGS gelieferten "Cratercontour"-Linien.

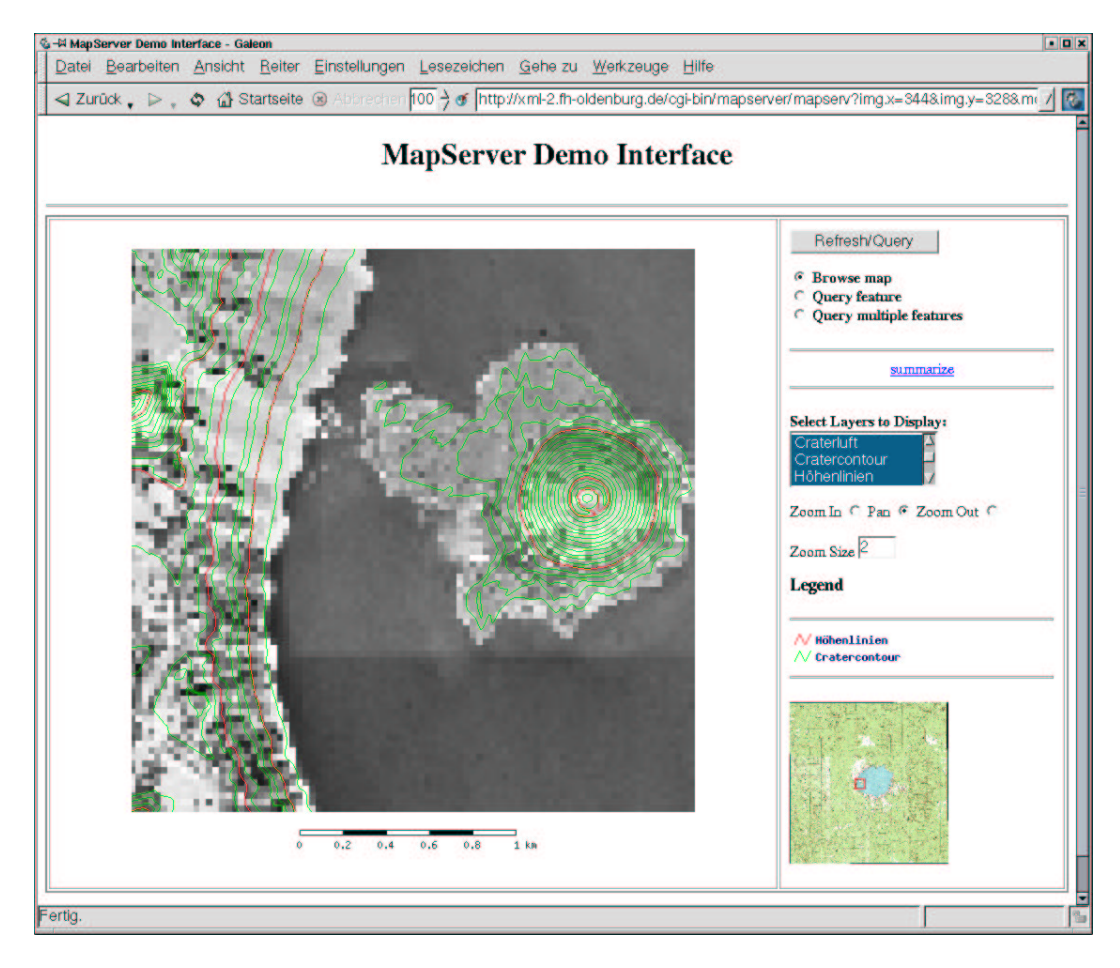

Abbildung 13.7: Vergleich der GRASS-Höhenlinien (rot) mit den USGS-Contourlines (grün) in MapServer

# **13.2.4. Erweiterung der Anwendung**

Zu dem eigentlichen Shapefile gehört grundsätzlich auch eine Datei im *.dbf* Datenbankformat, die beliebig viele Attributdaten zu dem Shapefile beinhalten kann. Diese Daten können von Mapserver direkt ausgelesen und verarbeitet d.h. auf Anfrage im Netz dargestellt werden. Gesteuert wird diese Funktionalität durch Einträge in der *demo.map* und drei weitere Templatedateien, in unserem Beispiel die *streetspy.html*, die *streetspyheader.html* und die *streetspyfooter.html*. Um aus den *.dbf* - Dateien Daten verwenden zu können ist es natürlich notwendig zu wissen, was für Daten in ihnen gespeichert werden und vor allem wie sie gespeichert sind. Da heutzutage Tabellenkalkulationsprogramme (gnumeric, Excel) sol-

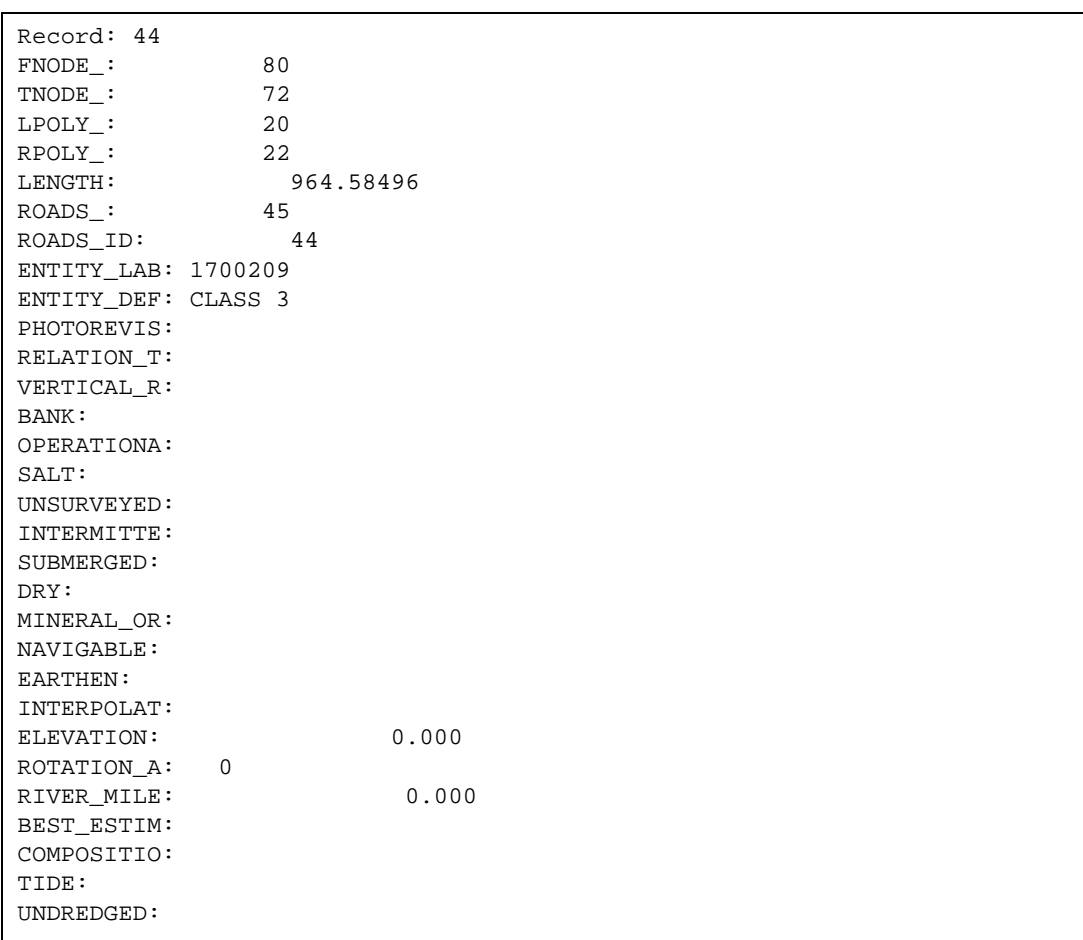

che DBASE (*.dbf*) - Dateien auslesen können, kann man sie sich auf diese Weise anzeigen lassen. Die als Beispiel verwendete Datei *roadsl.dbf* enthält den Datensatz Nr. 44 mit folgenden Feldern.

**streetspyheader.html** In dieser Datei werden die darzustellenden Überschriften der Tabellenspalten definiert.

```
<font size+1><b>Layer: Road</b></font><p>
<table cellpadding=5 cellspacing=2 border=0>
<tr bgcolor=#CCCCCC><th>Straßen Identifizierer</th>
<th>Zustandsstufe/Klassifizierung der Straße</th>
<th>Straßenlänge</th></tr>
```
**streetspy.html** Hier werden den Tabellenspalten die jeweiligen Inhalte aus der *.dbf* - Datei zugewiesen indem das entsprechende Feld aufgerufen wird. Zusätzlich können hier wie in jeder anderen HTML - Seite z.B. Hyperlinks gesetzt werden.

<tr><td>[ROADS\_ID]</td><td>[ENTITY\_DEF]</td><td>[LENGTH]</td></tr>

**streetspyfooter.html** Mit dieser Datei wird die Tabelle beendet und zur besseren Übersicht werden noch zwei Kartenfenster generiert.

```
</table><p>
 <font size=+1 face=arial,helvetica><b>Query Map Examples</b></font>
 <p>
 <table cellpadding="3" cellspacing="0" border="0">
   <tr><td><img border="2" src="[img]"></td>
   <td><img border="2" src="/cgi-bin/mapserver/mapserv?
   map=[map]&queryfile=/usr/local/httpd/htdocs/mapserver/tmp/DEMO
   [id].qy[qet layers]&mode=map&size=200+200"></td></tr>
   <tr><th align="center">standard querymap</th>
   <th align="center">cached query</th></tr>
  </table>
 </body>
</html>
```
Abschließend muß nun noch die *demo.map* modifiziert werden. So werden dem "Layer" *Road* die Namen der neu erzeugten Templatedateien hinzugefügt, die Zeile *TOLERANCE 3* gibt an, daß der User bis zu drei Pixel daneben klicken kann, und trotzdem die gewünschte Information angezeigt bekommt.

```
LAYER
```

```
NAME road
 TYPE LINE
 STATUS ON
 DATA roadsl
 CLASS
   NAME "Road"
   TEMPLATE "streetspy.html"
   COLOR 255 0 0
 END
 HEADER "streetspyheader.html"
 FOOTER "streetspyfooter.html"
 TOLERANCE 3
END # Layer
```
Um die Übersichtskarten in der Abfrageseite generieren zu können, werden ihre Ausmaße durch folgende Zeilen festgelegt, die beispielsweise in dem Abschnitt "# Start of web interface definition" gespeichert werden kann. Die Zeile *COLOR 255 255 0* beschreibt die Farbe des ausgewählten Objektes in der Übersichtskarte, diese sollte sich von der eigentlichen Darstellungsfarbe des "Layers" *roads* unterscheiden. Die Größe der Fenster kann durch die Zeile *SIZE 200 200* gesteuert werden.

QUERYMAP SIZE 200 200 STATUS ON STYLE HILITE COLOR 0 0 255 **END** 

Nachdem *MapServer* neu in einem Webbrowser gestartet wurde, kann eine Abfrage durch Auswählen des Knopfes *Query feature* und anschließendem Mausklick auf ein entsprechendes Objekt im Kartenfenster von *MapServer* ausgelöst werden. Im besprochenen Fall können also die drei ausgewählten Einträge angezeigt werden, wenn man die gewünschte Straße in einem Abstand von höchstens drei Pixeln anklickt. Die erzeugte Webseite sollte ähnlich der folgenden sein (Abb. 13.8).

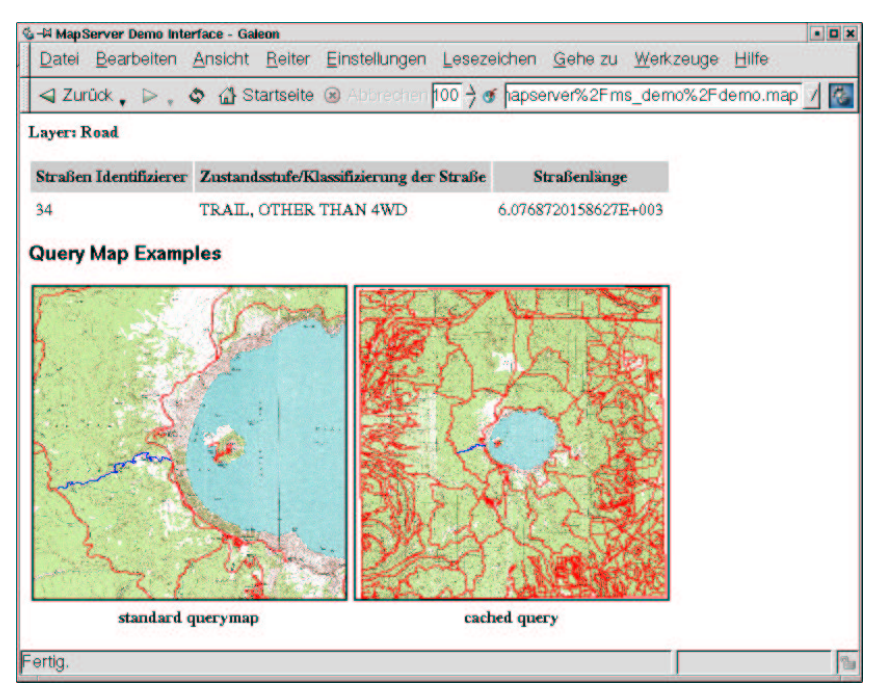

Abbildung 13.8: Ausgabeseite der Abfrage in MapServer

Die so erstellten Seiten können natürlich mit allen Möglichkeiten, die HTML, Java( skript) und PHP bieten, weiter ausgebaut werden. Auch sind die Möglichkeiten von *Map-Server* hier nur ansatzweise benutzt worden, wie man an den am Anfang angegebenen Beispielen sieht. Ausgehend von dem hier besprochenen Beispiel können die vielfältigsten Anwendungen erstellt werden. Auf der *MapServer* - Homepage<sup>5</sup> finden sich eine Vielzahl von Beispielen und Dokumentationen.

<sup>5</sup> http://mapserver.gis.umn.edu/

### **Tipps**

 Durch die Definition von *IMAGEPATH "/usr/local/httpd/htdocs/mapserver/tmp/"* als Verzeichnis in das Mapserver die erzeugten Bilddateien für den Webserver schreibt, wird sich dieses Verzeichnis im Laufe der Zeit mit Bilddaten füllen, die nicht mehr benötigt werden. Um die zu verhindern, kann auf Rechnern mit dem Betriebssystem GNU/Linux ein einfaches Shell-Skript geschrieben werden, das in diesem Verzeichnis alle Dateien löscht die Älter als Beispielsweise 60 min sind. Erstellt wird ein solches Skript mit einem beliebigen Editor.

freegis@xml-2:/usr/local/httpd/htdocs/mapserver > vim ex.sh

Dieses Kommando ruft den Editor vim an der Kommandozeile auf. Das eigentliche Skript besteht hier in aus einem Kommando, dem verschiedene Parameter mitgegeben werden und die es veranlassen , alle Dateien, deren Name mit Demo beginnt und die älter als 60 min sind, zu löschen. Um *vim* zu verlassen wird mit Esc in den Kommandomodus gewechselt und mit :wq das Programm mit vorherigem speichern beendet.

```
#!/bin/sh
# löscht die von mapserver erzeugten dateien in
# /usr/local/httpd/htdocs/mapserver/tmp/ die älter als 60 min sind
find /usr/local/httpd/htdocs/mapserver/tmp/ -name 'DEMO*.*' -type f/
-cmin +60 -exec rm -f -- '{}' ';'
```
Die erste Zeile gibt an, daß als Kommadointerpreter die sh - Shell benutzt wird. Die nächsten zwei Zeilen sind Kommentare die die Funktion dieses Skriptes beschreiben. Der eigentliche Befehl dieses Skriptes ist in der Zeile

```
find /usr/local/httpd/htdocs/mapserver/tmp/ -name 'DEMO*.*' -
type f -cmin +60 -exec rm -f - '' ';' zu finden. Hier wird das Komman-
do find veranlasst auf alle Dateien (Files) -type f deren Name mit "DEMO" beginnt
-name 'DEMO*.*' und die älter als 60 Minuten sind -cmin +60 den Löschbefehl rm
anzuwenden.
```
Dieses Skript kann jetzt von der sogenannten Crontab des jeweiligen Users stündlich aufgerufen werden. Dazu wird die Crontab mit dem Befehl crontab -e editierbar aufgerufen.

freegis@xml-2:/usr/local/httpd/htdocs/mapserver > crontab -e

Nun wird eine Zeile wie die Folgende erstellt. Die erste Null führt das Kommando zu jeder vollen Stunde aus. Anzahl der Minuten = 0. Weiter wird das erzeugte Skript *ex.sh* von dem entsprechenden Pfad aus aufgerufen an dem es liegt.

 $0$  \* \* \*  $\prime$  /usr/local/httpd/htdocs/mapserver/ex.sh  $\sim$  $\sim$ ~  $\sim$ ~  $\sim$  $\sim$  $\sim$  "/tmp/crontab.24701" 1L, 50C 1,1 All

# **14. EDBS Daten verarbeiten**

### von Otto Dassau

### **Aufgabenstellung**

An dieser Stelle soll der Import von ATKIS/EDBS Daten vorgestellt werden. Aufbauend auf den schon seit längeren existierenden EDBS\_extra Reader von Claus Rinner gibt es ein Import Modul, dass einzelne oder auch Gruppen von EDBS-Dateien direkt in eine Location im GRASS Vektor- bzw. Sites-Format importieren kann.

# **14.1. Lösung mit GRASS**

Es wurde GRASS 5.0pre2 mit dem Paket *grass\_v.in.edbs.tar.gz* unter einer SuSE GNU/Linux Installation (7.1) verwendet.

### **14.1.1. Das EDBS-Format**

Das Datenformat EDBS ist entwickelt worden, um eine einheitliche Datenbankschnittstelle für Daten des ALK "Automatisierte Liegenschaftskarte" und des ATKIS "Amtliches Topographisch-Kartographisches Informationssystem" bereitzustellen. Vergleichbar sind diese Bemühungen mit dem SDTS Format des U.S. Geological Survey für den nordamerikanischen Raum.

Da sich im GIS-Bereich bis heute keine für Deutschland allgemein gültigen Schnittstellenstandards durchsetzen konnten, sind die Standards hierzulande allerdings oft länderspezifisch.

Im Bereich ALK wird das EDBS-Format in Nordrhein-Westfalen, Hessen, Niedersachsen, Schleswig-Holstein, Berlin, Brandenburg, Bremen, Rheinland-Pfalz, Sachsen-Anhalt und Schleswig-Holstein verwendet.

ATKIS-Daten werden von allen Bundesländern (bis auf das Saarland) im EDBS-Form angeboten. In Baden-Württemberg werden Daten des Landesvermessungsamtes bislang im SICAD-SQD-Format oder BGRUND-Format [Baden 1990] bereitgestellt. In Bayern steht neben dem SQD-Format das DFK- Schnittstellenformat zur Verfügung [Bayern 1993]; mittlerweile wird auch dort das EDBS-Format unterstützt.

Die Definition der EDBS erfolgte im Rahmen des Gesamtsystems "Automatisierung der Liegenschaftskarte" (ALK-System). Die Struktur ist textbasiert, vektororientiert und beinhaltet die vollständige Topologie.

Inhalte sind u.a. :

- Objektnummer A999525
- Objektteilnummer 1
- $-$  Objektart 3102 (= Weg)
- Folie 104
- Objekttyp L(inie)
- Labelpunkt (3418315.94,5765981.04)
- Entstehungsdatum 11.11.1992 sowie Anfangspunkt (3418583.34,5765292.92)
- Zwischenpunkt (3418644.90,5765115.08)
- Endpunkt (3418761.27,5765110.19)

# **14.1.2. Der EDBS\_extra Reader**

Das Programm EDBS\_extra wurde am Institut für Umweltsystemforschung der Universität Osnabrück von Claus Rinner entwickelt.

Dabei handelt es sich um ein ANSI-C-Programm, das EDBS-Aufträge mit ALK- oder ATKIS-Daten abarbeitet, und die darin enthaltenen Geometrie-, Topologie- und Sachinformationen "lesbar" abspeichert, wobei die Geometriedaten für den Import mit der Funktion GENERATE von ARC/Info vorbereitet sind. Weitere Erläuterungen hierzu und Informationen zum EDBS-Format sind unter<sup>1</sup> nachzulesen.

# **14.1.3. Import von EDBS Daten nach GRASS**

Im folgenden soll der Import von EDBS-Daten nach GRASS näher beschrieben werden. Aufbauend auf den EDBS\_extra Reader gibt es ein Import Modul **v.in.edbs**, das diesen mit einbezieht und die im ARC/Info (Ungenerate) Format vorliegende Datei(en) ins GRASS Vektor- bzw. Punktformat importiert.

Dieses Import Modul ist momentan nicht in GRASS integriert, sondern liegt als Zusatzpaket im "Add-ons" Bereich der GRASS-Homepage. Es befindet sich noch in der Testphase, und wurde bislang nur an wenigen Daten getestet. Auf der Internetseite $^2$  ist ein Link auf das Programm mit einer kurzen Beschreibung vorhanden.

Das Modul v.in.edbs mit seinen Unterprogrammen kann auf der oben genannten Internetseite heruntergeladen werden.

In dem Paket **grass\_v.in.edbs.tar.gz** sind die EDBS\_extra Programme *edx, dom, extra\_run* mit den Verzeichnissen *edx\_files* und *dom\_files*. In diesen werden die von EDBS\_extra ausgelesenen Daten im ARC/Info Format abgelegt. Desweiteren enthalten sind ein Perl-Skript *edbs\_split*, das den direkten Import der einzelnen Objektarten ermöglicht, und das eigentliche import Modul *v.in.edbs*.

**Installation von v.in.edbs** Nach dem Download sind folgende Schritte als admin durchzuführen:

<sup>1</sup> http://www.rinners.de/edbs/

<sup>2</sup> http://grass.itc.it/grass\_addons.html

```
cp grass_v.in.edbs.tar.gz $GISBASE
cd $GISBASE
gunzip grass_v.in.edbs.tar.gz
tar xfv grass_v.in.edbs.tar.gz
```
Das Verzeichnis \$GISBASE entspricht dem GRASS Programmverzeichnis (meistens ist dies */usr/local/grass5/*). Danach steht das Programm unter GRASS zu Verfügung. Getestet wurde es bislang nur auf einem Linux Rechner, zur Lauffähigkeit auf anderen Systemen ist noch nichts bekannt.

Während des Imports der EDBS Datei wird zwischen linien-, flächen- und punkthaften

Daten unterschieden. Der Import ist daher in 3 Bereiche unterteilt:

- 1. Import von linienhaften Strukturen
- 2. Import von flächenhaften Strukturen
- 3. Import von punkthaften Strukturen

Diese werden während des Imports nacheinander durchlaufen.

**Import von linienhaften Daten** Gestartet wird das Modul nach der Installation mit dem Befehl:

GRASS:~ > v.in.edbs atkis.bsp

Die hier verwendete Beispieldatei 'atkis.bsp' ist eine frei im Internet verfügbare Musterdatei, und kann u.a. über die EDBS\_extra Seite von Claus Rinner oder direkt über das Landesvermessungsamt Schleswig-Holstein<sup>3</sup> erreicht werden.

Zu Beginn des Imports wird gefragt, ob eine einzelne oder mehrere EDBS-Dateien in die GRASS Location importiert werden sollen.

Does the importfile contain more than one EDBS-file?  $(y/n)$ 

Wenn mehrere EDBS-Dateien gleichzeitig in eine Location importiert werden sollen, muss vor dem Import eine Datei erstellt werden, in der die kompletten Pfade der einzelnen zu importierenden Dateien aufgelistet sind.

Der Inhalt einer solchen Datei kann z.B. folgendermaßen aussehen:

```
/home/user/edbsdaten/beispiel.ebs
/home/user/edbs/edbs_import/atkis.bsp
.......
```
<sup>3</sup> http://www.schleswig-holstein.de/lverma/atkis\_edbs.zip

Je nach Angabe wird nun die einzelne EDBS-Datei oder die aus einer Gruppe von EDBS-Dateien bestehende Importdatei eingelesen.

Danach werden die in den EDBS-Daten vorhandenen linienhaften Objekte aufgelistet. Diese sind unterteilt in Objektbereiche (Siedlung, Verkehr, Vegetation, ...) und die dazugehörigen Objektarten (Strasse, Grenze,...).

```
EXISTING LINE OBJECT GROUPS:
SIEDLUNGEN:
VERKEHR:
3101 Strasse
3102 Weg
3105 Strassenkoerper
3106 Fahrbahn
3201 Schienenbahn
3514 Bruecke_Unterfuehrung_Ueberfuehrung
3531 Kabelleitung
VEGETATION:
4203 Hecke_Knick
GEWAESSER:
5101 Strom_Fluss_Bach
5103 Graben_Kanal
RELIEF:
GEBIETE:
7299 Grenze
import OBJEKTART or OBJEKTBEREICH? [OBJART]
[BEREICH or OBJART]
```
Dabei erfolgt eine Abfrage, ob die zu importierenden Daten als "Objektbereichs-" oder "Objektartkarten" ins GRASS Vektorformat überführt werden sollen.

#### Objektbereich

Entscheidet man sich für den Import als Objektbereichskarten, so erhalten die importierten Vektorkarten den Namen des jeweiligen Bereichs mit der Endung " 1".

- siedlung\_l
- verkehr\_l
- vegetation\_l
- gewaesser\_l
- relief\_l
- gebiete\_l

In der Karte 'gewaesser\_l' sind dann z.B. die Objektarten Strom\_Fluss\_Bach und Graben\_Kanal enthalten.

### Objektart

Entscheidet man sich für den Import der Linienzüge als Objektartkarten, so werden die einzelnen Objektarten (Strasse, Weg,...) jeweils als einzelne Vektorkarten importiert. Da hier keine Überschneidung der linien- und flächenhaften Kartennamen entsteht, erfolgt keine weitere Kennzeichnung, ob es sich um Karten mit Linien oder Polygonen handelt.

**Import von flächenhaften Daten** Bei den flächenhaften Daten läuft der Import entsprechend ab. Nach einer Bestätigung werden die in der EDBS-Datei vorhandenen Polygone aufgelistet.

Auch hier wird wieder nach Objektbereiche und den darin enthaltenen Objektarten unterschieden.

```
existing POLYGON GROUPS:
SIEDLUNGEN:
2101 Ortslage
2111 Wohnbauflaeche
2113 Flaeche_gemischter_Nutzung
2114 Flaeche_besonderer_funktionaler_Praegung
2201 Sportanlage
2222 Sportplatz
2228 Campingplatz
VERKEHR:
3514 Bruecke_Unterfuehrung_Ueberfuehrung
VEGETATION:
4101 Ackerland
4102 Gruenland
4107 Wald_Forst
4108 Gehoelz
GEWAESSER:
5112 Binnensee_Stausee_Teich
RELIEF:
GEBIETE:
7101 Verwaltungseinheit
import OBJEKTART or OBJEKTBEREICH? [OBJART]
[BEREICH or OBJART]
```
Es erfolgt wieder eine Abfrage, ob die zu importierenden Daten als "Objektbereichs-" oder "Objektartkarten" ins GRASS Vektorformat überführt werden sollen.

### Objektbereich

Entscheidet man sich für den Import der Polygone als Objektbereichskarten, so erhalten die importierten Vektorkarten den Namen des jeweiligen Bereichs mit der Endung "\_f".

- siedlung\_f
- verkehr\_f
- vegetation\_f
- gewaesser\_f

- relief f

- gebiete\_f

In der Karte 'vegetation\_f' sind die Objektarten Ackerland, Gruenland, Wald\_Forst und Gehoelz enthalten.

### Objektart

Entscheidet man sich für den Import als Objektartkarten, so werden diese (Ortslage, Gehoelz,...) jeweils als einzelne Vektorkarten importiert. Da hier keine Überschneidung der linien- und flächenhaften Kartennamen entsteht, erfolgt keine weitere Kennzeichnung, ob es sich um Linien oder Polygone handelt.

**Import von punkthaften Daten** Der Import der Punktdaten findet am Ende des Imports statt. Hierbei werden wie im vorigen Verlauf die in der EDBS -Datei vorkommenden Punktdaten angezeigt.

```
existing POINT DATA:
3541 Mast
import point data? [Return]
Mast imported to ~/grassdata/sh_edbs/sh_edbs/site_lists/...
```
Hier gibt es keine Unterscheidung zwischen Objektbereich und dazugehörigen Objektarten. Der Import findet automatisch als Objektart statt.

Wie oben zu sehen, werden die Punktdaten, die unter GRASS als 'Sites' bezeichnet werden in das Verzeichnis *\$LOCATION/site\_lists* importiert. Dieses wird, wenn es nicht schon vorhanden ist, erzeugt.

## **14.1.4. Ergebnis**

Wenn der Import der Daten abgeschlossen ist, kann man sich die Liste der nun in GRASS befindlichen Vektorkarten mit dem Befehl g.list vect anschauen.

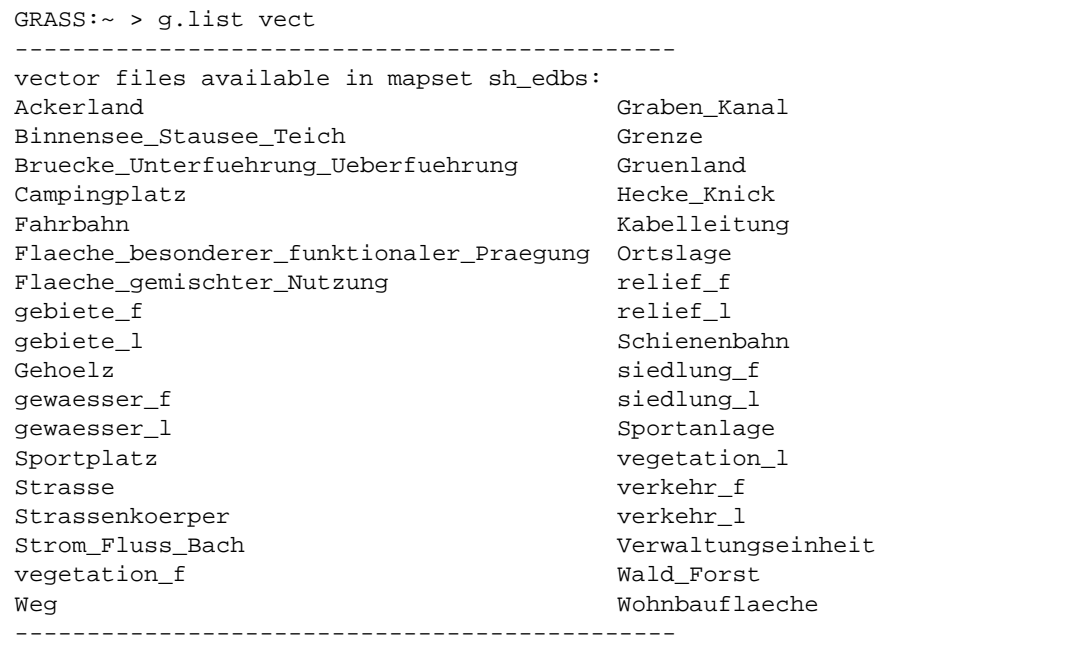

Die Punktdaten liegen im Verzeichnis *\$LOCATION/site\_lists*. Eine Liste der vorhandenen Sites-Daten kann mit dem Befehl g.list.sites ausgegeben werden.

GRASS:~ > g.list sites --------------------------------------------- site list files available in mapset sh\_edbs: Mast Verkehrsknoten Verwaltungseinheit ----------------------------------------------

Zur Veranschaulichung sind hier 2 Karten dargestellt, in denen alle 3 Bereiche der importierten EDBS-Daten (Linien, Polygone und Punkte) als Vektor- und als Rasterkarte dargestellt sind. Durch den Befehl d.what.vect bzw. d.what.rast können die Attribute der Punkte, Linien und Flächen abgefragt werden. In der Vektorkarte (Abb. 14.1) ist der Objektbereich 'gewaesser\_f', die Objektart 'Strasse' und die Objektart 'Mast' dargestellt. Der X-term enthält die Abfrageergebnisse.

In der Rasterkarte (Abb. 14.2) ist der Objektbereich 'gewaesser\_f', die Objektart 'Weg' und die Objektart 'Mast' dargestellt. Der X-Term enthält die Abfrageergebnisse. Die Umwandlung der Vektordaten ins Rasterformat ist mit dem Befehl v.to.rast geschehen, und bietet durch die automatische Farbzuweisung eine bessere Visualisierung.

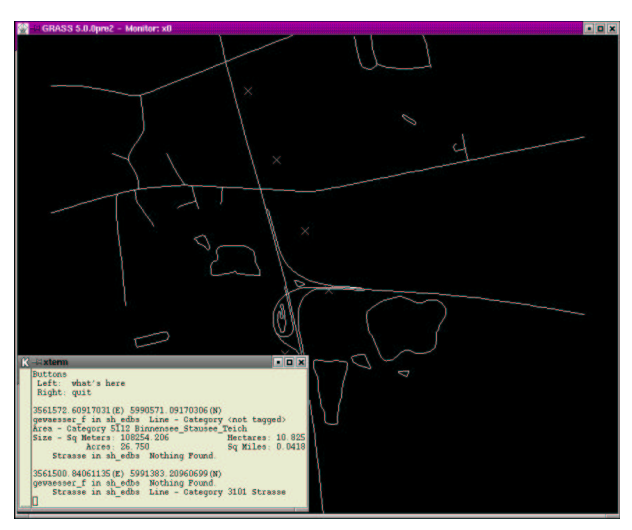

Abbildung 14.1: GRASS Monitor mit EDBS Vektorkarte

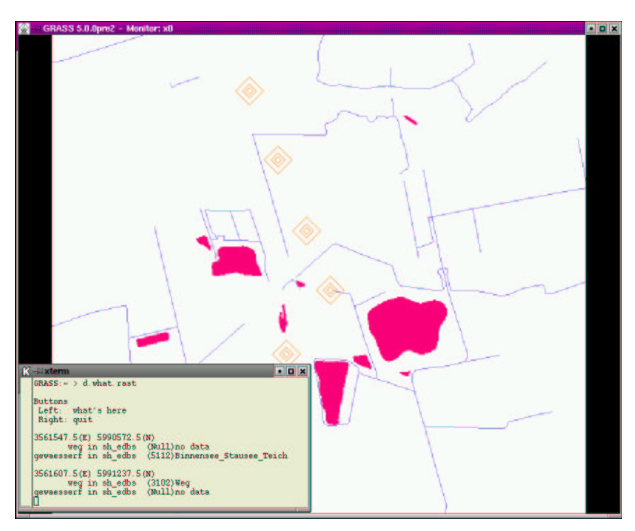

Abbildung 14.2: GRASS Monitor mit EDBS Rasterkarte
# **A. Ausblicke**

Das Free GIS Tutorial soll genau wie die freie Software die, es behandelt kontinuierlich erweitert und überarbeitet werden und so quasi der Software folgen, die es beschreibt. Dazu ist es essentiell, daß genau wie bei freier Software jeder seinen Teil dazu beitagen kann. Beiträge, Themenvorschläge, Kommentare, Fehlermeldungen und Kritiken in jeder Form sind jederzeit willkommen und werden ihren Weg in folgende Versionen des Free GIS Tutorials finden. Einige Themen- und Aufgabenvorschläge, die bei der bisherigen Arbeit entstanden, aber noch nicht umgesetzt wurden sind zum Beispiel:

- Analytische Auswertung von Luftbildern. In den vorhandenen Luftbilder können die " Überlappungsstreifen" dazu genutzt werden Höheninformationen aus ihnen abzuleiten und so das Höhenmodell zu erzeugen, das für eine Orthophotoherstellung nötig ist.
- Orthophotos aus Luftbildern erstellen. Diese Aufgabe ist zum Beispiel mit GRASS lösbar, erfordert aber ein detailliertes Höhenmodell des beflogenen Gebietes.
- In Orthophotos digitalisieren. Durch das Projezieren der Luftbilder in eine Ebene kann in ihnen wie in einer Karte gemesssen werden. So können auf vielfältige Weise die verschiedensten Daten erzeugt werden.
- Verschneidungen der verschiedenen Datenarten (Vektordaten, Rasterdaten, Sachdaten) miteinander und anschließende Auswertung.
- Erweiterung des Glossars. Hier sind vor allem kurze, präzise Erklärungen der verwendeten Fachbegriffe gefragt.

# **B. GNU Free Documentation License**

Version 1.1, March 2000

Copyright  $\odot$  2000 Free Software Foundation, Inc. 59 Temple Place, Suite 330, Boston, MA 02111-1307 USA Everyone is permitted to copy and distribute verbatim copies of this license document, but changing it is not allowed.

#### **Preamble**

The purpose of this License is to make a manual, textbook, or other written document "free" in the sense of freedom: to assure everyone the effective freedom to copy and redistribute it, with or without modifying it, either commercially or noncommercially. Secondarily, this License preserves for the author and publisher a way to get credit for their work, while not being considered responsible for modifications made by others.

This License is a kind of "copyleft", which means that derivative works of the document must themselves be free in the same sense. It complements the GNU General Public License, which is a copyleft license designed for free software.

We have designed this License in order to use it for manuals for free software, because free software needs free documentation: a free program should come with manuals providing the same freedoms that the software does. But this License is not limited to software manuals; it can be used for any textual work, regardless of subject matter or whether it is published as a printed book. We recommend this License principally for works whose purpose is instruction or reference.

#### **B.1. Applicability and Definitions**

This License applies to any manual or other work that contains a notice placed by the copyright holder saying it can be distributed under the terms of this License. The "Document", below, refers to any such manual or work. Any member of the public is a licensee, and is addressed as "you".

A "Modified Version" of the Document means any work containing the Document or a portion of it, either copied verbatim, or with modifications and/or translated into another language.

A "Secondary Section" is a named appendix or a front-matter section of the Document that deals exclusively with the relationship of the publishers or authors of the Document to the Document's overall subject (or to related matters) and contains nothing that could fall directly within that overall subject. (For example, if the Document is in part a textbook of mathematics, a Secondary Section may not explain any mathematics.) The relationship could be a matter of historical connection with the subject or with related matters, or of legal, commercial, philosophical, ethical or political position regarding them.

The "Invariant Sections" are certain Secondary Sections whose titles are designated, as being those of Invariant Sections, in the notice that says that the Document is released under this License.

The "Cover Texts" are certain short passages of text that are listed, as Front-Cover Texts or Back-Cover Texts, in the notice that says that the Document is released under this License.

A "Transparent" copy of the Document means a machine-readable copy, represented in a format whose specification is available to the general public, whose contents can be viewed and edited directly and straightforwardly with generic text editors or (for images composed of pixels) generic paint programs or (for drawings) some widely available drawing editor, and that is suitable for input to text formatters or for automatic translation to a variety of formats suitable for input to text formatters. A copy made in an otherwise Transparent file format whose markup has been designed to thwart or discourage subsequent modification by readers is not Transparent. A copy that is not "Transparent" is called "Opaque".

Examples of suitable formats for Transparent copies include plain ASCII without markup, Texinfo input format, LATEX input format, SGML or XML using a publicly available DTD, and standard-conforming simple HTML designed for human modification. Opaque formats include PostScript, PDF, proprietary formats that can be read and edited only by proprietary word processors, SGML or XML for which the DTD and/or processing tools are not generally available, and the machine-generated HTML produced by some word processors for output purposes only.

The "Title Page" means, for a printed book, the title page itself, plus such following pages as are needed to hold, legibly, the material this License requires to appear in the title page. For works in formats which do not have any title page as such, "Title Page" means the text near the most prominent appearance of the work's title, preceding the beginning of the body of the text.

#### **B.2. Verbatim Copying**

You may copy and distribute the Document in any medium, either commercially or noncommercially, provided that this License, the copyright notices, and the license notice saying this License applies to the Document are reproduced in all copies, and that you add no other conditions whatsoever to those of this License. You may not use technical measures to obstruct or control the reading or further copying of the copies you make or distribute. However, you may accept compensation in exchange for copies. If you distribute a large enough number of copies you must also follow the conditions in section 3.

You may also lend copies, under the same conditions stated above, and you may publicly

display copies.

### **B.3. Copying in Quantity**

If you publish printed copies of the Document numbering more than 100, and the Document's license notice requires Cover Texts, you must enclose the copies in covers that carry, clearly and legibly, all these Cover Texts: Front-Cover Texts on the front cover, and Back-Cover Texts on the back cover. Both covers must also clearly and legibly identify you as the publisher of these copies. The front cover must present the full title with all words of the title equally prominent and visible. You may add other material on the covers in addition. Copying with changes limited to the covers, as long as they preserve the title of the Document and satisfy these conditions, can be treated as verbatim copying in other respects.

If the required texts for either cover are too voluminous to fit legibly, you should put the first ones listed (as many as fit reasonably) on the actual cover, and continue the rest onto adjacent pages.

If you publish or distribute Opaque copies of the Document numbering more than 100, you must either include a machine-readable Transparent copy along with each Opaque copy, or state in or with each Opaque copy a publicly-accessible computer-network location containing a complete Transparent copy of the Document, free of added material, which the general network-using public has access to download anonymously at no charge using public-standard network protocols. If you use the latter option, you must take reasonably prudent steps, when you begin distribution of Opaque copies in quantity, to ensure that this Transparent copy will remain thus accessible at the stated location until at least one year after the last time you distribute an Opaque copy (directly or through your agents or retailers) of that edition to the public.

It is requested, but not required, that you contact the authors of the Document well before redistributing any large number of copies, to give them a chance to provide you with an updated version of the Document.

#### **B.4. Modifications**

You may copy and distribute a Modified Version of the Document under the conditions of sections 2 and 3 above, provided that you release the Modified Version under precisely this License, with the Modified Version filling the role of the Document, thus licensing distribution and modification of the Modified Version to whoever possesses a copy of it. In addition, you must do these things in the Modified Version:

- Use in the Title Page (and on the covers, if any) a title distinct from that of the Document, and from those of previous versions (which should, if there were any, be listed in the History section of the Document). You may use the same title as a previous version if the original publisher of that version gives permission.
- List on the Title Page, as authors, one or more persons or entities responsible for authorship of the modifications in the Modified Version, together with at least five of

the principal authors of the Document (all of its principal authors, if it has less than five).

- State on the Title page the name of the publisher of the Modified Version, as the publisher.
- Preserve all the copyright notices of the Document.
- Add an appropriate copyright notice for your modifications adjacent to the other copyright notices.
- Include, immediately after the copyright notices, a license notice giving the public permission to use the Modified Version under the terms of this License, in the form shown in the Addendum below.
- Preserve in that license notice the full lists of Invariant Sections and required Cover Texts given in the Document's license notice.
- Include an unaltered copy of this License.
- Preserve the section entitled "History", and its title, and add to it an item stating at least the title, year, new authors, and publisher of the Modified Version as given on the Title Page. If there is no section entitled "History" in the Document, create one stating the title, year, authors, and publisher of the Document as given on its Title Page, then add an item describing the Modified Version as stated in the previous sentence.
- Preserve the network location, if any, given in the Document for public access to a Transparent copy of the Document, and likewise the network locations given in the Document for previous versions it was based on. These may be placed in the "History" section. You may omit a network location for a work that was published at least four years before the Document itself, or if the original publisher of the version it refers to gives permission.
- In any section entitled "Acknowledgements" or "Dedications", preserve the section's title, and preserve in the section all the substance and tone of each of the contributor acknowledgements and/or dedications given therein.
- Preserve all the Invariant Sections of the Document, unaltered in their text and in their titles. Section numbers or the equivalent are not considered part of the section titles.
- Delete any section entitled "Endorsements". Such a section may not be included in the Modified Version.
- Do not retitle any existing section as "Endorsements" or to conflict in title with any Invariant Section.

If the Modified Version includes new front-matter sections or appendices that qualify as Secondary Sections and contain no material copied from the Document, you may at your

option designate some or all of these sections as invariant. To do this, add their titles to the list of Invariant Sections in the Modified Version's license notice. These titles must be distinct from any other section titles.

You may add a section entitled "Endorsements", provided it contains nothing but endorsements of your Modified Version by various parties – for example, statements of peer review or that the text has been approved by an organization as the authoritative definition of a standard.

You may add a passage of up to five words as a Front-Cover Text, and a passage of up to 25 words as a Back-Cover Text, to the end of the list of Cover Texts in the Modified Version. Only one passage of Front-Cover Text and one of Back-Cover Text may be added by (or through arrangements made by) any one entity. If the Document already includes a cover text for the same cover, previously added by you or by arrangement made by the same entity you are acting on behalf of, you may not add another; but you may replace the old one, on explicit permission from the previous publisher that added the old one.

The author(s) and publisher(s) of the Document do not by this License give permission to use their names for publicity for or to assert or imply endorsement of any Modified Version.

#### **B.5. Combining Documents**

You may combine the Document with other documents released under this License, under the terms defined in section 4 above for modified versions, provided that you include in the combination all of the Invariant Sections of all of the original documents, unmodified, and list them all as Invariant Sections of your combined work in its license notice.

The combined work need only contain one copy of this License, and multiple identical Invariant Sections may be replaced with a single copy. If there are multiple Invariant Sections with the same name but different contents, make the title of each such section unique by adding at the end of it, in parentheses, the name of the original author or publisher of that section if known, or else a unique number. Make the same adjustment to the section titles in the list of Invariant Sections in the license notice of the combined work.

In the combination, you must combine any sections entitled "History" in the various original documents, forming one section entitled "History"; likewise combine any sections entitled "Acknowledgements", and any sections entitled "Dedications". You must delete all sections entitled "Endorsements."

### **B.6. Collections of Documents**

You may make a collection consisting of the Document and other documents released under this License, and replace the individual copies of this License in the various documents with a single copy that is included in the collection, provided that you follow the rules of this License for verbatim copying of each of the documents in all other respects.

You may extract a single document from such a collection, and distribute it individually under this License, provided you insert a copy of this License into the extracted document, and follow this License in all other respects regarding verbatim copying of that document.

### **B.7. Aggregation With Independent Works**

A compilation of the Document or its derivatives with other separate and independent documents or works, in or on a volume of a storage or distribution medium, does not as a whole count as a Modified Version of the Document, provided no compilation copyright is claimed for the compilation. Such a compilation is called an "aggregate", and this License does not apply to the other self-contained works thus compiled with the Document, on account of their being thus compiled, if they are not themselves derivative works of the Document.

If the Cover Text requirement of section 3 is applicable to these copies of the Document, then if the Document is less than one quarter of the entire aggregate, the Document's Cover Texts may be placed on covers that surround only the Document within the aggregate. Otherwise they must appear on covers around the whole aggregate.

#### **B.8. Translation**

Translation is considered a kind of modification, so you may distribute translations of the Document under the terms of section 4. Replacing Invariant Sections with translations requires special permission from their copyright holders, but you may include translations of some or all Invariant Sections in addition to the original versions of these Invariant Sections. You may include a translation of this License provided that you also include the original English version of this License. In case of a disagreement between the translation and the original English version of this License, the original English version will prevail.

#### **B.9. Termination**

You may not copy, modify, sublicense, or distribute the Document except as expressly provided for under this License. Any other attempt to copy, modify, sublicense or distribute the Document is void, and will automatically terminate your rights under this License. However, parties who have received copies, or rights, from you under this License will not have their licenses terminated so long as such parties remain in full compliance.

### **B.10. Future Revisions of This License**

The Free Software Foundation may publish new, revised versions of the GNU Free Documentation License from time to time. Such new versions will be similar in spirit to the present version, but may differ in detail to address new problems or concerns. See http://www.gnu.org/copyleft/.

Each version of the License is given a distinguishing version number. If the Document specifies that a particular numbered version of this License ör any later versionäpplies to it, you have the option of following the terms and conditions either of that specified version or

of any later version that has been published (not as a draft) by the Free Software Foundation. If the Document does not specify a version number of this License, you may choose any version ever published (not as a draft) by the Free Software Foundation.

#### **ADDENDUM: How to use this License for your documents**

To use this License in a document you have written, include a copy of the License in the document and put the following copyright and license notices just after the title page:

Copyright © YEAR YOUR NAME. Permission is granted to copy, distribute and/or modify this document under the terms of the GNU Free Documentation License, Version 1.1 or any later version published by the Free Software Foundation; with the Invariant Sections being LIST THEIR TITLES, with the Front-Cover Texts being LIST, and with the Back-Cover Texts being LIST. A copy of the license is included in the section entitled "GNU Free Documentation License".

If you have no Invariant Sections, write "with no Invariant Sections" instead of saying which ones are invariant. If you have no Front-Cover Texts, write "no Front-Cover Texts" instead of "Front-Cover Texts being LIST"; likewise for Back-Cover Texts.

If your document contains nontrivial examples of program code, we recommend releasing these examples in parallel under your choice of free software license, such as the GNU General Public License, to permit their use in free software.

# **Literaturverzeichnis**

| [Bill 1999-1]      | Bill, Ralf(1999): Grundlagen der Geo-Informationssysteme Band 1                                                                  |
|--------------------|----------------------------------------------------------------------------------------------------|
| [Bill 1999-2]      | Bill, Ralf(1999): Grundlagen der Geo-Informationssysteme Band 2                                                                  |
| [Neteler 2000]     | Neteler, Markus(2000): Geosynthesis GRASS-Handbuch                                                                               |
| [Greve]            | Greve, Georg C. F.: Was ist das GNU-Projekt? <sup>1</sup>                                                                        |
| [Voser 1996]       | Voser, Stefan A.(1996): Mapref, The Collection of Map Projections<br>and Reference Systems for Europe <sup>2</sup>               |
| [Mitasova]         | Mitasova, Helena: List of papers and presentations <sup>3</sup>                                                                  |
|                    | [Rothacher/Zebhauser 2000] Rothacher, Zebhauser: Einführung in GPS. Tutorial zum 3.<br>SAPOS-Symposium 2000                      |
|                    | [Online Map Creating] Online Map Creating: Die verfügbaren Projektionen <sup>4</sup>                                             |
| [Commando GmbH]    | Commado GmbH: Glossar <sup>5</sup>                                                                                               |
| [Blien]            | Blien, Ralf: CAD-Glossar <sup>6</sup>                                                                                            |
| [Hildebrandt 1998] | Hildebrandt, Gerald: Erweiterung eines Verfahrens zur Gittererzeu-<br>gung für die dynamische a posteriori Adaption <sup>7</sup> |
|                    | [Appelrath/Boles/Claus/Wegner 1998] Appelrath, Boles, Claus, Wegner(1998): Starthilfe<br>Informatik                              |
|                    | [Herrmann/Hohmann 2001] Herrmann, Hohmann(2001): Glossar für das Bürgernetz Isar-<br>Loisach e.V. <sup>8</sup>                   |
| [Münz 2001]        | Münz, Stefan(2001): SELFHTML Version $8.0^9$ - Allgemeines zu<br>Perl                                                            |
|                    |                                                                                                    |

<sup>1</sup> http://www.fsfeurope.org/documents/gnuproject.de.html

<sup>&</sup>lt;sup>2</sup>http://www.mapref.org

<sup>3</sup> http://www2.gis.uiuc.edu:2280/modviz/helena/helena.html

<sup>4</sup> http://www.aquarius.geomar.de/omc/de/omc\_project.html

<sup>5</sup> http://www.commando.de/glossar/

<sup>6</sup> http://www.blien.de/ralf/cad/db/spline01.htm

<sup>&</sup>lt;sup>7</sup>http://www.bauinf.tu-cottbus.de/Publications/Diplomarbeiten/Hildebrandt/diplomarbeit.html

<sup>8</sup> http://www.ilo.de/ilo2000/home/schulung/glossar/glossar.php

<sup>&</sup>lt;sup>9</sup>http://selfaktuell.teamone.de/

http://www.redhat.de/documentation/HOWTO/DE-RPM-HOWTO/DE-RPM-HOWTO.php3#toc2

# **Inde x**

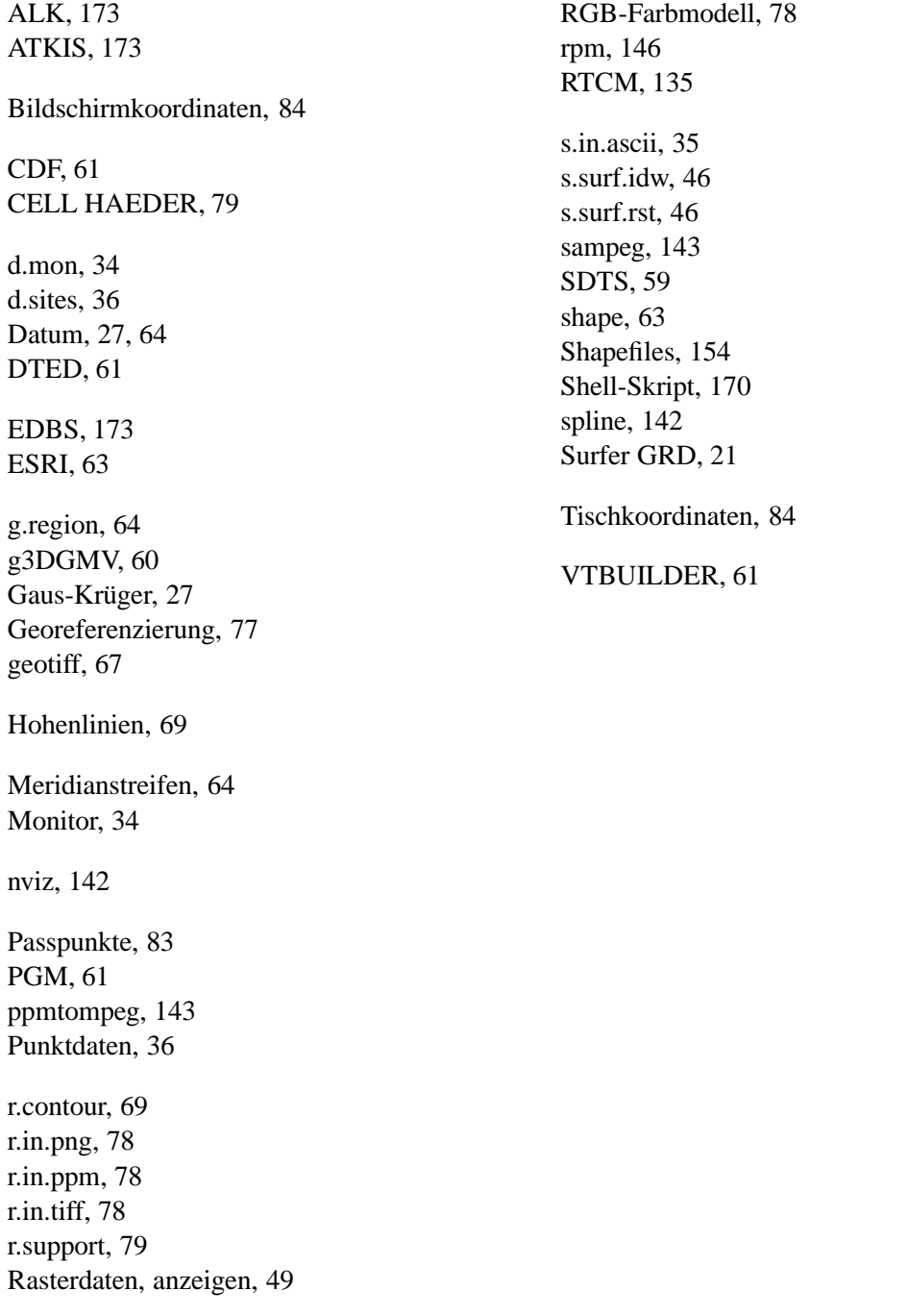

# **Glossar**

- **ALK** Als ALK wird die Automatisiert geführte Liegenschaftskarte bezeichnet. Sie bildet als bildlicher Teil zusammen mit dem Automatisiert geführten Liegenschaftsbuch (ALB) das Liegenschaftskataster.
- **ascii** Ascii ist die Abkürzung für den "american standardcode for information interchange". Gemeint ist eine Zeichensatztabelle in der Buchstaben, Zahlen und Sonderzeichen kodiert sind.
- **ATKIS** Das Amtliche Topographisch Katographische Informationssystem. Von der Arbeitsgemeinschaft der Vermessungsverwaltungen der Länder ins Leben gerufenes Basisinformationssystem für Geodaten.
- **Attribut** Durch Attribute (...) werden die Eigenschaften und die Struktur der Objekte repräsentiert. (...). Die Werte der Attribute können (...) verschieden sein. Appelrath,Boles,Claus,Wegener[Appelrath/Boles/Claus/Wegner 1998]
- **Bildschirmkoordinaten** Werden Koordinaten in einer gescannten Vorlage am Bildschirm erzeugt so spricht man von Bildschirmkoordinaten.
- **Bogenminute** Der 60. Teil eines Bogengrades oder auch der 21600. Teil eines Vollkreises. Abhängig von der geographischen Breite ändert sich die Ausdehnung von 1 Grad auf dem Breitenkreis von ca. 111 Km am Äuator zu 0 Km an den Polen. Da die Längenkreise immer Großkreise sind bleibt ihr Umfang konstant bei ca. 40000 Km.

**Bogensekunde** Der 3600. Teil eines Bogengrades. Siehe Bogenminute.

- **BSD** Die BSD-Lizenz stammt von der University of California, Berkeley. Es handelt sich um eine schwach-schützende Lizenz die es erlaubt Quelltexte proprietär weiterzuverwenden. Die BSD-Lizenz gibt es in zwei Varianten, die alte BSD-Lizenz enhält eine zu berücksichtigende Werbe-Klausel die bei der neuen weggefallen ist. Die neue BSD ist der MIT-Lizenz ähnlich.
- **BT Datei** Ein Datenformat für Digitale Höhenmodelle, das ab 1997 von den Entwicklern des Virtual Terrain Projektes (VTP) entworfen wurde, da ihnen die vom USGS verwendeten Formate zu unflexibel waren. Siehe hierzu auch<sup>11</sup>

<sup>11</sup>http://vterrain.org/Implementation/BT.html

- **CDF** Das CDF (Common Data Format) ist ein von der NASA entwickeltes Datenformat um multidimensionale Datensätze abzuspeichern.
- **Datum** Da die eigentliche Form der Erde ungeignet ist um als Bezugsfläche für Koordinaten zu dienen, werden sogenannte bestanschließende geometrisch erfassbare Körper benutzt um auf ihnen Koordinaten zu realisieren. Das Datum dieser Körper, (Kugel, Ellipsoide...), beschreibt ihre Größe und Positionierung relativ zur Erde.
- **Digital Elevation Model** Digitales Höhenmodell
- **DLG** DLG (Digital Line Graphs) ist ein Vektordatenformat des USGS.
- **DTED** DTED (Digital Terrain Elevation Data) Dateien enthlten Höhendaten in einem gleichabständigen Raster. Sie entsprechen den USGS DEM-Dateien wurden aber vom NI-MA für militärische Zwecke entworfen. DTED Dateien basieren auf Angaben der geographischen Länge und Breite.
- **EDBS** Die Einheitliche Datenbankschnittstelle EDBS ist eine herstellerneutrale Funktionsschnittstelle, die von der ADV (Arbeitsgemeinschaft der Vermessungsverwaltungen der Länder der Bundesrepublik Deutschland) konzipiert wurde.
- **Ellipsoid** Eine mögliche Bezugsfläche für Koordinaten sind Ellipsoidse. Durch definierte Halbmesser und Abplattungen sind sie mathematisch beherrschbare Körper, die sich trotzdem der wahren Gestalt der Erde genügend annähern.
- **Geokodierung** siehe Georeferenzierung
- **Georeferenzierung** Durch den Vorgang der Georeferenzierung wird eine Ortsinformation der Erde (Geo-) mit einem Objekt (Karte, Rasterdatei, Information) in Verbindung gebracht.
- **geotiff** Eine Erweiterung des Tiff-Dateiformates. Es werden Daten zur Georeferenzierung, der Geotiff-Datei gespeichert.
- **GIFF** Graphics Interchange Format: Ein von CompuServe geprägtes Grafikformat, welches Bilder mit bis zu 256 Farben auf ein Minimum an Platzbedarf komprimiert. Eine Variante des Formats, Interlaced-GIF-Dateien, können schon während des Ladevorgangs als grobe Vorschau angezeigt werden. GIF-Dateien eigenen sich besonders für Bilder mit scharfen Farbübergängen(...). Commando GmbH: Glossar[Commando GmbH]
- **GNU/Linux** Der Name des GNU-Projektes leitet sich von dem rekursiven Akronym "GNU's Not Unix", also "GNU ist nicht Unix" ab. Da Unix ursprünglich nicht nur eine Art von Systemen sondern auch ein Produkt bezeichnete, war dies dazu gedacht, klar zu machen, daß das GNU-Projekt ein System schaffen soll, welches zwar kompatibel zu aber nicht identisch mit Unix ist. Das GNU-System ist, wie es für Unix-Systeme

üblich ist, modular angelegt, und heutzutage erfreut sich vor allem das GNU System mit Linux-Kernel - das sogenannte GNU/Linux-System - großer Beliebtheit und dient als Basis aller sogenannten Linux-Distributionen". Georg C. F. Greve[Greve]

- **Gon** Gon früher auch Neu-Grad, Winkeleinheit bei der sich ein Vollkreis aus 400 Teilen (Gon) zusammensetzt. Ein Gon wird weiter dezimal unterteilt.
- **GPL** Die GNU General Public License (GPL) ist eine Lizenz für Freie Sofzware, die besonders intensiven Schutz der Freieheit bietet. Weder ist es erlaubt den Quelltext als proprietäre Variante zu verbreiten noch ein proprietäres Element mit einem GPL-Modul fest zu verbinden. Für letzteres erzwingt die Lizenz eine Ausweitung der GPL auf das angebundene Modul.

Die GPL ist die Standard-Lizenz des GNU-Projektes der Free Software Foundation (FSF) und ist die mit Abstand am häufigisten verwendete Lizenz für Freie Software.

- **GPS** Das Akronym GPS steht für Global Positioning System. GPS ist ein System zur 3-dimensionalen Positionsbestimmung mittels räumlicher Bogenschläge von mindestens 4 Satelliten, bzw 2-dimensionalen Positionsbestimmung mit 3 Satelliten . Die bekanntesten Satelliten-Systeme sind unter anderen navstar-gps (USA) und glonass(GUS) sowie in Zukunft auch gallileo(EU).
- **GTOPO30** Ein vom USGS (United States Geographical Survey) vertriebenes globales Höhenmodell mit einer Bodenauflösung von 30 Bogensekunden (ca 1 km).
- **GUI** Mit GUI (graphical user interface) wird eine Schnittstelle zwischen Programm und Benutzer bezeichnet, die eine graphische Oberfläche besitzt.
- **Header** Der Header (Kopf) eines Dateiformates enthält grundsätzliche Angaben über die in dem Dateiformat gespeicherten Daten.
- **HTML** HTML Hyper Text Markup Language. Eine Seitenbeschreibungssprache die benutzt wird um Dokumente elektronisch über das Internet zu verbreiten.
- **HTTP** HTTP (Hyper Text Transfer Protocoll), Protokoll für die Übermittlung von HTML-Seiten.
- **Hybride Graphik** Werden Vektor- und Rasterdaten gemeinsam und abhängig voneinander bearbeitet, so spricht man von hybrider Graphik. Die Fähigkeit hybride Graphiken erzeugen und bearbeiten zu können, erschließt GIS-Systemen einen vielfältigen Anwendungsbereich.
- **Höhenlinien** Höhenlinien werden in Karten benutzt um in einer ebenen Darstellung eine Höheninformation darzustellen. Hierzu werden in regelmäßigen Intervallen alle Punkte gleicher Höhe durch eine Kurve verbunden.

**IP-Adresse** Jeder Rechner im Internet wird durch seine weltweit eindeutige, 32 Bit grosse IP-Adresse identifiziert. Der besseren Lesbarkeit halber wird die IP-Adresse als vier durch Punkte abgetrennte einzelne Byte, d.h. Zahlen zwischen 0 und 255, dargestellt.

Thomas Herrmann, Klaus Hohmann[Herrmann/Hohmann 2001]

- **jpeg** JPEG (Joint Photographic Expert Group) ist ein Standard für die Darstellung und Komprimierung von Bildern.
- **Koordinatensystem** In einem Koordinatensystem können die Positionen von Punkten durch Zahlen ausgedrückt werden.
- **Koordinatensystem, Gauß-Krüger** Koordinatensystem der Deutschen Vermessungsverwaltungen. Beruhend auf den Arbeiten von C.F. Gauß und L. Krüger wird eine winkeltreue Abbildung erreicht.
- **Koordinatensystem, kartesisch** Nach dem französischen Mathematiker und Philosophen Descartes benanntes rechtwinkliges (orthogonales) Koordinatensystem.
- **MacOSX** Betriebssystem von Apple/Macintosh Rechnern.
- **Meridianstreifen** Ein Meridianstreifen besteht aus einem Zentralmeridian und einer Anzahl von Meridianen links und rechts von ihm. Genutzt werden Meridianstreifen Beispielsweise bei der Definition von Koordinatensystemen.
- **MIT-Lizenz** Die sogenannte MIT-Lizenz hat Ihren Ursprung beim Massachusetts Institute of Technology (MIT). Es handelt sich um eine schwach-schützende Lizenz, erlaubt also z.B. die Verwendung des Quelltextes für proprietäre Zwecke. Die MIT-Lizenz ist auch als X11-Lizenz bekannt.
- **NMEA** Der NMEA 0183 Standard for Interfacing Marine Electronics Devices der US-Amerikanischen National Marine Electronics Association (NMEA) ist ein Industriestandard (...) für eine serielle Schnittstelle. Er definiert die elektrischen Signalanforderungen, das Datenübertragungsprotokoll, (...) bei einer Übertragungsrate von 4800 baud. (...) Diese erlauben die Übertragung von Positions- und Zusatzinformationen aus GPS- bzw. DGPS-Empfängern per Kabel oder Funk (...). Einführung in GPS[Rothacher/Zebhauser 2000]
- **Passpunkte** Passpunkte werden Beispielsweise benutzt um Transformationsparameter zu ermitteln. Für die Passpunkte müssen Koordinaten in den verschiedenen Koordinatensystemen vorliegen.
- **Perl** Perl steht für Pratical Extraction and Report Language. Die Sprache stammt aus der Unix-Welt und wurde 1987 in der ersten Version veröffentlicht. Perl ist das Werk einer Einzelperson: der Erfinder, Larry Wall, hat auch heute noch die Oberhand über die Fortentwicklung der Syntax.

Perl-Scripts sind einfache Textdateien, die Programmanweisungen in der Syntax

von Perl enthalten. Solche Dateien können mit jedem Texteditor erstellet und bearbeitet werden. Zum Ausführen von Dateien mit Perl-Programmanweisungen ist jedoch der Perl-Interpreter erforderlich. Stefan Münz[Münz 2001]

- **PGM** Eine PGM (portable greymap) bietet die Möglichkeit ein Grauwertbild mit 16 bit pro Pixel aufzulösen und eignet sich besonders um Höhendaten in einer Rasterdatei zu speichern.
- **PNG** Akronym für das Portable Network Graphic Format. Ein Dateiformat um Rasterdateien komprimiert und für den Einsatz in Netzwerken optimiert abzuspeichern.
- **Polygon** Aus dem Lateinischen Poly viel, Gon Winkel, mehrere aneinandergereihte Strecken ergeben ein Polygon.
- **PPM** Akronym für das Portable Pixmap File Format. Ein weiteres Dateiformat um Rasterdateien abzuspeichern.
- **Proj.4** Projekt 4 ist eine Sammlung von Kommandozeilen-Programmen, sowie eine Bibliothek für wechselseitige Transformation von Kartographischen Daten nach/von kartesischen Daten. Es werden eine umfangreiche Zahl von Projektionen angeboten.
- **Projektion** Um ein Koordinatensystem definieren zu können müssen Bezugsfläche und Datum, sowie die Abbildungsfläche (Zylinder, Kreis, Kegel..) und ihre Position bestimmt werden. Die Angaben zur Abbildung werden in der Abbildungsgleichung zusammengefasst.
- **Projektion, Mercator** Die Mercatorprojektion ist eine winkeltreue, zylindrische Projektion und besitzt keine Verzerrung am Äuator .Ihre für die Navigation wichtige Eigenschaft besteht darin, dass eine Linie konstanten Azimuths gerade erscheint. OMC: Die verfügbaren Projektionen[Online Map Creating]
- **Public Domain** Der Public Domain Status existiert nur für die USA. Bei Public Domain Software werden weder Urheberrechte noch die Urheberschaft von den Autoren in Anspruch genommen. Überlicherweise unterliegen die Produkte von US Regierungsbehörden dem Public Domain Status.
- **Punktdaten** Beziehen sich Daten jeweils auf einen Punkt ohne Angabe über eine mögliche weitere Ausdehnung so spricht man von Punktdaten. Punktdaten können sein: Punktidentifizierer, Koordinaten, Höhe und weitere Punktattribute.
- **Python** Python ist eine objektorientierte Programmiersprache. Sie erlaubt interaktive Programmsteuerung, Ausführung im Skript-Modus sowie Ausführung als vorübersetzte Binärversion.
- **Rasterdaten** Nach [Bill 1999-1] beziehen sich Rasterdarstellungen direkt auf Flächen. Das geometrische Grundelement ist das Pixel (Picture Element), welches zeilen- oder spaltenweise in einer Matrix gleichförmiger quadratischer, rechteckiger oder auch

hexagonaler Elemente angeordnet ist und eine einheitliche Flächenfüllung aufweist. Beispiele für Rasterhaft angeordnete Daten sind Bitmaps, Höhenraster (Kotenpläne) aber auch ein Fernseh- bzw. Monitorbild.

#### **Reihenmesskammer** Luftbildkamera

- **Rendering** Rendering ist die Wiedergabe einer dreidimensionalen Darstellung unter Berücksichtigung aller Lichtquellen unter Verwendung von verschiedenen Schattierungsverfahren. Commando GmbH: Glossar[Commando GmbH]
- **RGB Farbmodell** Das RGB (rot-grün-blau) Farbmodell beschreibt eine darzustellende Farbe anhand der in ihr vorkommenden Anteile der Grundfarben Rot, Grün und Blau. Es ist ein additives Farbmodell.
- **rpm** RPM ist der Red Hat Package Manager. Obwohl der Name die Bezeichnung Red Hat enthält, ist er dennoch als ein vollständig offenes System angelegt, welches jeder benutzen kann. Es gibt dem Benutzer die Möglichkeit, aus dem Quellcode für eine neue Software Pakete mit Quell- und Binärcode zu erstellen, mit denen es möglich ist, Binaries einfach zu installieren und zu verwalten sowie Quellcode einfach zu übersetzen. Er besitzt auch eine eigene Datenbank mit Informationen über alle Pakete und deren zugehörige Dateien, die zum Testen von Paketen und zum Abfragen von Informationen bezüglich Dateien und/oder Paketen benutzt werden kann.

Donnie Barnes, Tilo Wenzel[Barnes 1997]

**RTCM** Eigentlich RTCM SC104. Das Radio Technical Comission for Maritime Services Special Comittee No. 104 hat 1985 Empfehlungen für einen Standard zur Übertragung von DGPS-Korrekturen vorgestellt. Er enthält Definitionen der Datenelemente, der Zeitintervalle zwischen Übertragungen, der Datensegmentgrößen, sowie Eineiten und Auflösung der zu übertragenden Parameter, deren Format in verschiedenen Datentypen...festgelegt ist.

Einführung in GPS[Rothacher/Zebhauser 2000]

- **Sachdaten** Alle weiteren im GIS-Systemen benutzten Daten können als Sachdaten, thematische Daten oder Attribute aufgefasst werden. [Bill 1999-1]
- **SDTS** Das SDTS (Spatial Data Transfer Standard) ist ein vom USGS (United States Geographical Survey) geschaffenes Containerdatenformat für Geoinformationen, in dem alle vom USGS vorgehaltenen Informationen gespeichert werden können. Eine SDTS-Datei enthält Informationen über die in ihr gespeicherten Daten, so dass entsprechende Anzeigeprogramme alle Parameter für eine sinnvolle Darstellung der Daten ermitteln können.
- **Shapefiles** Von ESRI eingeführtes Format für Geodaten. Es besteht aus 4 Einzeldateien pro "Shapefile". Die .apr-Datei mit den Definitionen des Projekts, z. B. der Dateipfade.

Die .shp-Datei zur Speicherung der Geometriedaten. Die .shx-Datei mit dem Index der Geometrie und schließlich die .dbf-Datei (DBase) zur Speicherung der Attributdaten.

- **Skriptsprache** Bei einer Skriptsprache wird der Quelltext nicht in Maschinensprache übersetzt, sondern von einem Interpreter direkt ausgeführt. Solche Interpreter sind Beispielsweise der PERL-Interpreter oder auch die Kommandozeile BASH.
- Spline Der Name "Spline" kommt ursprünglich aus dem Schiffsbau und wurde angewendet auf solche dünne, elastische Holz- oder Metalllatten (Straklatten), die zur Festlegung einer Kontur unter Spannung durch mehrere bestimmte Punkt gelegt wurden. Ein Spline ist eine Kurve, die durch eine gegebene Anzahl von Punkten verläuft und diese möglichst glatt verbindet. Die Punkte werden durch Polynome meist dritter Ordnung mit stetiger erster Ableitung verbunden. CAD-Lexikon[Blien]
- **Surfer GRD** Rasterdatenformat der Software Surfer.
- **TIFF** Das TIFF- (tagged image file format) Datei Format speichert Rasterdateien ab. Durch die Struktur des Formates können in einer Datei z.B. verschiedene Versionen eines Bildes gespeichert werden. Die Informationen zu den Rasterdaten werden mit Verweisen auf die eigentlichen Daten abgespeichert. Der Informationsbereich kann je nach Bedarf erweitert werden.
- **Tischkoordinaten** Als Tischkoordinaten werden z.B. die aus einer Karte mittels eines Digitalisiertisches abgegriffenen Koordinaten bezeichnet.
- **Triangulation, Delaunay** Grundlage der Triangulation nach Delaunay ist die Umkreisbedingung, wonach der Umkreis eines Dreiecks (...) keine weiteren Punkte (...) (der vorgegebenen Punktmenge) enthalten darf. Durch die Umkreisbedingung wird bei der Delaunay-Triangulation der kleinste Innenwinkel über alle Dreiecke maximiert. Für den Sonderfall, daß auf dem Umkreis mehr als drei Punkte liegen, ist die Delaunay-Triangulierung nicht eindeutig. Für die Delaunay-Triangulation im dreidimensionalen Raum wird statt der Umkreis- eine Umkugelbedingung verwendet. Gerald Hildebrandt[Hildebrandt 1998]
- **URL** Abkürzung für Unified Resoure Locator (etwa "einheitliche Quellen-Ortsbeschreibung'"). Mit Hilfe des URL können sämtliche Informationen im Internet weltweit eindeutig adressiert werden. Thomas Herrmann, Klaus Hohmann[Herrmann/Hohmann 2001]
- **USGS ASCII-DEM** Digitales Höhenmodell des USGS. Ascii-formatiert, Informationen über Ausdehnung sind in der Datei enthalten.
- **USGS SDTS-DEM** In einer SDTS Datei können außer DEM auch zum Beispiel Vektordaten oder Rasterdaten (Luftbilder, gescannte Karten) gespeichert werden. Die Art und Orientierung der gespeicherten Daten wird in der SDTS-Datei vorgehalten.
- **UTM** In dem UTM- (Universelle Transversale Mercatorprojektion) Koordinatensystem können Koordinaten Weltweit abgespeichert werden. Die benutzten Meridianstreifen sind 6 Grad breit.
- **Vektordaten** Vektordaten entstehen aus Punkten, Verbindungen zwischen Punkten (Linien) und geschlossenen Linienpolygonen (Flächen). Weiter können Angaben über Anfangs- und Endpunkt einer Linie oder über nachbarschaftliche (topologische) Beziehungen zwischen Linien und Flächen bzw. sich daraus ergebend Flächen und Flächen gemacht werden.